## **РУКОВОДСТВО ПОЛЬЗОВАТЕЛЯ**

# **ЭЛЕКТРОННЫЙ СЕРВИС «КНИГА УЧЕТА ДОХОДОВ И РАСХОДОВ ПЛАТЕЛЬЩИКОВ УСН»**

версия 1.1

2023 год

#### **АННОТАЦИЯ**

<span id="page-1-0"></span>В данном руководстве пользователя описываются порядок ведения плательщиками налога при упрощенной системе налогообложения учета в книге учета доходов и расходов организаций, применяющих упрощенную систему налогообложения, в личном кабинете плательщика на портале Министерства по налогам и сборам Республики Беларусь посредством электронного сервиса «Книга учета доходов и расходов плательщиков УСН», а также порядок формирования налоговой декларации (расчета) по налогу при упрощенной системе налогообложения на основании данных такого учета.

Учет посредством электронного сервиса «Книга учета доходов и расходов плательщиков УСН» ведется по установленной форме в соответствии с данным руководством пользователя, с учетом положений постановления Министерства по налогам и сборам Республики Беларусь, Министерства финансов Республики Беларусь, Министерства труда и социальной защиты Республики Беларусь и Национального статистического комитета Республики Беларусь от 28 ноября 2022 г. № 35/54/75/133 «О книге учета доходов и расходов организаций, применяющих упрощенную систему налогообложения».

## <span id="page-2-0"></span>**СОДЕРЖАНИЕ**

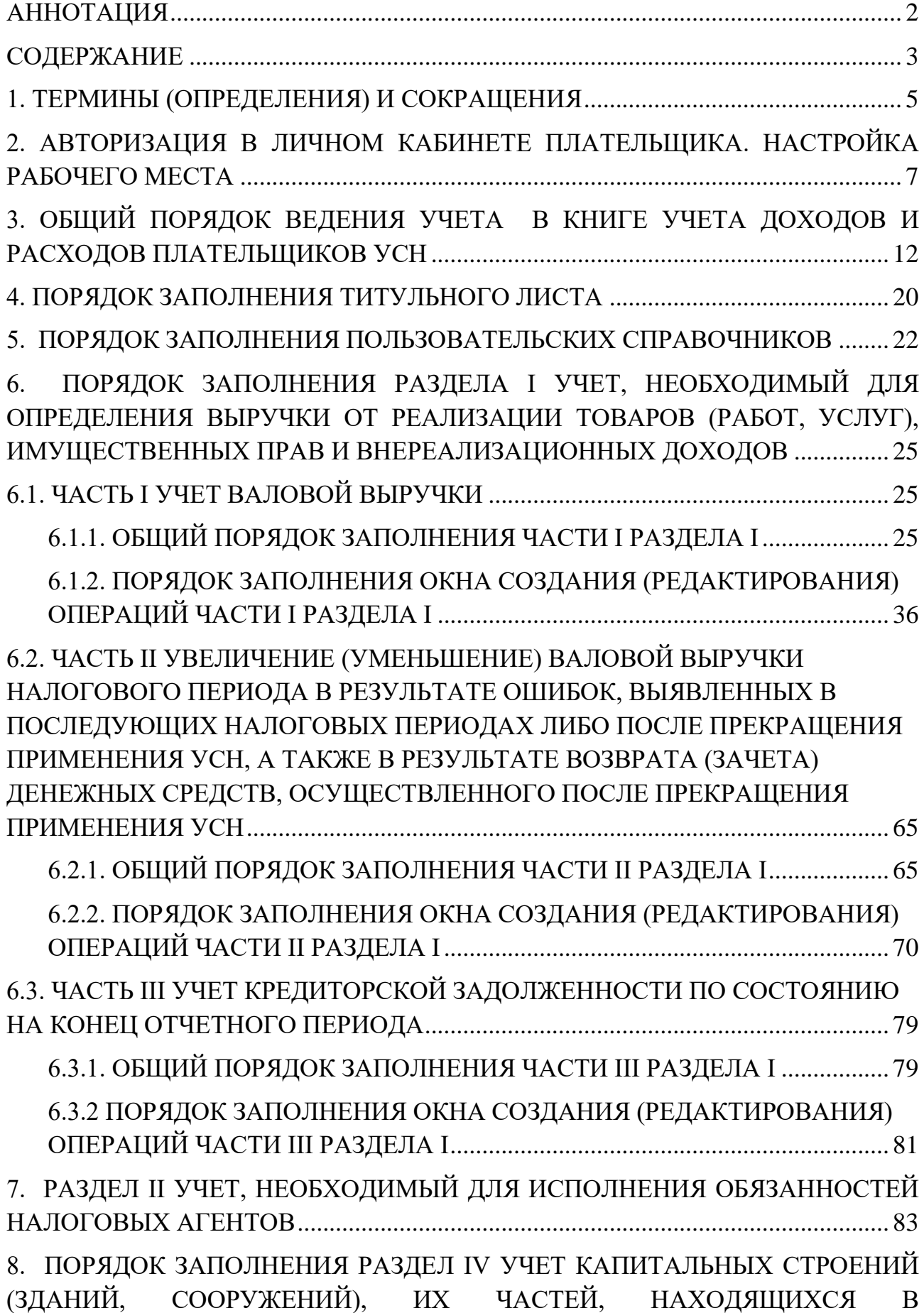

[СОБСТВЕННОСТИ, ХОЗЯЙСТВЕННОМ ВЕДЕНИИ, ОПЕРАТИВНОМ](#page-83-0)  [УПРАВЛЕНИИ ИЛИ ПОЛЬЗОВАНИИ, А ТАКЖЕ КАПИТАЛЬНЫХ СТРОЕНИЙ](#page-83-0)  [\(ЗДАНИЙ, СООРУЖЕНИЙ\), ИХ ЧАСТЕЙ, В ОТНОШЕНИИ КОТОРЫХ](#page-83-0)  [ОПРЕДЕЛЕННАЯ ПОДПУНКТОМ 1.5 ПУНКТА 1 СТАТЬИ 227 НК](#page-83-0)  [ГОСУДАРСТВЕННАЯ РЕГИСТРАЦИЯ ДОЛЖНА БЫТЬ ОСУЩЕСТВЛЕНА, В](#page-83-0)  [ПЕРИОД ДО ТАКОЙ РЕГИСТРАЦИИ, В ТОМ ЧИСЛЕ УЧЕТ, НЕОБХОДИМЫЙ](#page-83-0)  [ДЛЯ ИСЧИСЛЕНИЯ И УПЛАТЫ НАЛОГА НА НЕДВИЖИМОСТЬ....................](#page-83-0) 84 8.1. ТИТУЛЬНЫЙ ЛИСТ [..............................................................................................](#page-83-1) 84 [8.2. ПУНКТ 1. УЧЕТ КАПИТАЛЬНЫХ СТРОЕНИЙ, ИХ ЧАСТЕЙ И](#page-89-0)  ОПЕРАЦИЙ С НИМИ [...................................................................................................](#page-89-0) 90 [8.3. ПУНКТ 2. СТАВКИ НАЛОГА НА НЕДВИЖИМОСТЬ](#page-91-0) ................................... 92 [9. ПОРЯДОК ЗАПОЛНЕНИЯ РАЗДЕЛА V УЧЕТ ТОВАРОВ, ВВОЗИМЫХ НА](#page-94-0)  [ТЕРРИТОРИЮ РЕСПУБЛИКИ БЕЛАРУСЬ С ТЕРРИТОРИИ ГОСУДАРСТВ-](#page-94-0)[ЧЛЕНОВ ЕАЭС, И СУММ НДС, ВЗИМАЕМОГО НАЛОГОВЫМИ ОРГАНАМИ](#page-94-0)  [ПРИ ВВОЗЕ ТОВАРОВ, И СУММ НДС, ИСЧИСЛЕННЫХ ПО ОБОРОТАМ ПРИ](#page-94-0)  [РЕАЛИЗАЦИИ ТОВАРОВ \(РАБОТ, УСЛУГ\), ИМУЩЕСТВЕННЫХ ПРАВ](#page-94-0)  [ИНОСТРАННЫМИ ОРГАНИЗАЦИЯМИ \(ИНОСТРАННЫМИ](#page-94-0)  [ИНДИВИДУАЛЬНЫМИ ПРЕДПРИНИМАТЕЛЯМИ\) НА ТЕРРИТОРИИ](#page-94-0)  РЕСПУБЛИКИ БЕЛАРУСЬ [..........................................................................................](#page-94-0) 95 [9.1. ЧАСТЬ I УЧЕТ СУММ НДС, ИСЧИСЛЕННЫХ ПО ОБОРОТАМ ПРИ](#page-94-1)  РЕАЛИЗАЦИИ ТОВАРОВ (РАБОТ, [УСЛУГ\), ИМУЩЕСТВЕНЫХ ПРАВ](#page-94-1)  [ИНОСТРАННЫМИ ОРГАНИЗАЦИЯМИ \(ИНОСТРАННЫМИ](#page-94-1)  [ИНДИВИДУАЛЬНЫМИ ПРЕДПРИНИМАТЕЛЯМИ\) НА ТЕРРИТОРИИ](#page-94-1)  РЕСПУБЛИКИ БЕЛАРУСЬ [..........................................................................................](#page-94-1) 95 [9.1.1. ОБЩИЙ ПОРЯДОК ЗАПОЛНЕНИЯ ЧАСТИ I РАЗДЕЛА V](#page-94-2) .................. 95 [9.1.2. ПОРЯДОК ЗАПОЛНЕНИЯ ОКНА СОЗДАНИЯ \(РЕДАКТИРОВАНИЯ\)](#page-98-0)  [ОПЕРАЦИЙ ЧАСТИ I РАЗДЕЛА V......................................................................](#page-98-0) 99 [9.2. ЧАСТЬ II УЧЕТ ТОВАРОВ, ВВОЗИМЫХ НА ТЕРРИТОРИЮ РЕСПУБЛИКИ](#page-100-0)  [БЕЛАРУСЬ С ТЕРРИТОРИИ ГОСУДАРСТВ -](#page-100-0) ЧЛЕНОВ ЕАЭС, И СУММ НДС, [ВЗИМАЕМОГО НАЛОГОВЫМИ ОРГАНАМИ ПРИ ВВОЗЕ ТОВАРОВ](#page-100-0) ........... 101 [10. РАЗДЕЛ VI УЧЕТ, НЕОБХОДИМЫЙ ДЛЯ ОПРЕДЕЛЕНИЯ ЧИСЛЕННОСТИ](#page-105-0)  [РАБОТНИКОВ ОРГАНИЗАЦИИ...............................................................................](#page-105-0) 106

[11. АВТОМАТИЧЕСКОЕ ФОРМИРОВАНИЕ ДЕКЛАРАЦИИ ПО УСН](#page-108-0) .......... 109

## **1. ТЕРМИНЫ (ОПРЕДЕЛЕНИЯ) И СОКРАЩЕНИЯ**

<span id="page-4-0"></span>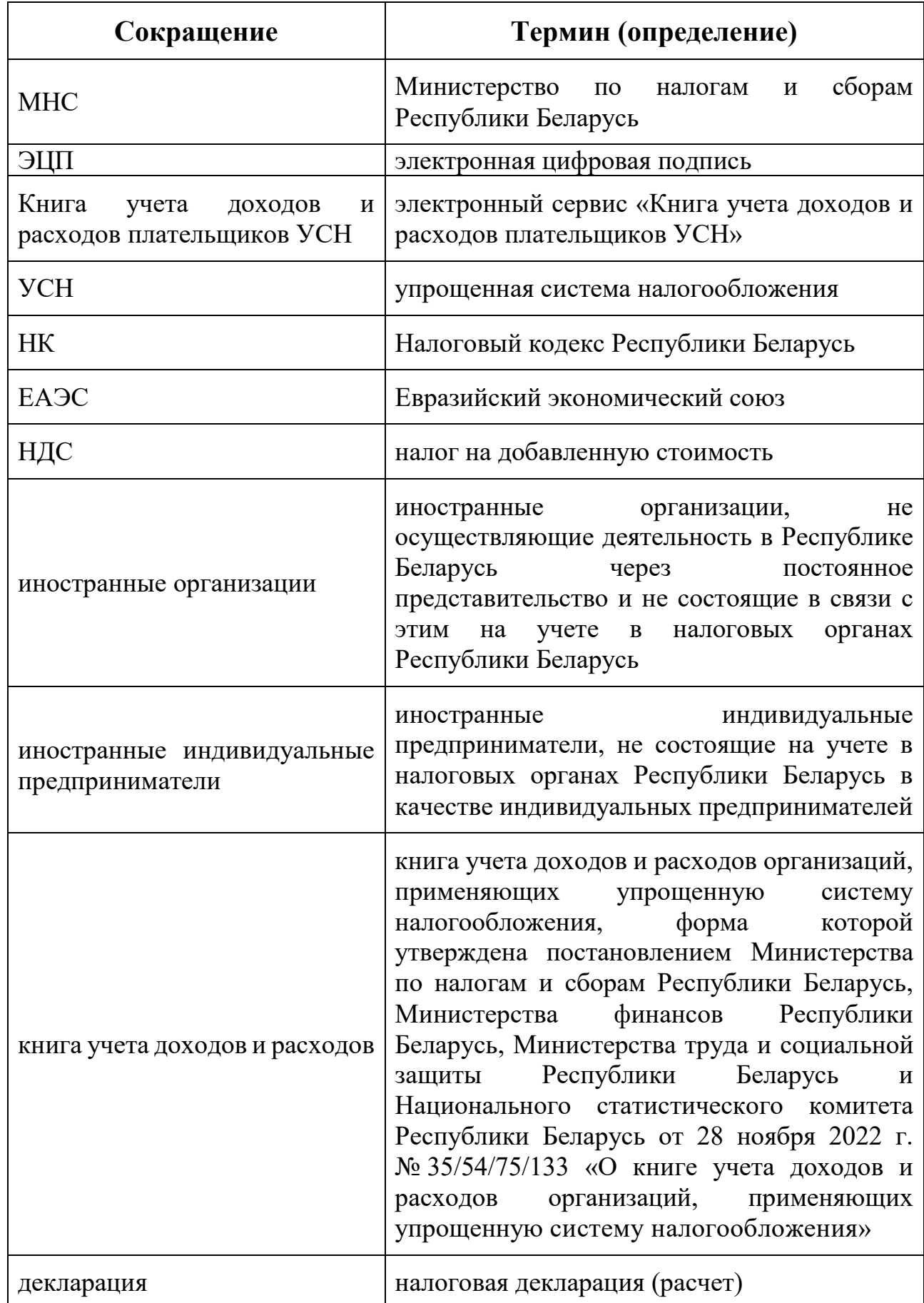

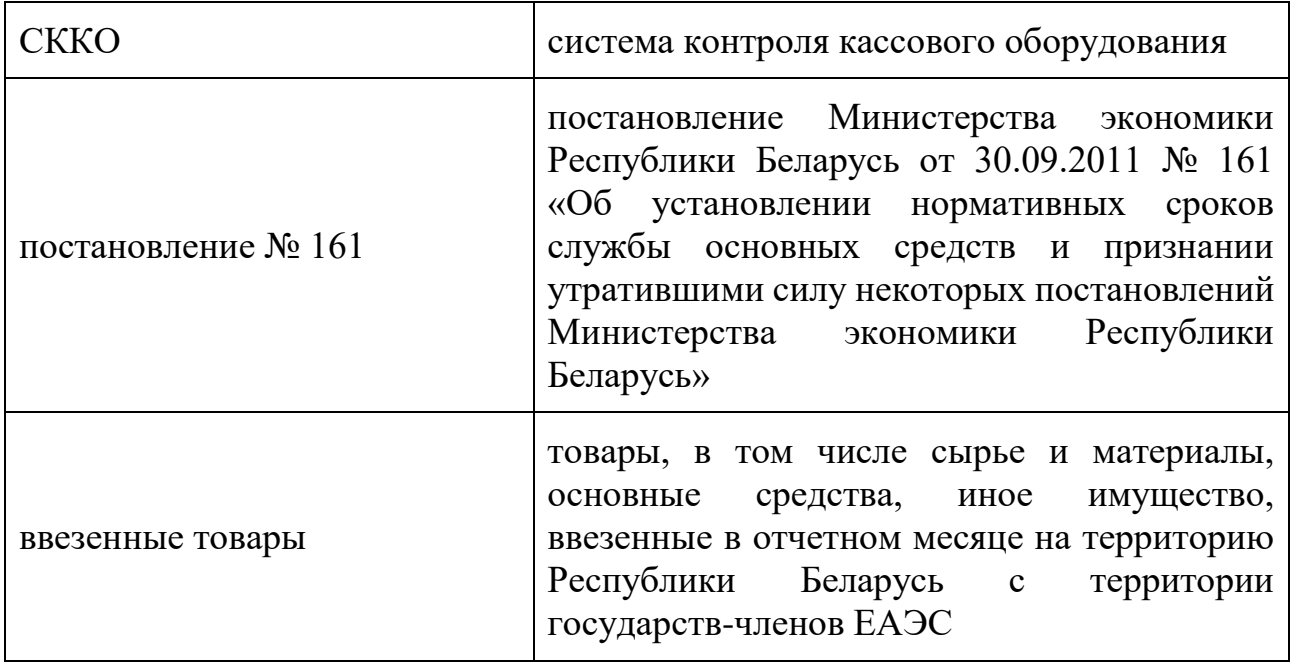

#### <span id="page-6-0"></span>**2. АВТОРИЗАЦИЯ В ЛИЧНОМ КАБИНЕТЕ ПЛАТЕЛЬЩИКА. НАСТРОЙКА РАБОЧЕГО МЕСТА**

**1.** Требования к рабочему месту пользователя:

**1. Операционная система**  *Windows***, которую поддерживает криптопровайдер ЗАО**  *«***Авест***»***, одной из версий:** 

> *Edge, Internet Explorer* **версии 11**

*Google Chrome и любые*

*другие браузеры*

криптопровайдер *Avest CSP* последней версии, размещенной на сайте производителя программного обеспечения ЗАО *«*Авест*»* персональный менеджер сертификатов ЗАО «Авест» с базой данных сертификатов в реестре криптопровайдер *Avest CSP* последней версии,

размещенной на сайте производителя программного обеспечения ЗАО Авест*»* персональный менеджер сертификатов ЗАО «Авест» с базой данных сертификатов в реестре ПО «Клиентская программа КП»

7

*Windows 8.1* 

*(х32, х64) (х32, х64)* 

*Windows 10* 

 **2. Браузер 3. Криптографическое программное обеспечение:** 

**2.** На главной странице сайта МНС [\(https://nalog.gov.by/\)](https://nalog.gov.by/) необходимо перейти в раздел «Личный кабинет плательщика»:

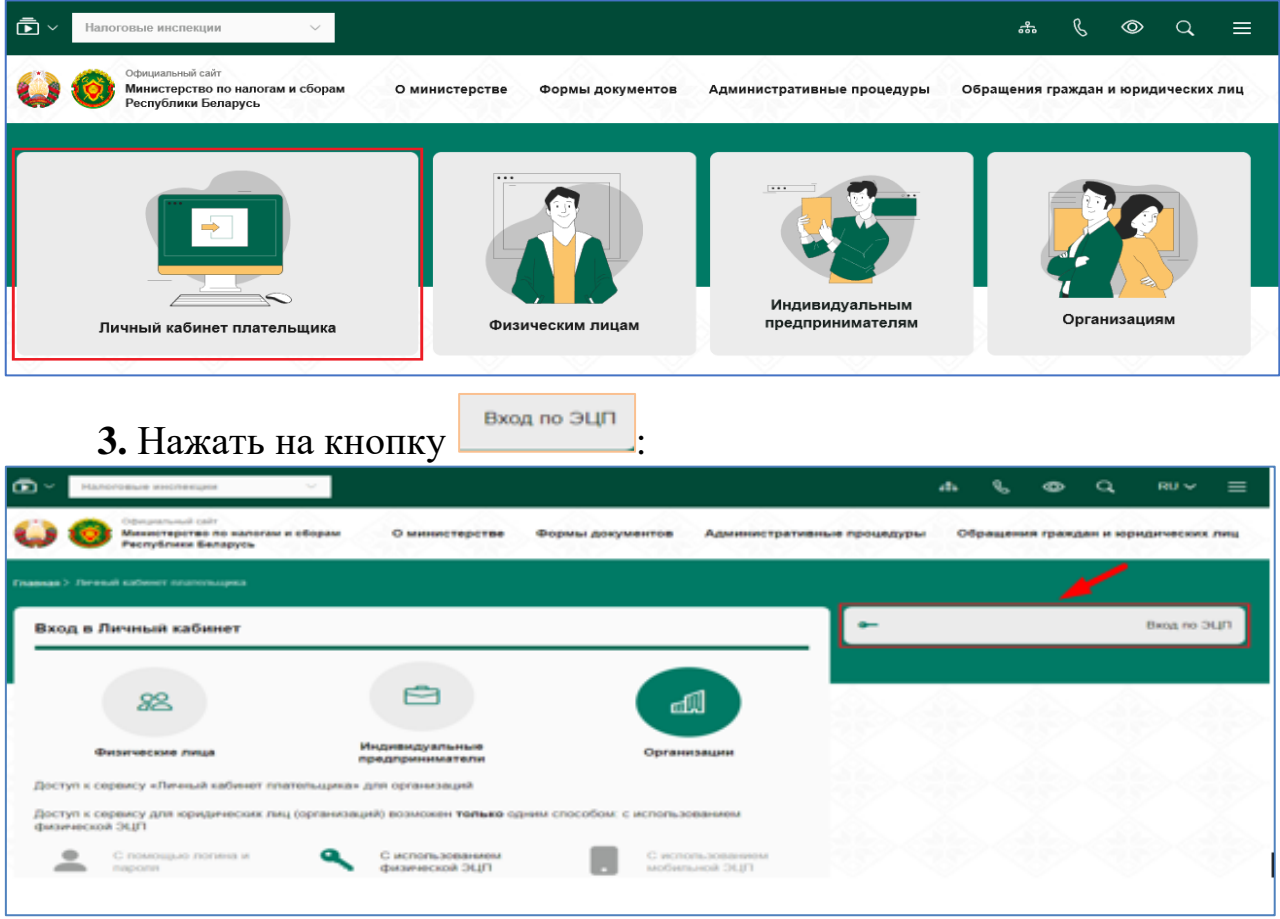

**4.** При первом входе в личный кабинет плательщика по ЭЦП, может потребоваться настройка браузера. Для осуществления автоматической настройки нажмите на кнопку настройть браузер , внизу окна браузера появится сообщение «Вы хотите открыть или сохранить ps.js из lkfl.portal.nalog.gov.by», выбрать

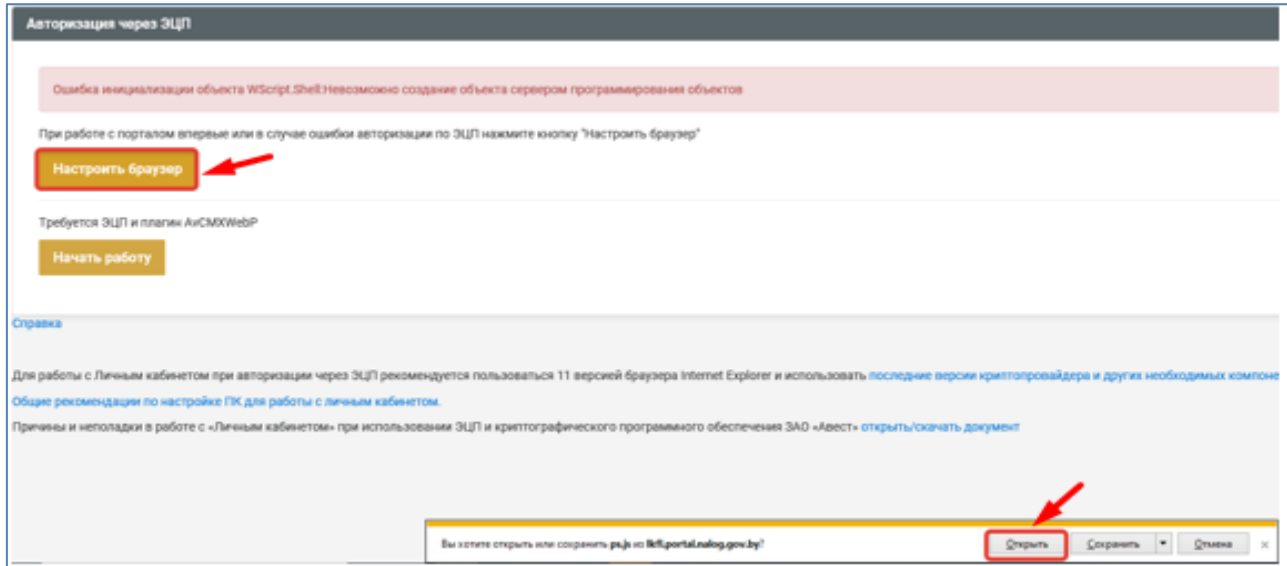

**5.** Появится следующее предупреждение безопасности, выберите  $Q$ ткрыть :

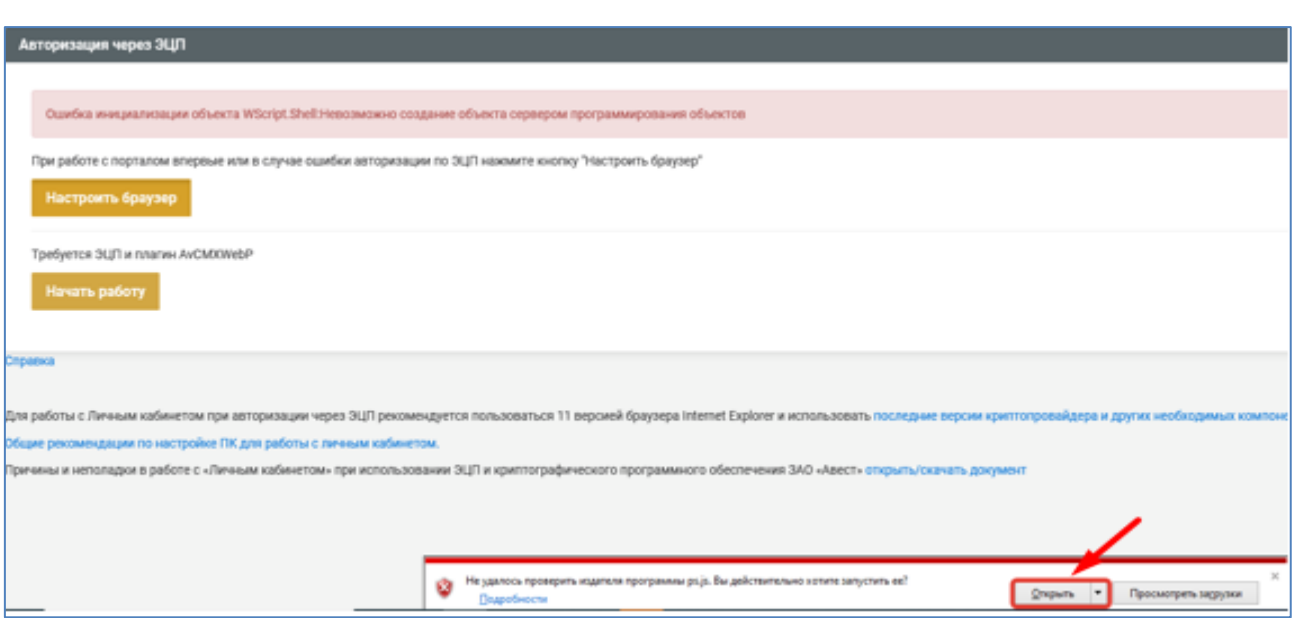

**6.** Должно появиться сообщение «Настройка завершена успешно», нажмите <u>ж</u>

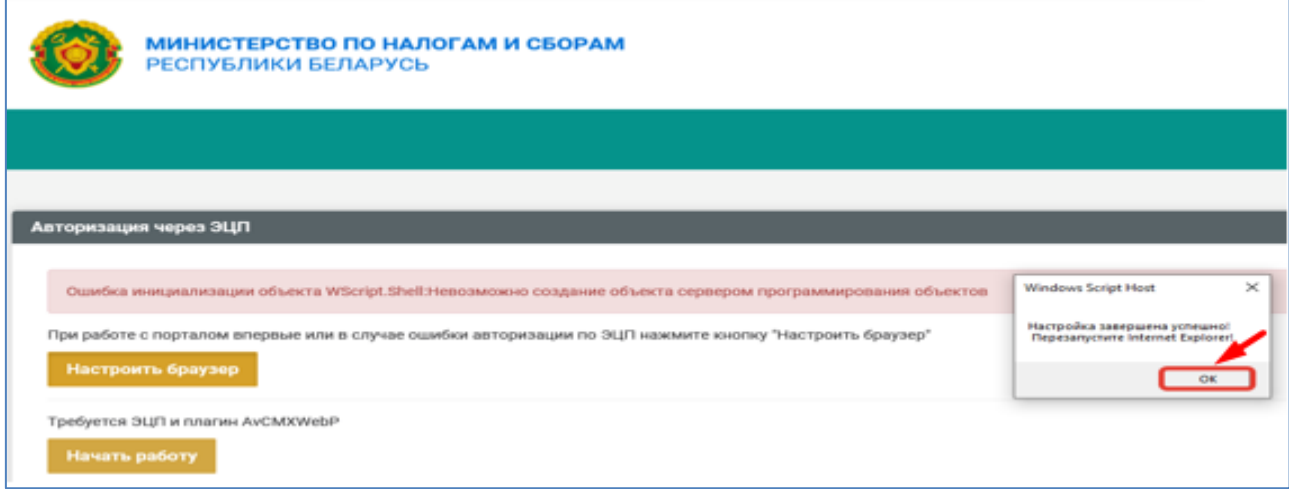

**7.** Закройте браузер и запустите его заново. Повторите переход к странице входа в личный кабинет плательщика (см. пункты 2-3) и нажмите на кнопку  $\boxed{\phantom{a}^{H\text{avars p}_\text{afoory}}$ 

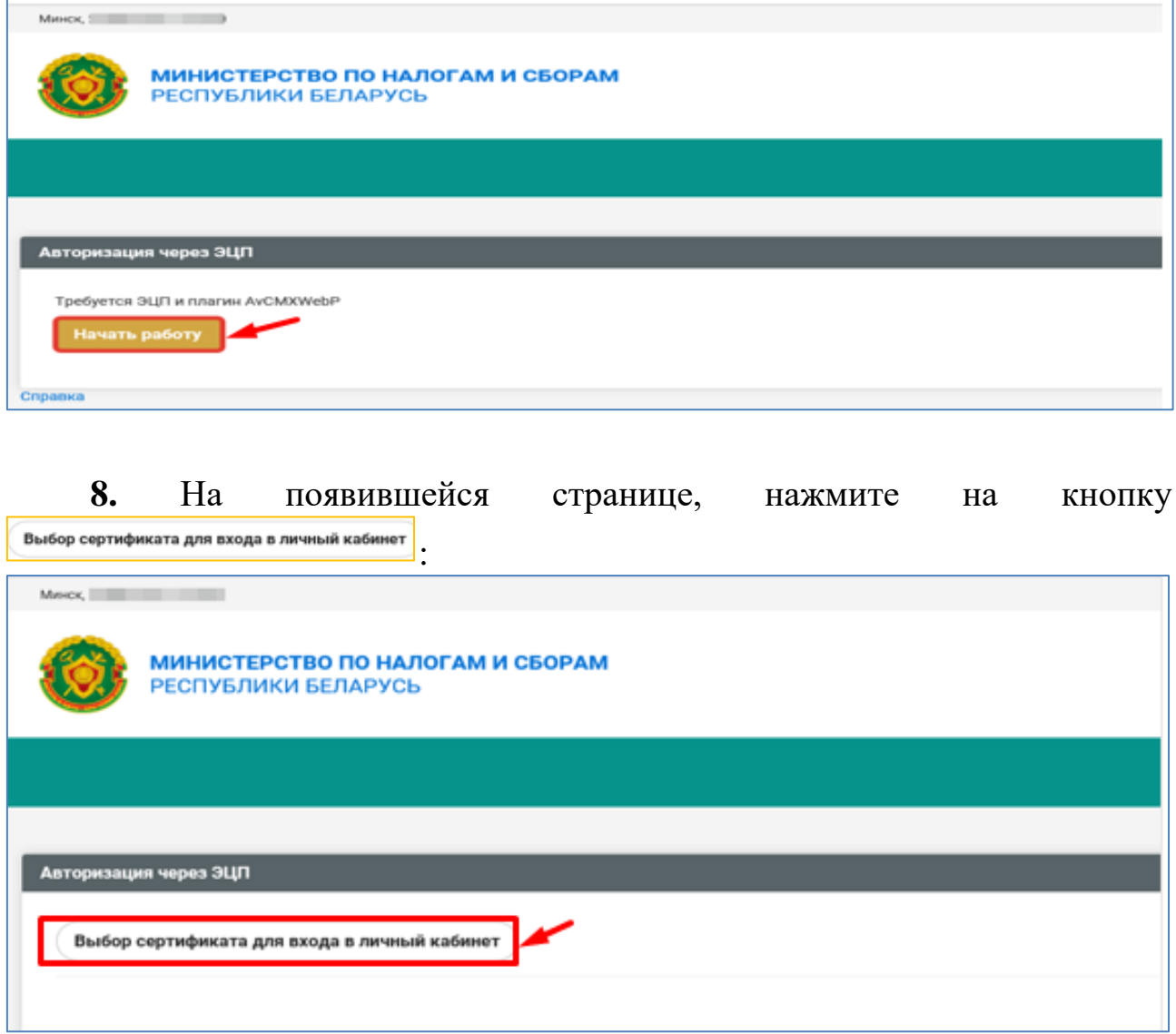

**9.** Выберите сертификат и введите пароль доступа к ключу ЭЦП:

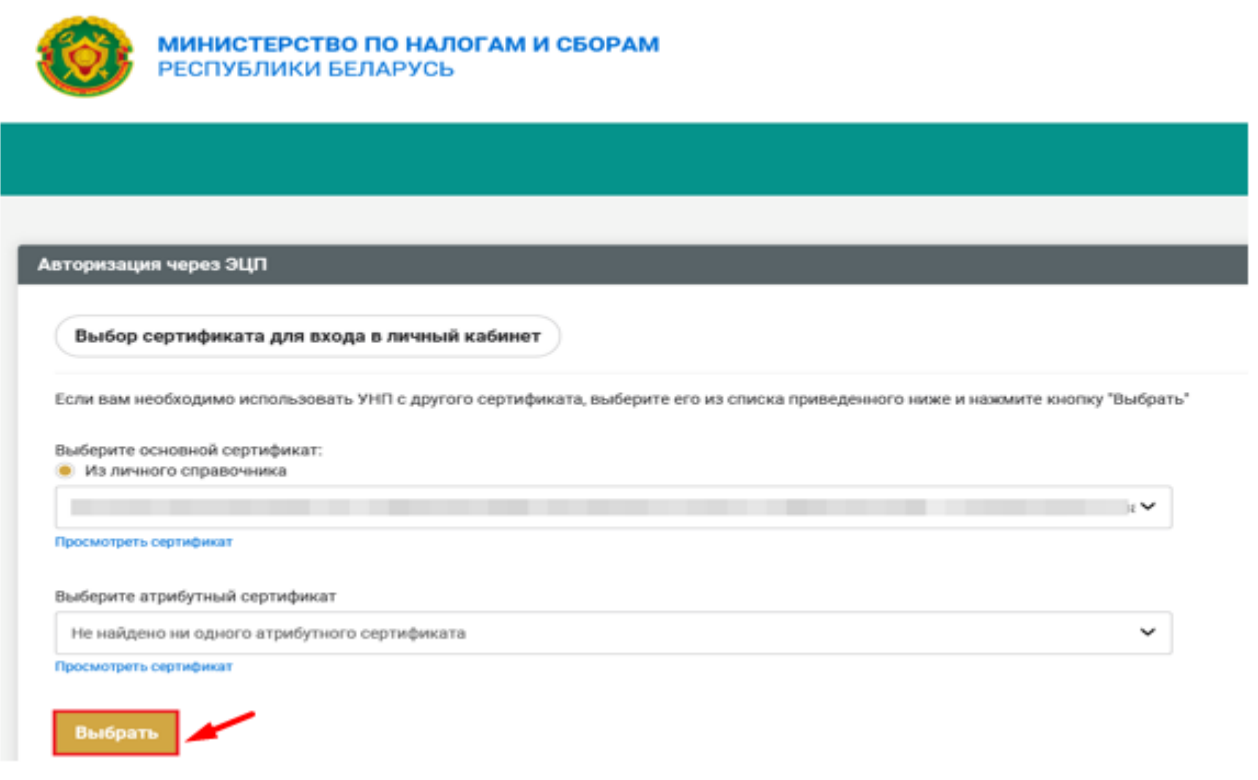

## <span id="page-11-0"></span>**3. ОБЩИЙ ПОРЯДОК ВЕДЕНИЯ УЧЕТА В КНИГЕ УЧЕТА ДОХОДОВ И РАСХОДОВ ПЛАТЕЛЬЩИКОВ УСН**

Учет в Книге учета доходов и расходов плательщиков УСН ведется ежегодно по установленной форме, включающей в себя:

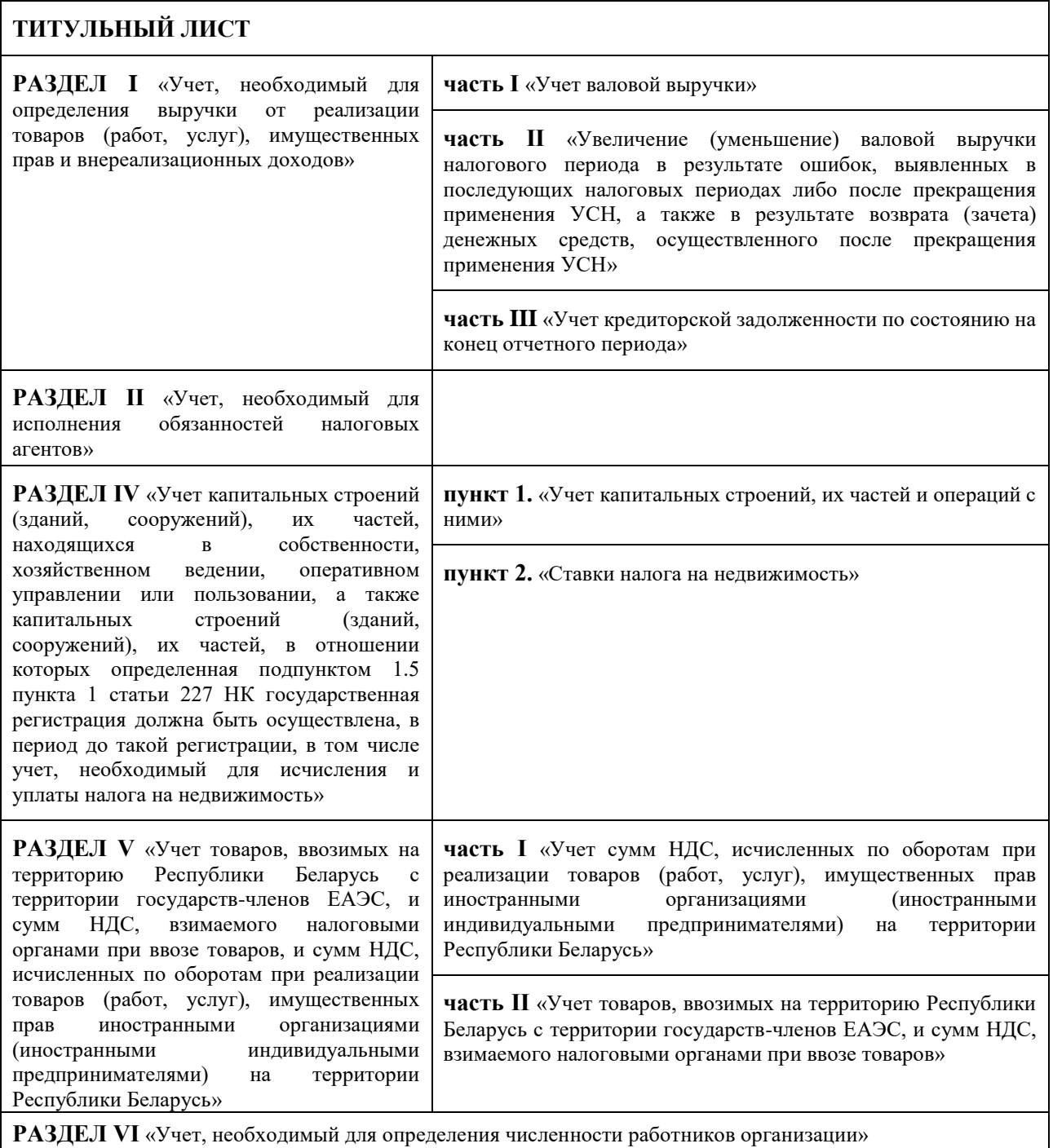

*!!! РАЗДЕЛ III «Учет, необходимый для исчисления и уплаты обязательных страховых взносов и иных платежей в бюджет государственного внебюджетного фонда социальной защиты населения Республики Беларусь (далее – бюджет фонда), и расходов, производимых за счет бюджета фонда» книги учета доходов и расходов НЕ ВЕДЕТСЯ НА ПОРТАЛЕ МНС. Данный раздел ведется на бумажном носителе или в* 

*электронном виде у организации.*

Для ведения учета в Книге учета доходов и расходов плательщиков УСН необходимо:

**1.** зайти в личный кабинет плательщика и выбрать вкладку «Книга учета доходов и расходов плательщиков УСН»:

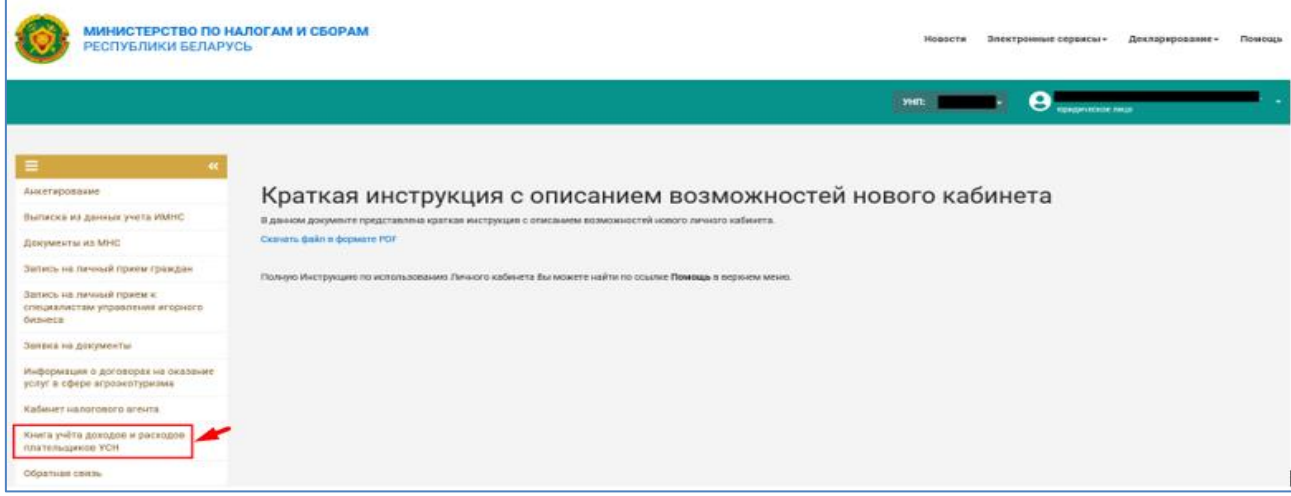

**2.** выбрать год, книга учета доходов и расходов за который будет вестись посредством электронного сервиса:

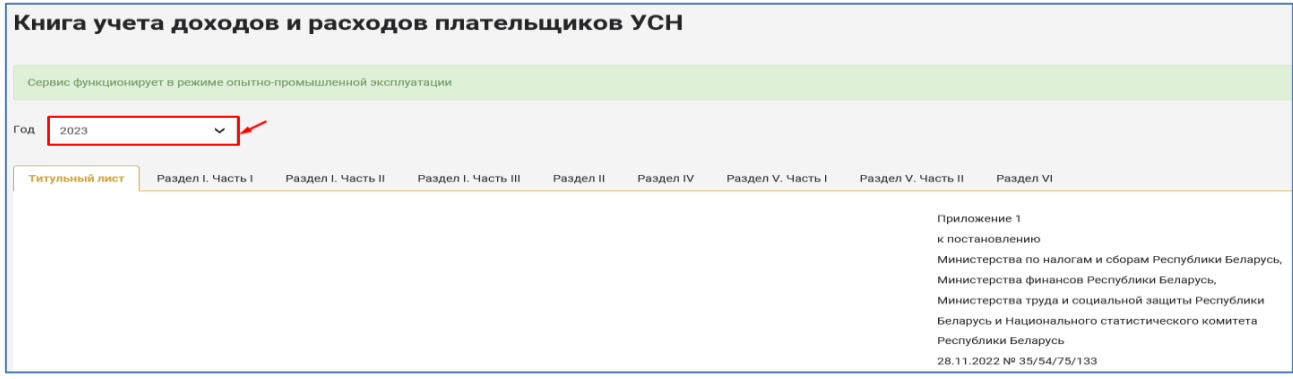

**3.** заполнить титульный лист (см. пункт 4 настоящего руководства пользователя):

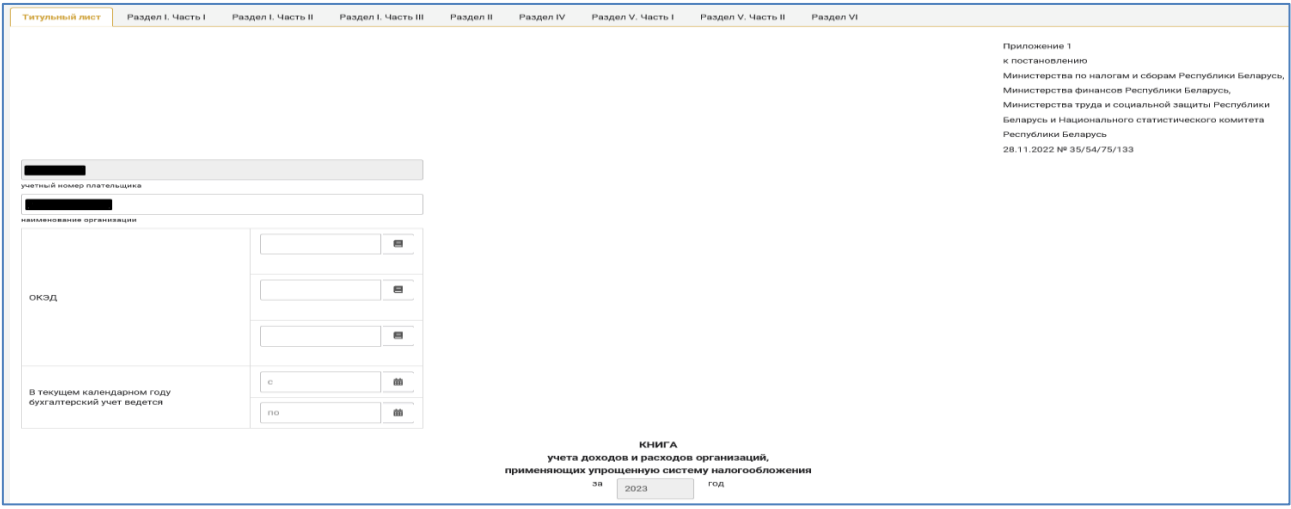

**4.**заполнить пользовательские справочники (при необходимости) (см. пункт 5 настоящего руководства пользователя).

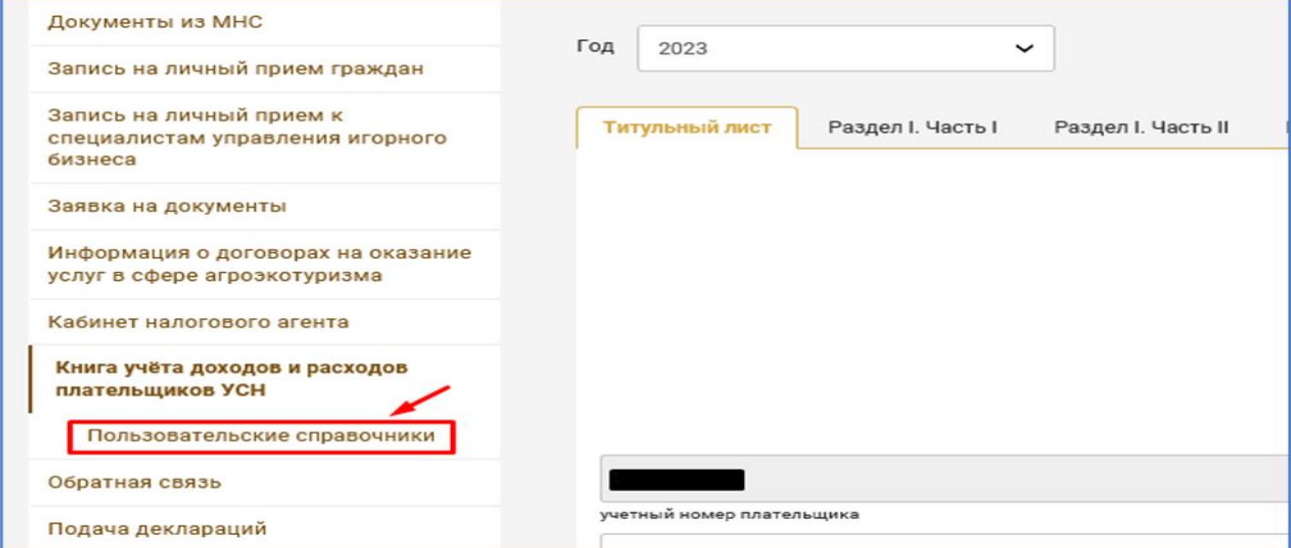

**5.** выбрать необходимый раздел:

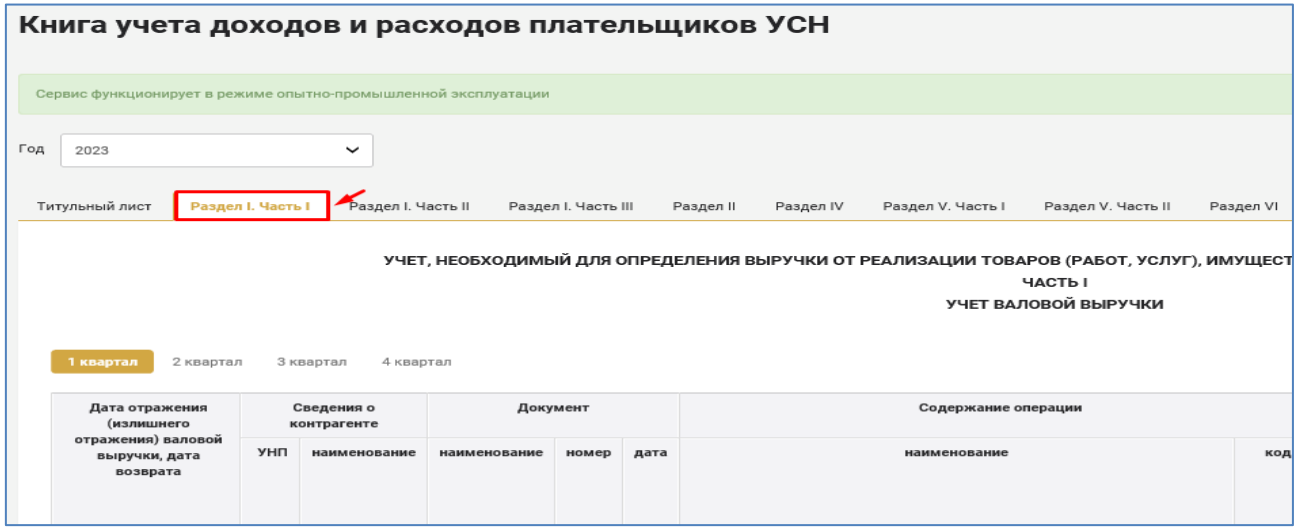

**6.** выбрать необходимый квартал (если разбивка по кварталам предусмотрена соответствующим разделом Книги учета доходов и расходов плательщиков УСН):

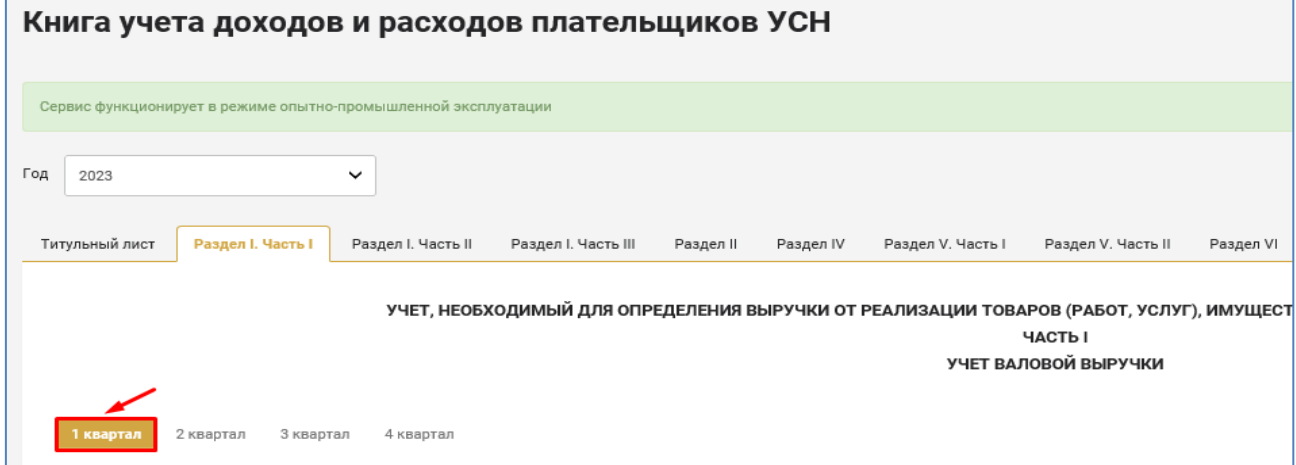

**7.** ввод данных в соответствующий раздел Книги учета доходов и расходов плательщиков УСН осуществляется посредством кнопок добавления операций (строк). Например, в части I раздела I предусмотрена

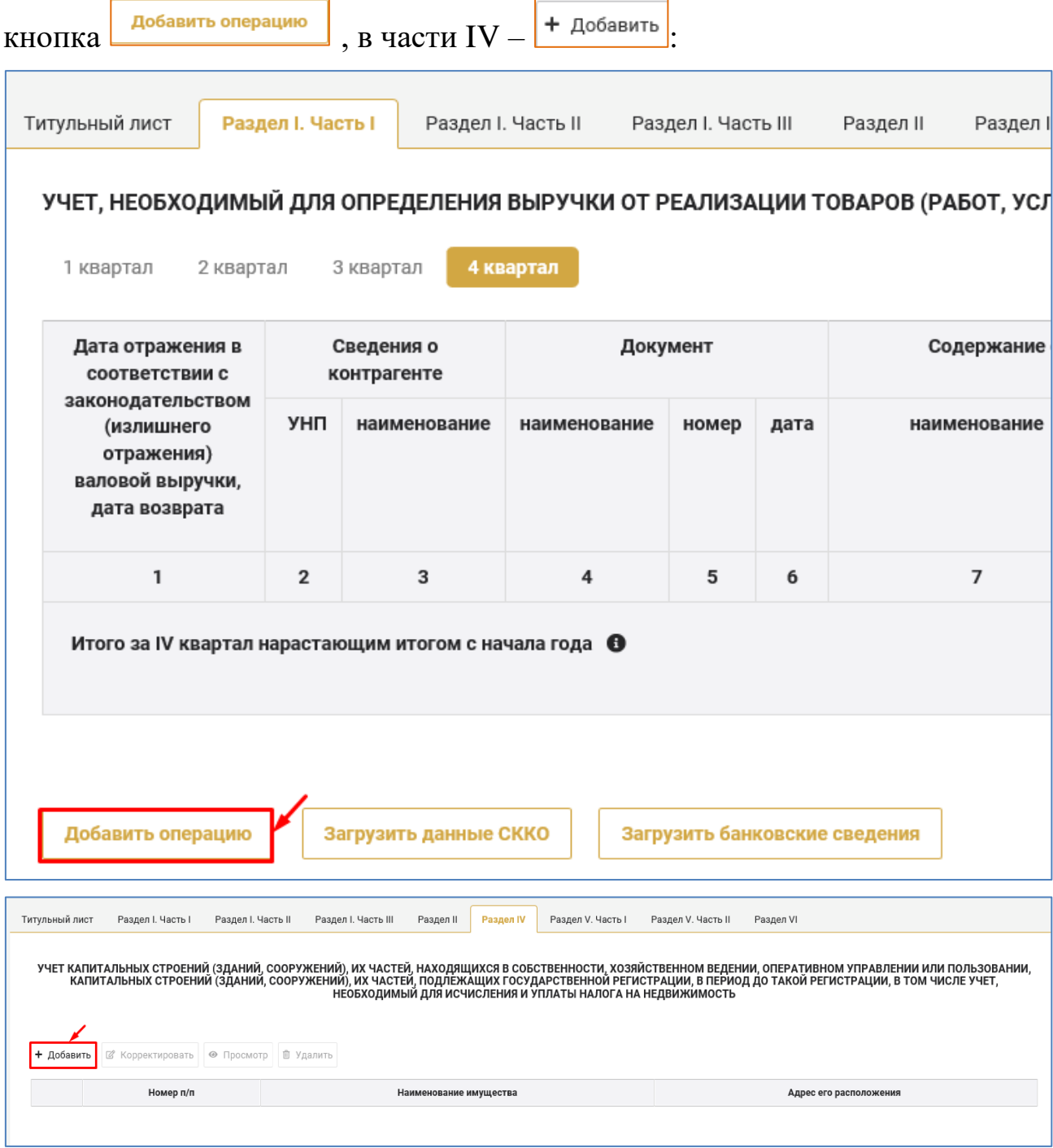

**8.** после нажатия на кнопку добавления операций (строк) появляется окно создания (редактирования) операций, соответствующее определенному разделу Книги учета доходов и расходов плательщиков УСН.

После заполнения этого окна необходимо нажать кнопку добавить:

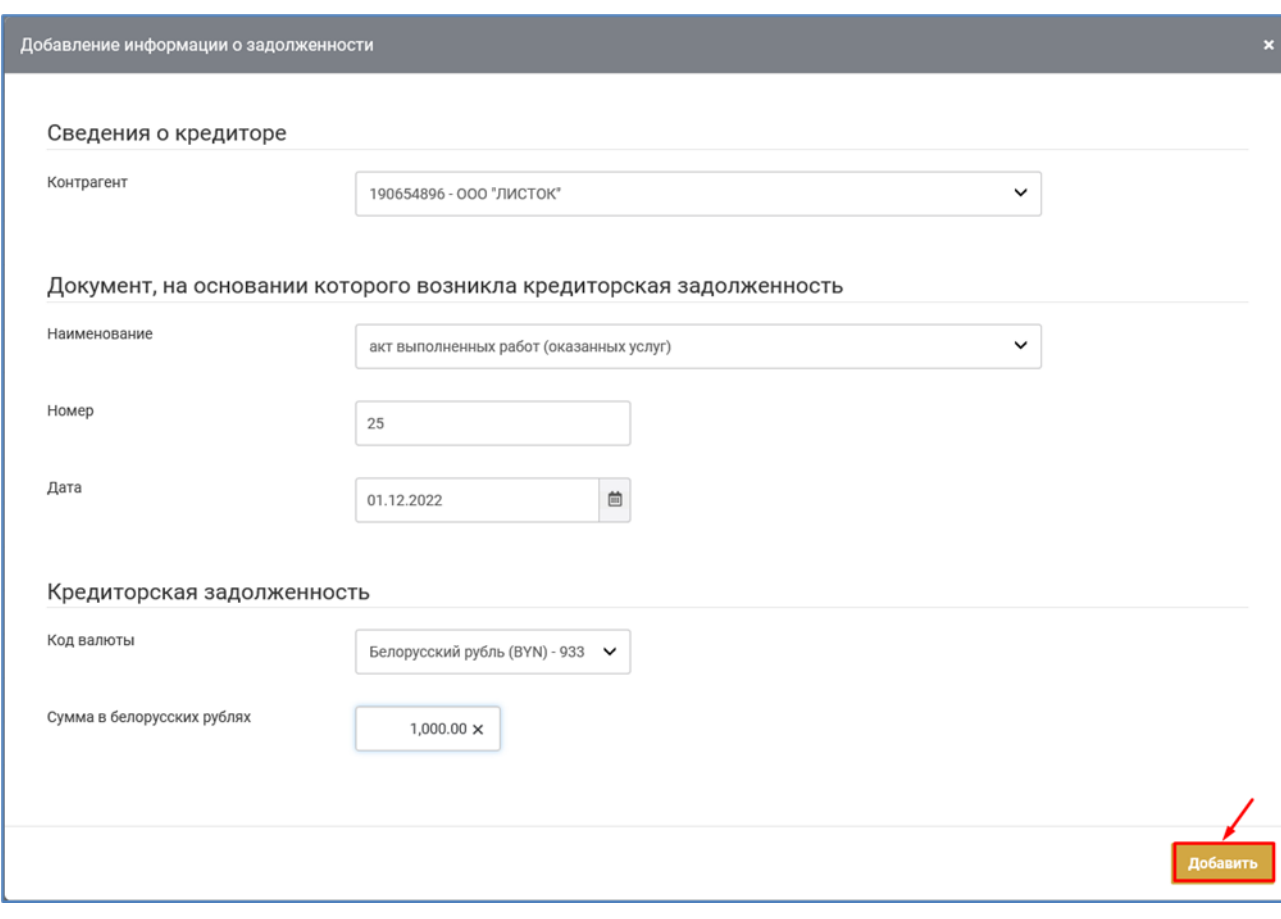

Если окно создания (редактирования) операций заполнено некорректно, после нажатия кнопки появляются подсказки, указывающие, что подлежит исправлению:

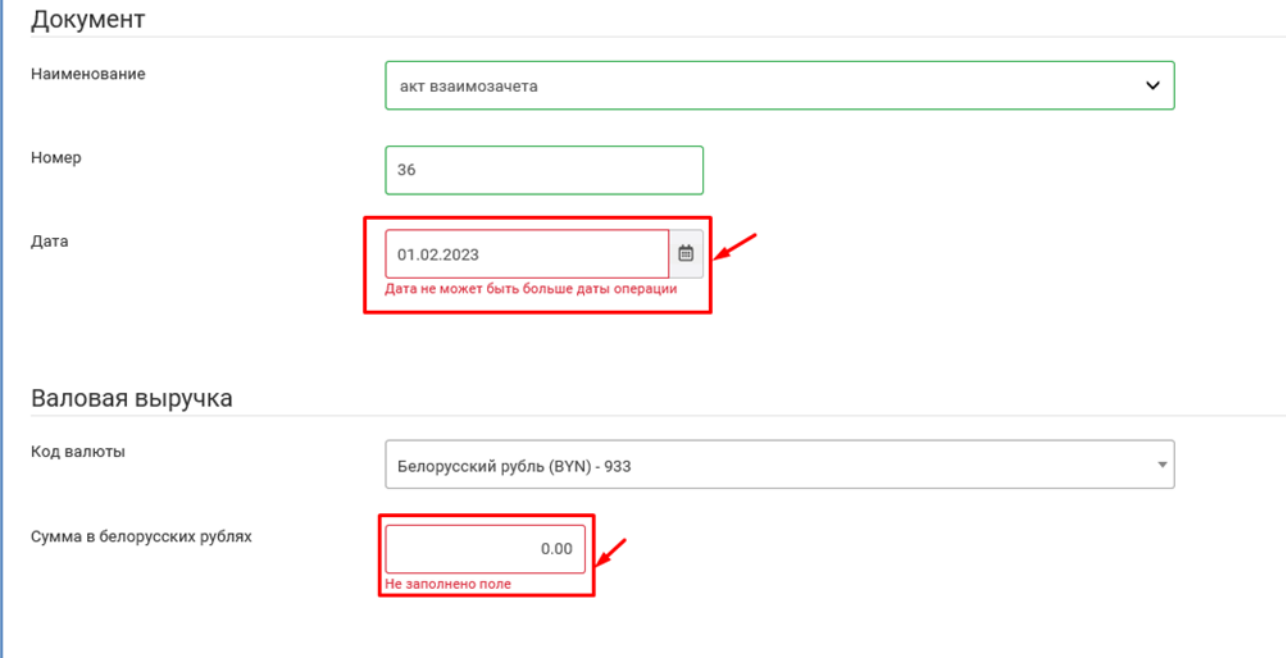

После внесения корректировок необходимо снова нажать кнопку

, в результате чего введенные данные отобразятся в заполняемом разделе Книги учета доходов и расходов плательщиков УСН.

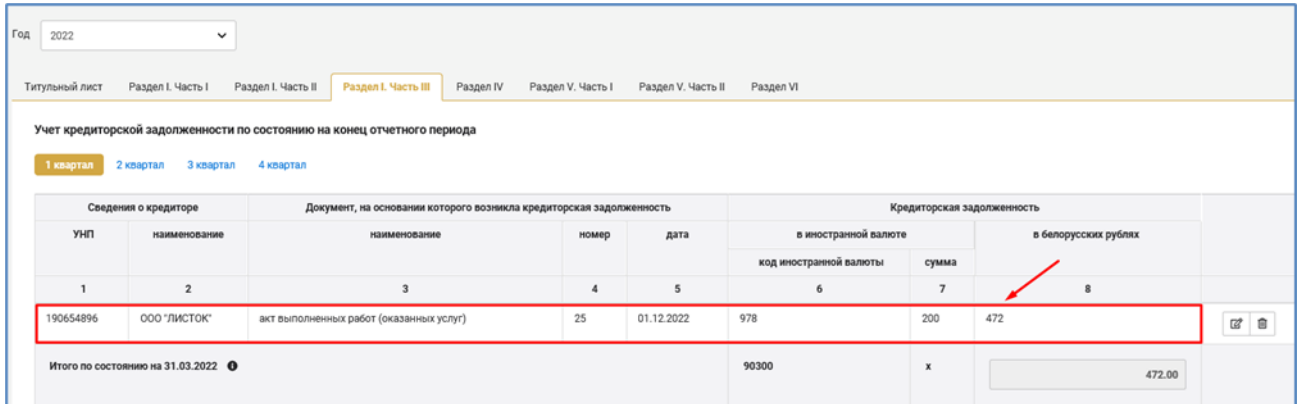

**9.** Введенная в Книгу учета доходов и расходов плательщиков УСН операция может быть отредактирована или удалена. Для этого необходимо

нажать кнопку  $\boxed{\mathscr{B}}$  или  $\boxed{\mathscr{B}}$  соответственно справа в строке подлежащей редактировке операции:

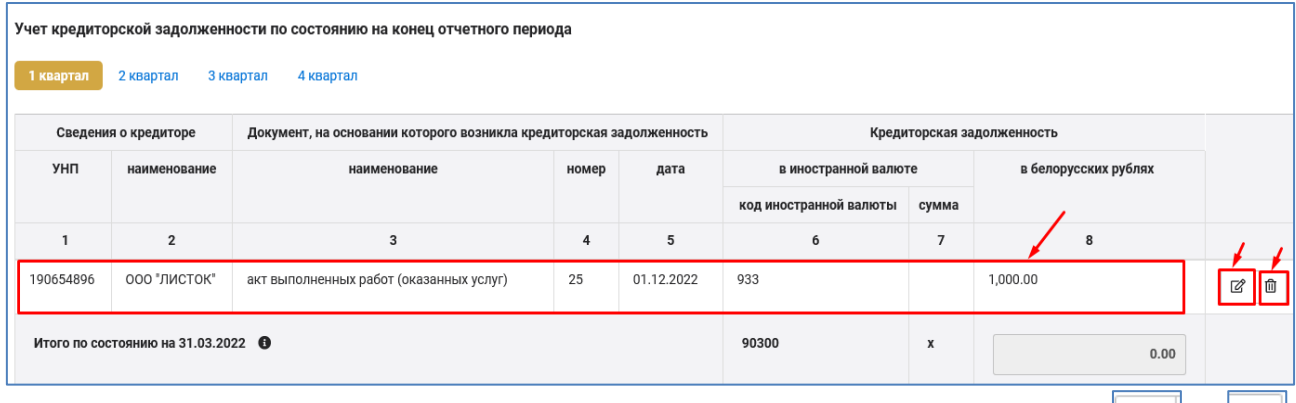

Функции редактирования и удаления посредством кнопок  $\lfloor x \rfloor_{\mathcal{U}}$ 茴 соответственно применимы не ко всем введенным операциям (указанные кнопки будут отсутствовать). В таких случаях редактирование и удаление осуществляются в порядке, установленном настоящим руководством пользователя применительно к конкретным операциям.

**10.** Введенную информацию необходимо сохранять, нажав кнопку Сохранить .

*!!! Не сохраненные данные при последующем входе в Книгу учета доходов и расходов плательщиков УСН не отображаются:*

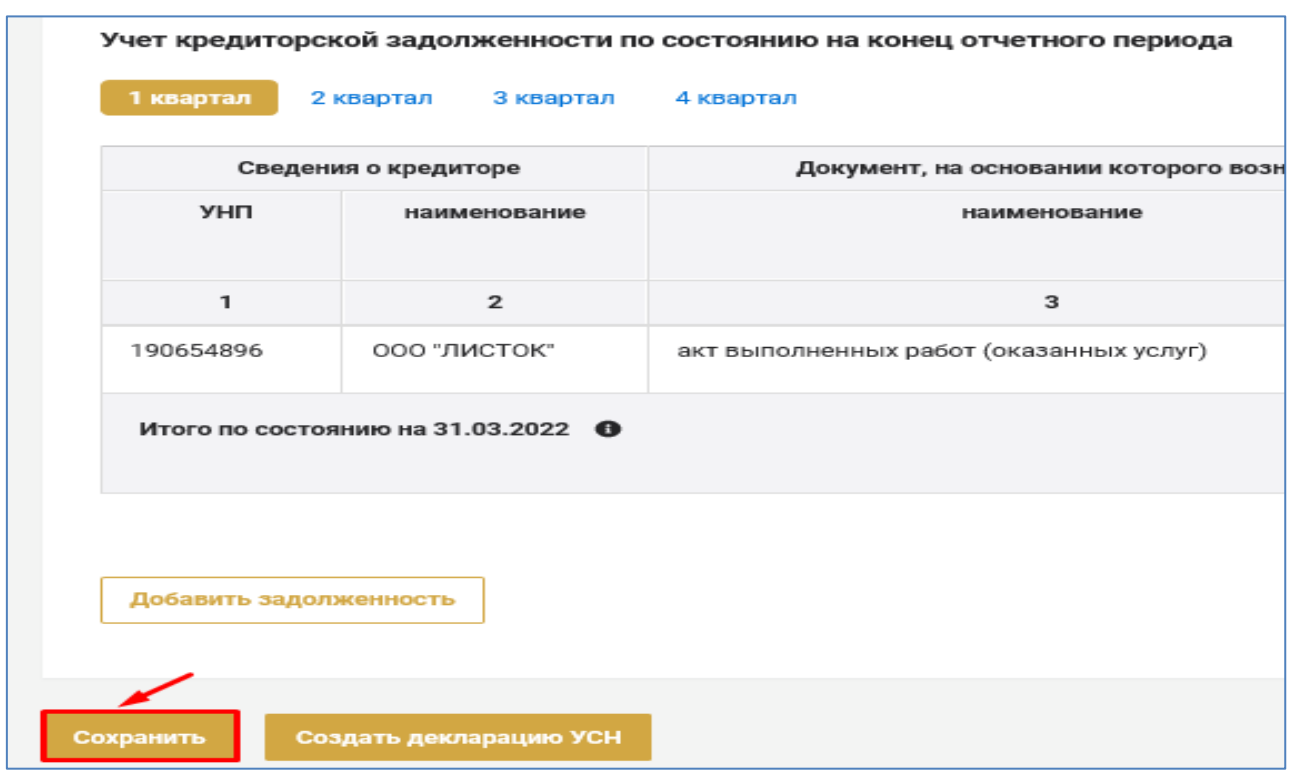

**11.** Книга учета доходов и расходов плательщиков УСН может быть

сохранена в Excel посредством кнопки **экспорт в EXCEL** и выведена на печать:

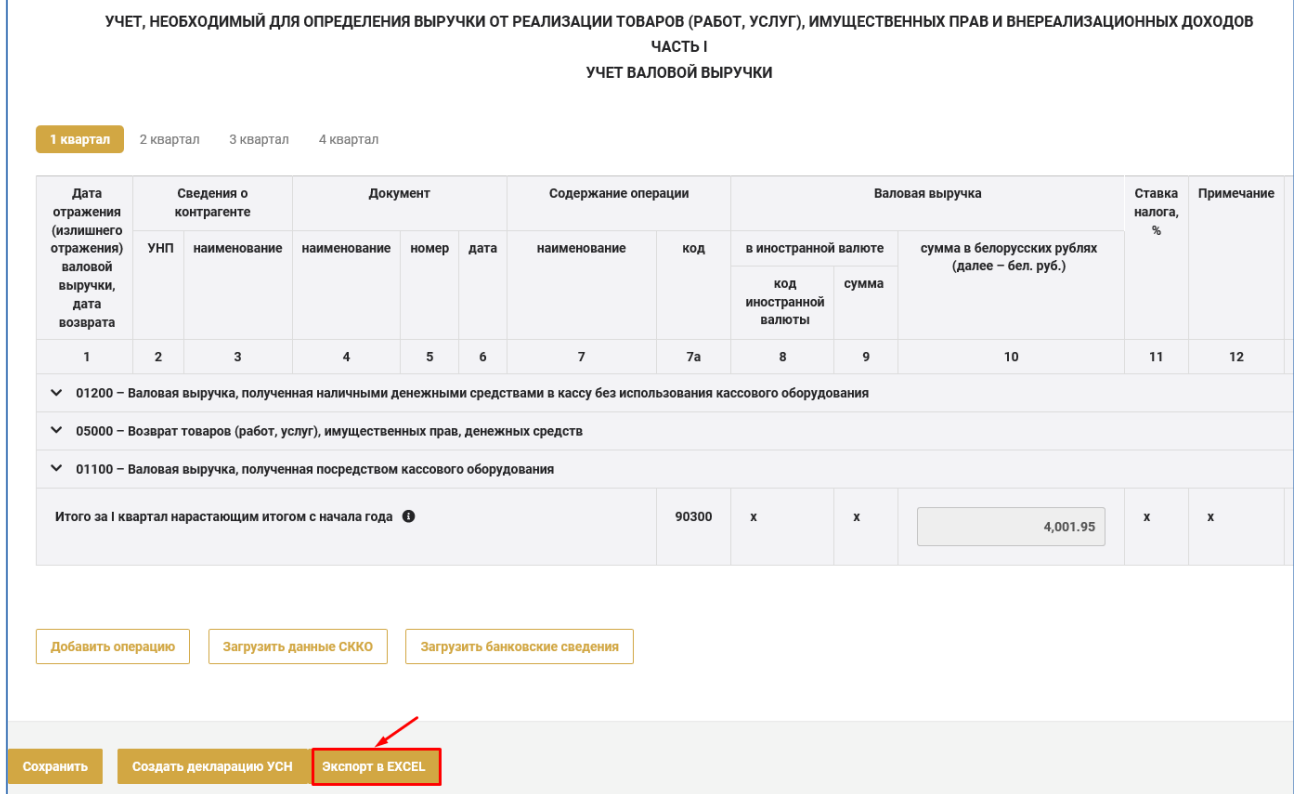

**12.** На основании данных учета в Книге учета доходов и расходов плательщиков УСН можно автоматически с формировать декларацию по УСН (как основную, так и с внесенными изменениями и (или) дополнениями), которая после внесения в нее плательщиком корректировок (при необходимости), может быть подписана им и направлена на портал МНС (см. пункт 11 настоящего руководства).

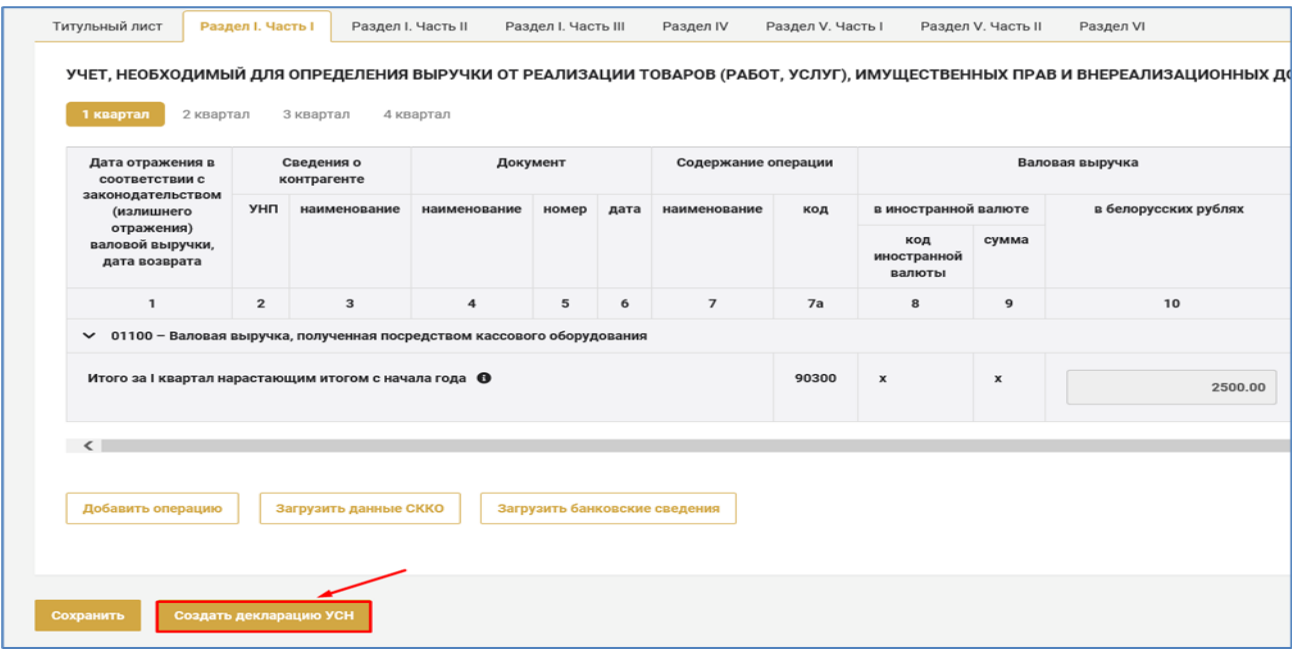

#### **4. ПОРЯДОК ЗАПОЛНЕНИЯ ТИТУЛЬНОГО ЛИСТА**

<span id="page-19-0"></span>На титульном листе **в графе «ОКЭД»** указывается пять цифровых десятичных знаков кода:

по первой позиции – основного вида деятельности;

по второй и третьей позициям – второстепенных видов деятельности.

Примечание: Код вида деятельности определяется в соответствии с общегосударственным классификатором Республики Беларусь ОКРБ 005-2011 «Виды экономической деятельности», утвержденным постановлением Государственного комитета по стандартизации Республики Беларусь от 5 декабря 2011 г. № 85.

Код вида деятельности вводится вручную или выбирается из перечня кодов видов деятельности с возможным использованием строки быстрого поиска *(по коду или части наименования вида деятельности)*. Выбор кода вида деятельности из перечня осуществляется путем его выделения в перечне и последующего нажатия кнопки .

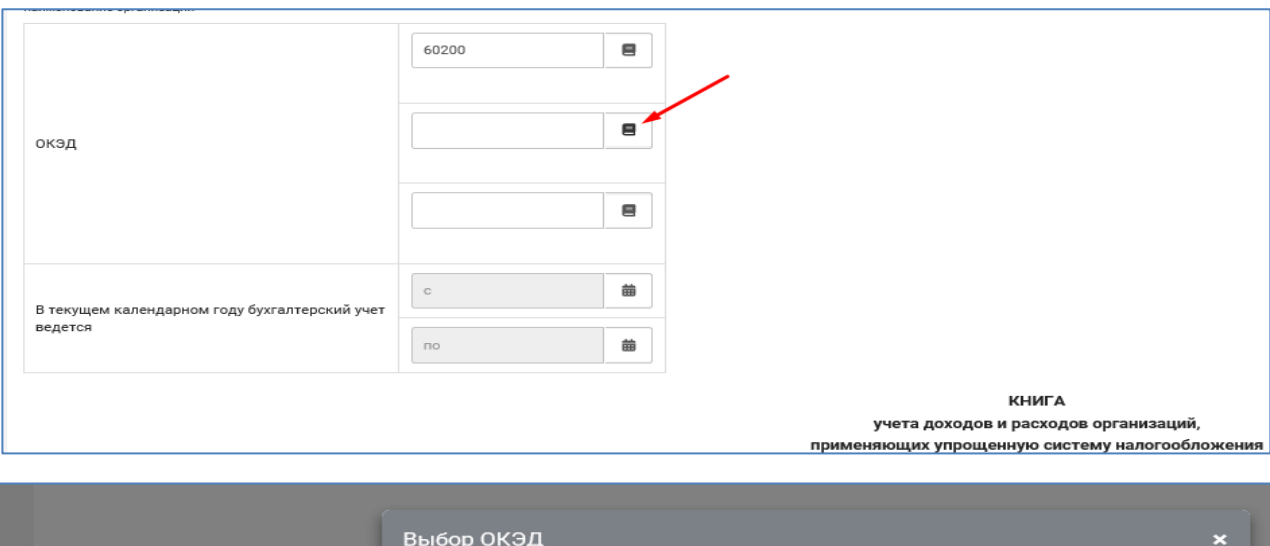

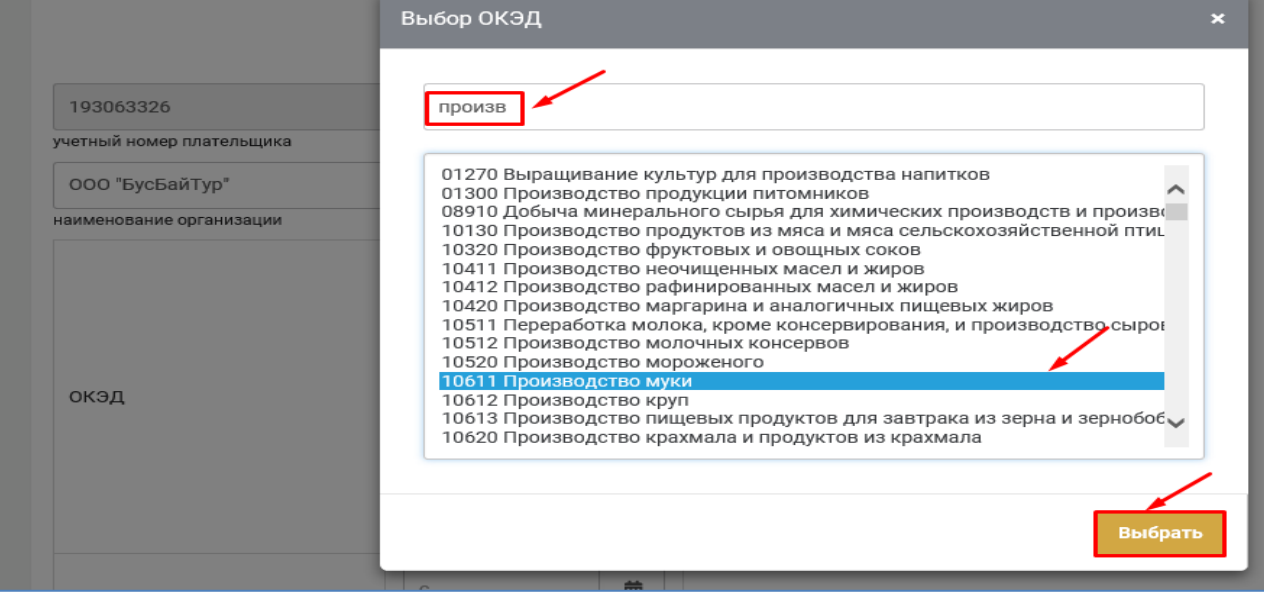

**Графа «В текущем календарном году бухгалтерский учет ведется»** заполняется организациями, ведущими в текущем календарном году бухгалтерский учет одновременно с ведением учета в книге учета доходов и расходов.

Даты начала и окончания периода, в котором ведется бухгалтерский учет, вводятся вручную или посредством календаря **...** 

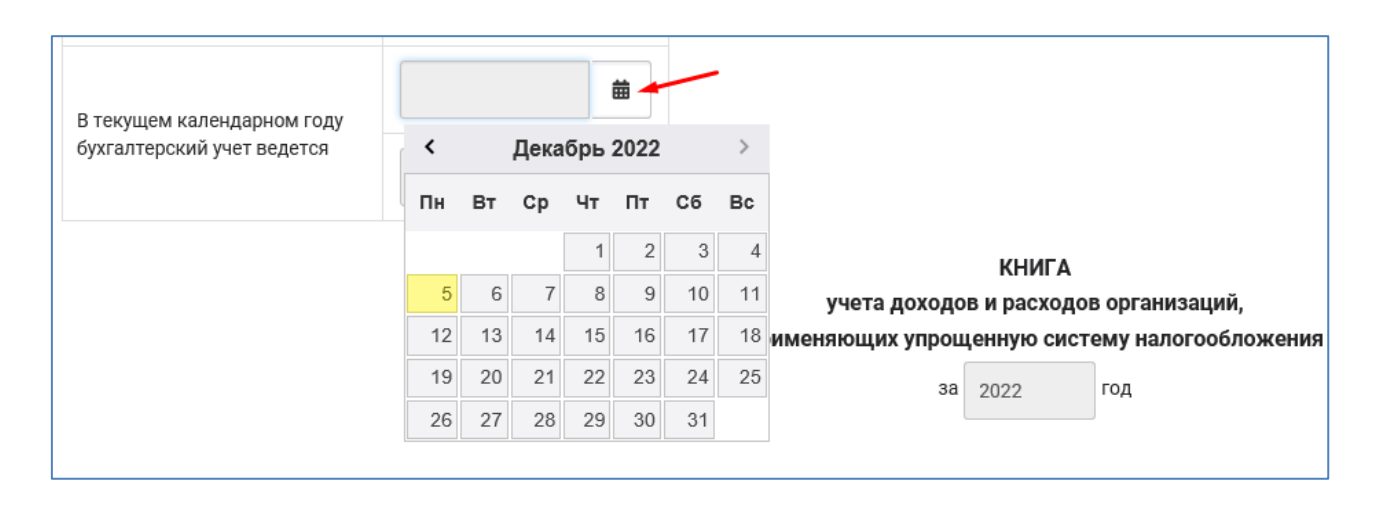

#### **5. ПОРЯДОК ЗАПОЛНЕНИЯ ПОЛЬЗОВАТЕЛЬСКИХ СПРАВОЧНИКОВ**

<span id="page-21-0"></span>Пользовательские справочники Книги учета доходов и расходов плательщиков УСН размещены в одноименной вкладке:

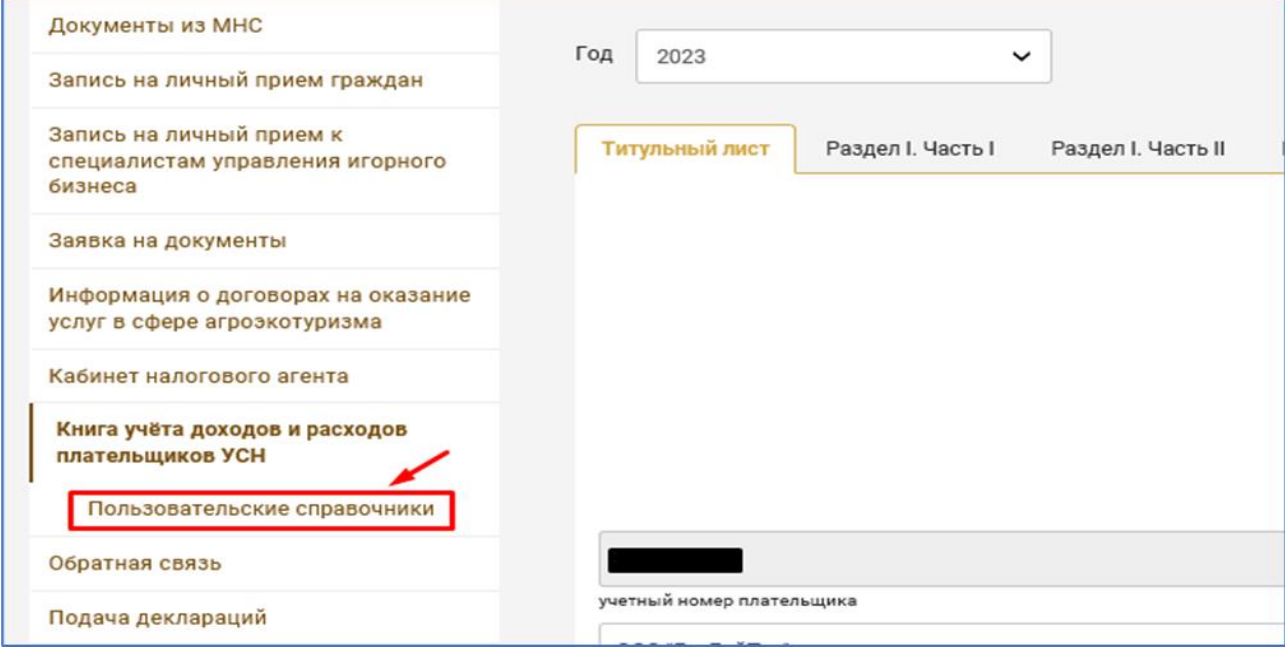

Внесенная в них информация (документы, контрагенты, наемные работники, операции) используется при отражении операций в Книге учета доходов и расходов плательщиков УСН и позволяет не вводить повторно, например, наименование одного и того же документа, контрагента, а выбирать их из предварительно сформированного справочника.

Формирование справочников может осуществляться:

**1)** *до ввода операций в Книгу* учета доходов и расходов плательщиков УСН. Для этого необходимо:

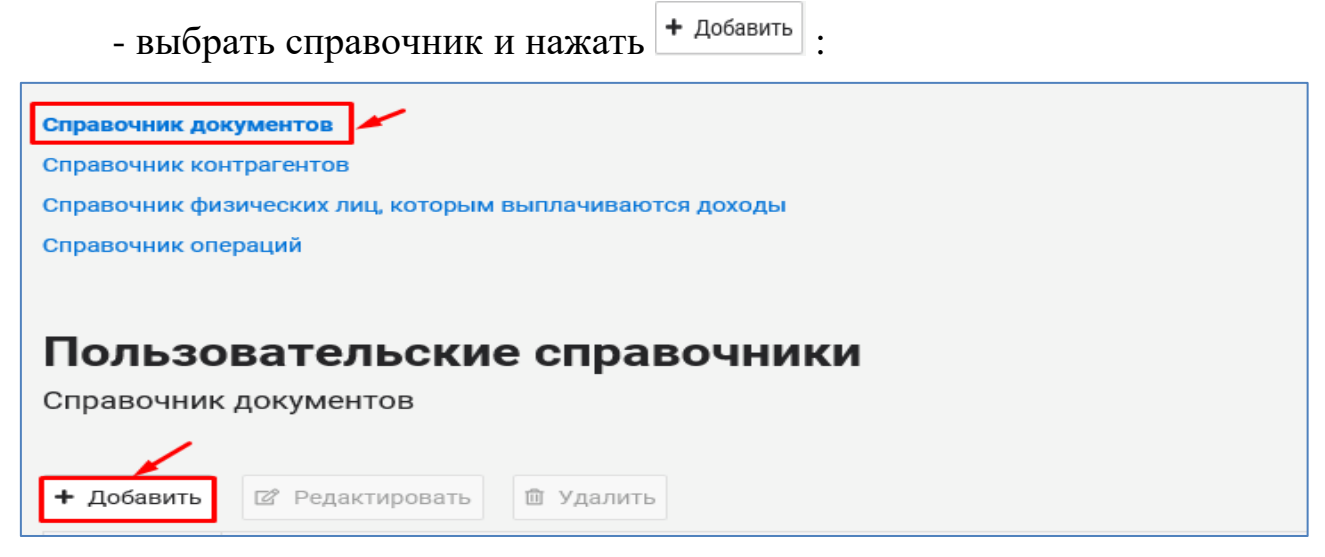

- заполнить появившееся окно «Добавление поля» (форма окна зависит от выбранного справочника) и нажать **править** 

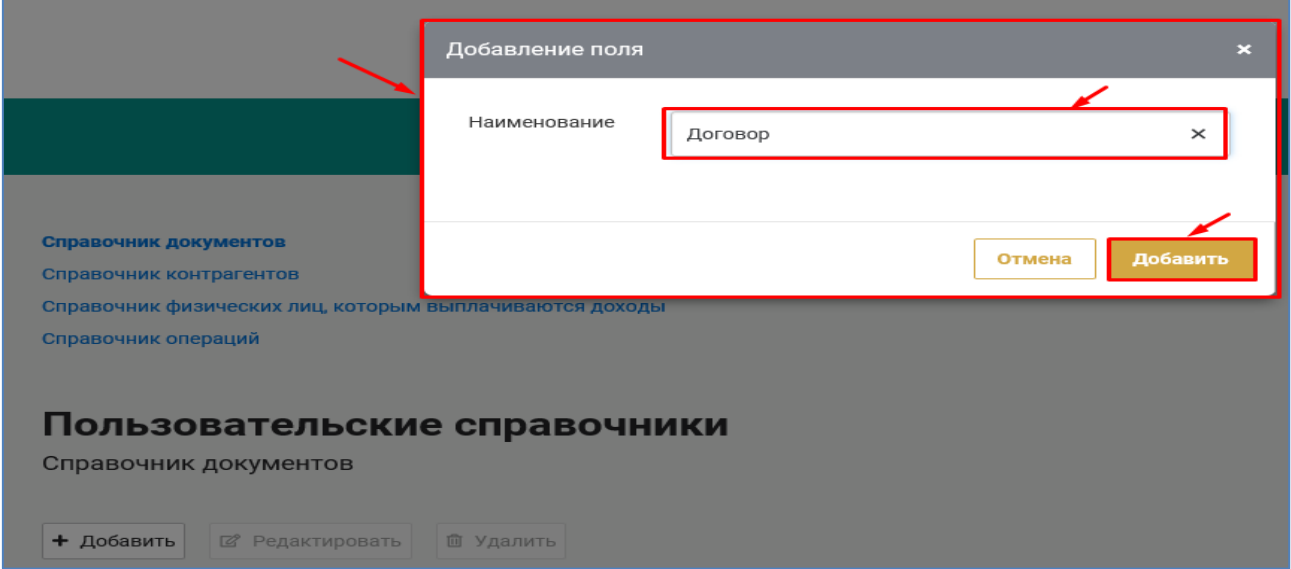

**2)** *при вводе операций в Книгу* учета доходов и расходов плательщиков УСН.

Например, чтобы указать нового контрагента при вводе операции (которого нет в выпадающем списке<sup>-1</sup>):

- из выпадающего списка нужно выбрать вариант «Добавить…»:

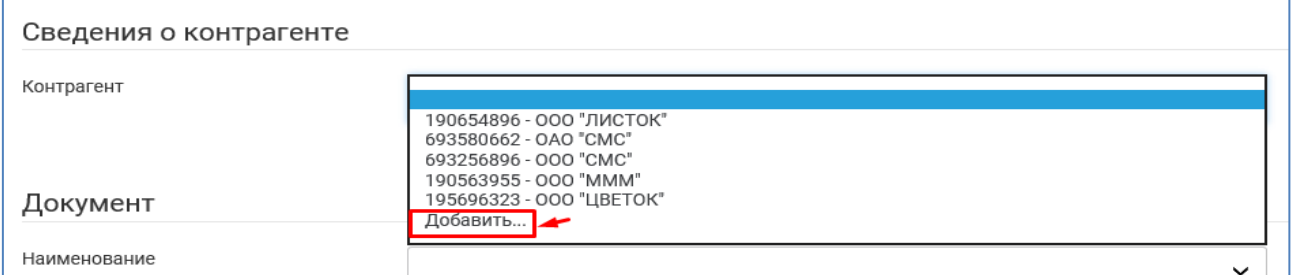

- заполнить появившееся окно «Добавление контрагента», в котором

отражаются сведения о контрагенте, и нажать кнопку **побавить** 

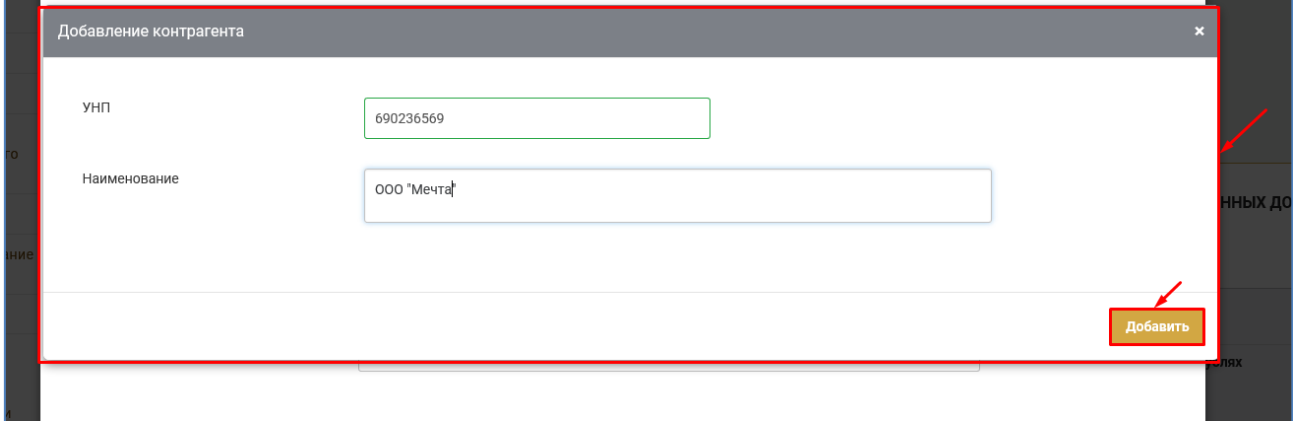

В результате информация о контрагенте появится как в записи по конкретной операции, так и в «Справочнике контрагентов»:

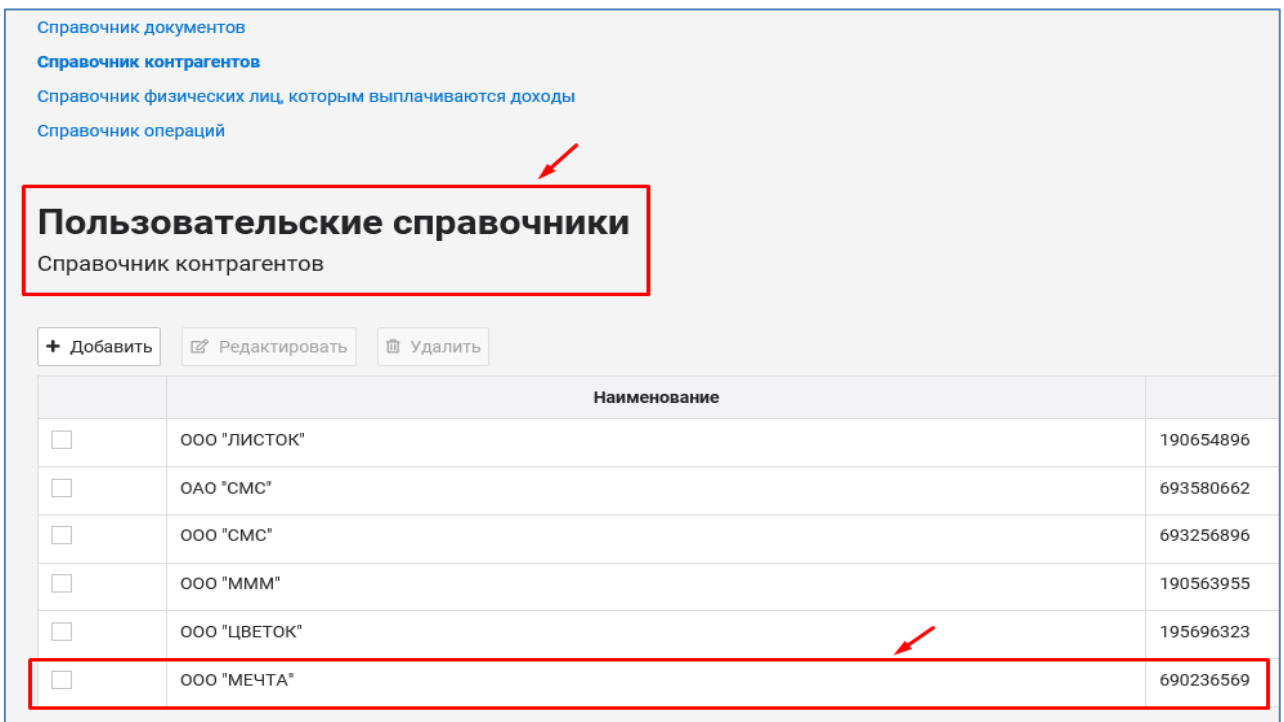

Для редактирования или удаления внесенных в справочник записей посредством кнопок <sup>(2) Редактировать</sup>, <sup>о удалить</sup> соответственно необходимо: - выбрать запись проставив  $\mathbf{v}$ ; - нажать на кнопку <sup>се редактировать</sup> или **по удалить** соответственно; - при редактировании внести корректировки в появившемся окне «Добавление поля» и нажать **побавить** 

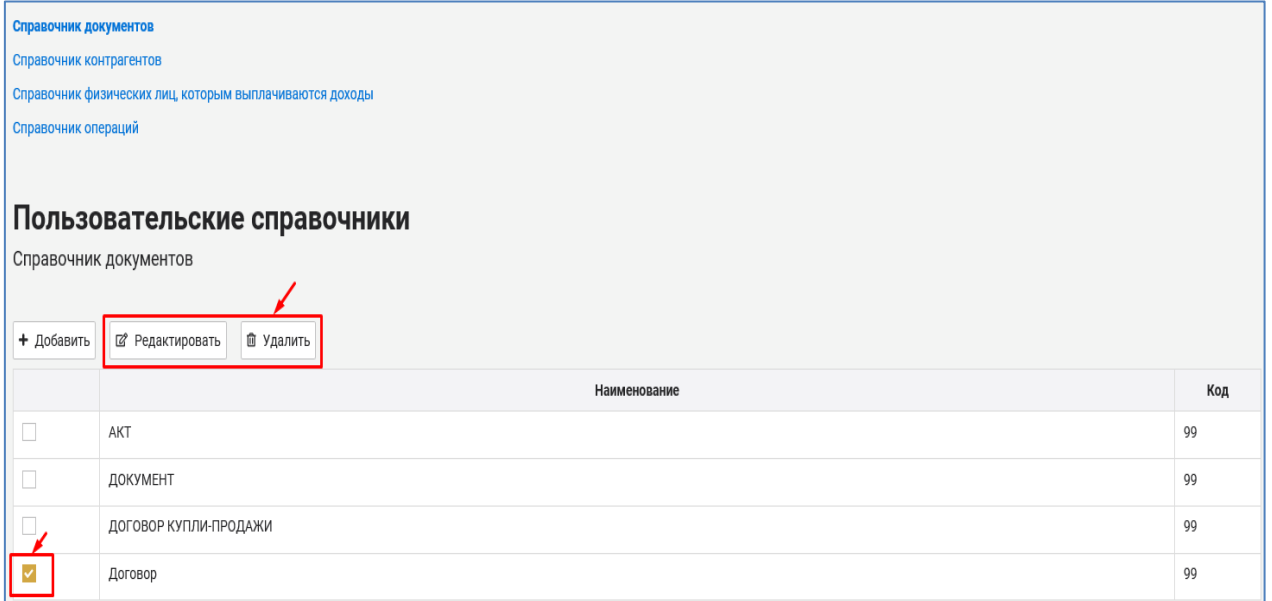

#### <span id="page-24-0"></span>**6. ПОРЯДОК ЗАПОЛНЕНИЯ РАЗДЕЛА I УЧЕТ, НЕОБХОДИМЫЙ ДЛЯ ОПРЕДЕЛЕНИЯ ВЫРУЧКИ ОТ РЕАЛИЗАЦИИ ТОВАРОВ (РАБОТ, УСЛУГ), ИМУЩЕСТВЕННЫХ ПРАВ И ВНЕРЕАЛИЗАЦИОННЫХ ДОХОДОВ**

#### **6.1. ЧАСТЬ I УЧЕТ ВАЛОВОЙ ВЫРУЧКИ**

## <span id="page-24-1"></span>**6.1.1. ОБЩИЙ ПОРЯДОК ЗАПОЛНЕНИЯ ЧАСТИ I РАЗДЕЛА I**

<span id="page-24-2"></span>В части I раздела I Книги учета доходов и расходов плательщиков УСН отражаются:

- каждая операция, в связи с которой выручка от реализации товаров (работ, услуг), имущественных прав, внереализационный доход подлежат включению в валовую выручку для целей исчисления налога при УСН;

- операции по возврату денежных средств, полученных и включенных в налоговую базу налога при УСН в текущем налоговом периоде;

- операции по возврату денежных средств, полученных и включенных в налоговую базу налога при УСН с соблюдением кассового принципа в прошлом налоговом периоде, влекущие уменьшение суммы налога при УСН в текущем налоговом периоде;

- операции по возврату товаров (работ, услуг), имущественных прав (отказу от них, уменьшению их стоимости), выручка от реализации которых учитывалась при исчислении налоговой базы налога при УСН в период до 1 января 2023 г., влекущие уменьшение суммы этого налога в текущем налоговом периоде;

- операции по уменьшению (увеличению) валовой выручки текущего налогового периода, связанные с исправлением ошибок текущего налогового периода.

Часть I раздела I заполняется по кварталам.

Отражение (корректировка, удаление) информации за соответствующий квартал во вкладке, относящейся к такому кварталу, возможны в период с начала квартала до наступления срока уплаты налога при УСН за этот квартал, то есть:

за I квартал (во вкладке «1 квартал») – с 1 января по 22 апреля (включительно) года книги;

за II квартал (во вкладке «2 квартал») – с 1 апреля по 22 июля (включительно) года книги;

за III квартал (во вкладке «3 квартал») – с 1 июля по 22 октября (включительно) года книги;

за IV квартал (во вкладке «4 квартал») – с 1 октября года книги по 22 января (включительно) года, следующего за годом книги.

*!!! Последний день срока, приходящийся на выходной и (или) нерабочий* 

*праздничный день, переносится на ближайший следующий за ним рабочий день.*

#### **Например:**

• при заполнении 10 марта 2023 г. Книги учета доходов и расходов плательщиков УСН за 2023 год возможно отражение (корректировка, удаление) данных только за I квартал 2023 г. во вкладке «1 квартал» (остальные кварталы не активны);

• в период с 1 апреля по 26 апреля 2023 г. (включительно) возможно отражение (корректировка, удаление) данных как за I (во вкладке «1 квартал»), так и за II (во вкладке «2 квартал») кварталы 2023 г., а c 27 апреля 2023 г. – только за II квартал 2023 г. (во вкладке «2 квартал»).

По истечении срока, в течение которого возможно отражение (корректировка, удаление) информации за квартал во вкладке, относящейся к такому кварталу, ввод информации за этот квартал осуществляется в других кварталах посредством отражения соответствующих операций в блоках операций 06100 «Исправление ошибок путем корректировки налоговой базы» и 06200 «Исправление ошибок путем корректировки суммы налога при УСН в строке 3 налоговой декларации».

 При переходе организации с УСН на общий порядок налогообложения (на единый налог для производителей сельскохозяйственной продукции) часть I раздела I Книги учета доходов и расходов плательщиков УСН становится неактивной для заполнения после 22 числа месяца, следующего за последним отчетным кварталом применения УСН.

*!!! Последний день срока, приходящийся на выходной и (или) нерабочий праздничный день, переносится на ближайший следующий за ним рабочий день.*

 Все хозяйственные операции части I раздела I сгруппированы по блокам (таблица 1).

Ввод операций в Книгу учета доходов и расходов плательщиков УСН может осуществляться:

- вручную с использованием различных справочников, баз данных, подсказок;

- автоматически – в блоках 01100 «Валовая выручка, полученная посредством кассового оборудования» и 02000 «Валовая выручка, поступившая на расчетный счет (кроме полученной посредством кассового оборудования, а также наличными денежными средствами без использования кассового оборудования)») – на основании сведений из СККО и сведений о движении денежных средств по счетам соответственно.

## Группировка хозяйственных операций, отражаемых в части I раздела I Книги учета доходов и расходов плательщиков УСН, по блокам

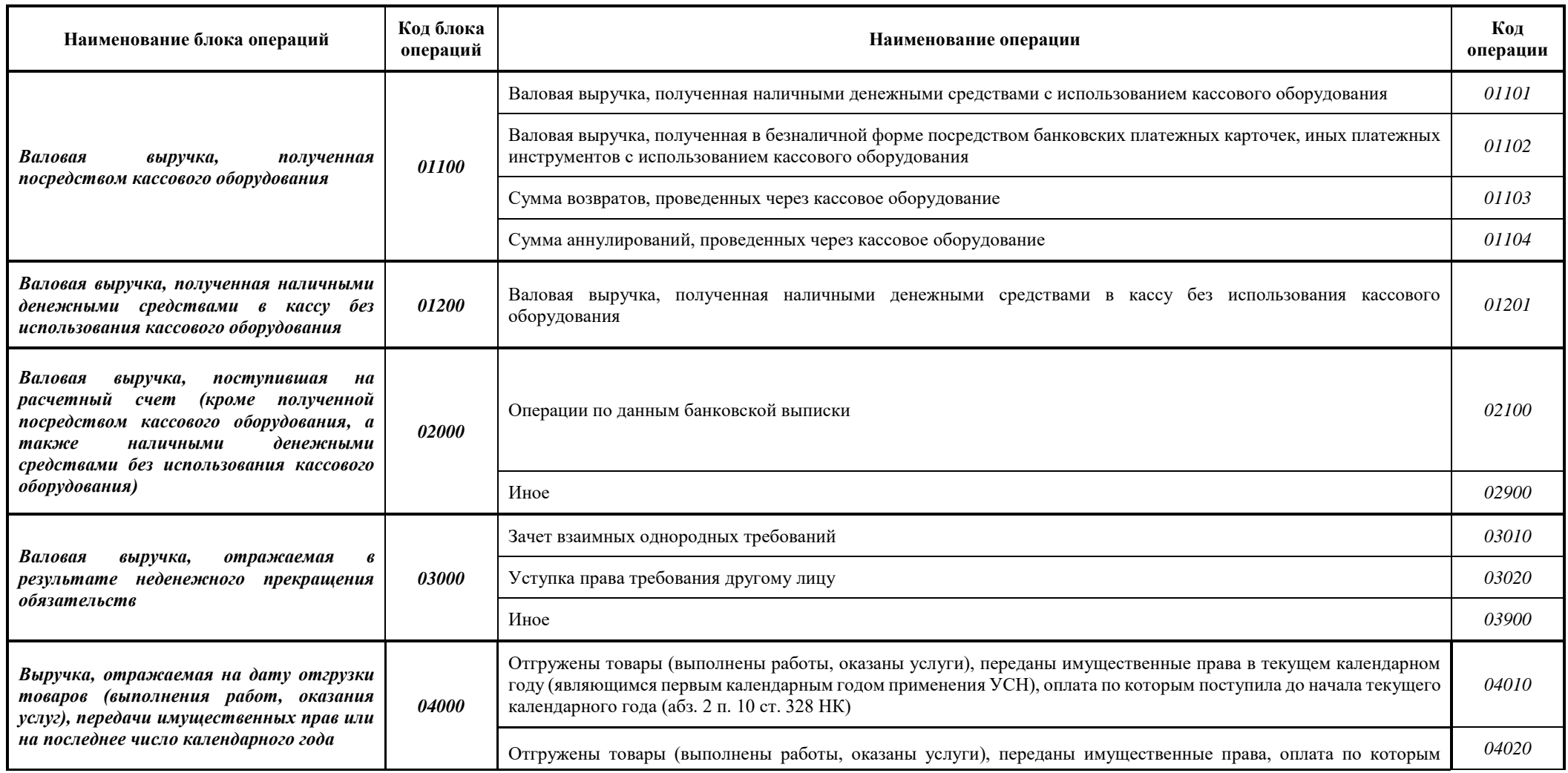

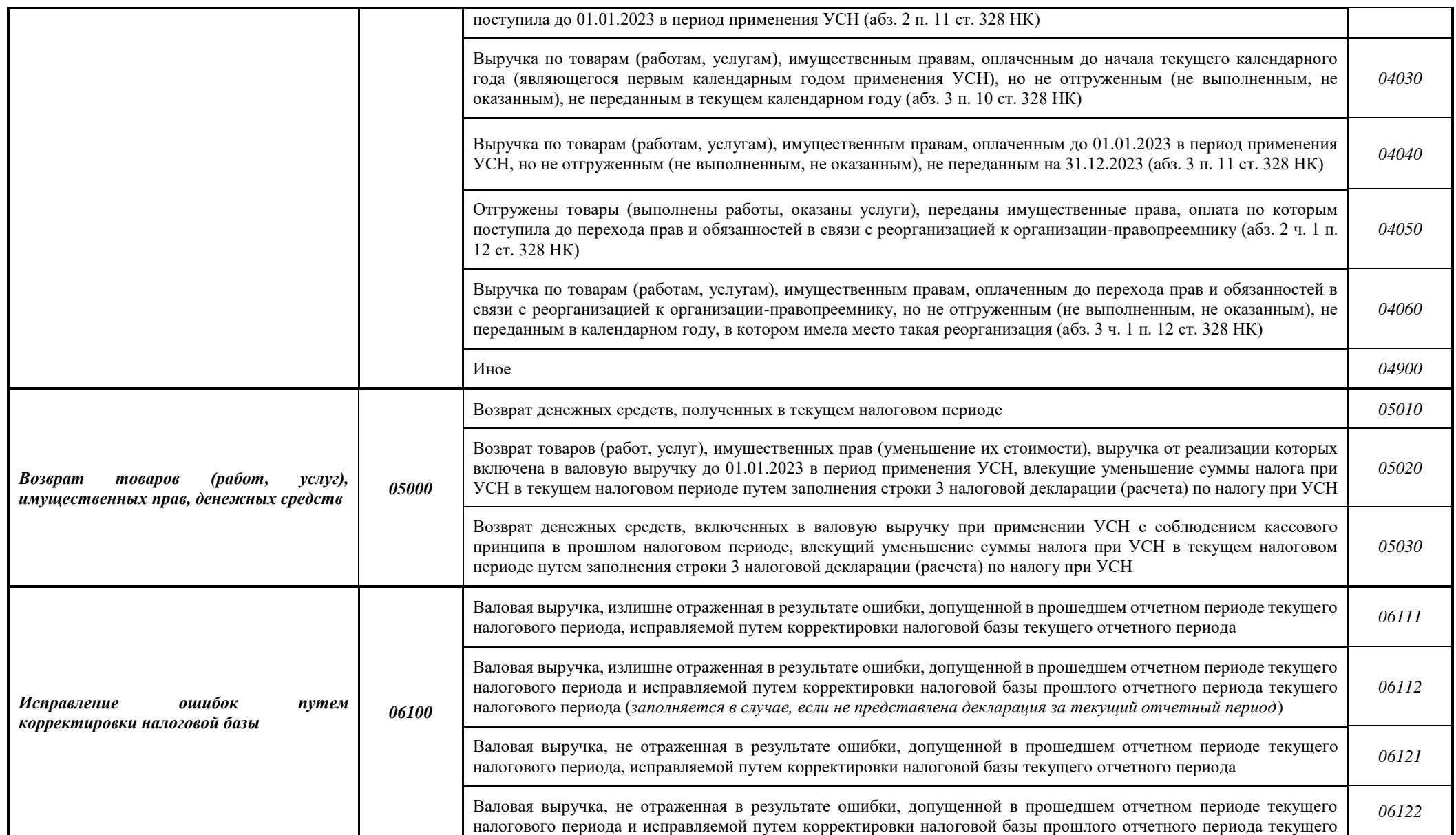

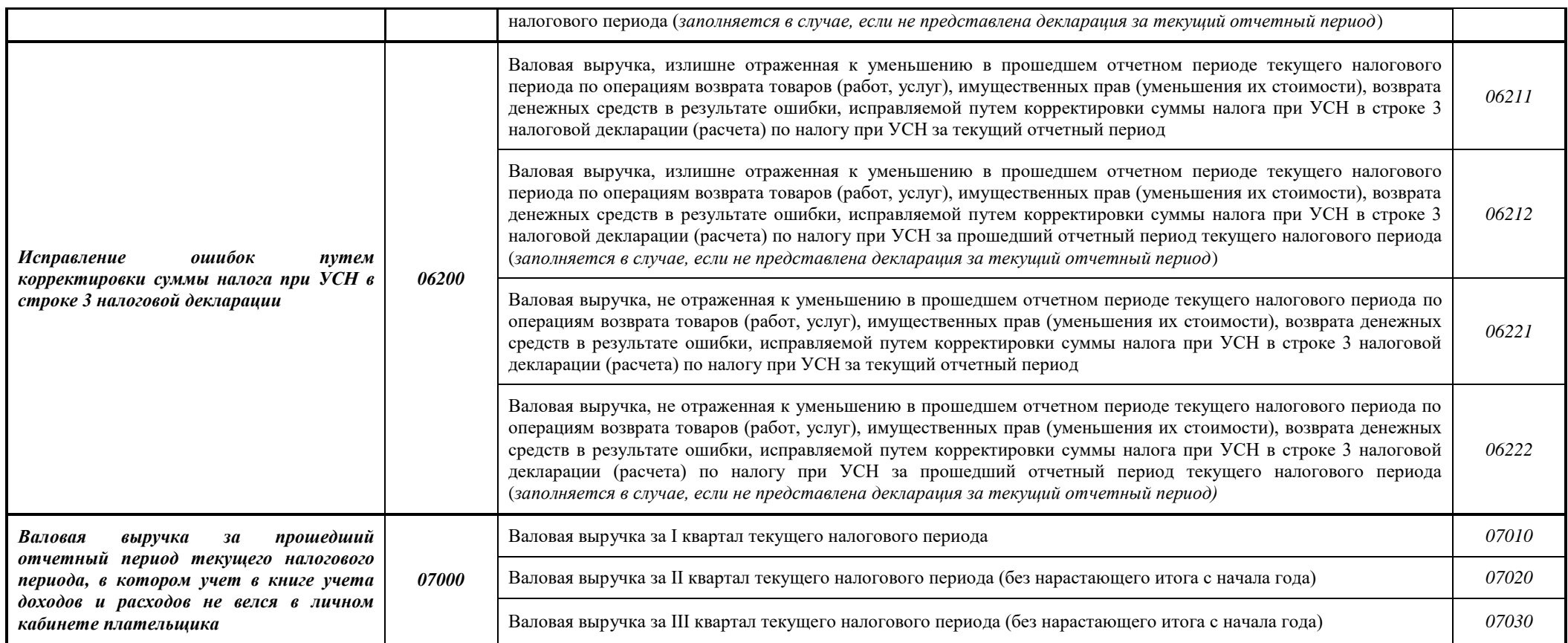

Исправление ошибок в части I раздела I осуществляется:

- в Книге учета доходов и расходов плательщиков УСН за тот квартал, в котором допущена ошибка, – если ошибка выявлена в течение квартала, в котором она допущена или в следующем за ним квартале до наступления срока уплаты налога при УСН за этот квартал. Исправление ошибки осуществляется посредством функции редактирования операций (через кнопку  $\boxed{\mathscr{B}}$ ) или, например, посредством ввода в Книгу учета доходов и расходов плательщиков УСН такой же операции (как с допущенной ошибкой), но с противоположным знаком суммы.

Такие исправления возможны в период с начала квартала до наступления срока уплаты налога при УСН за этот квартал, то есть:

за I квартал – с 1 января по 22 апреля (включительно) года книги;

за II квартал – с 1 апреля по 22 июля (включительно) года книги;

за III квартал – с 1 июля по 22 октября (включительно) года книги;

за IV квартал – с 1 октября года книги по 22 января (включительно) года следующего за годом книги.

*!!! Последний день срока, приходящийся на выходной и (или) нерабочий праздничный день, переносится на ближайший следующий за ним рабочий день.*

- в Книге учета доходов и расходов плательщиков УСН за тот квартал, в котором выявлена ошибка, – если ошибка выявлена после наступления срока уплаты налога при УСН за квартал, в котором она допущена. Исправление ошибки осуществляется посредством ввода соответствующих операций в блоках 06100 «Исправление ошибок путем корректировки налоговой базы» и 06200 «Исправление ошибок путем корректировки суммы налога при УСН в строке 3 налоговой декларации».

Эти блоки доступны для заполнения только во II – IV кварталах. Корректировка и удаление записей в этих блоках не допускается. Исправление ошибки осуществляется посредством отражения в блоках 06100 «Исправление ошибок путем корректировки налоговой базы» и 06200 «Исправление ошибок путем корректировки суммы налога при УСН в строке 3 налоговой декларации» соответствующей корректирующей операции, исправляющей неправильную запись.

В текущем квартале блоки 06100 и 06200 становятся активными для заполнения после 22 числа первого месяца этого текущего квартала (т.е. после наступления срока уплаты налога при УСН за прошлый квартал).

Пока открыт для заполнения прошлый квартал (с 1 по 22 число текущего квартала) исправление ошибок производится в прошлом квартале.

Организации, принявшие решение вести учет в Книге учета доходов

и расходов плательщиков УСН не с I, а с иного квартала календарного года, валовую выручку за квартал, в котором учет не велся в Книге учета доходов и расходов плательщиков УСН, вводят общей суммой посредством блока операций 07000 «Валовая выручка за прошедший отчетный период текущего налогового периода, в котором учет в книге учета доходов и расходов не велся в личном кабинете плательщика».

В текущем квартале блок 07000 становится активным для заполнения (ввода, корректировки, удаления информации) после наступления срока уплаты налога при УСН за квартал, предшествующий кварталу, в котором данный блок заполняется, и до срока уплаты налога при УСН за квартал, в котором данный блок заполняется, то есть блок доступен для заполнения:

во II квартале – с 23 апреля по 22 июля (включительно) года книги;

в III квартале – с 23 июля по 22 октября (включительно) года книги;

в IV квартале – с 23 октября года книги по 22 января (включительно) года, следующего за годом книги.

*!!! Последний день срока, приходящийся на выходной и (или) нерабочий праздничный день, переносится на ближайший следующий за ним рабочий день.*

Для отражения хозяйственной операции в части I раздела I Книги учета доходов и расходов плательщиков УСН необходимо:

**1.** Выбрать часть I раздела I Книги учета доходов и расходов плательщиков УСН:

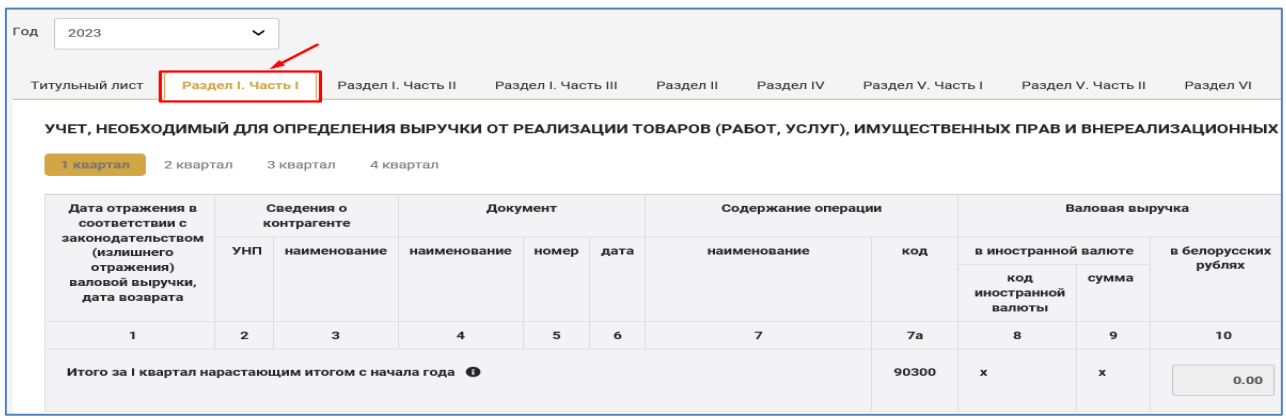

**2.** Выбрать квартал, в котором подлежит отражению операция:

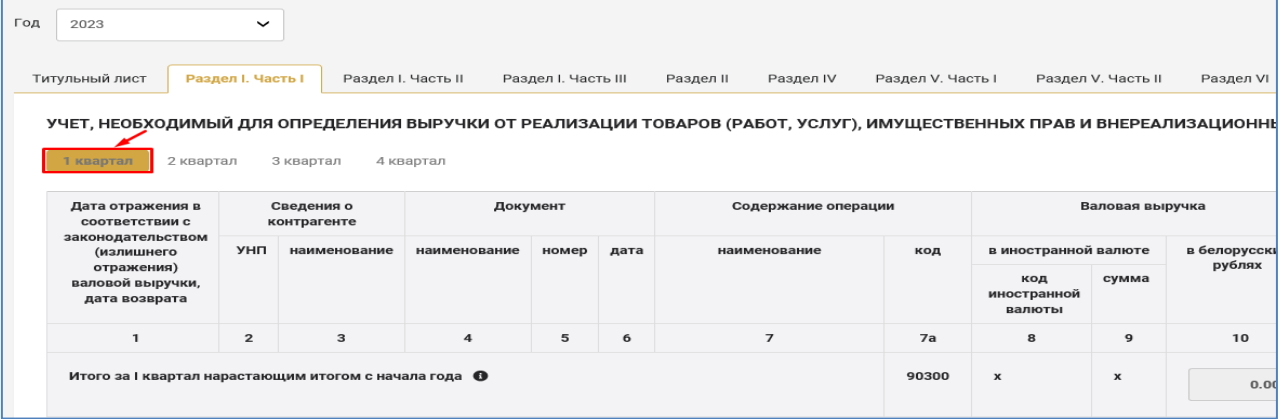

# **3.** Для ввода операции вручную нажать пования операцию

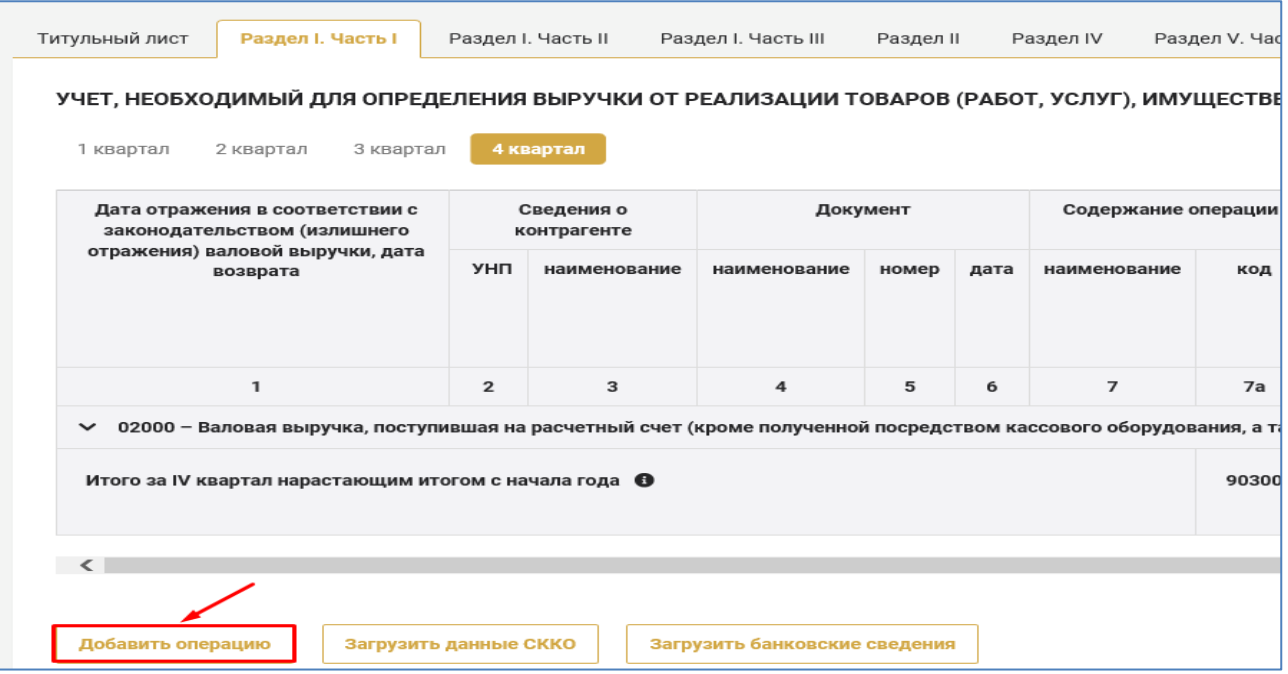

**4.** В появившемся окне «Добавление операции» вручную или посредством строки поиска выбрать подходящий блок операций (щелкнув по нему курсором):

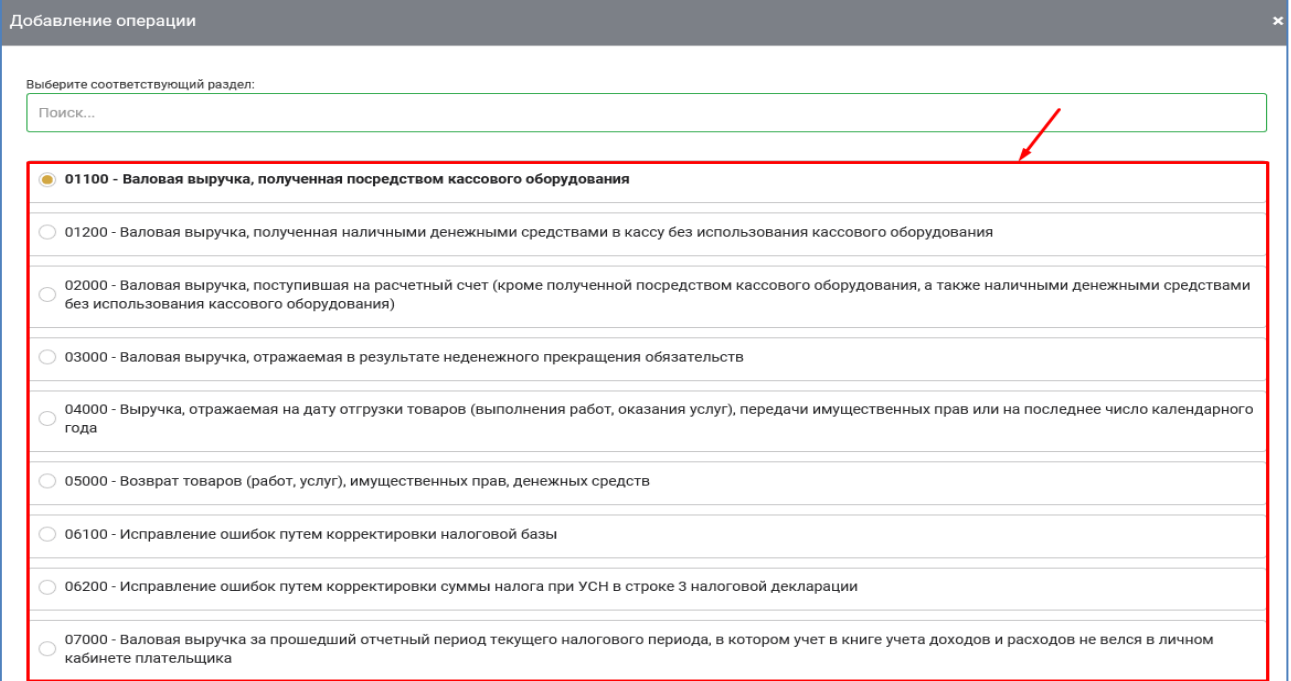

**5.** После выбора блока операций заполнить окно «Добавление операции» (см. подпункт 6.1.2 пункта 6 настоящего руководства пользователя):

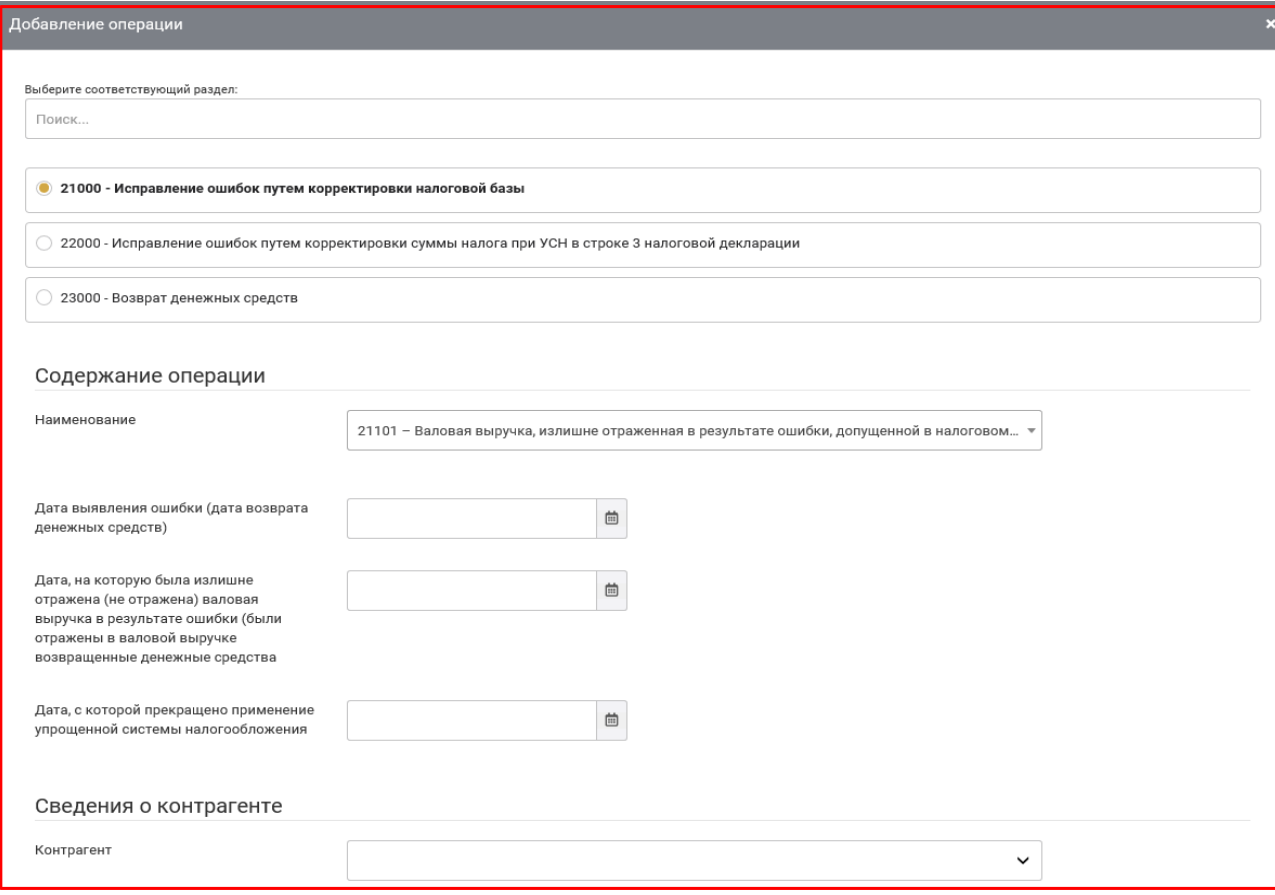

**6.** После заполнения всех полей окна «Добавление операции» нажать

Добавить . В результате в части I раздела I Книги учета доходов и расходов плательщиков УСН отразится введенная хозяйственная операция.

**7. Строка «Итого за \_\_ квартал нарастающим итогом с начала года»** части I раздела I рассчитывается автоматически (без права корректировки плательщиком):

**за I квартал** (код 90300) - путем суммирования по гр. 10 всех введенных операций за I квартал, за исключением операций:

05020 «Возврат товаров (работ, услуг), имущественных прав (уменьшение их стоимости), выручка от реализации которых включена в валовую выручку до 01.01.2023 в период применения УСН, влекущие уменьшение суммы налога при УСН в текущем налоговом периоде путем заполнения строки 3 налоговой декларации (расчета) по налогу при УСН»;

05030 *«*Возврат денежных средств, включенных в валовую выручку при применении УСН с соблюдением кассового принципа в прошлом налоговом периоде, влекущий уменьшение суммы налога при УСН в текущем налоговом периоде путем заполнения строки 3 налоговой декларации (расчета) по налогу при УСН»;

06211 «Валовая выручка, излишне отраженная к уменьшению в прошедшем отчетном периоде текущего налогового периода по операциям возврата товаров (работ, услуг), имущественных прав (уменьшения их стоимости), возврата денежных средств в результате ошибки, исправляемой путем корректировки суммы налога при УСН в строке 3 налоговой декларации (расчета) по налогу при УСН за текущий отчетный период»;

06212 «Валовая выручка, излишне отраженная к уменьшению в прошедшем отчетном периоде текущего налогового периода по операциям возврата товаров (работ, услуг), имущественных прав (уменьшения их стоимости), возврата денежных средств в результате ошибки, исправляемой путем корректировки суммы налога при УСН в строке 3 налоговой декларации (расчета) по налогу при УСН за прошедший отчетный период текущего налогового периода *(заполняется в случае, если не представлена декларация за текущий отчетный период)*»;

06221 «Валовая выручка, не отраженная к уменьшению в прошедшем отчетном периоде текущего налогового периода по операциям возврата товаров (работ, услуг), имущественных прав (уменьшения их стоимости), возврата денежных средств в результате ошибки, исправляемой путем корректировки суммы налога при УСН в строке 3 налоговой декларации (расчета) по налогу при УСН за текущий отчетный период»;

06222 «Валовая выручка, не отраженная к уменьшению в прошедшем отчетном периоде текущего налогового периода по операциям возврата товаров (работ, услуг), имущественных прав (уменьшения их стоимости), возврата денежных средств в результате ошибки, исправляемой путем корректировки суммы налога при УСН в строке 3 налоговой декларации (расчета) по налогу при УСН за прошедший отчетный период текущего налогового периода *(заполняется в случае, если не представлена декларация за текущий отчетный период)*»;

**за II квартал** (код 90600) - путем суммирования по гр. 10 итоговой строки за I квартал (90300) и всех операций внутри II квартала, за исключением операций 05020, 05030, 06211, 06212, 06221, 06222;

**за III квартал** (код 90900) - путем суммирования по гр. 10 итоговой строки за II квартал (90600) и всех операций внутри III квартала, за исключением операций 05020, 05030, 06211, 06212, 06221, 06222;

**за IV квартал** (код 91200) - путем суммирования по гр. 10 итоговой строки за III квартал (90900) и всех операций внутри IV квартала, за исключением операций 05020, 05030, 06211, 06212, 06221, 06222.

## <span id="page-35-0"></span>**6.1.2. ПОРЯДОК ЗАПОЛНЕНИЯ ОКНА СОЗДАНИЯ (РЕДАКТИРОВАНИЯ) ОПЕРАЦИЙ ЧАСТИ I РАЗДЕЛА I А) БЛОК ОПЕРАЦИЙ 01100**

### **ВАЛОВАЯ ВЫРУЧКА, ПОЛУЧЕННАЯ ПОСРЕДСТВОМ КАССОВОГО ОБОРУДОВАНИЯ**

Хозяйственные операции, отражаемые в блоке операций 01100

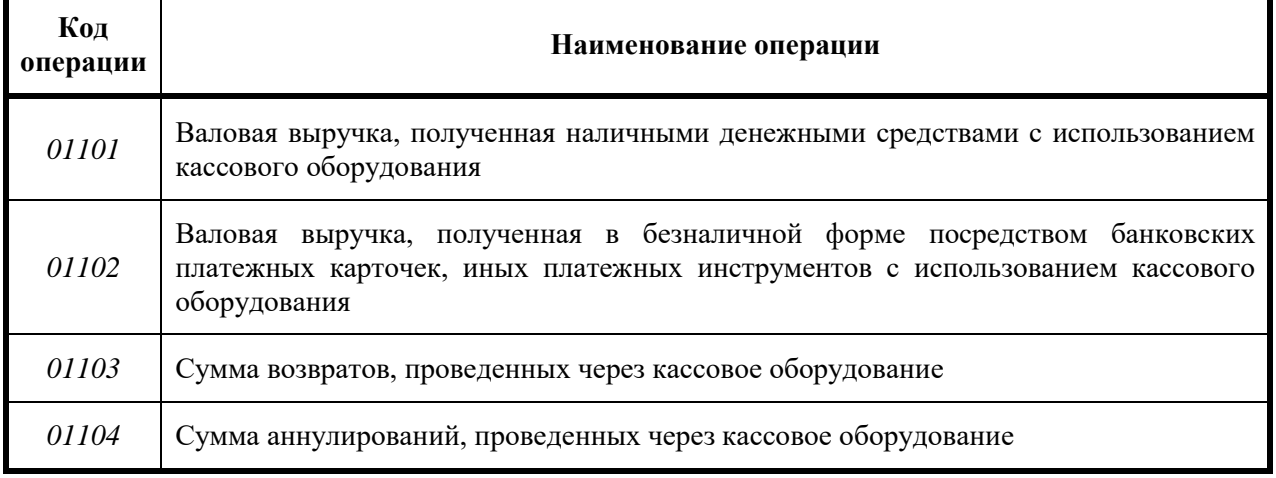

Ввод хозяйственных операций, отражаемых в блоке операций 01100, может осуществляться:

- вручную с использованием различных справочников, подсказок;

- автоматически - путем подтягивания сведений из СККО.

*● Для ввода вручную* хозяйственных операций, относящихся к блоку операций 01100, необходимо:

1) в части I раздела I Книги учета доходов и расходов плательщиков УСН нажать добавить операцию

2) выбрать блок операций 01100;

3) заполнить окно «Добавление операции».

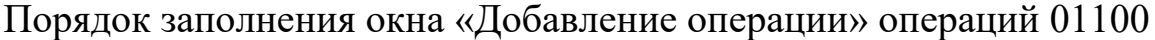

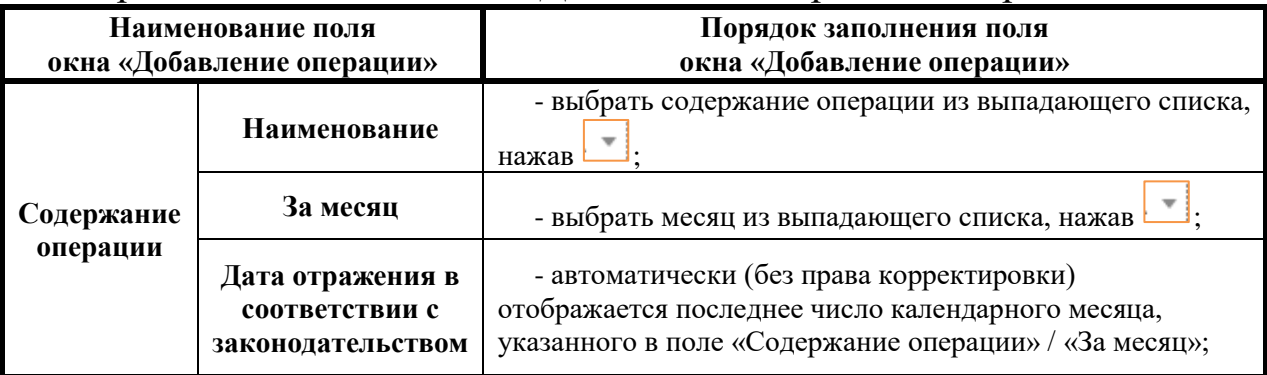
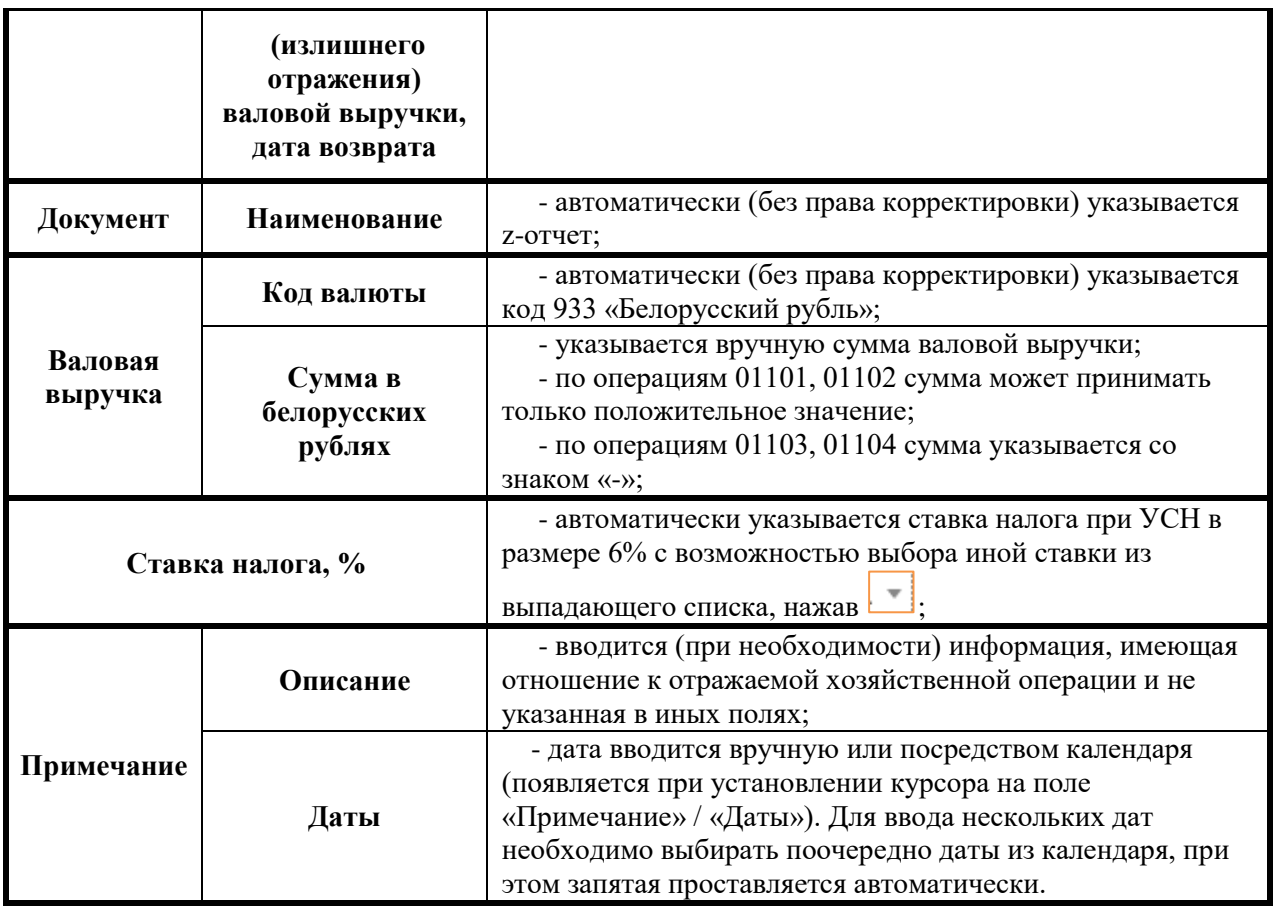

После заполнения всех полей окна «Добавление операции» необходимо нажать **добавить** . В результате в части I раздела I Книги доходов и расходов плательщиков УСН отразится введенная хозяйственная операция.

*● Для автоматического ввода* хозяйственных операций, относящихся к блоку операций 01100, необходимо после выбора квартала, в котором подлежит отражению хозяйственная операция, нажать загрузить данные скко

*!!! Автоматический ввод операций, относящихся к блоку 01100, на основании данных СККО за определенный месяц доступен после 10 числа месяца, следующего за определенным месяцем.* 

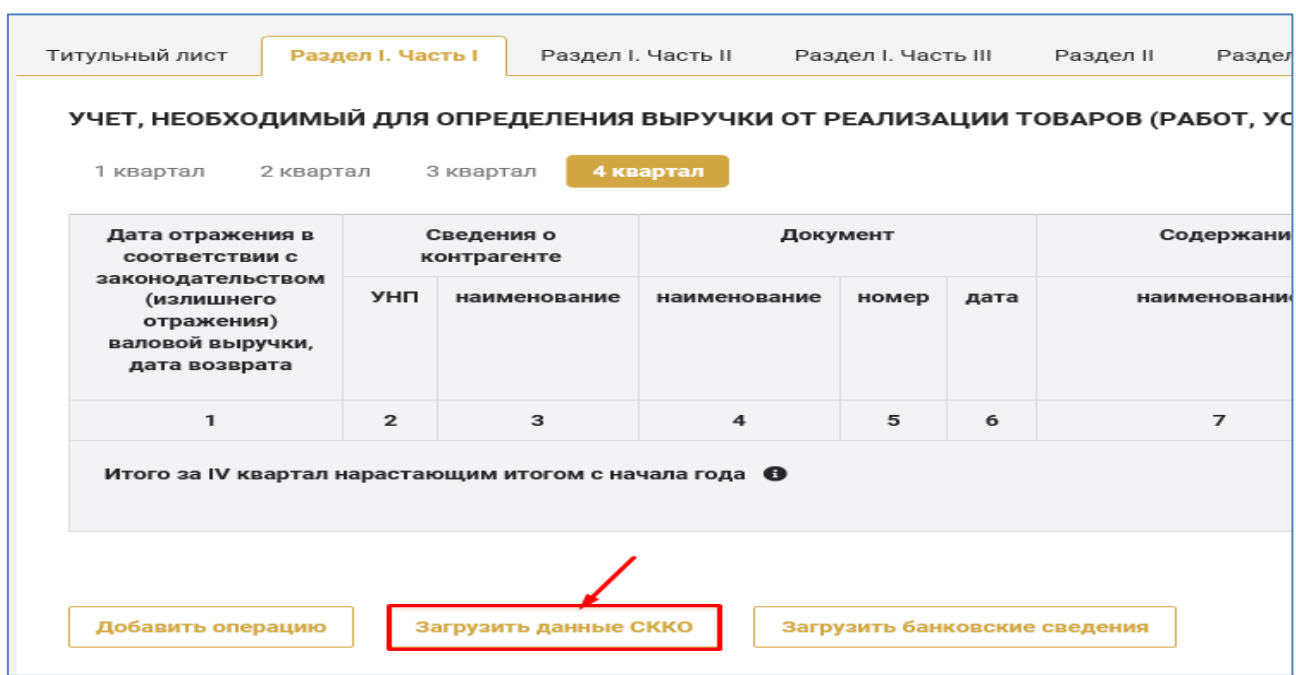

В результате данные СККО выводятся в промежуточную таблицу «Добавление данных СККО», в которой можно выбрать все или частично (путем снятия галочек ) данные за соответствующий период для переноса в часть I раздела I Книги учета доходов и расходов плательщиков УСН.

В случае согласия на перенос данных - нажать добавить, в случае отказа от переноса данных - нажать \*

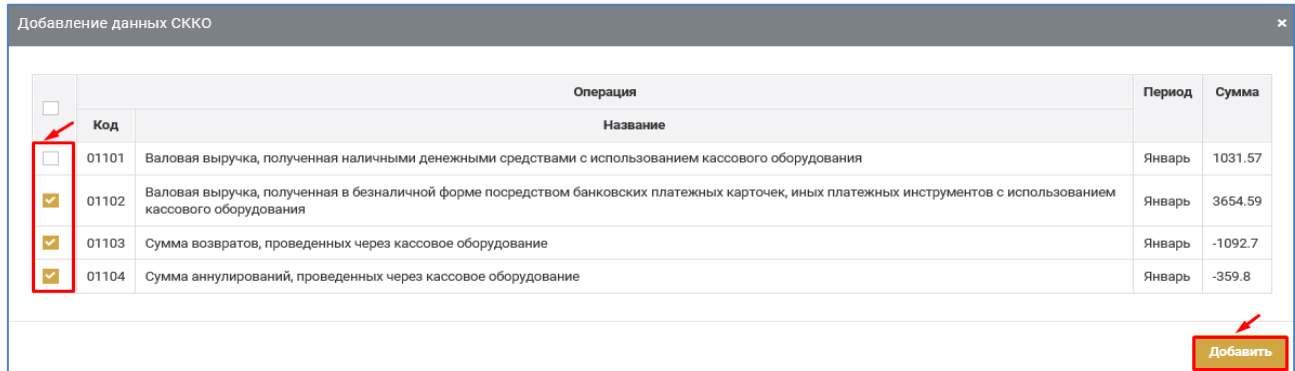

При согласии на перенос ранее введенные (вручную или автоматически) в часть I раздела I Книги учета доходов и расходов плательщиков УСН данные обновляются. Внесенные автоматически

данные можно корректировать, нажав

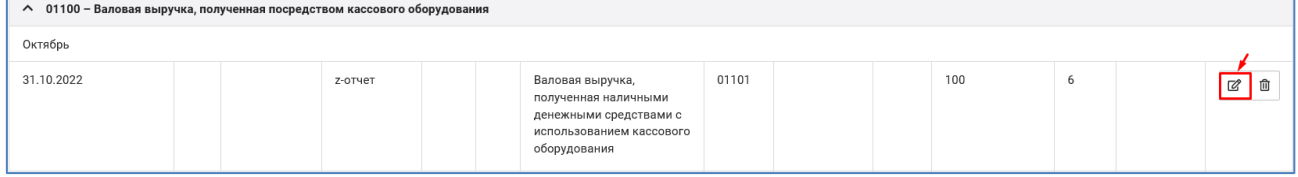

## **Б) БЛОК ОПЕРАЦИЙ 01200**

#### **ВАЛОВАЯ ВЫРУЧКА, ПОЛУЧЕННАЯ НАЛИЧНЫМИ ДЕНЕЖНЫМИ СРЕДСТВАМИ В КАССУ БЕЗ ИСПОЛЬЗОВАНИЯ КАССОВОГО ОБОРУДОВАНИЯ**

Хозяйственные операции, отражаемые в блоке операций 01200

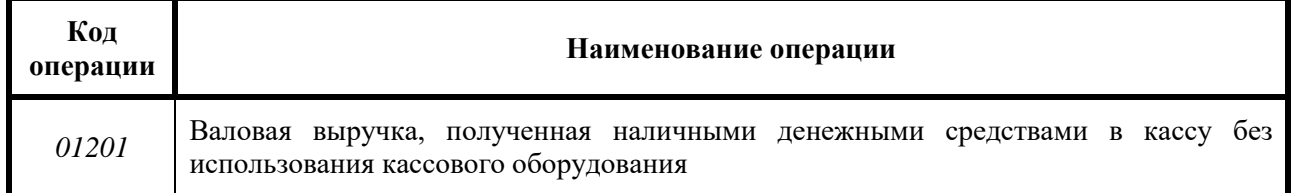

Ввод хозяйственных операций, отражаемых в блоке операций 01200, осуществляется вручную с использованием различных справочников, подсказок.

Для ввода вручную хозяйственных операций, относящихся к блоку операций 01200, необходимо:

1) в части I раздела I Книги учета доходов и расходов плательщиков

УСН нажать добавить операцию

2) выбрать блок операций 01200;

3) заполнить окно «Добавление операции».

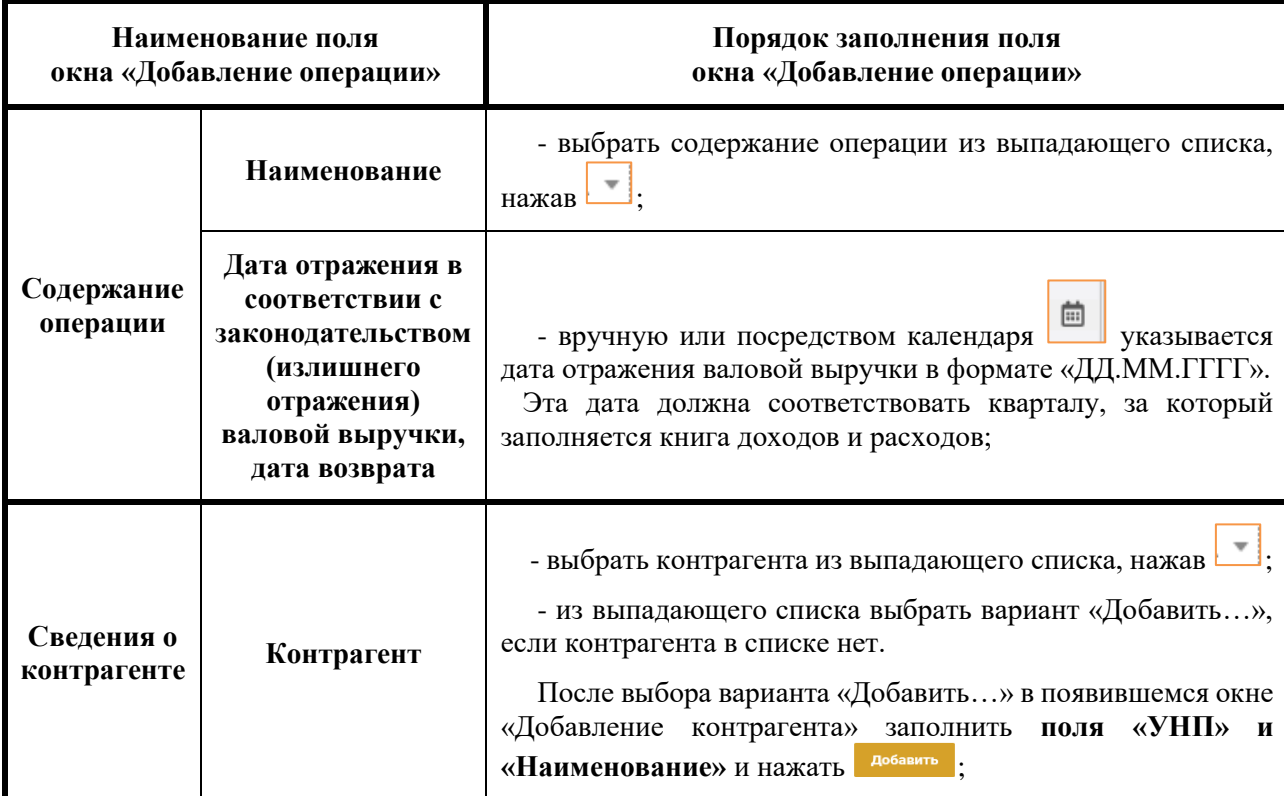

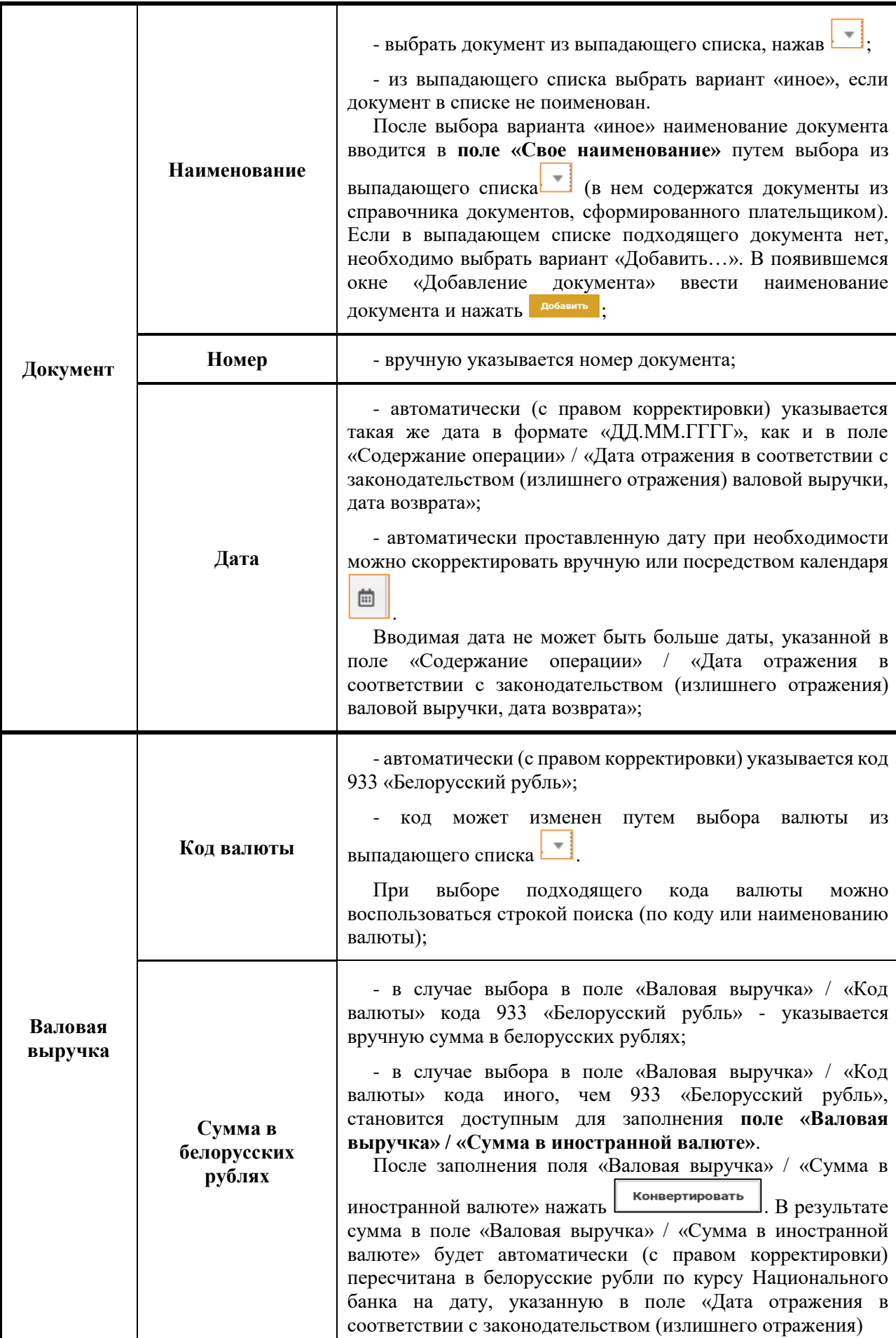

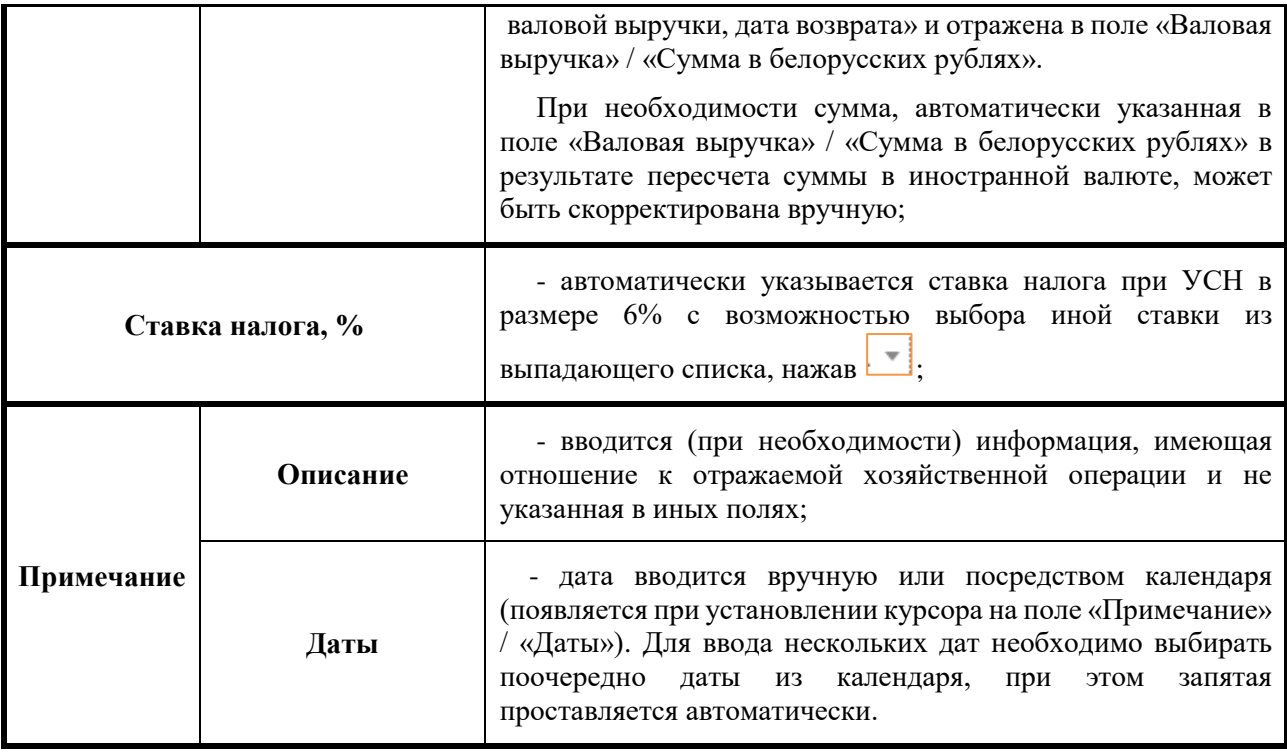

После заполнения всех полей окна «Добавление операции» необходимо нажать **добавить** . В результате в части I раздела I Книги доходов и расходов плательщиков УСН отразится введенная хозяйственная операция.

### **В) БЛОК ОПЕРАЦИЙ 02000**

#### **ВАЛОВАЯ ВЫРУЧКА, ПОСТУПИВШАЯ НА РАСЧЕТНЫЙ СЧЕТ (КРОМЕ ПОЛУЧЕННОЙ ПОСРЕДСТВОМ КАССОВОГО ОБОРУДОВАНИЯ, А ТАКЖЕ НАЛИЧНЫМИ ДЕНЕЖНЫМИ СРЕДСТВАМИ БЕЗ ИСПОЛЬЗОВАНИЯ КАССОВОГО ОБОРУДОВАНИЯ)**

Хозяйственные операции, отражаемые в блоке операций 02000

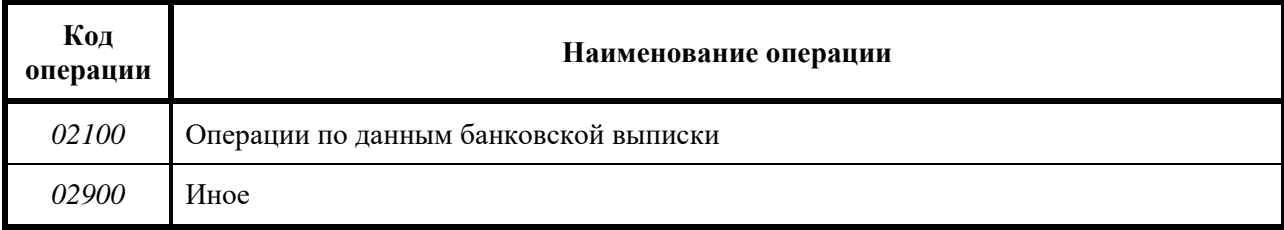

Ввод хозяйственных операций, отражаемых в блоке операций 02000, может осуществляться:

- вручную с использованием различных справочников, подсказок;

- автоматически - путем подтягивания сведений банка о движении денежных средств по счетам.

*● Для ввода вручную* хозяйственных операций, относящихся к блоку операций 02000, необходимо:

1) в части I раздела I Книги учета доходов и расходов плательщиков УСН нажать добавить операцию

2) выбрать блок операций 02000;

3) заполнить окно «Добавление операции».

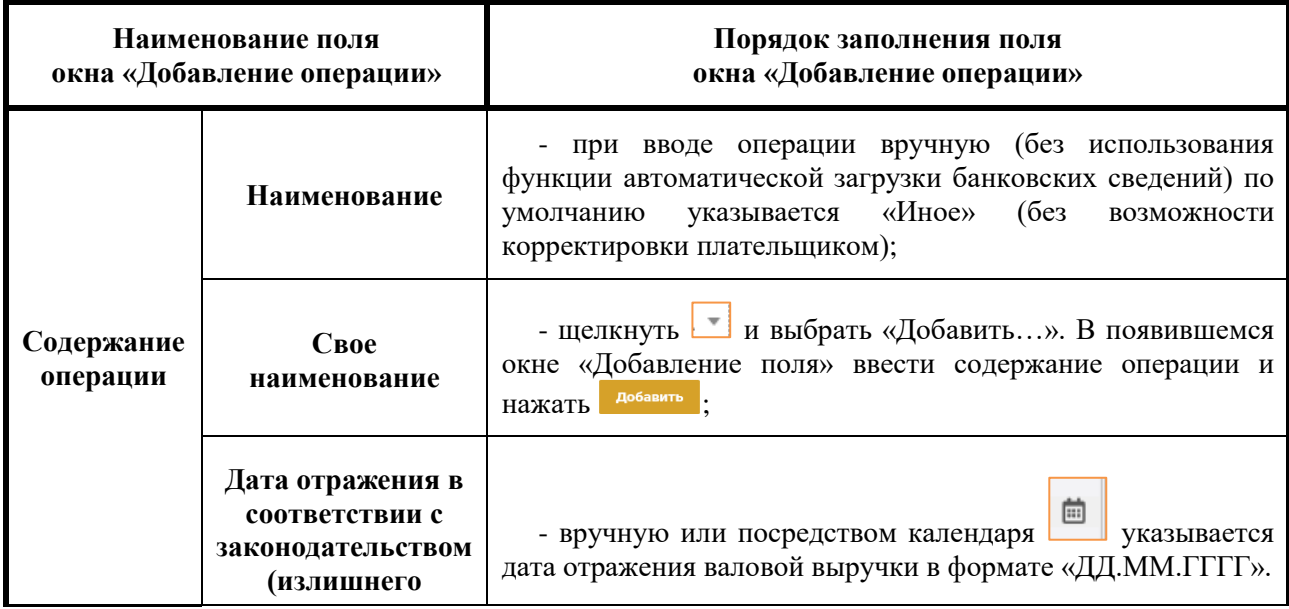

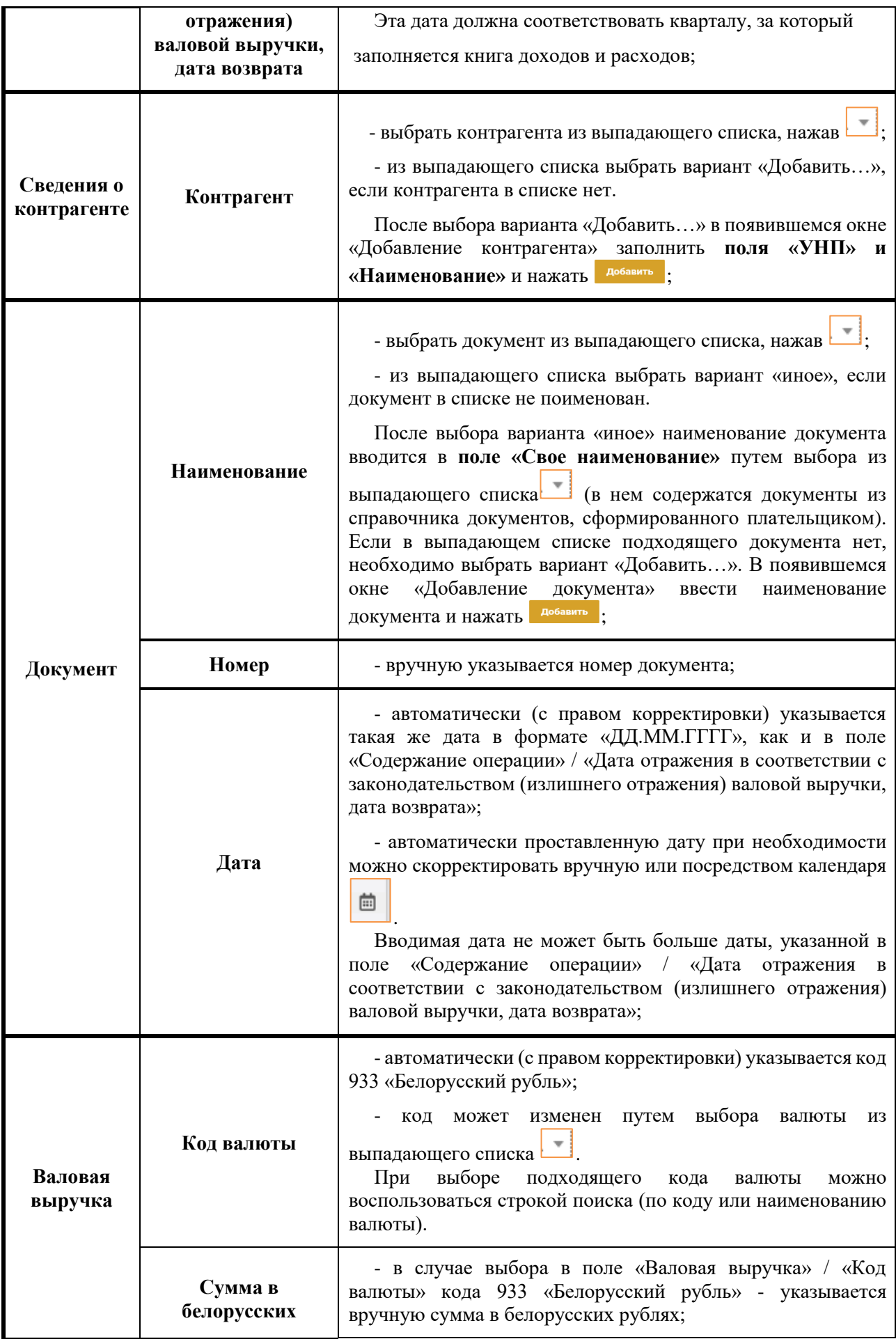

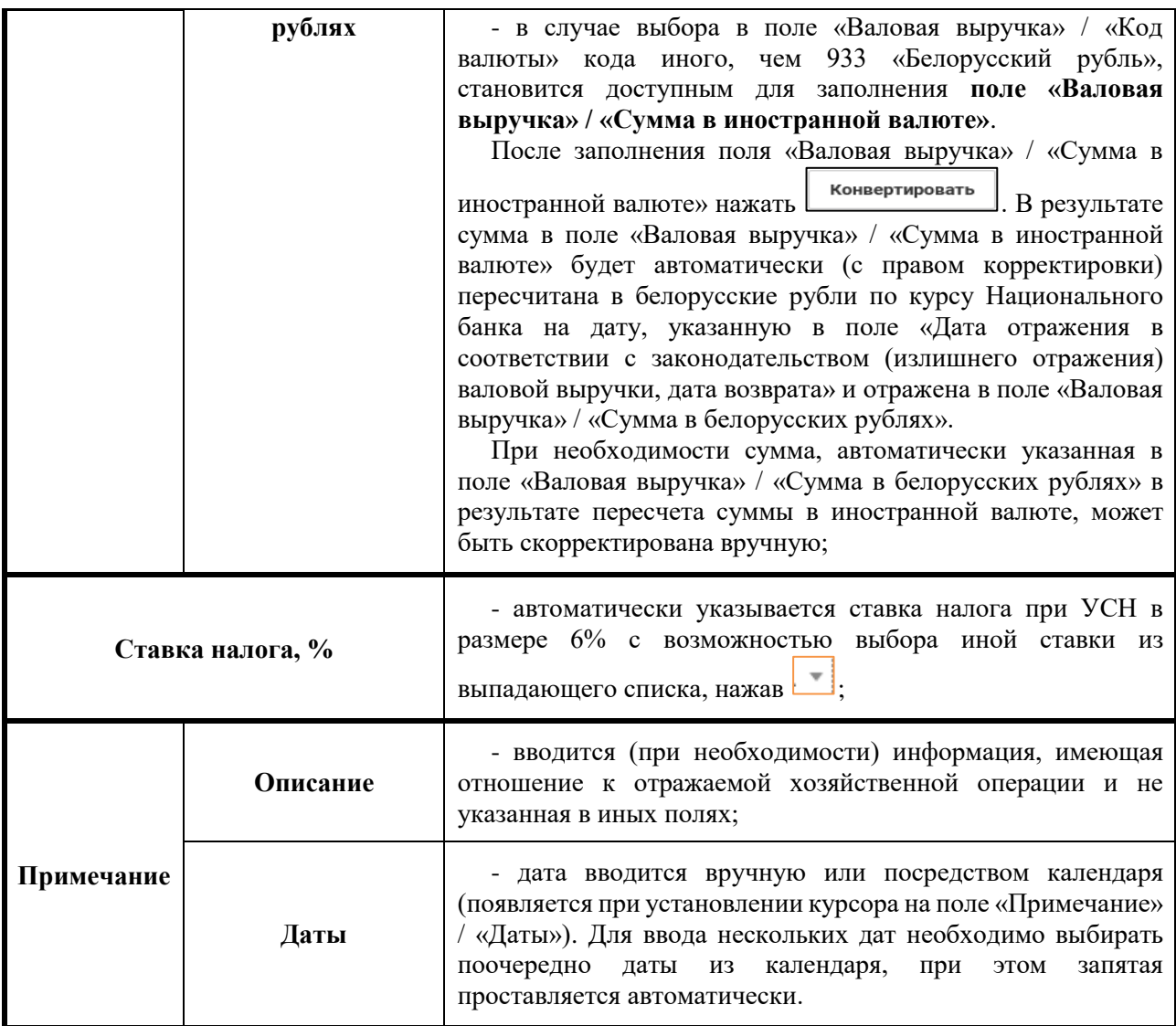

После заполнения всех полей окна «Добавление операции» необходимо нажать **добавить** . В результате в части I раздела I Книги доходов и расходов плательщиков УСН отразится введенная хозяйственная операция.

*● Для автоматического ввода* хозяйственных операций, относящихся к блоку операций 02000, после выбора квартала, в котором подлежит

отражению хозяйственная операция, нажать .

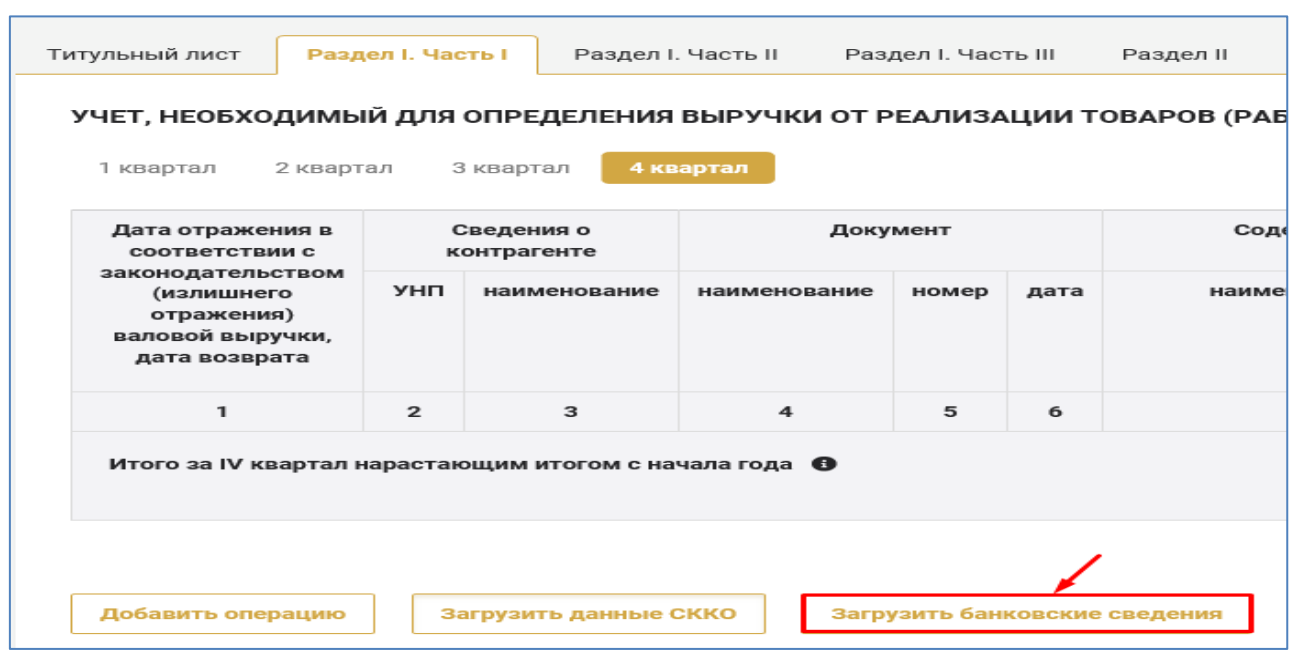

В результате данные банка о движении денежных средств по счетам выводятся в промежуточную таблицу, в которой можно выбрать все или частично (путем снятия галочек <sup>1</sup>) данные для переноса в часть I раздела I Книги учета доходов и расходов плательщиков УСН.

В случае согласия на перенос данных - нажать добавить, в случае отказа от переноса данных - нажать **\*** 

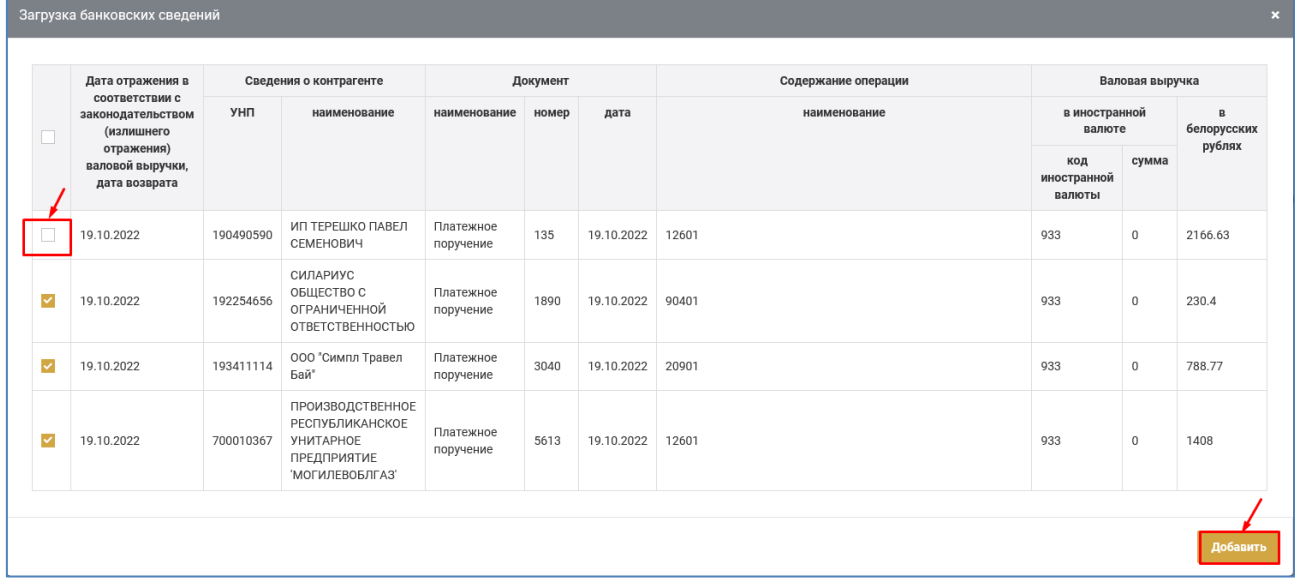

При согласии на перенос операции отражаются в части I раздела I Книги учета доходов и расходов плательщиков УСН. Автоматически добавленные операции корректировке не подлежат, но могут быть удалены (все или частично) нажатием на кнопку  $\boxed{\text{m}}$  в строке операции, которую нужно удалить.

# **Г) БЛОК ОПЕРАЦИЙ 03000**

## **ВАЛОВАЯ ВЫРУЧКА, ОТРАЖАЕМАЯ В РЕЗУЛЬТАТЕ НЕДЕНЕЖНОГО ПРЕКРАЩЕНИЯ ОБЯЗАТЕЛЬСТВ**

Хозяйственные операции, отражаемые в блоке операций 03000

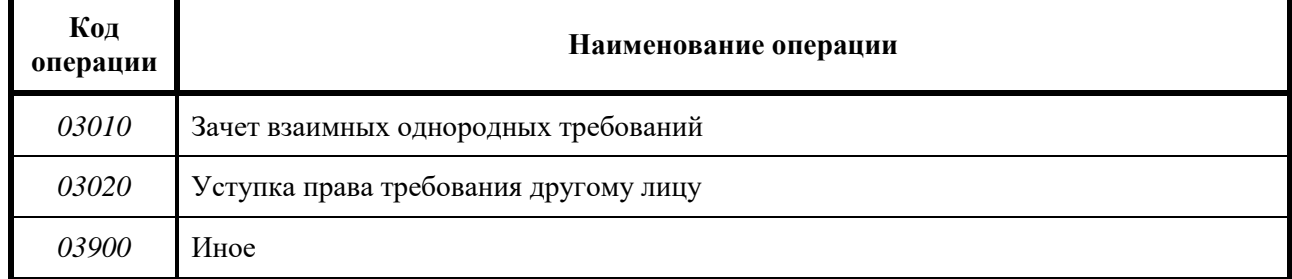

Ввод хозяйственных операций, отражаемых в блоке операций 03000, осуществляется вручную с использованием различных справочников, подсказок.

Для ввода вручную хозяйственных операций, относящихся к блоку операций 03000, необходимо:

1) в части I раздела I Книги учета доходов и расходов плательщиков

УСН нажать Побавить операцию

2) выбрать блок операций 03000;

3) заполнить окно «Добавление операции».

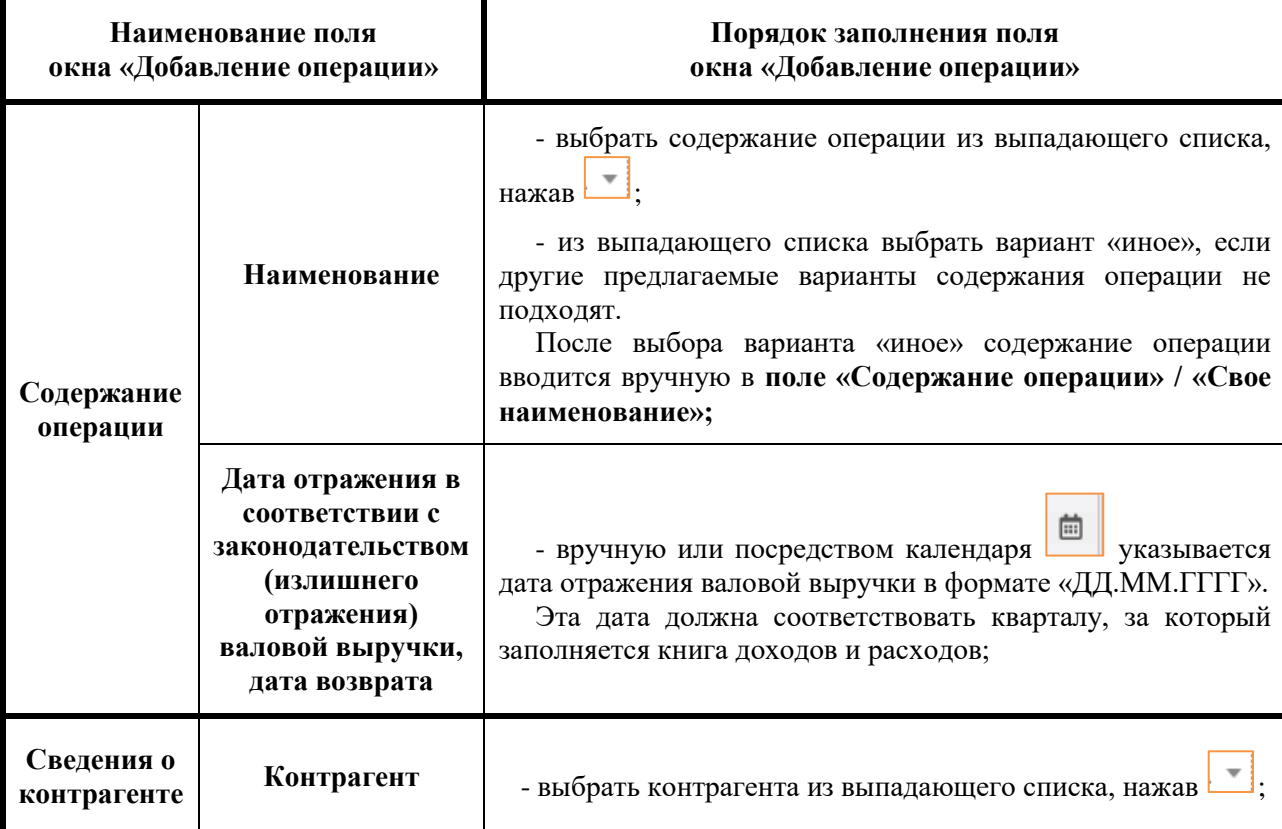

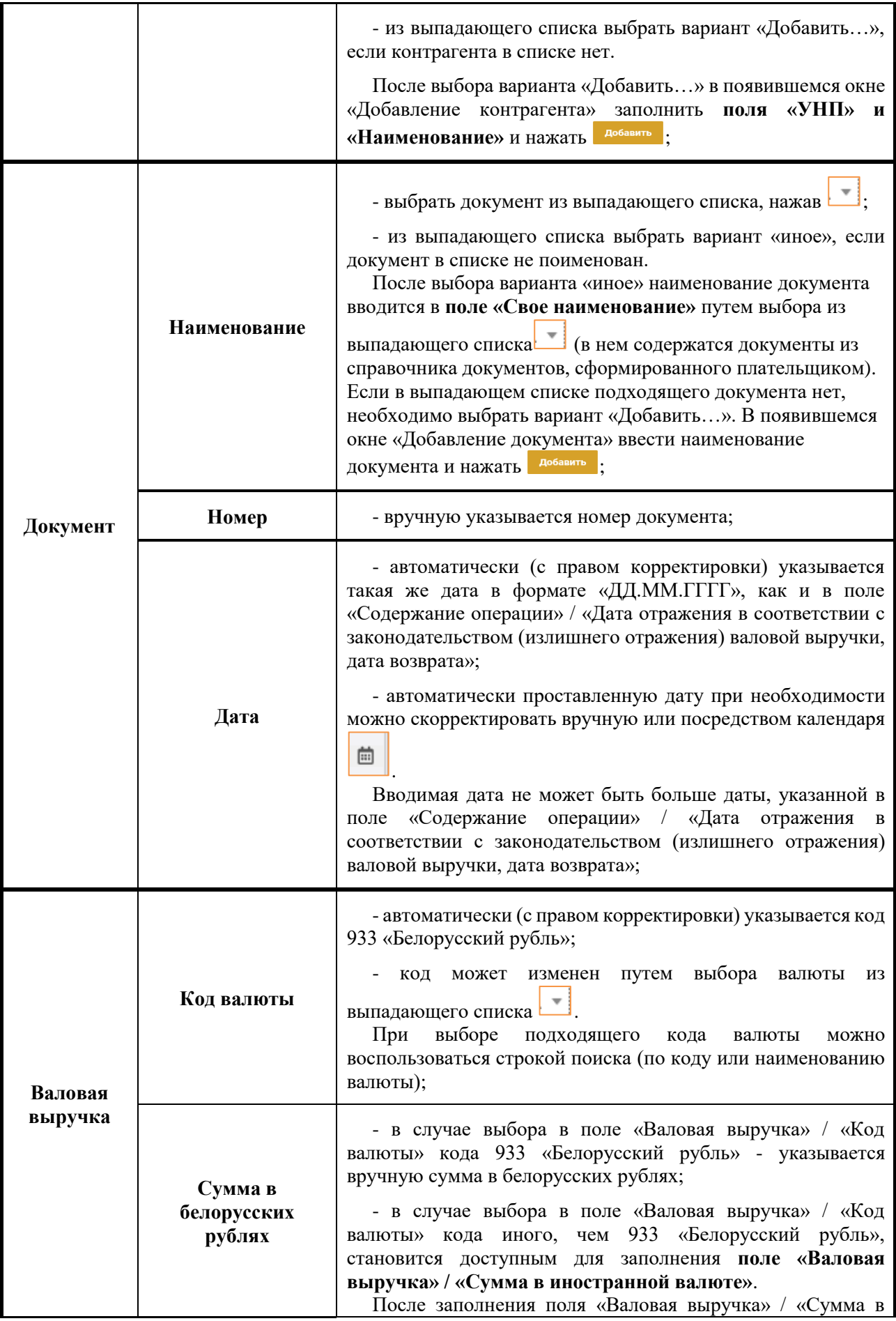

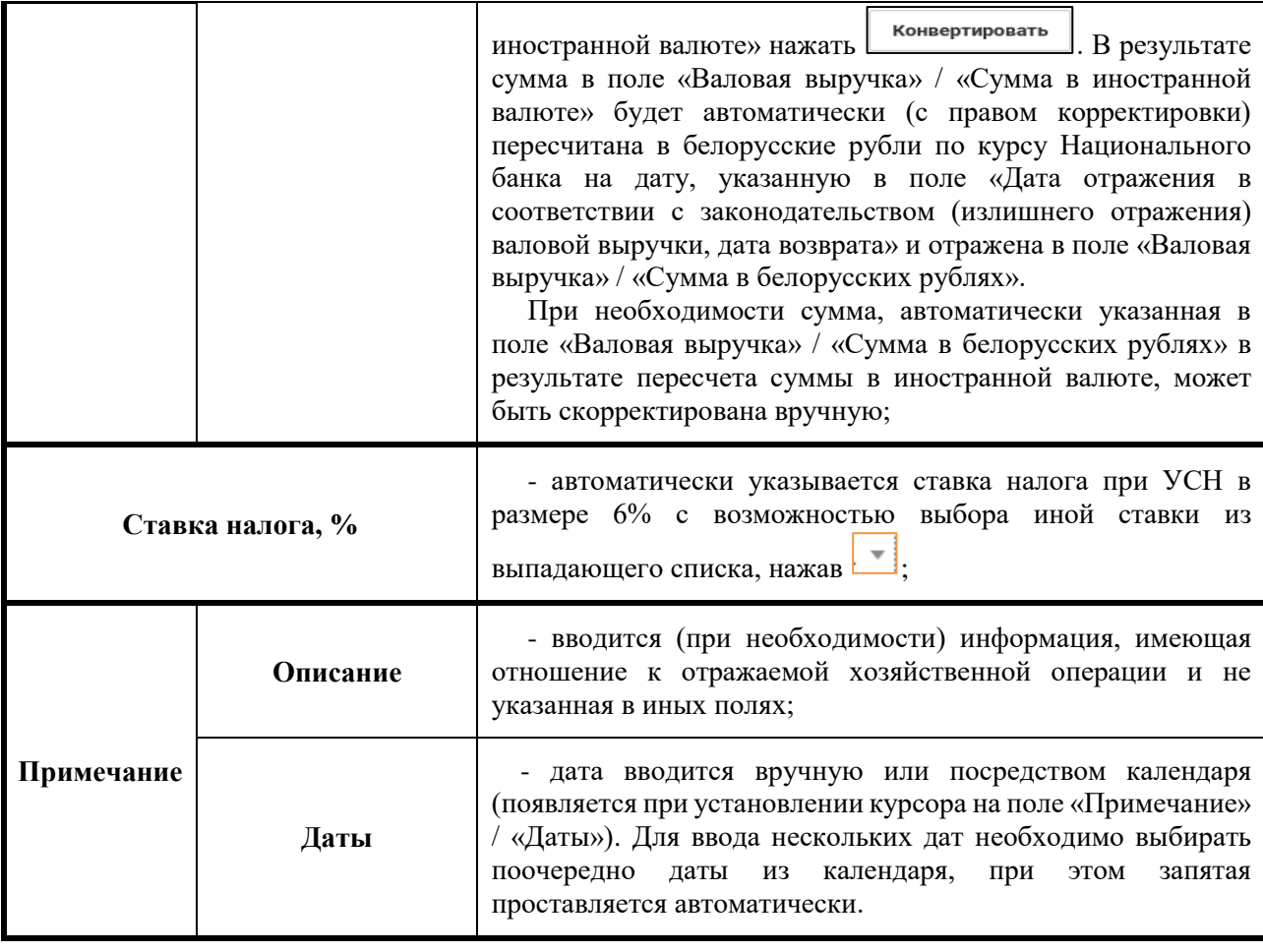

После заполнения всех полей окна «Добавление операции» необходимо нажать **добавить** . В результате в части I раздела I Книги доходов и расходов плательщиков УСН отразится введенная хозяйственная операция.

## **Д) БЛОК ОПЕРАЦИЙ 04000**

### **ВЫРУЧКА, ОТРАЖАЕМАЯ НА ДАТУ ОТГРУЗКИ ТОВАРОВ (ВЫПОЛНЕНИЯ РАБОТ, ОКАЗАНИЯ УСЛУГ), ПЕРЕДАЧИ ИМУЩЕСТВЕННЫХ ПРАВ ИЛИ НА ПОСЛЕДНЕЕ ЧИСЛО КАЛЕНДАРНОГО ГОДА**

#### Хозяйственные операции, отражаемые в блоке операций 04000

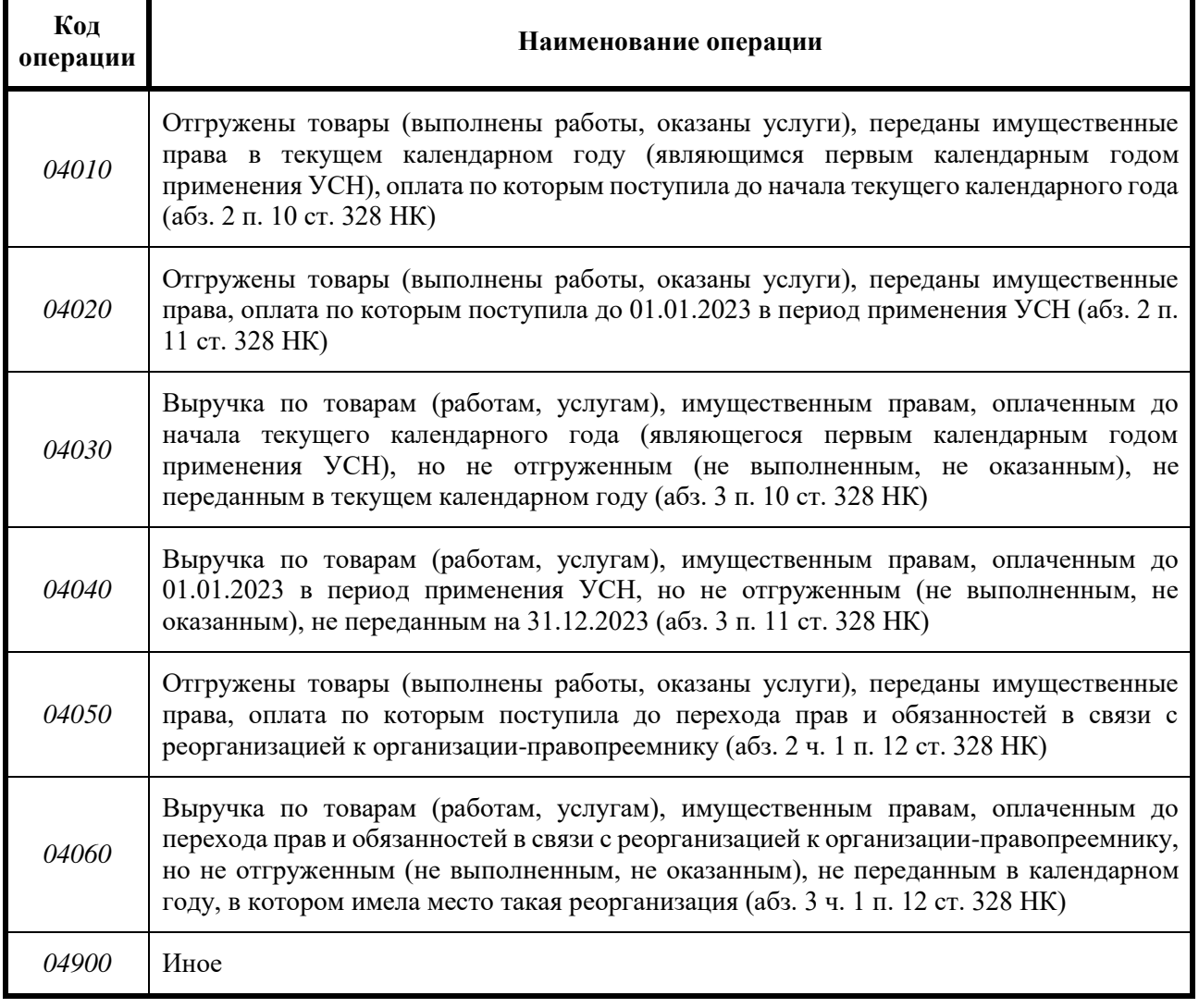

Ввод хозяйственных операций, отражаемых в блоке операций 04000, осуществляется вручную с использованием различных справочников, подсказок.

Для ввода вручную хозяйственных операций, относящихся к блоку операций 04000, необходимо:

1) в части I раздела I Книги учета доходов и расходов плательщиков

УСН нажать добавить операцию

2) выбрать блок операций 04000;

3) заполнить окно «Добавление операции».

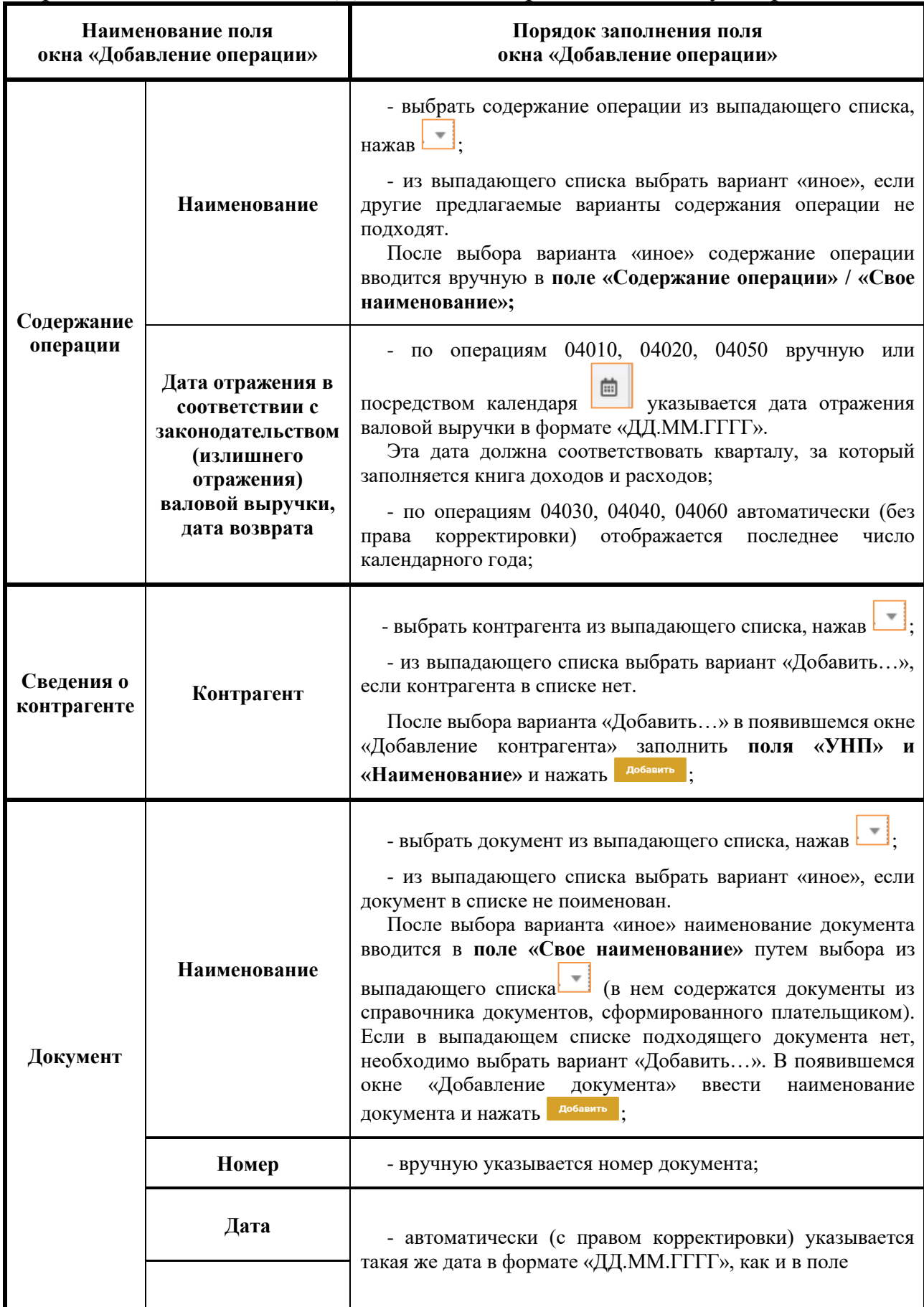

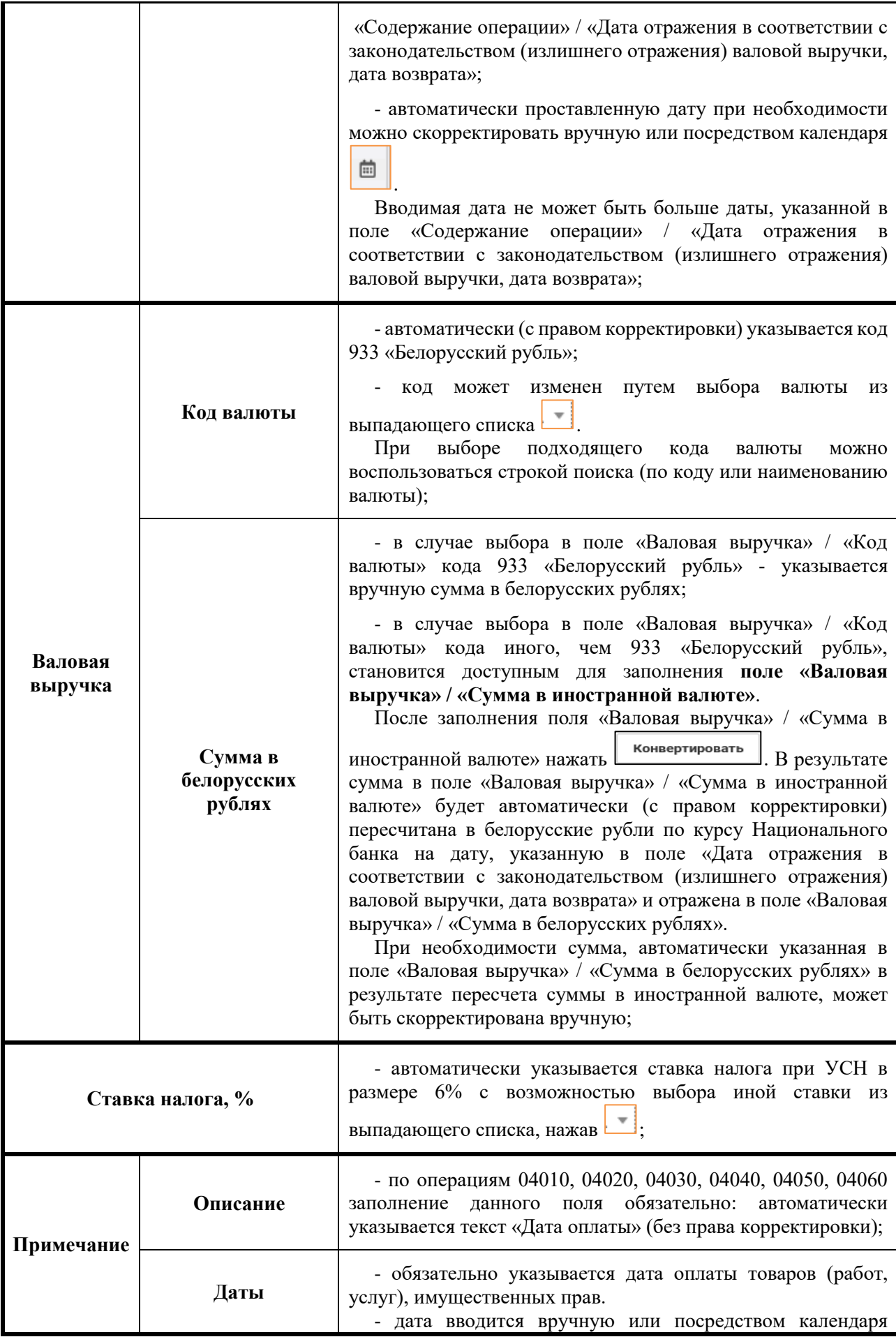

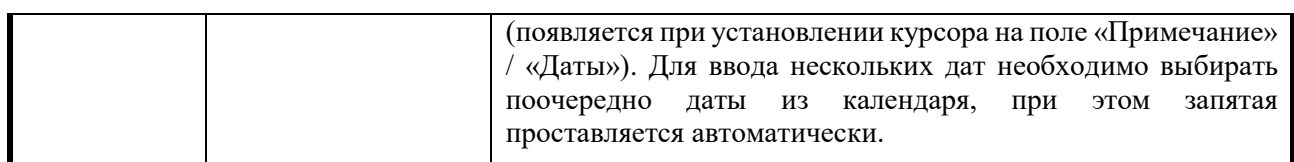

После заполнения всех полей окна «Добавление операции» необходимо нажать **добавить** . В результате в части I раздела I Книги доходов и расходов плательщиков УСН отразится введенная хозяйственная операция.

## **Е) БЛОК ОПЕРАЦИЙ 05000**

### **ВОЗВРАТ ТОВАРОВ (РАБОТ, УСЛУГ), ИМУЩЕСТВЕННЫХ ПРАВ, ДЕНЕЖНЫХ СРЕДСТВ**

# Хозяйственные операции, отражаемые в блоке операций 05000

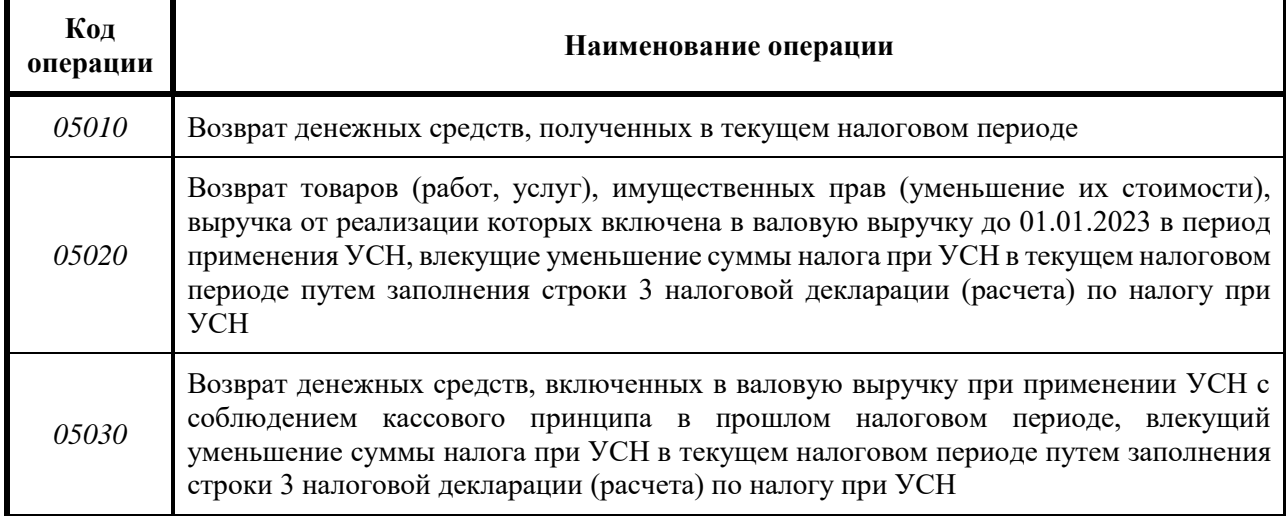

Ввод хозяйственных операций, отражаемых в блоке операций 05000, осуществляется вручную с использованием различных справочников, подсказок.

Для ввода вручную хозяйственных операций, относящихся к блоку операций 05000, необходимо:

1) в части I раздела I Книги учета доходов и расходов плательщиков

УСН нажать добавить операцию

2) выбрать блок операций 05000;

3) заполнить окно «Добавление операции».

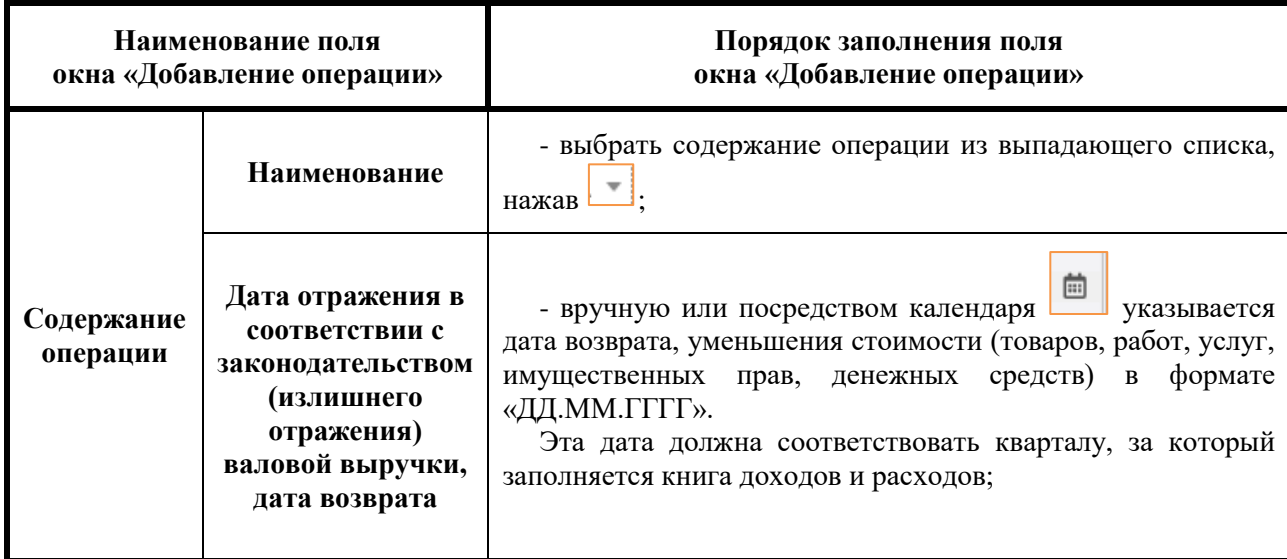

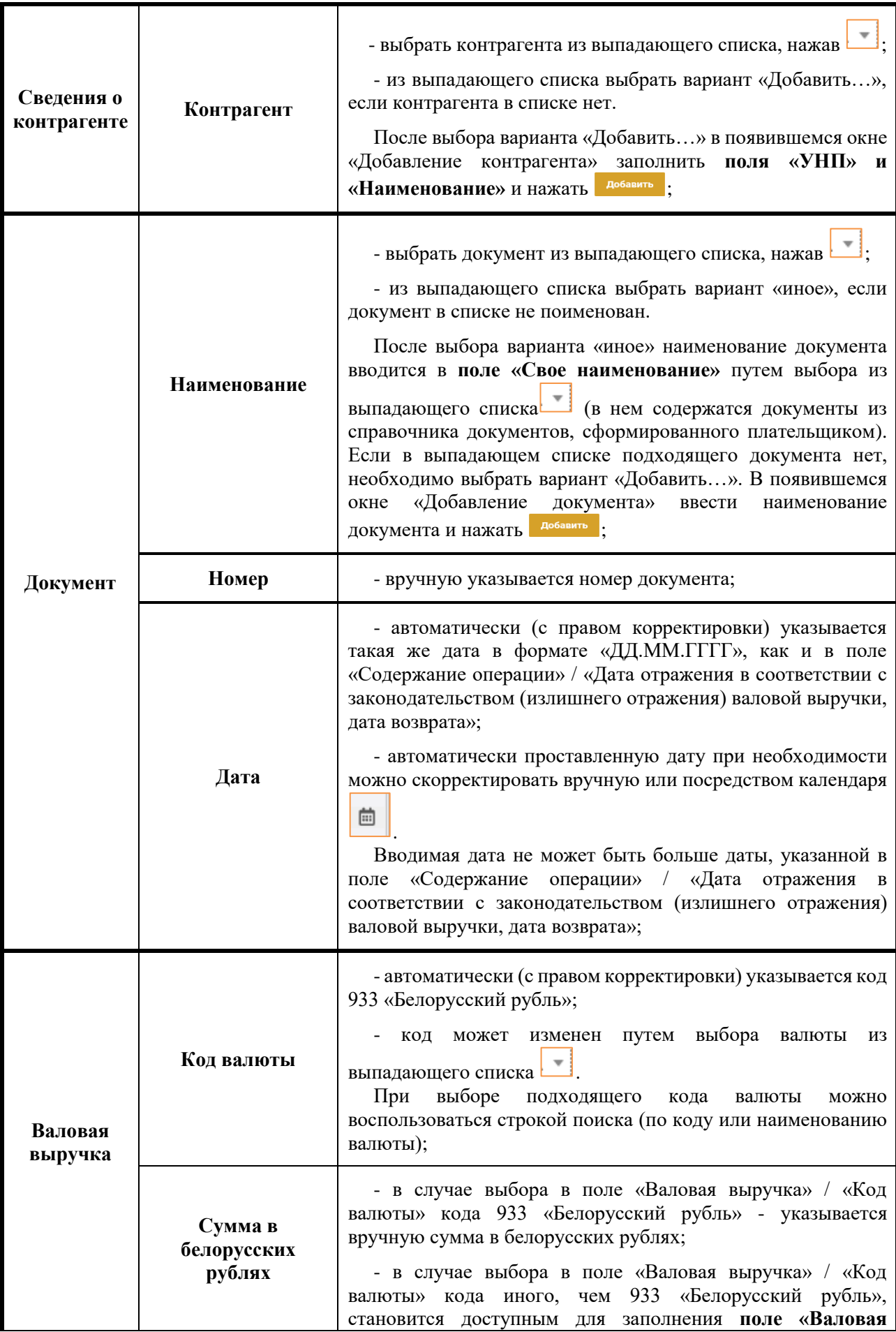

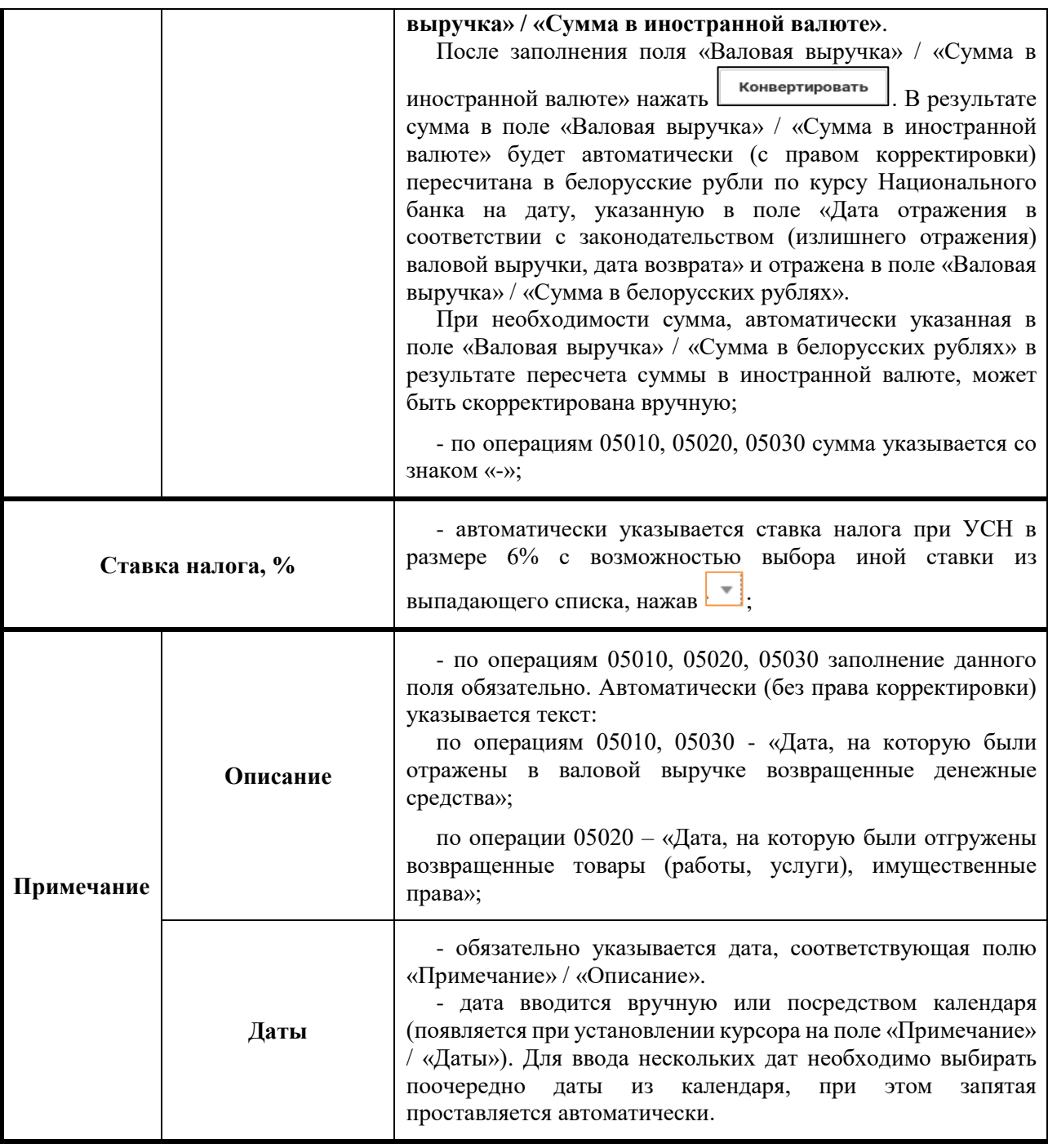

После заполнения всех полей окна «Добавление операции» необходимо нажать **добавить** . В результате в части I раздела I Книги доходов и расходов плательщиков УСН отразится введенная хозяйственная операция.

## **Ж) БЛОК ОПЕРАЦИЙ 06100**

### **ИСПРАВЛЕНИЕ ОШИБОК ПУТЕМ КОРРЕКТИРОВКИ НАЛОГОВОЙ БАЗЫ**

#### Хозяйственные операции, отражаемые в блоке операций 06100

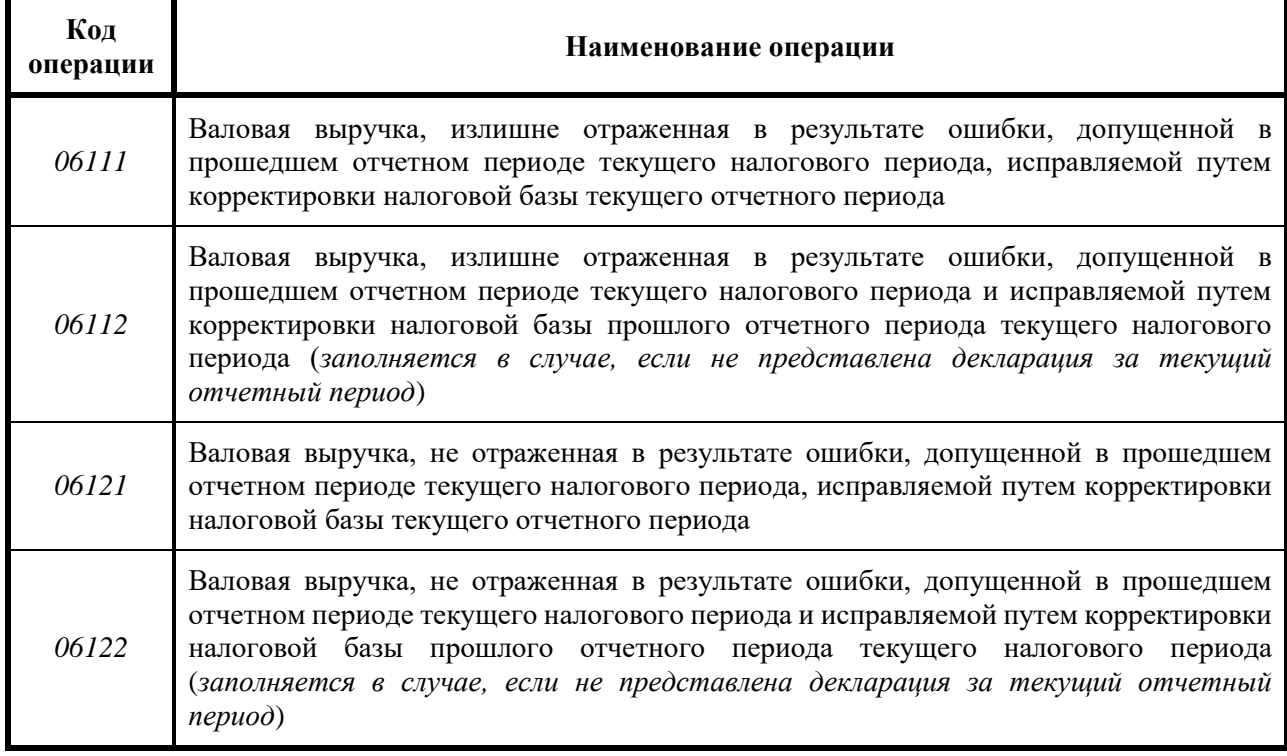

Ввод хозяйственных операций, отражаемых в блоке операций 06100, осуществляется вручную с использованием различных справочников, подсказок.

Для ввода вручную хозяйственных операций, относящихся к блоку операций 06100, необходимо:

1) в части I раздела I Книги учета доходов и расходов плательщиков

УСН нажать добавить операцию

2) выбрать блок операций 06100;

3) заполнить окно «Добавление операции».

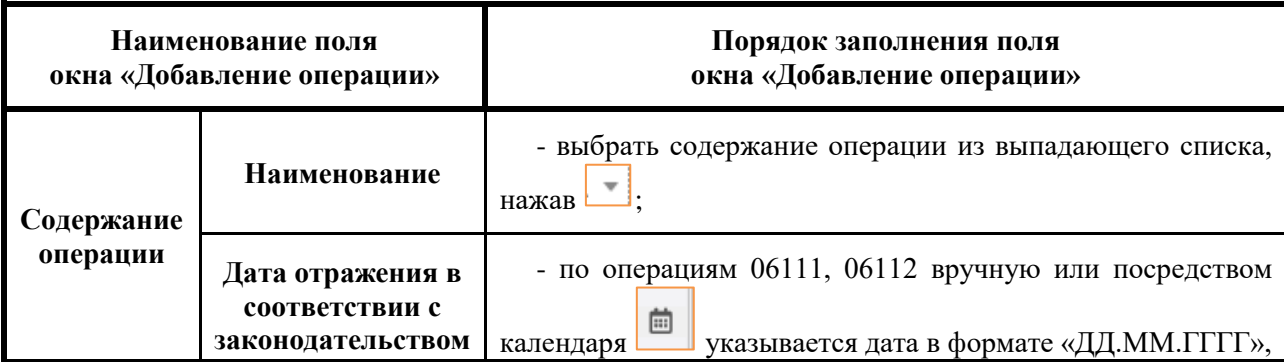

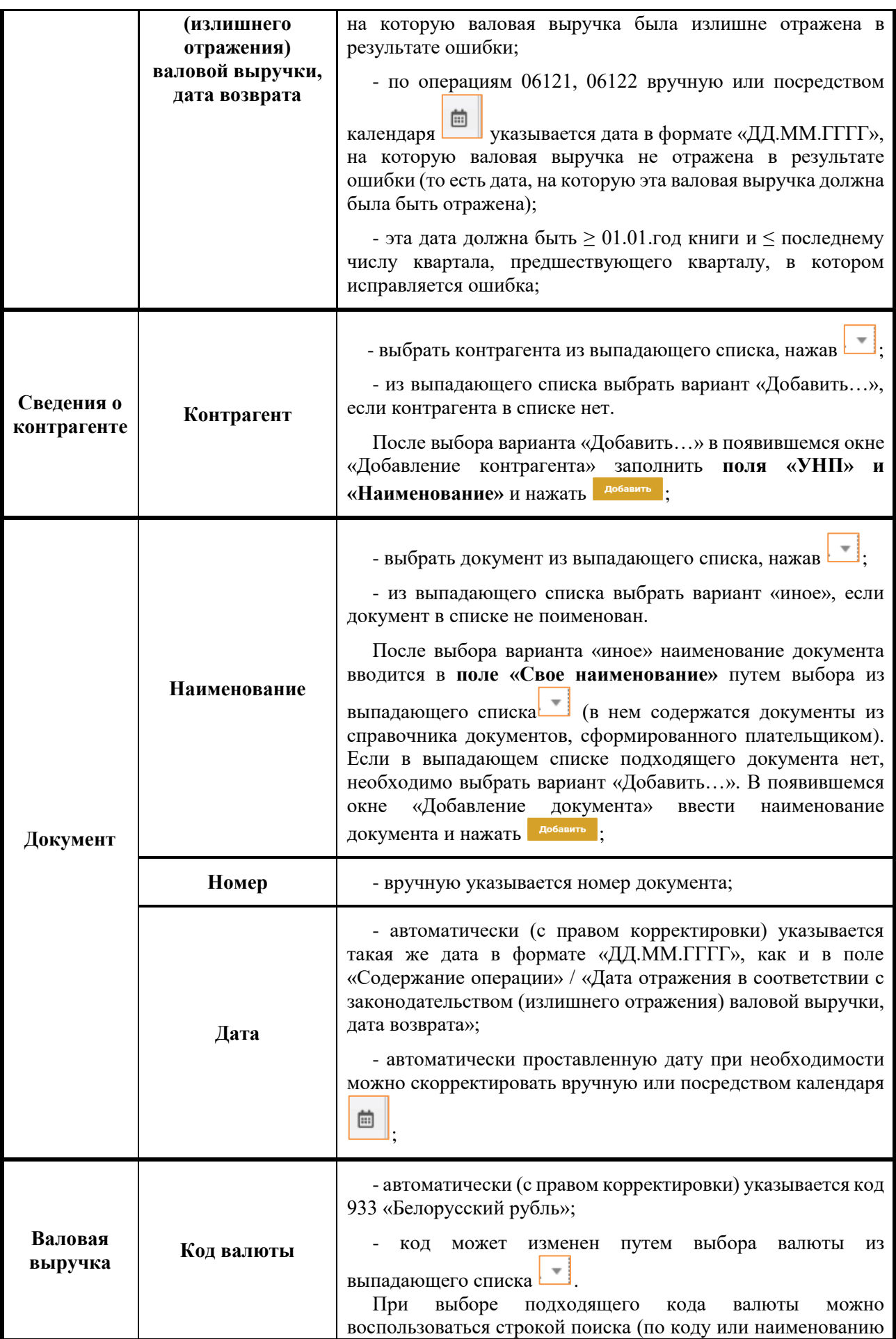

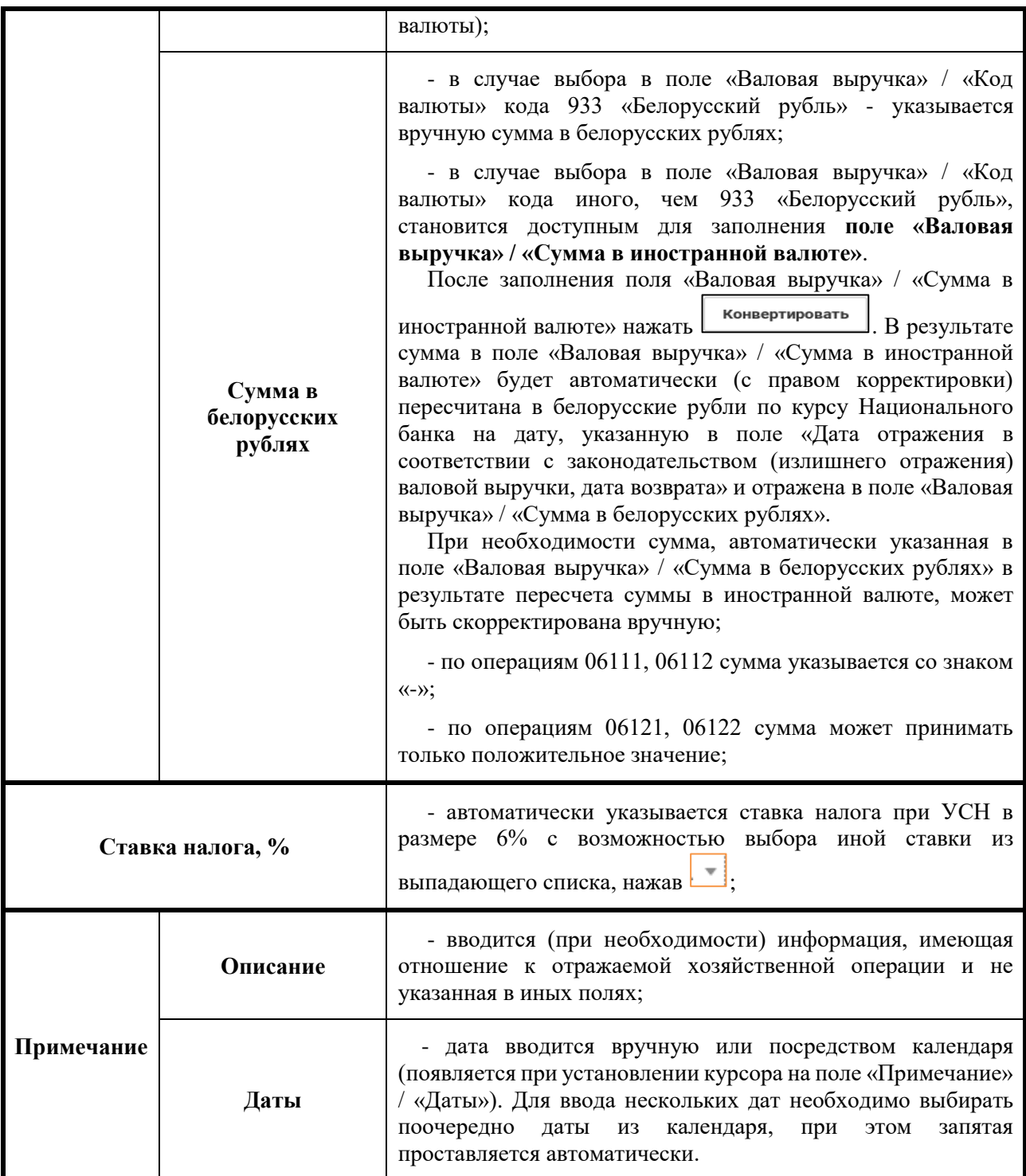

После заполнения всех полей окна «Добавление операции» необходимо нажать **добавить** . В результате в части I раздела I Книги доходов и расходов плательщиков УСН отразится введенная хозяйственная операция.

## **З) БЛОК ОПЕРАЦИЙ 06200**

## **ИСПРАВЛЕНИЕ ОШИБОК ПУТЕМ КОРРЕКТИРОВКИ СУММЫ НАЛОГА ПРИ УСН В СТРОКЕ 3 НАЛОГОВОЙ ДЕКЛАРАЦИИ**

Хозяйственные операции, отражаемые в блоке операций 06200

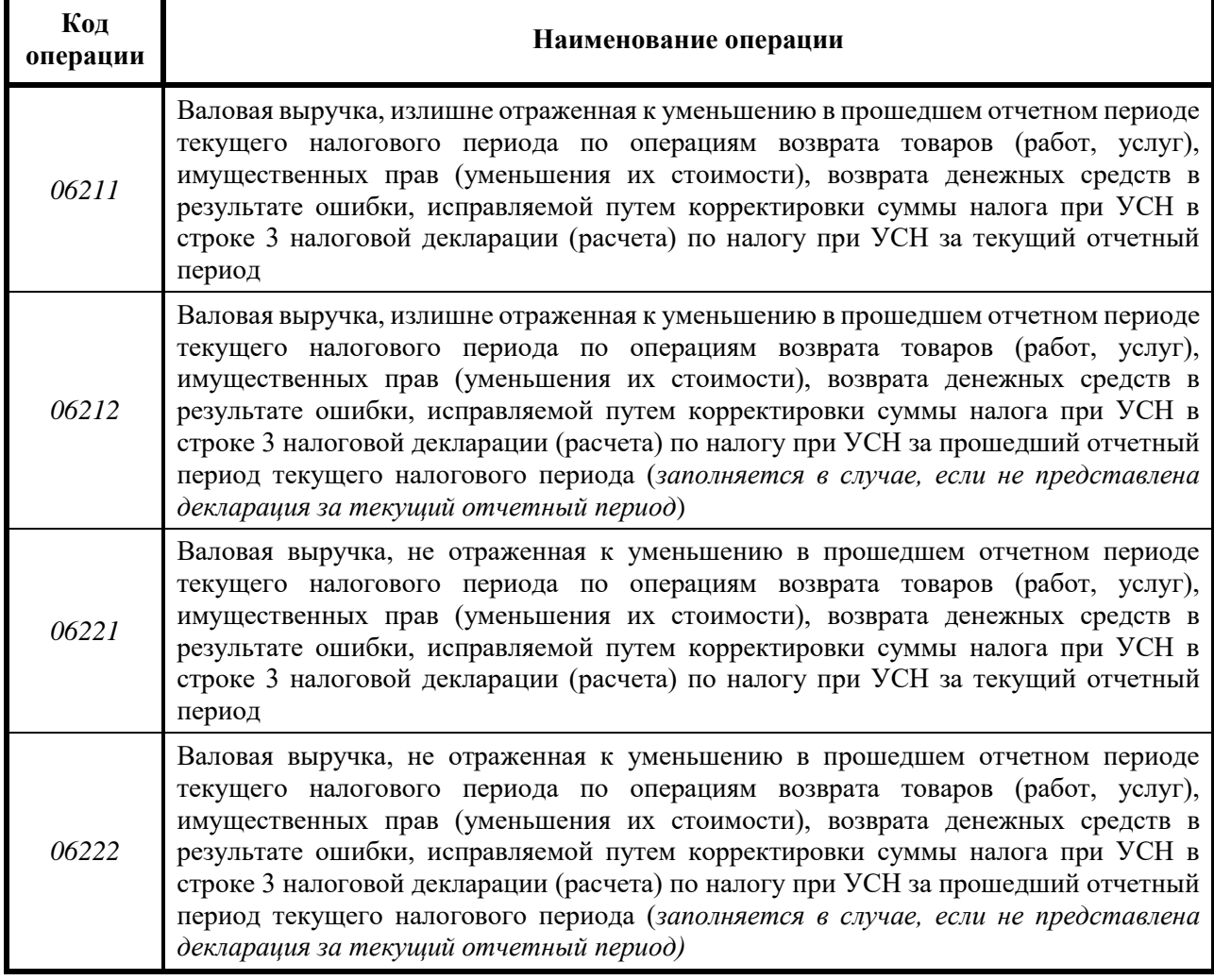

Ввод хозяйственных операций, отражаемых в блоке операций 06200, осуществляется вручную с использованием различных справочников, подсказок.

Для ввода вручную хозяйственных операций, относящихся к блоку операций 06200, необходимо:

1) в части I раздела I Книги учета доходов и расходов плательщиков

УСН нажать добавить операцию

2) выбрать блок операций 06200;

3) заполнить окно «Добавление операции».

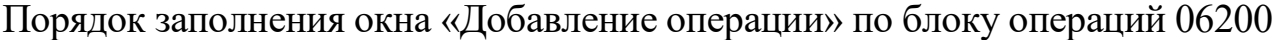

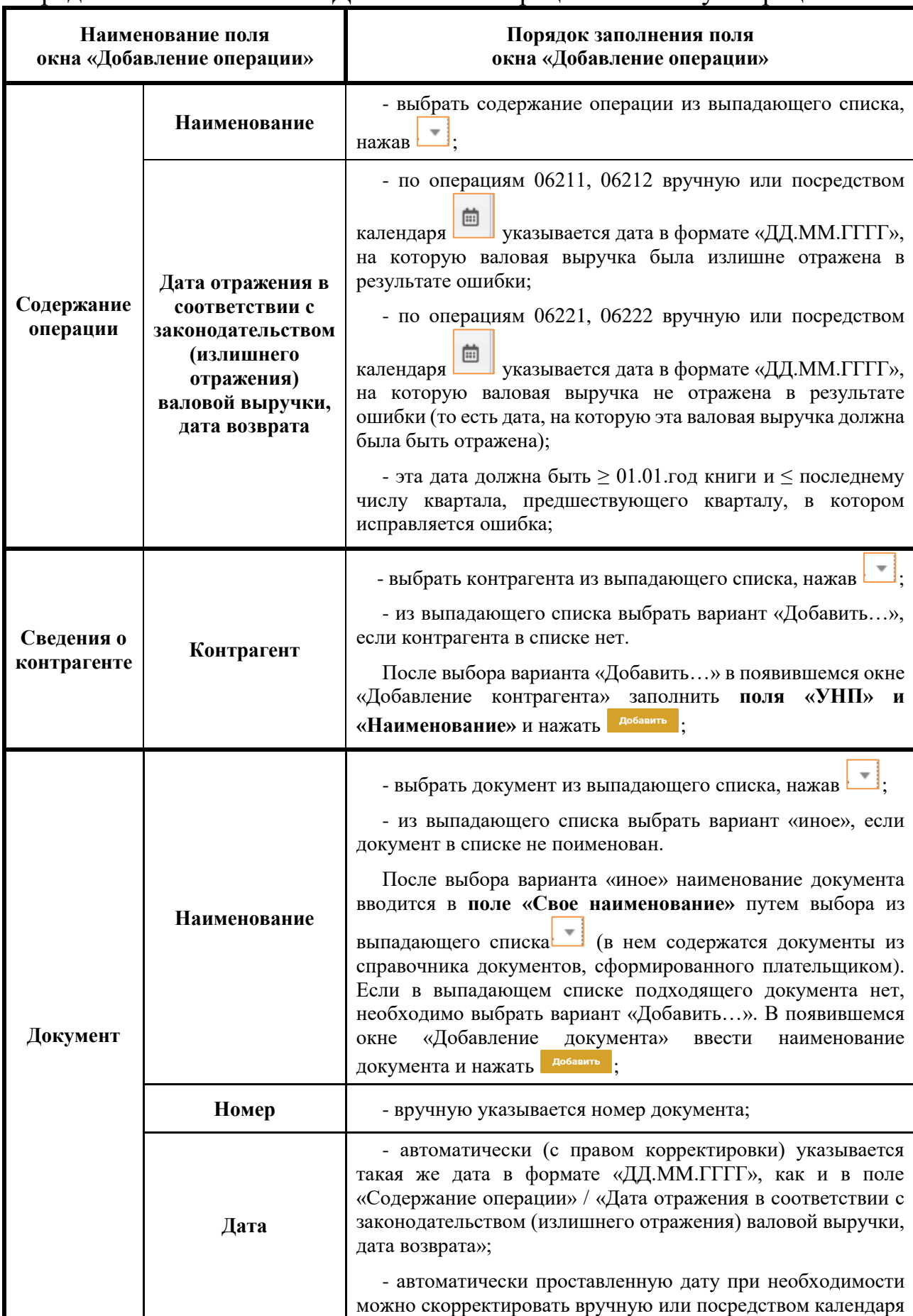

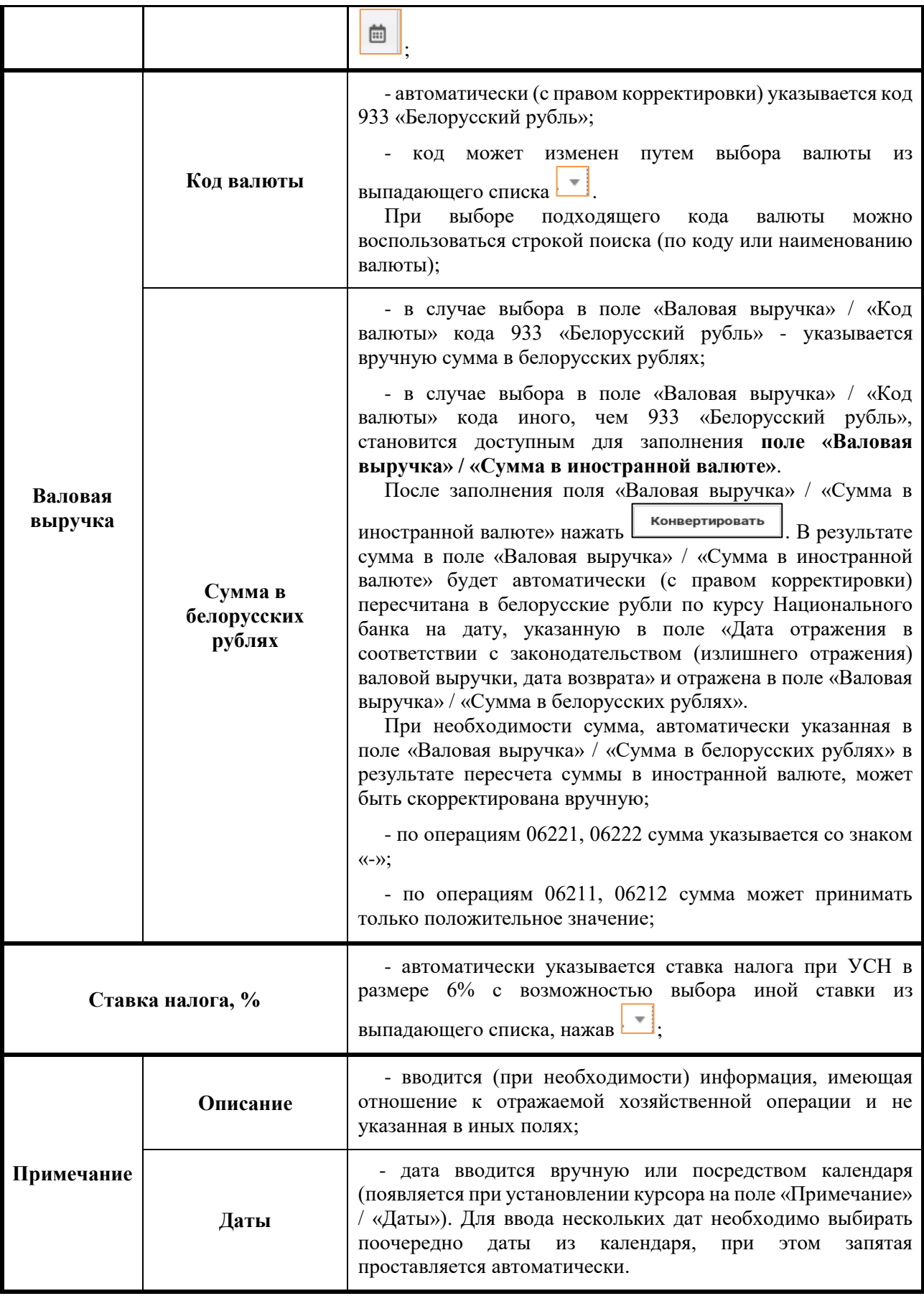

После заполнения всех полей окна «Добавление операции» необходимо нажать **.** В результате в части I раздела I Книги доходов и расходов плательщиков УСН отразится введенная хозяйственная операция.

## **И) БЛОК ОПЕРАЦИЙ 07000**

### **ВАЛОВАЯ ВЫРУЧКА ЗА ПРОШЕДШИЙ ОТЧЕТНЫЙ ПЕРИОД ТЕКУЩЕГО НАЛОГОВОГО ПЕРИОДА, В КОТОРОМ УЧЕТ В КНИГЕ УЧЕТА ДОХОДОВ И РАСХОДОВ НЕ ВЕЛСЯ В ЛИЧНОМ КАБИНЕТЕ ПЛАТЕЛЬЩИКА**

### Хозяйственные операции, отражаемые в блоке операций 07000

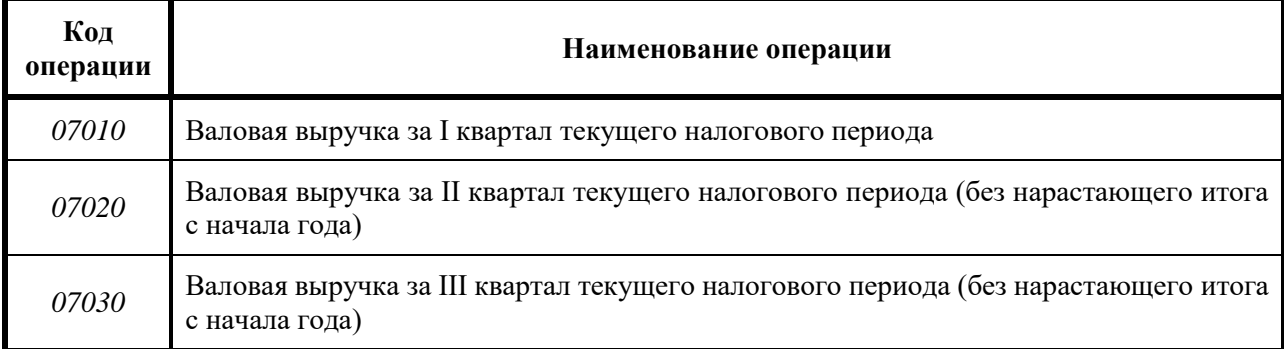

Ввод хозяйственных операций, отражаемых в блоке операций 07000, осуществляется вручную с использованием различных справочников, подсказок.

Для ввода вручную хозяйственных операций, относящихся к блоку операций 07000, необходимо:

1) в части I раздела I Книги учета доходов и расходов плательщиков

УСН нажать добавить операцию

2) выбрать блок операций 07000;

3) заполнить окно «Добавление операции».

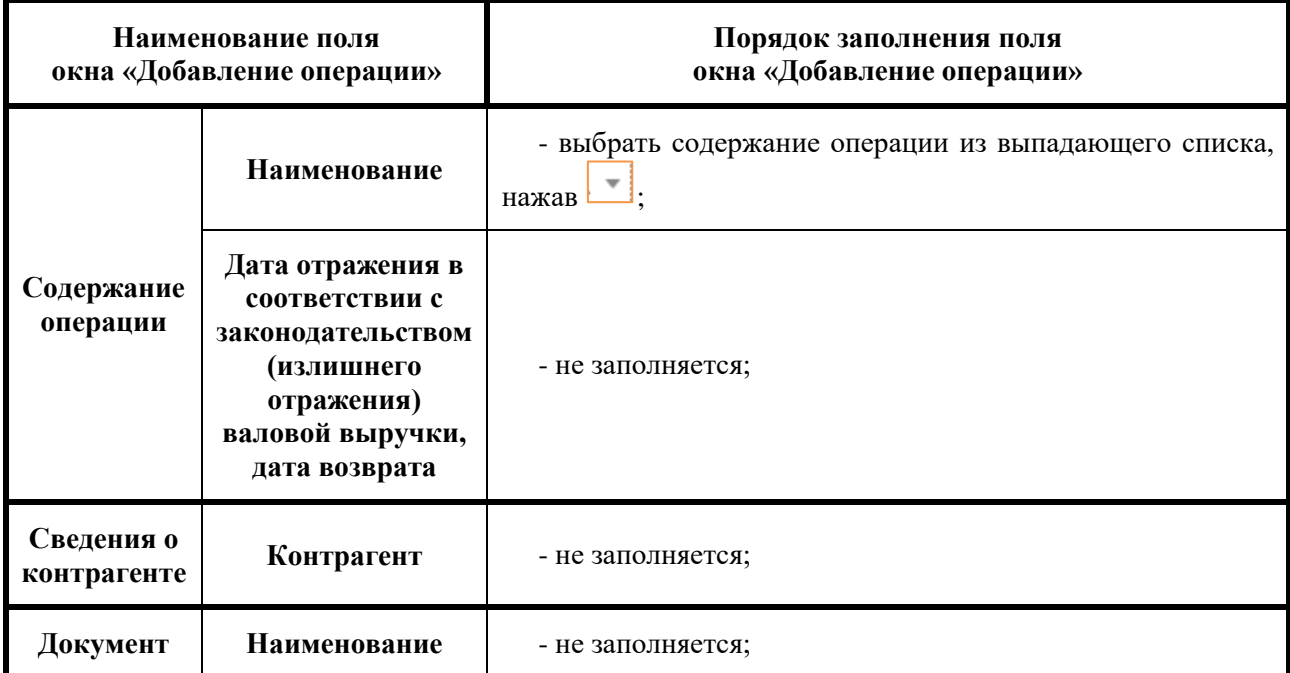

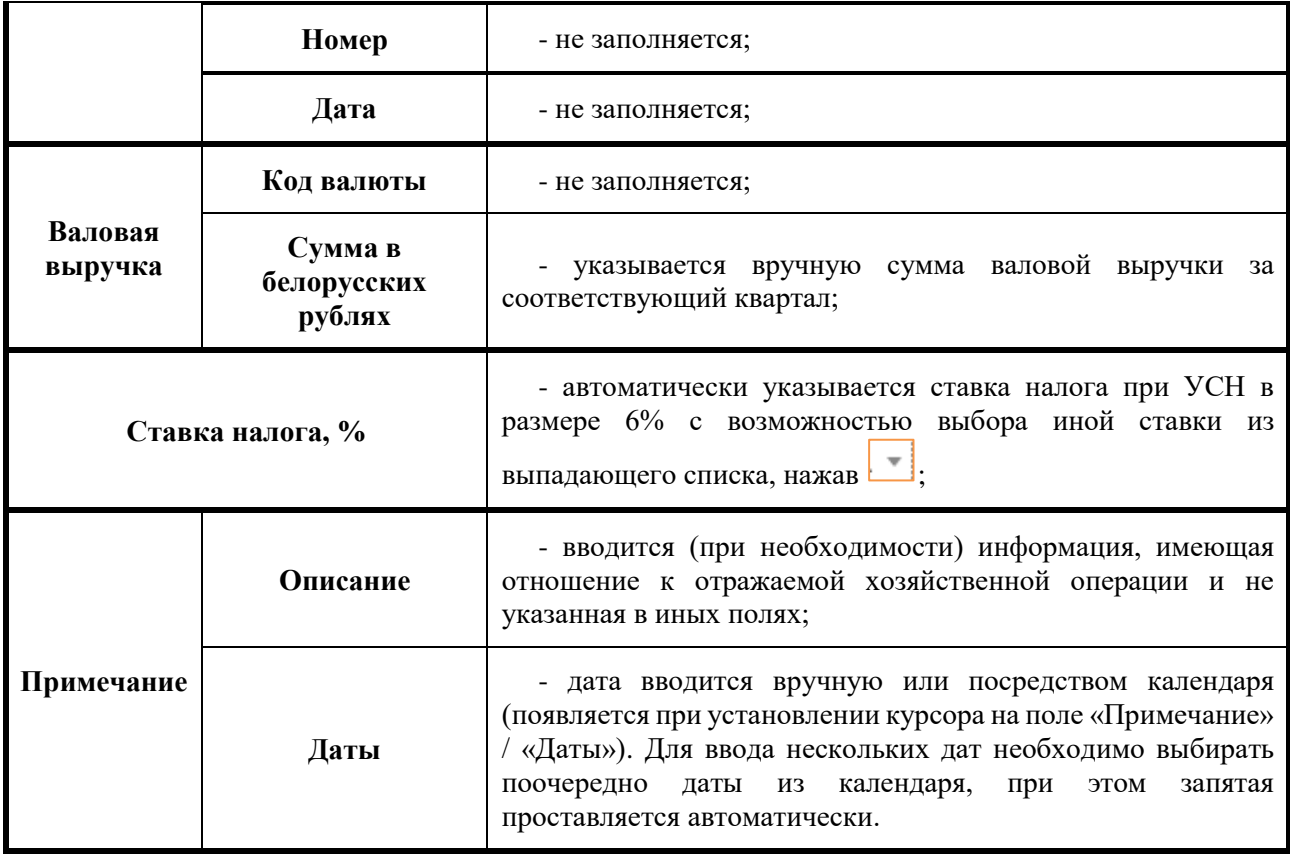

После заполнения всех полей окна «Добавление операции» необходимо нажать **Добавить** . В результате в части I раздела I Книги учета доходов и расходов плательщиков УСН отразится введенная хозяйственная операция.

#### **6.2. ЧАСТЬ II**

#### **УВЕЛИЧЕНИЕ (УМЕНЬШЕНИЕ) ВАЛОВОЙ ВЫРУЧКИ НАЛОГОВОГО ПЕРИОДА В РЕЗУЛЬТАТЕ ОШИБОК, ВЫЯВЛЕННЫХ В ПОСЛЕДУЮЩИХ НАЛОГОВЫХ ПЕРИОДАХ ЛИБО ПОСЛЕ ПРЕКРАЩЕНИЯ ПРИМЕНЕНИЯ УСН, А ТАКЖЕ В РЕЗУЛЬТАТЕ ВОЗВРАТА (ЗАЧЕТА) ДЕНЕЖНЫХ СРЕДСТВ, ОСУЩЕСТВЛЕННОГО ПОСЛЕ ПРЕКРАЩЕНИЯ ПРИМЕНЕНИЯ УСН**

### **6.2.1. ОБЩИЙ ПОРЯДОК ЗАПОЛНЕНИЯ ЧАСТИ II РАЗДЕЛА I**

 В части II раздела I Книги учета доходов и расходов плательщиков УСН отражаются:

- операции по уменьшению (увеличению) валовой выручки, не отраженной (излишне отраженной) в результате ошибки, допущенной при применении УСН в текущем налоговом периоде и выявленной при применении иного режима налогообложения в этом же налоговом периоде;

- операции по увеличении (уменьшении) валовой выручки, не отраженной (излишне отраженной) в результате ошибки, допущенной при применении УСН в одном налоговом периоде и выявленной при применении УСН или иного режима налогообложения в другом налоговом периоде;

- операции по уменьшению валовой выручки в результате возврата (зачета) денежных средств, полученных и включенных в налоговую базу налога при УСН с соблюдением кассового принципа в одно налоговом периоде, и возвращенных (зачтенных) при применении иного режима налогообложения в этом же или в другом налоговом периоде в связи с неисполнением обязательств либо в связи с возвратом (уменьшением стоимости) товаров (работ, услуг), имущественных прав.

Указанные операции отражаются в [части II](consultantplus://offline/ref=938BDB8747B35A97CFCD53262045E504E801FECC206BA2334D5F660255D0BA5355ACC4DA5CCC4E2A2DD23DC655b4gFJ) [раздела I](consultantplus://offline/ref=56823E46CEB01430354FBDEFC8D7643D6C7C8E591D92AE80446200DCC57AD163E2FA86C78FF0E06CB4D9E1F6B3f956M) Книги учета доходов и расходов плательщиков УСН за тот налоговый период, в котором ошибка допущена (включены в валовую выручку возвращенные (зачтенные) денежные средства).

 Внесение записей в часть II раздела I Книги учета доходов и расходов плательщиков УСН возможно:

- после 22 января года, следующего за годом книги;

- при переходе на иной порядок налогообложения - после 22 числа месяца, следующего за последним отчетным кварталом применения УСН.

*!!! Последний день срока, приходящийся на выходной и (или) нерабочий праздничный день, переносится на ближайший следующий за ним рабочий день.*

#### **Например:**

• при применении организацией УСН в 2023-2024 гг. часть II раздела I

Книги учета доходов и расходов плательщиков УСН за 2023 год может заполняться только после 22 января 2024 г.;

• при переходе с 1 июля 2023 г. с УСН на общий порядок налогообложения (или на единый налог для производителей сельскохозяйственной продукции) часть II раздела I Книги учета доходов и расходов плательщиков УСН за 2023 год может заполняться только после 24 июля 2023 г.

Все хозяйственные операции части II раздела I сгруппированы по блокам (таблица 3).

Создание записей осуществляется в ручном режиме с использованием различных справочников, баз данных, подсказок по мере возникновения обстоятельств, влекущих необходимость отражения в ней операций по увеличению (уменьшению) валовой выручки.

Удаление записей в части II раздела I Книги учета доходов и расходов плательщиков УСН не допускается. Исправление ошибок осуществляется путем отражения в этой части соответствующей операции, исправляющей ранее сделанную запись.

Заполнение части II раздела I Книги учета доходов и расходов плательщиков УСН влечет представление декларации по УСН с внесенными изменениями и (или) дополнениями.

Для отражения хозяйственной операции в части II раздела I Книги учета доходов и расходов плательщиков УСН необходимо:

**1.** выбрать год Книги учета доходов и расходов плательщиков УСН, в часть II раздела I которой будут вноситься записи:

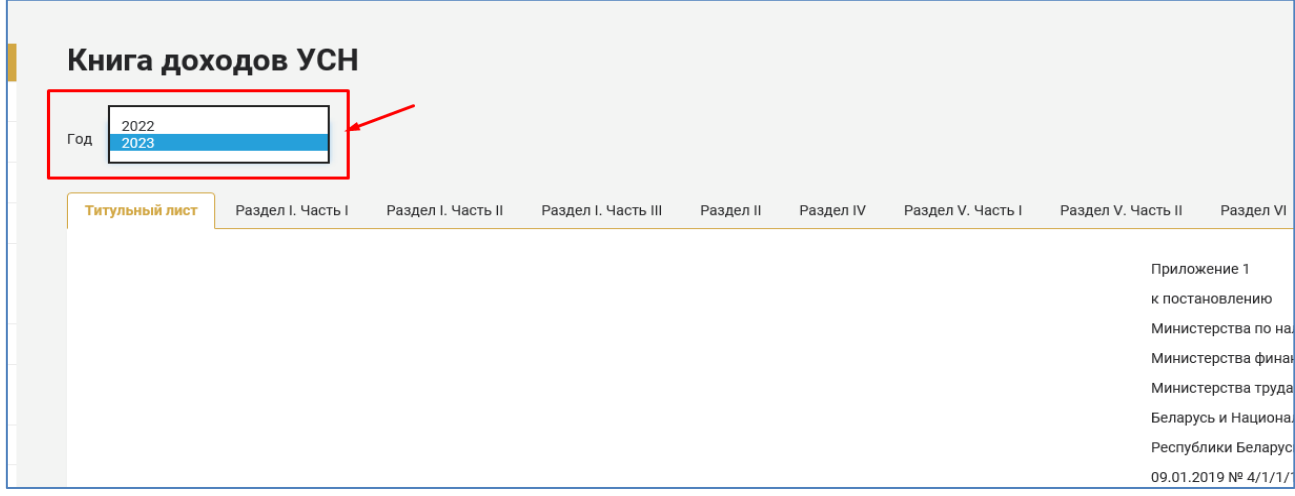

**2.** Выбрать часть II раздела I Книги учета доходов и расходов плательщиков УСН:

# Группировка хозяйственных операций, отражаемых в части II раздела I Книги учета доходов и расходов плательщиков УСН, по блокам

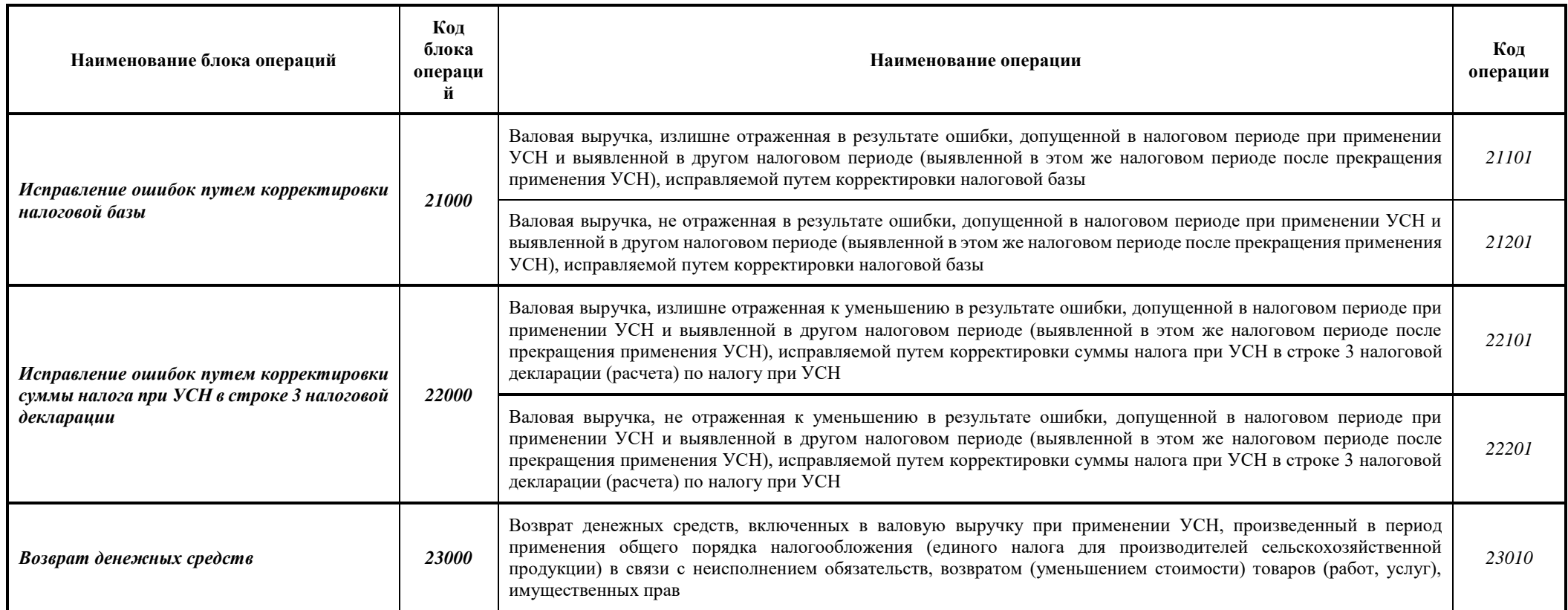

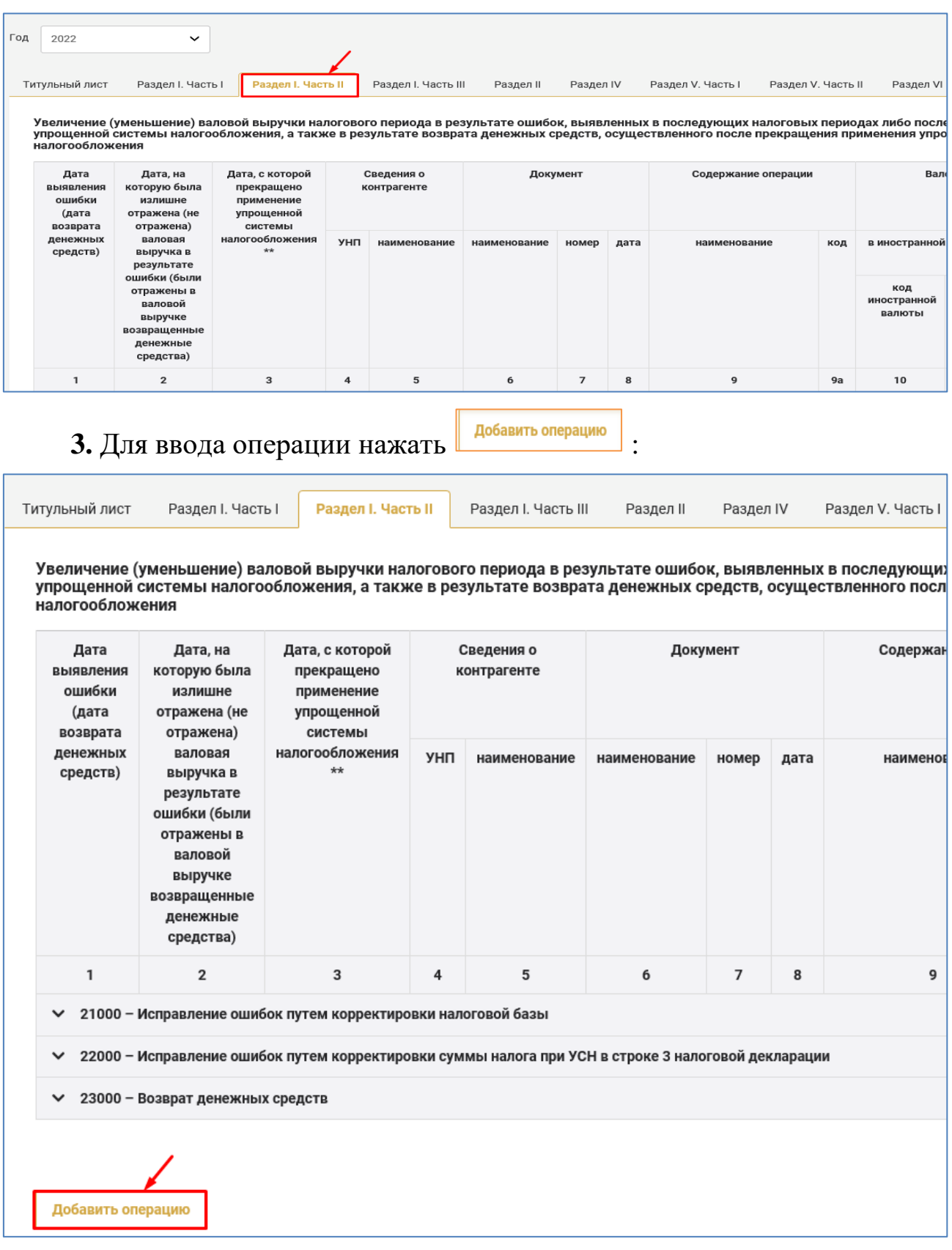

**4.** В появившемся окне «Добавление операции» вручную или посредством строки поиска выбрать подходящий блок операций (щелкнув по нему курсором):

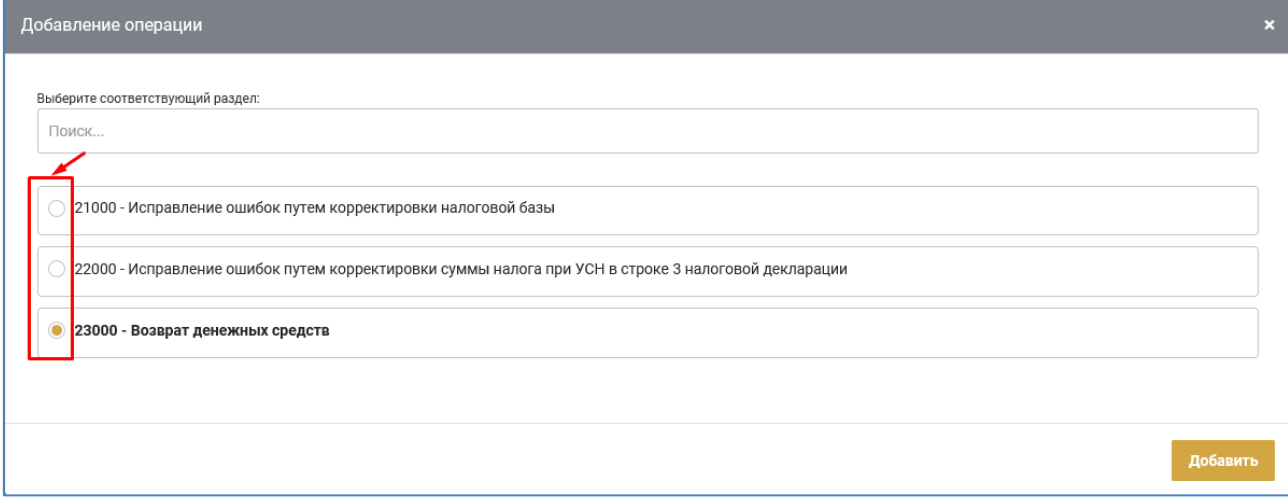

**5.** После выбора блока операций заполнить окно «Добавление операции» (см. подпункт 6.2.2 пункта 6 настоящего руководства пользователя):

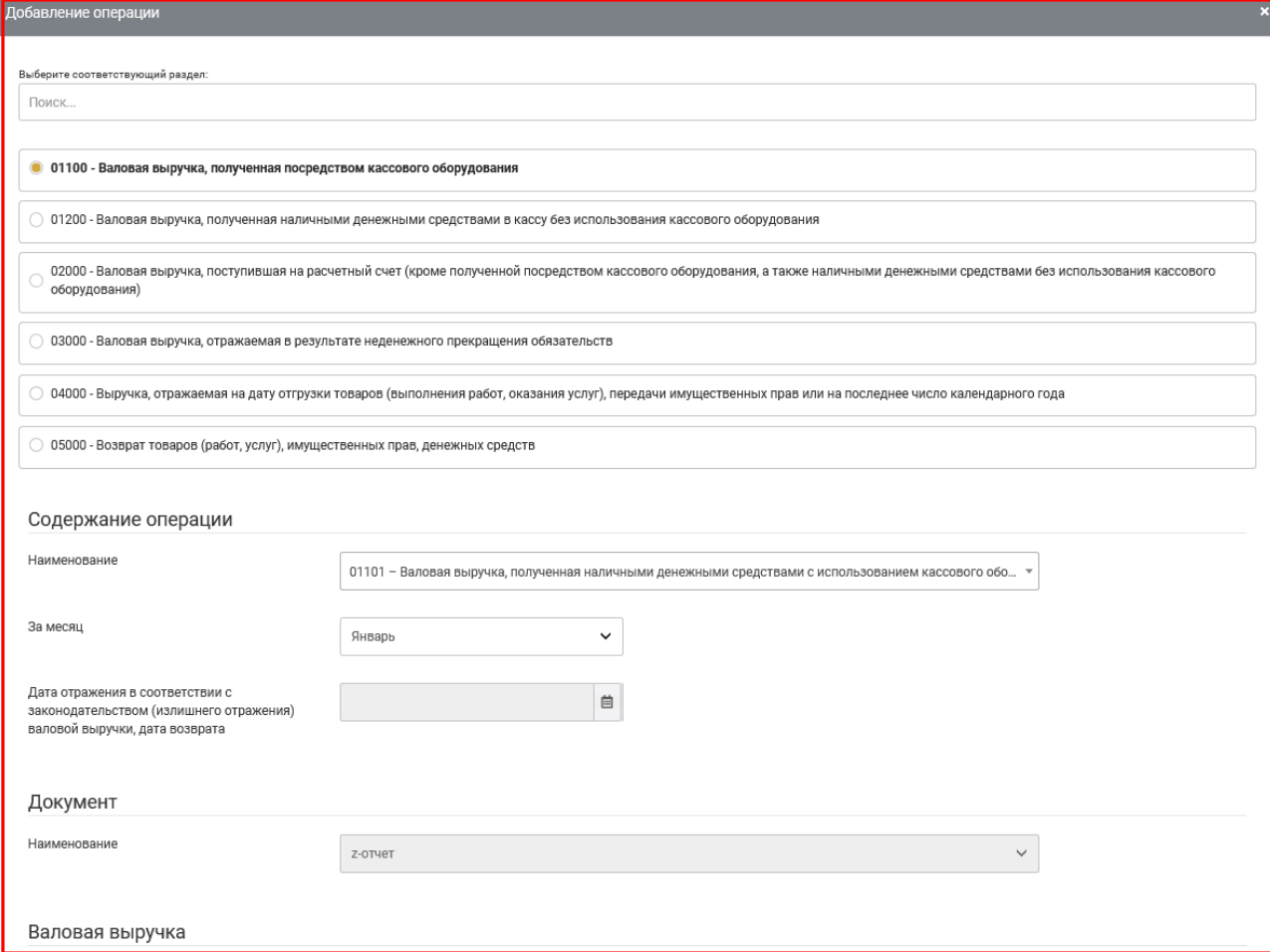

# **6.2.2. ПОРЯДОК ЗАПОЛНЕНИЯ ОКНА СОЗДАНИЯ (РЕДАКТИРОВАНИЯ) ОПЕРАЦИЙ ЧАСТИ II РАЗДЕЛА I А) БЛОК ОПЕРАЦИЙ 21000**

#### **ИСПРАВЛЕНИЕ ОШИБОК ПУТЕМ КОРРЕКТИРОВКИ НАЛОГОВОЙ БАЗЫ**

Хозяйственные операции, отражаемые в блоке операций 21000

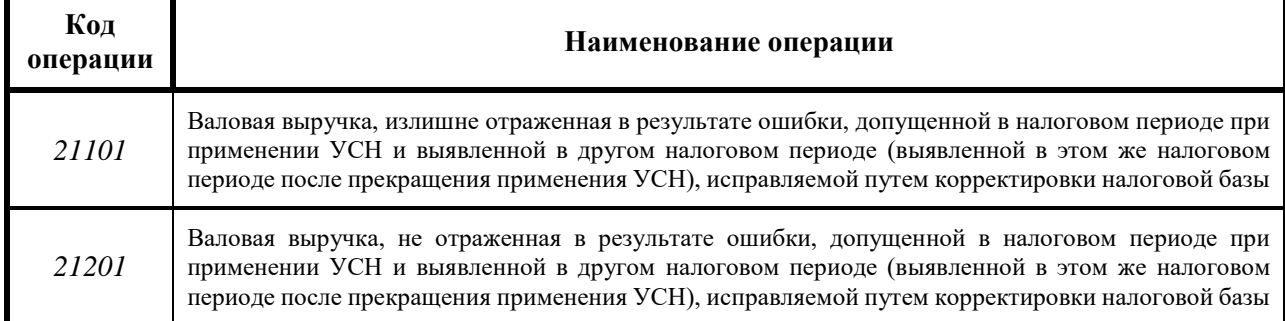

Ввод хозяйственных операций, отражаемых в блоке операций 21000, осуществляется вручную с использованием различных справочников, подсказок.

Для ввода вручную хозяйственных операций, относящихся к блоку операций 21000, необходимо:

1) в части II раздела I Книги учета доходов и расходов плательщиков

VCH нажать добавить операцию

2) выбрать блок операций 21000;

3) заполнить окно «Добавление операции».

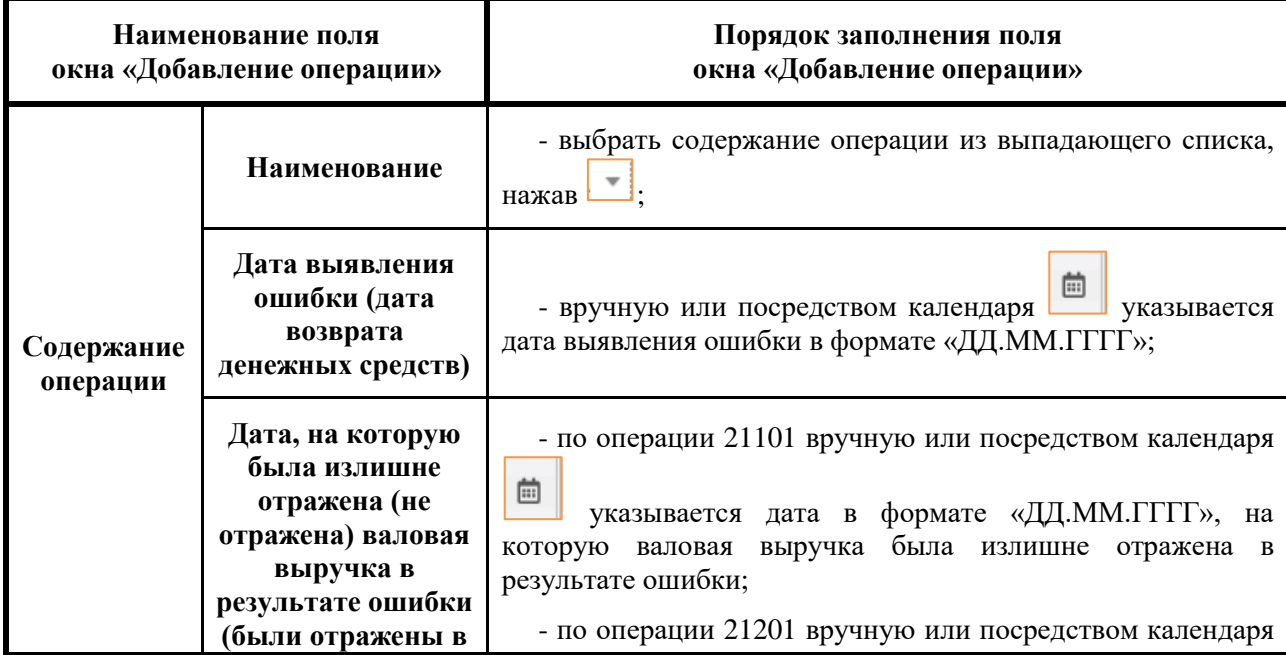

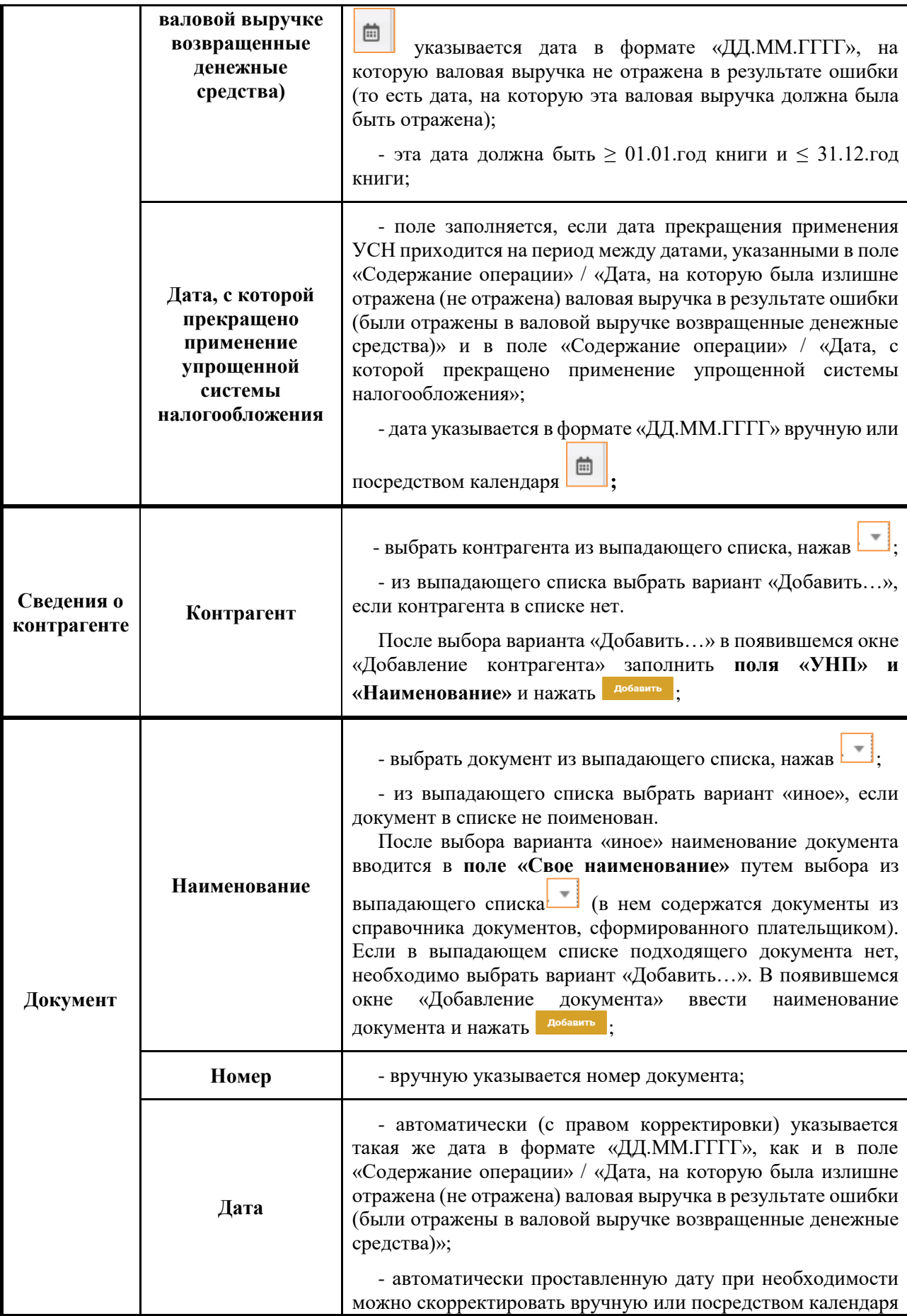

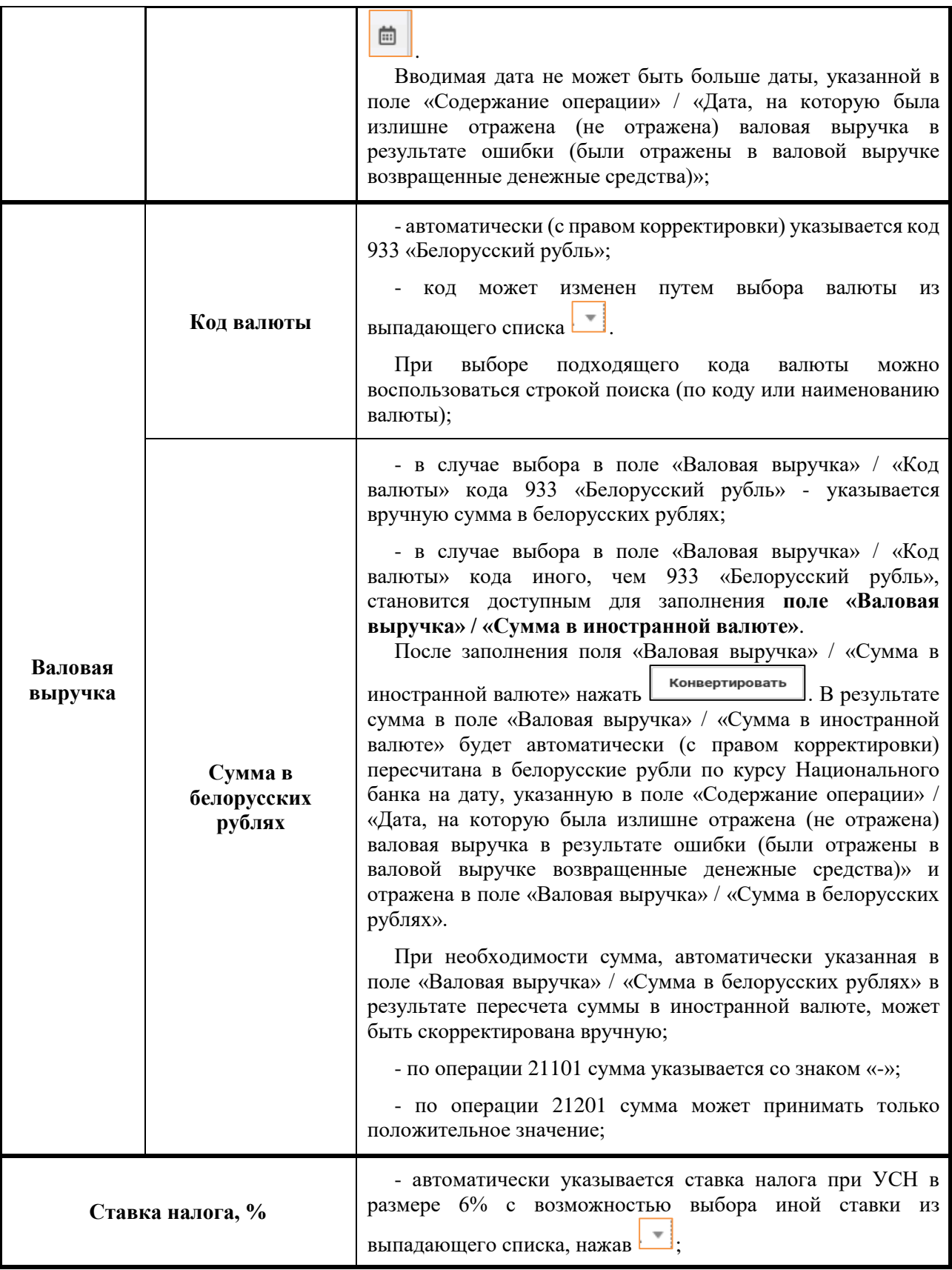

После заполнения всех полей окна «Добавление операции» необходимо нажать **добавить** . В результате в части II раздела I Книги учета доходов и расходов плательщиков УСН отразится введенная хозяйственная операция.
## **Б) БЛОК ОПЕРАЦИЙ 22000**

## **ИСПРАВЛЕНИЕ ОШИБОК ПУТЕМ КОРРЕКТИРОВКИ СУММЫ НАЛОГА ПРИ УСН В СТРОКЕ 3 НАЛОГОВОЙ ДЕКЛАРАЦИИ**

Хозяйственные операции, отражаемые в блоке операций 22000

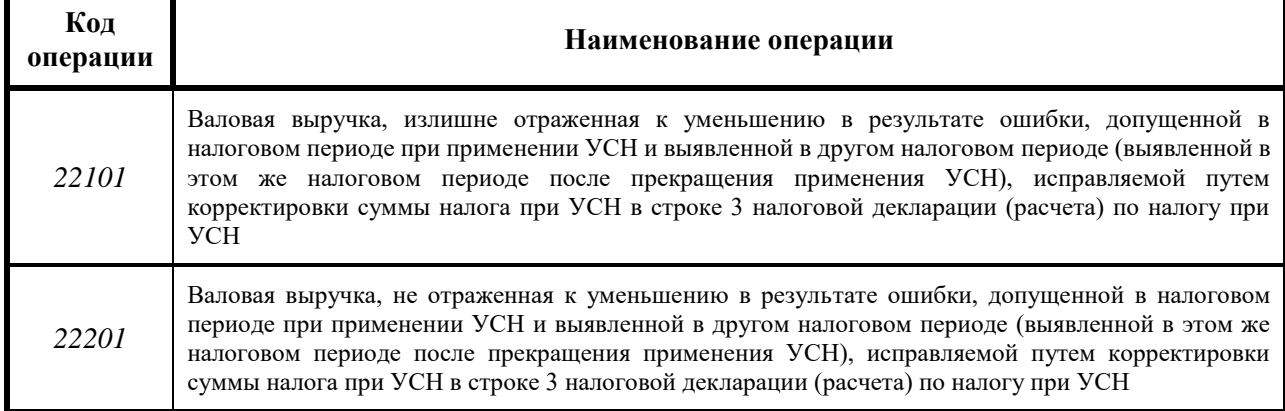

Ввод хозяйственных операций, отражаемых в блоке операций 22000, осуществляется вручную с использованием различных справочников, подсказок.

Для ввода вручную хозяйственных операций, относящихся к блоку операций 22000, необходимо:

1) в части II раздела I Книги учета доходов и расходов плательщиков

УСН нажать добавить операцию

2) выбрать блок операций 22000;

3) заполнить окно «Добавление операции».

Порядок заполнения окна «Добавление операции» по блоку операций 22000

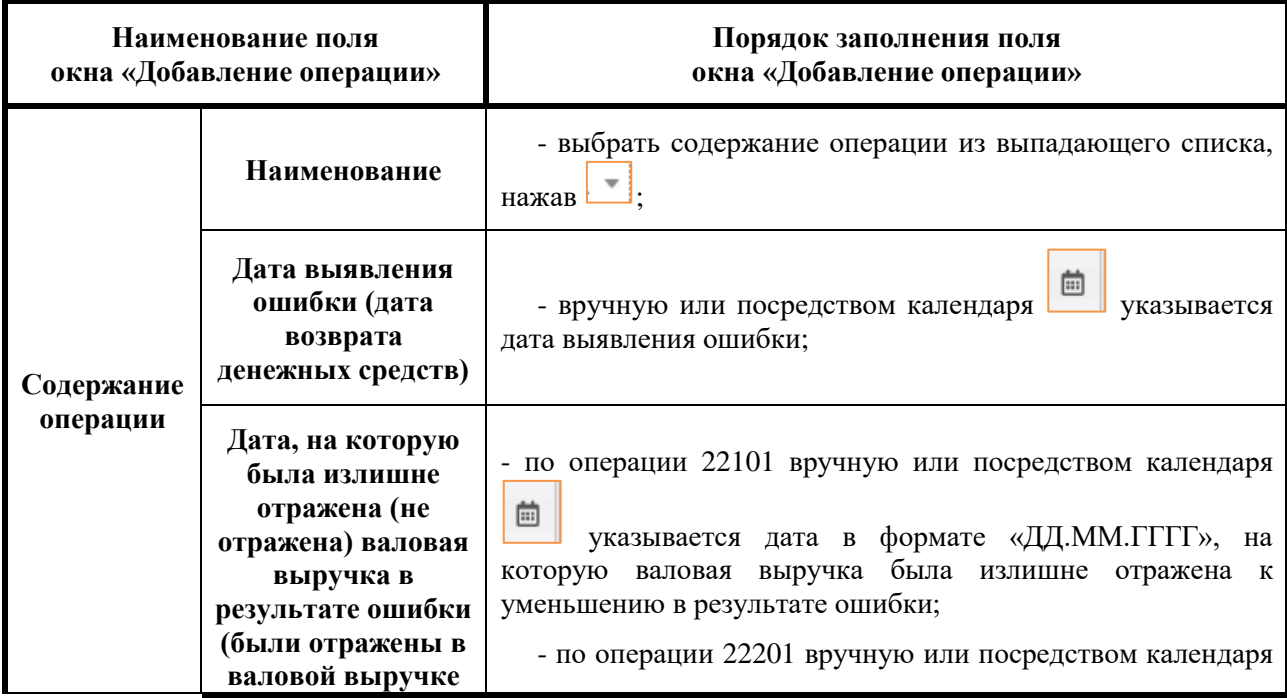

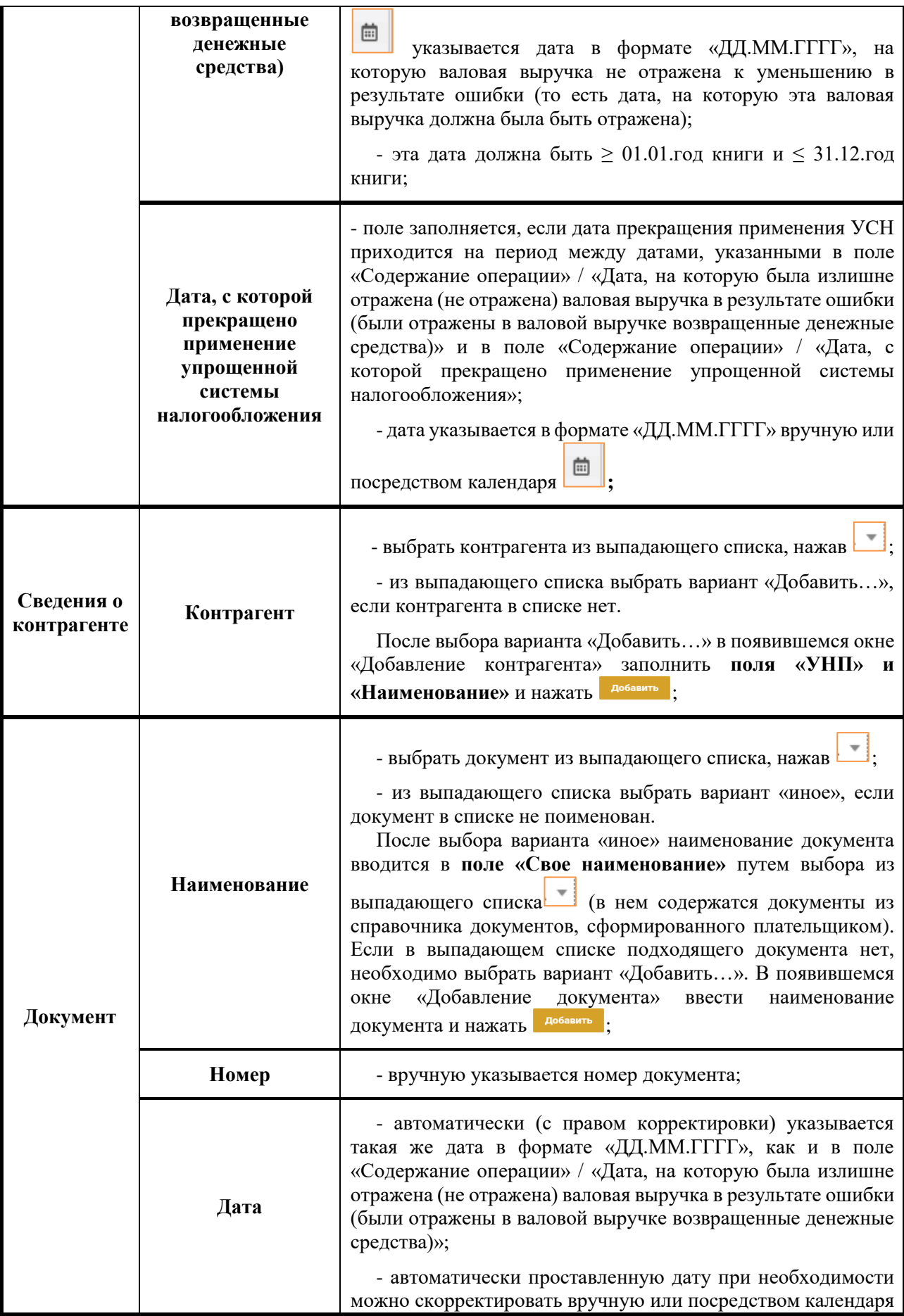

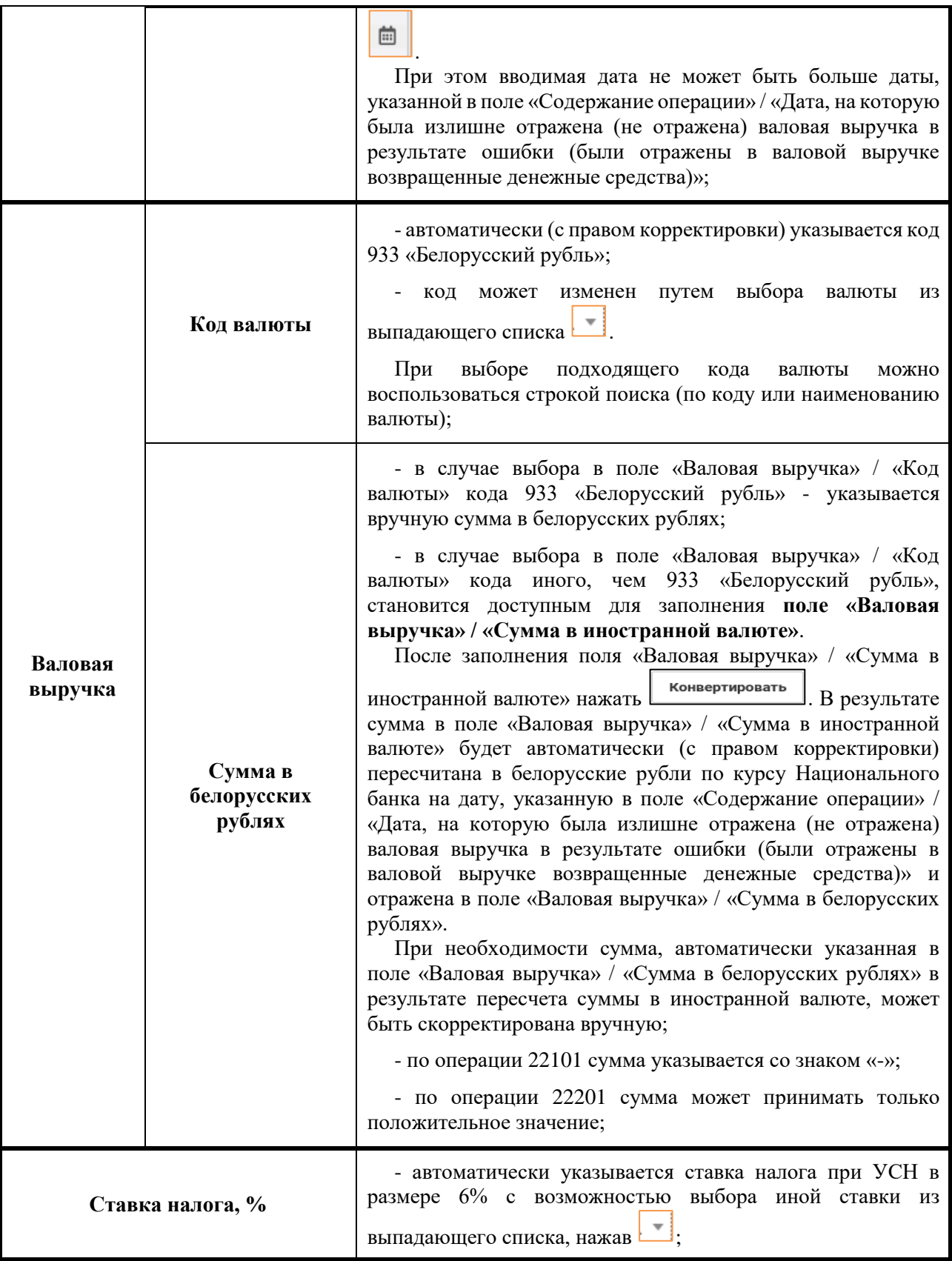

После заполнения всех полей окна «Добавление операции» необходимо нажать **добавить** . В результате в части II раздела I Книги учета доходов и расходов плательщиков УСН отразится введенная хозяйственная операция.

## **В) БЛОК ОПЕРАЦИЙ 23000**

## **ВОЗВРАТ ДЕНЕЖНЫХ СРЕДСТВ**

## Хозяйственные операции, отражаемые в блоке операций 23000

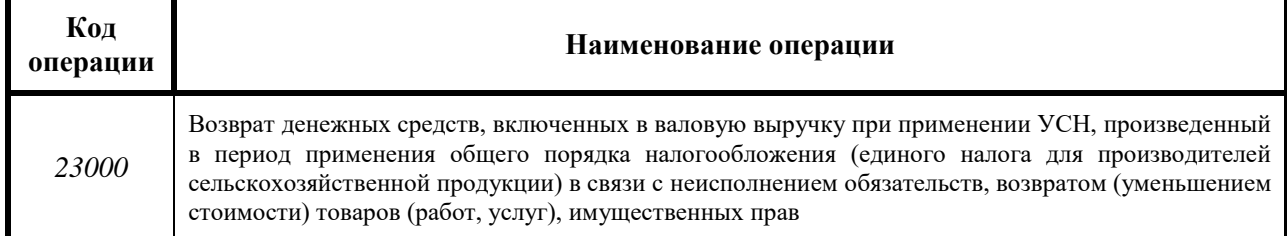

Ввод хозяйственных операций, отражаемых в блоке операций 23000, осуществляется вручную с использованием различных справочников, подсказок.

Для ввода вручную хозяйственных операций, относящихся к блоку операций 23000, необходимо:

1) в части II раздела I Книги учета доходов и расходов плательщиков

УСН нажать добавить операцию

2) выбрать блок операций 23000;

3) заполнить окно «Добавление операции».

Порядок заполнения окна «Добавление операции» по блоку операций 23000

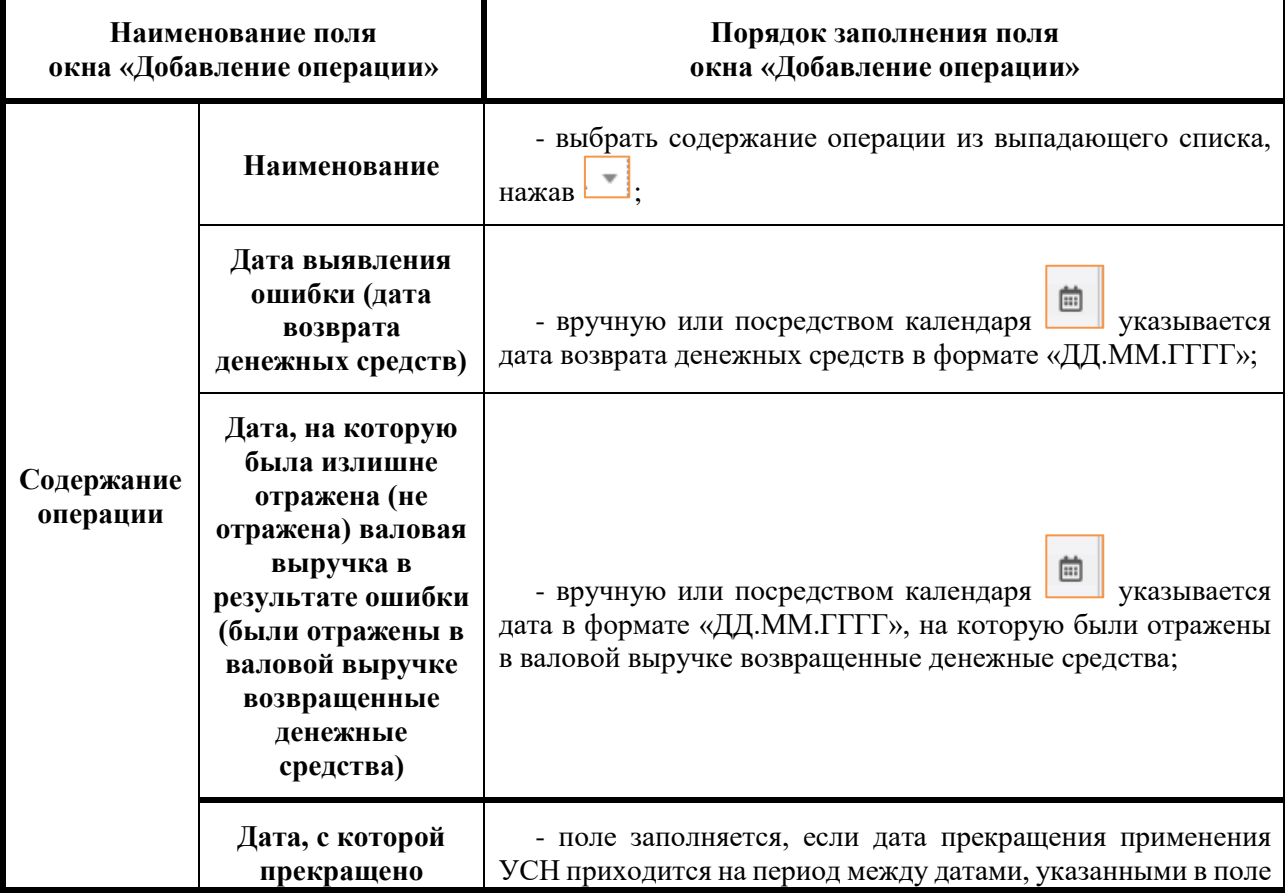

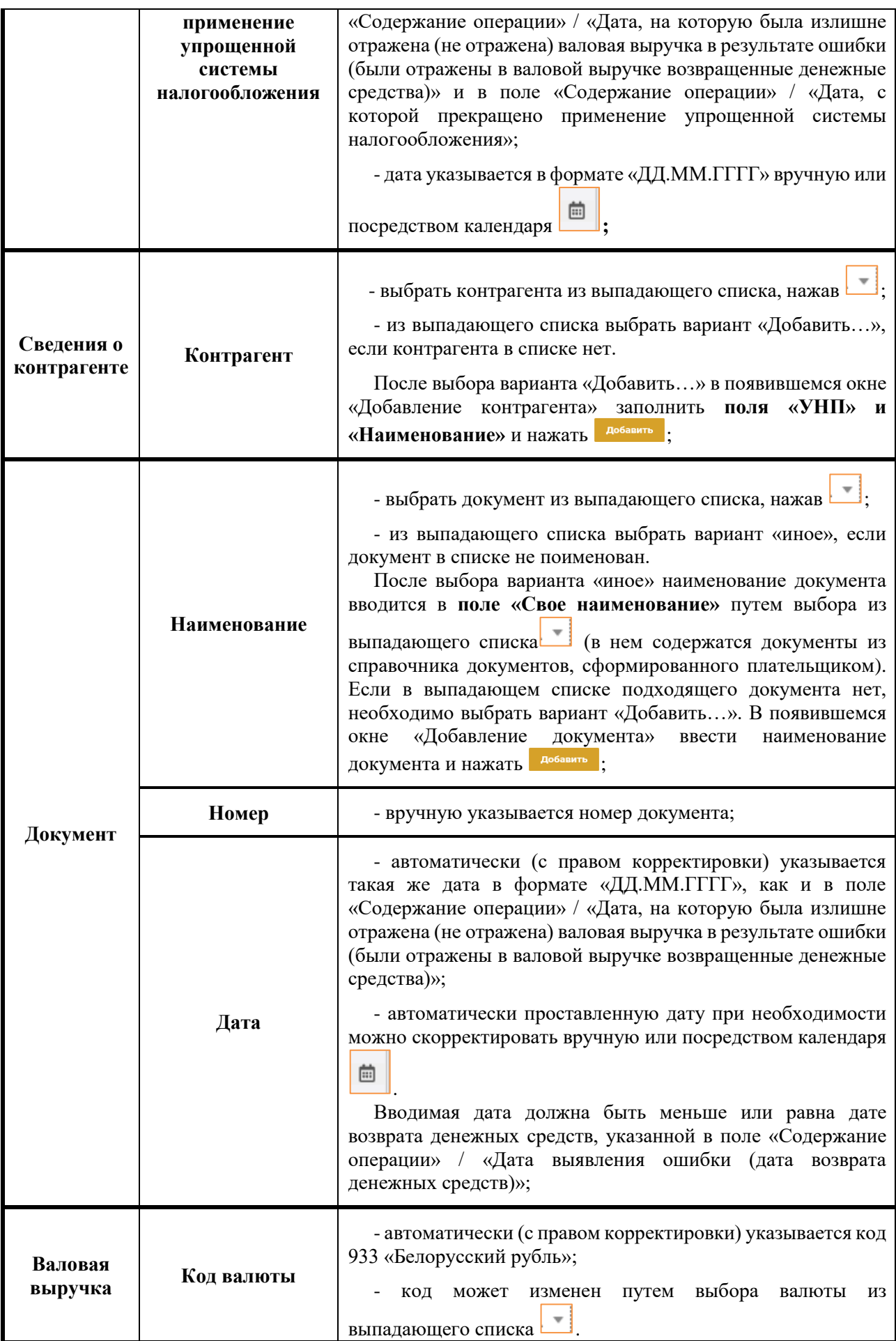

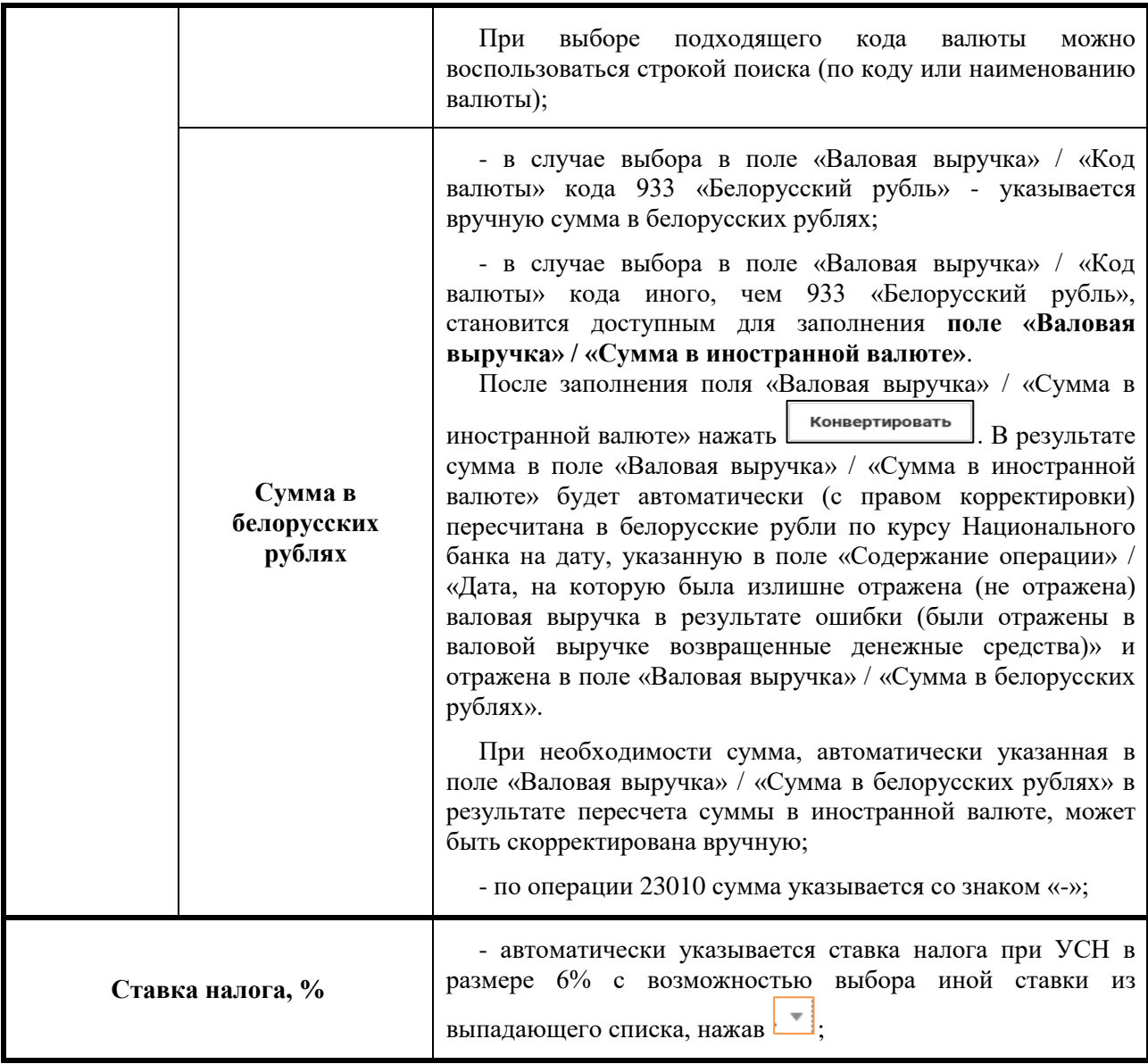

После заполнения всех полей окна «Добавление операции» необходимо нажать **добавить** . В результате в части II раздела I Книги учета доходов и расходов плательщиков УСН отразится введенная хозяйственная операция.

### **6.3. ЧАСТЬ III УЧЕТ КРЕДИТОРСКОЙ ЗАДОЛЖЕННОСТИ ПО СОСТОЯНИЮ НА КОНЕЦ ОТЧЕТНОГО ПЕРИОДА 6.3.1. ОБЩИЙ ПОРЯДОК ЗАПОЛНЕНИЯ ЧАСТИ III РАЗДЕЛА I**

 В части III раздела I Книги учета доходов и расходов плательщиков УСН отражается сумма кредиторской задолженности по состоянию на конец отчетного периода (календарного квартала).

Создание записей осуществляется вручную с использованием различных справочников, баз данных, подсказок.

Для отражения хозяйственной операции в части III раздела I Книги учета доходов и расходов плательщиков УСН необходимо:

**1.** Выбрать часть III раздела I Книги учета доходов и расходов плательщиков УСН:

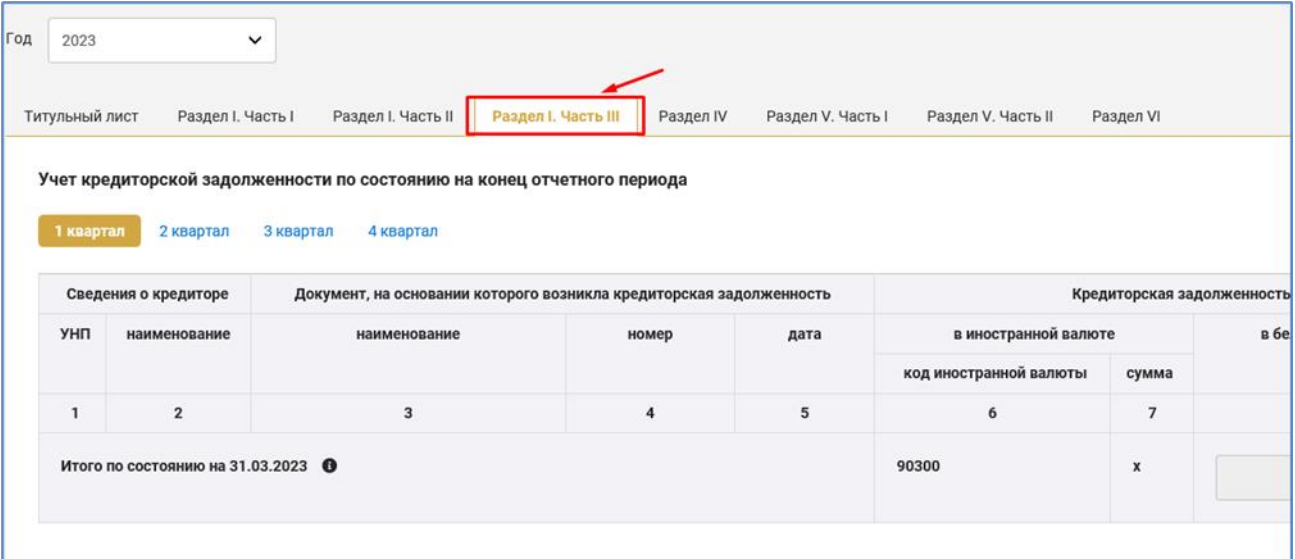

**2.** Выбрать квартал, в котором подлежит отражению кредиторская задолженность:

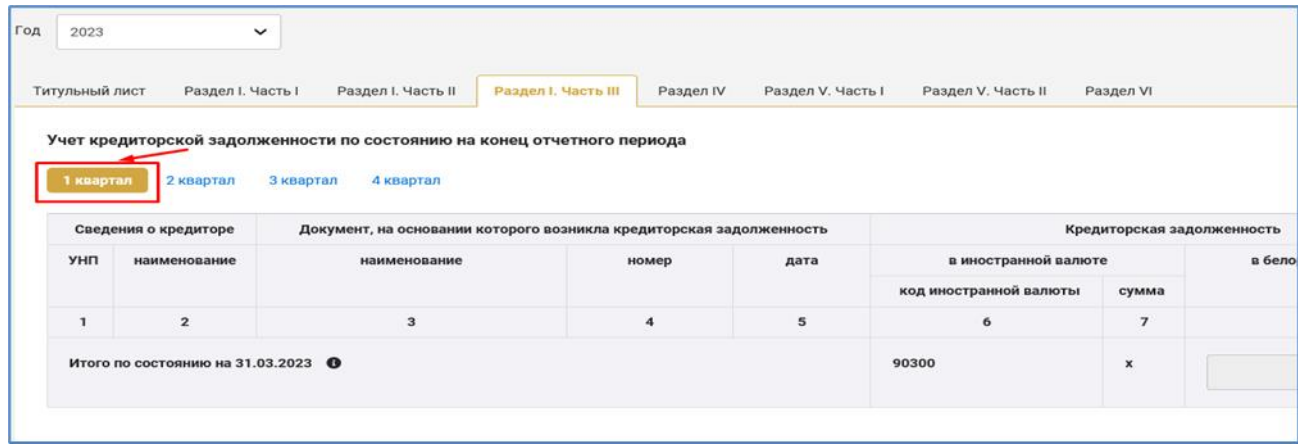

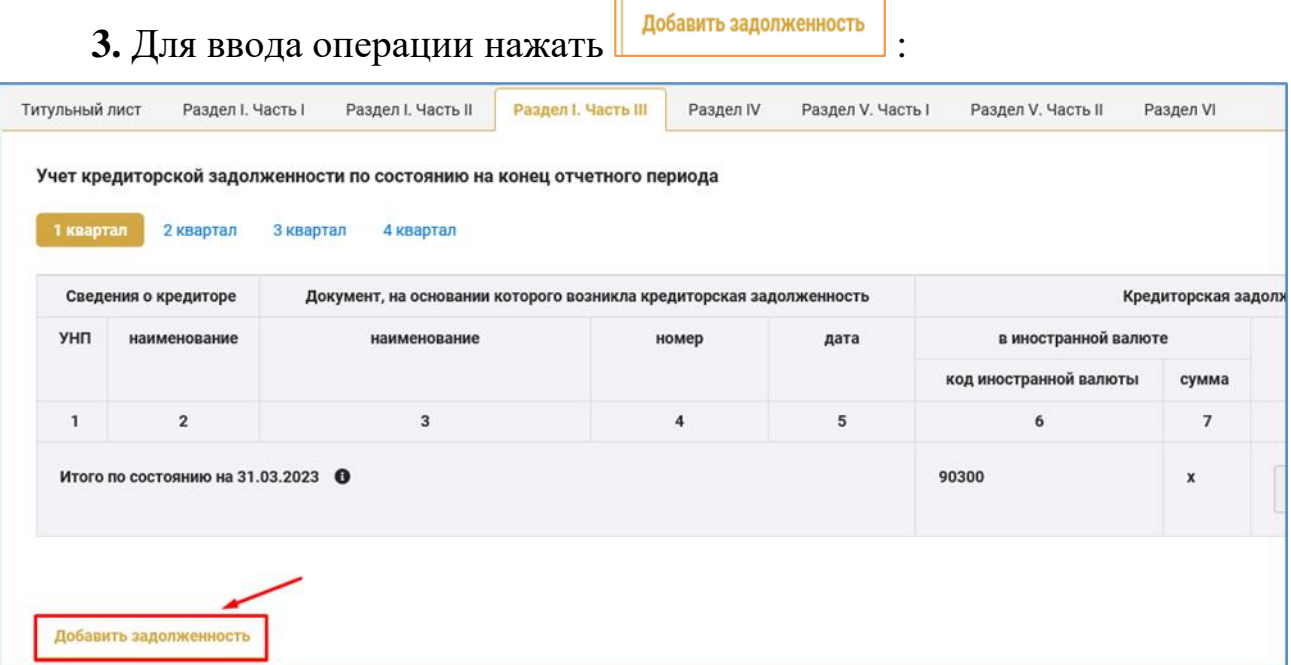

# **4.** Заполнить окно «Добавление информации о задолженности»:

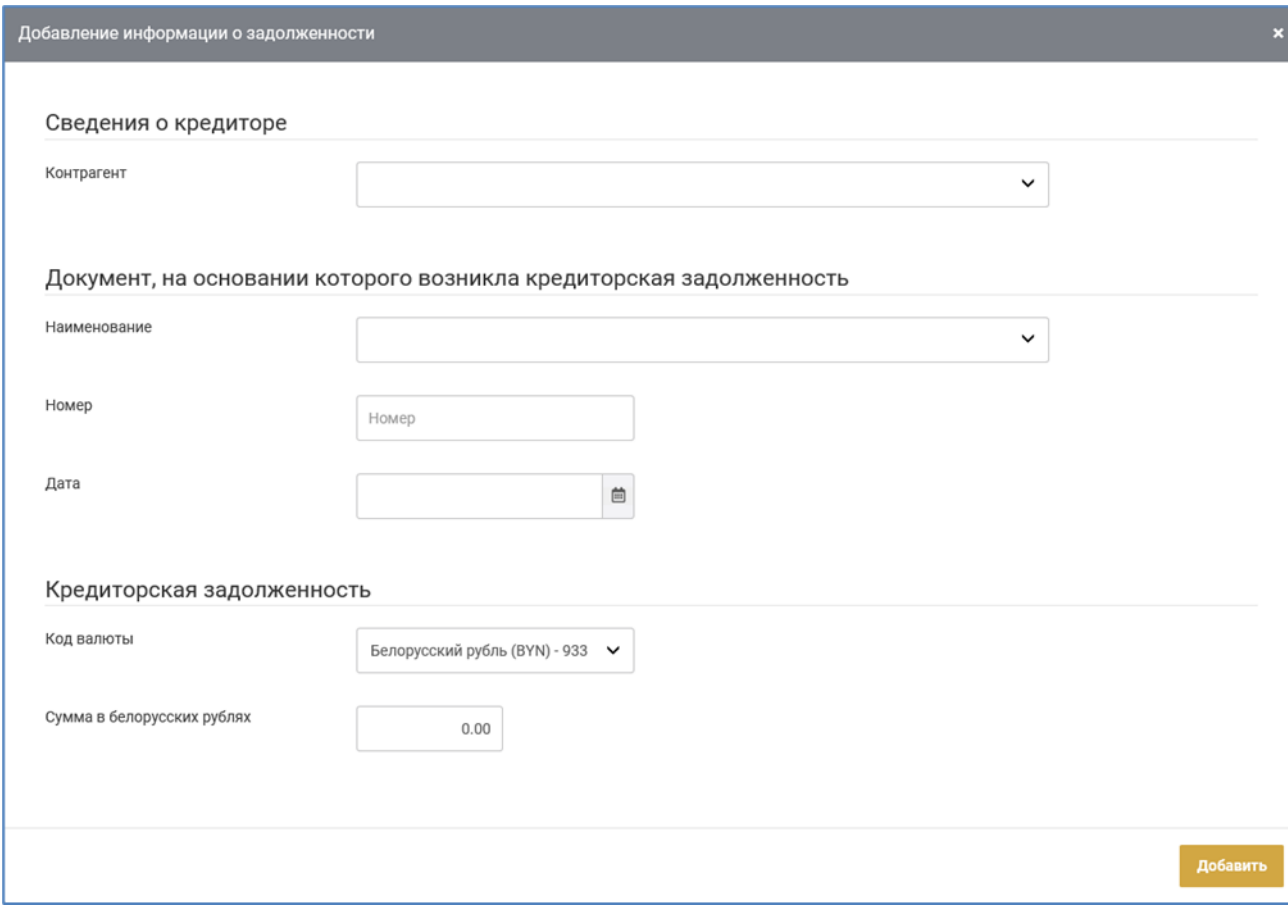

80

## **6.3.2 ПОРЯДОК ЗАПОЛНЕНИЯ ОКНА СОЗДАНИЯ (РЕДАКТИРОВАНИЯ) ОПЕРАЦИЙ ЧАСТИ III РАЗДЕЛА I**

Ввод информации об имеющейся кредиторской задолженности осуществляется вручную с использованием различных справочников, подсказок.

Для ввода информации необходимо:

1) в части III раздела I Книги учета доходов и расходов плательщиков

УСН нажать **добавить операцию** 

2) заполнить окно «Добавление информации о задолженности».

Порядок заполнения окна «Добавление информации о задолженности»

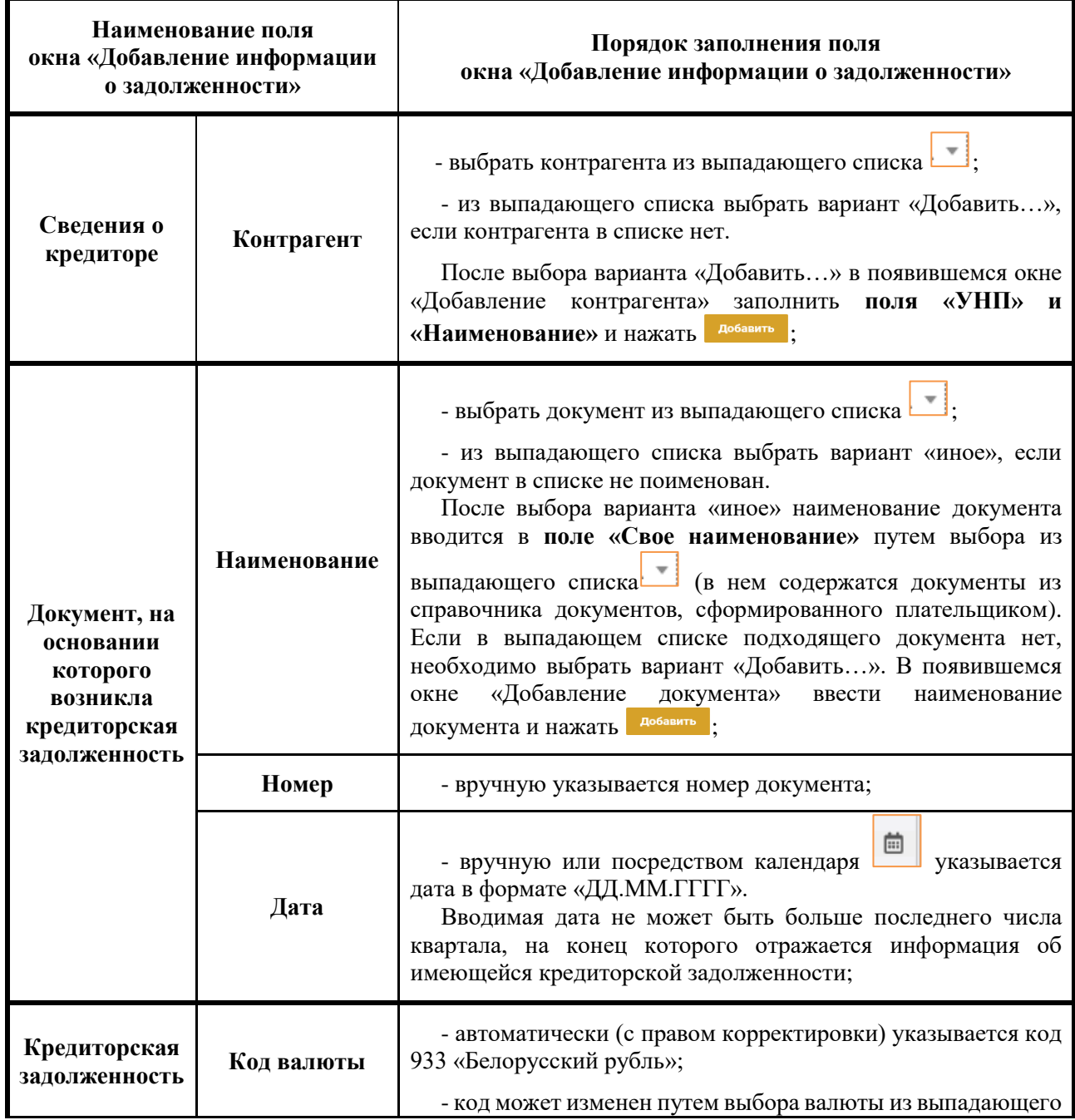

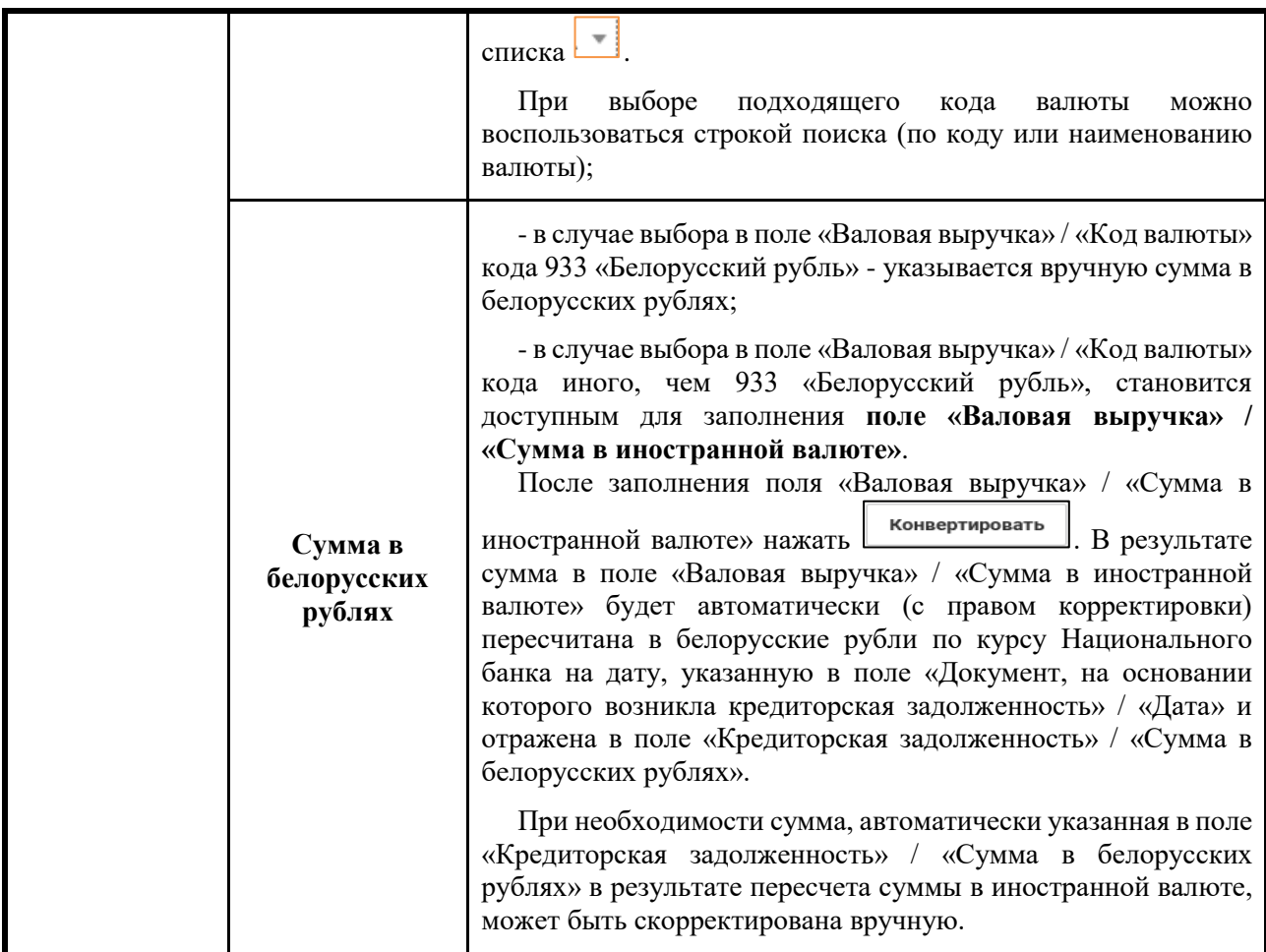

После заполнения всех полей окна «Добавление информации о задолженности» необходимо нажать **добавить** . В результате в части III раздела I Книги учета доходов и расходов плательщиков УСН отразится введенная информация о кредиторской задолженности.

Итоговая сумма за квартал рассчитывается автоматически (без права корректировки) путем суммирования всех строк внутри соответствующего квартала.

## **7. РАЗДЕЛ II УЧЕТ, НЕОБХОДИМЫЙ ДЛЯ ИСПОЛНЕНИЯ ОБЯЗАННОСТЕЙ НАЛОГОВЫХ АГЕНТОВ**

Руководство пользователя будет дополнено информацией о порядке заполнения раздела II после его включения в Книгу учета доходов и расходов плательщиков УСН.

## **8. ПОРЯДОК ЗАПОЛНЕНИЯ РАЗДЕЛ IV УЧЕТ КАПИТАЛЬНЫХ СТРОЕНИЙ (ЗДАНИЙ, СООРУЖЕНИЙ), ИХ ЧАСТЕЙ, НАХОДЯЩИХСЯ В СОБСТВЕННОСТИ, ХОЗЯЙСТВЕННОМ ВЕДЕНИИ, ОПЕРАТИВНОМ УПРАВЛЕНИИ ИЛИ ПОЛЬЗОВАНИИ, А ТАКЖЕ КАПИТАЛЬНЫХ СТРОЕНИЙ (ЗДАНИЙ, СООРУЖЕНИЙ), ИХ ЧАСТЕЙ, В ОТНОШЕНИИ КОТОРЫХ ОПРЕДЕЛЕННАЯ ПОДПУНКТОМ 1.5 ПУНКТА 1 СТАТЬИ 227 НК ГОСУДАРСТВЕННАЯ РЕГИСТРАЦИЯ ДОЛЖНА БЫТЬ ОСУЩЕСТВЛЕНА, В ПЕРИОД ДО ТАКОЙ РЕГИСТРАЦИИ, В ТОМ ЧИСЛЕ УЧЕТ, НЕОБХОДИМЫЙ ДЛЯ ИСЧИСЛЕНИЯ И УПЛАТЫ НАЛОГА НА НЕДВИЖИМОСТЬ 8.1. ТИТУЛЬНЫЙ ЛИСТ**

**1.** Для заполнения информации при наличии на 1 января отчетного года капитального строения (здания, сооружения), их частей, а также при появлении в течение календарного года капитального строения (здания, сооружения), их частей, необходимо в Книге учета доходов расходов плательщиков УСН выбрать год, за который будет заполняться раздел IV и выбрать курсором раздел IV:

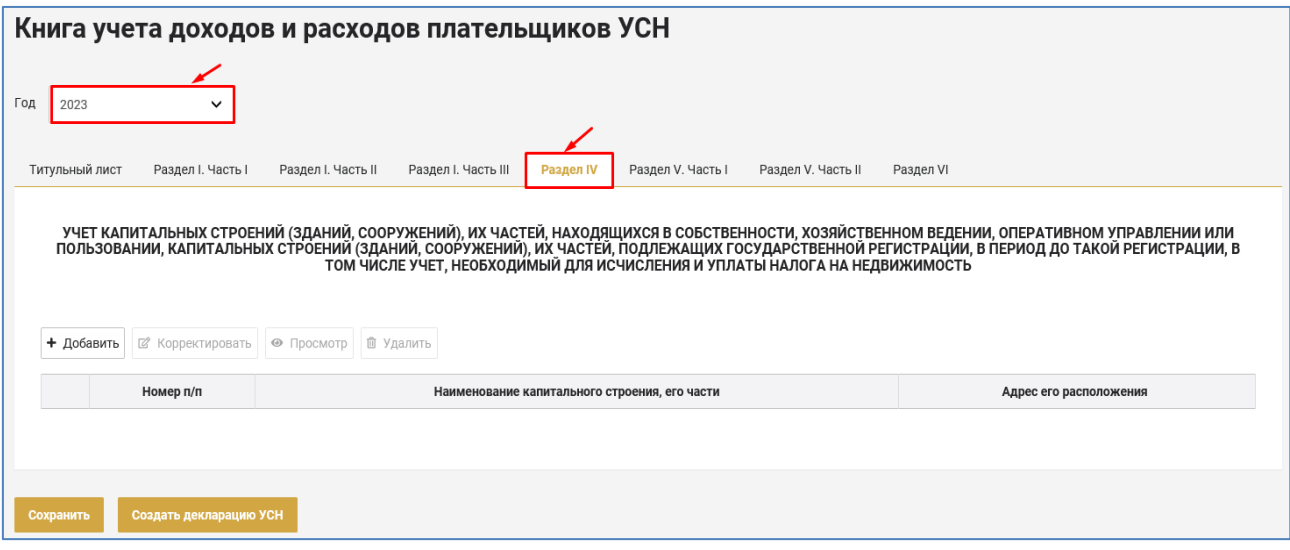

**2.** ввод данных осуществляется посредством кнопки добавления операций (строк) + добавить, для сохранения введенной информации перед выходом из раздела IV необходимо нажать <sup>сохранить</sup>

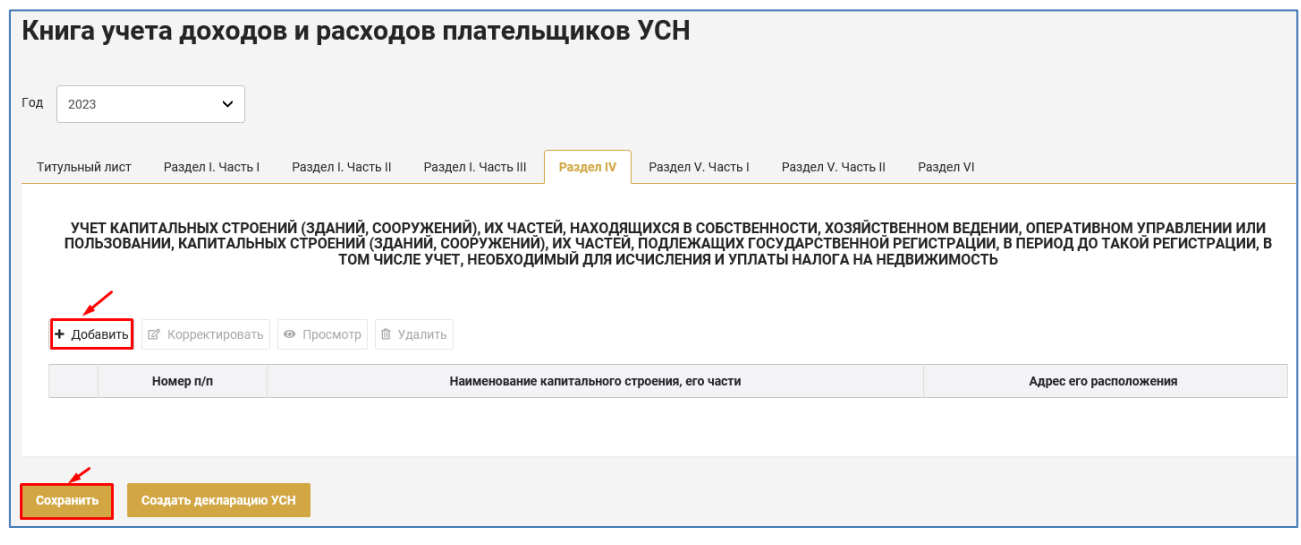

**3.** После нажатия на кнопу  $\frac{1 + \text{добавить появляется окно «Страница по$ учету капитального строения, его части» и поля для заполнения информации на Титульном листе:

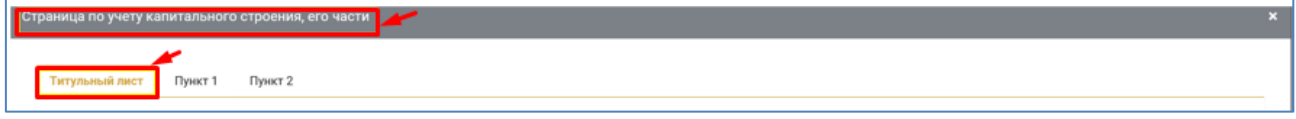

**3.1. Поле «Номер страницы»** обязательно для заполнения, номер указывается цифрами начиная с номера первого вручную. Рекомендуется сохранять этот номер в течение всего срока нахождения капитального строения, его части у организации до его выбытия.

**3.2. Поле «Дата открытия страницы»** можно заполнить вручную или посредством календаря :

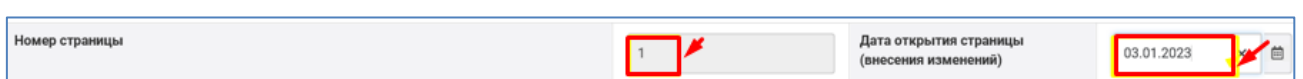

**3.3.** В **поле «Группа капитального строения (здания, сооружения) (далее - капитальное строение)»** необходимо выбрать из списка одно из следующих наименований:

здание – если шифр основного средства 01 в соответствии с постановлением № 161;

сооружение - если шифр основного средства 02 в соответствии с постановлением № 161;

передаточное устройство - если шифр основного средства 03 в соответствии с постановлением № 161:

Группа капитального строения (здания, сооружения) (далее - капитальное строение)

сооружение передаточное устройство

Например, при наличии у организации здания, из списка необходимо

курсором выбрать слово здание и это слово отобразится в поле:

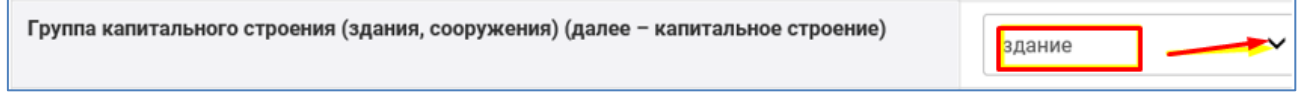

**3.4.** В случае, если капитальное строение (здание, сооружение) взято в аренду (финансовую аренду (лизинг)), иное возмездное или безвозмездное пользование у физических лиц или у иностранных организаций, не осуществляющих деятельность на территории Республики Беларусь через постоянное представительство, необходимо заполнить **поле** «**Вид типового капитального строения».**

**Поле** «**Вид типового капитального строения»** заполнятся путем выбора из списка одного из следующих наименований:

одноквартирный блокированный жилой дом;

жилое помещение в многоквартирном или блокированном доме;

гараж, машино-место;

садовый домик, дача;

иные здания, сооружения, помещения.

После выбора курсором из выпадающего списка необходимого наименования типового капитального строения, оно отобразится в поле:

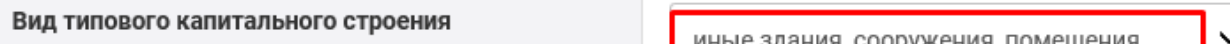

**3.5. Поле «Наименование капитального строения, его части»**  заполняется в текстовом формате вручную и является обязательным для заполнения):

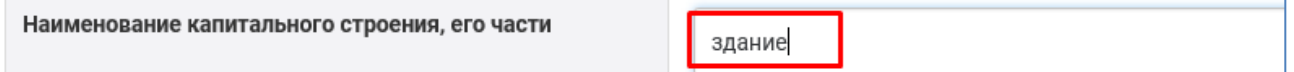

**3.6. Поле «Адрес нахождения капитального строения, его части»** заполняется в текстовом формате вручную и является обязательным для заполнения).

**Поле «Код ИМНС по месту нахождения капитального строения»** заполняется цифрами вручную:

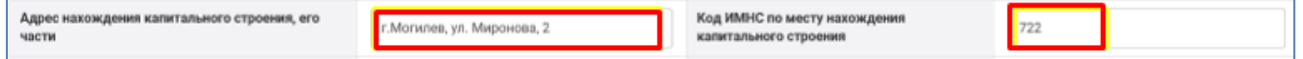

**3.7. Поле «Оценочная стоимость капитального строения, его части на 1 января текущего года, бел. руб.»** заполняется в случае, если капитальное строение (здание, сооружение), его часть взято в аренду (финансовую аренду (лизинг)), иное возмездное или безвозмездное пользование у физических лиц или у иностранных организаций, не осуществляющих деятельность на территории Республики Беларусь через

постоянное представительство. Поле заполняется в белорусских рублях в виде цифр с двумя знаками после запятой, а при отсутствии такой стоимости указывается 0,00:

20014.52

Оценочная стоимость капитального строения, его части на 1 января текущего года, бел. руб.

**Поле «Рыночная стоимость капитального строения, его части на 1 января текущего года, бел. руб.»** заполняется в случае, если капитальное строение (здание, сооружение), его часть взято в аренду (финансовую аренду (лизинг)), иное возмездное или безвозмездное пользование у физических лиц или у иностранных организаций, не осуществляющих деятельность на территории Республики Беларусь через постоянное представительство, необходимо заполнить **поле** «**Вид типового капитального строения»**. Поле заполняется в белорусских рублях в виде цифр с двумя знаками после запятой, а при отсутствии такой стоимости указывается 0,00:

Рыночная стоимость капитального строения, его части 15150.33 на 1 января текущего года, бел. руб.

3.8. Поле «Дата приобретения (создания, получения **пользование) капитального строения, его части»**, **поле** «**Дата документа»** (является обязательным для заполнения) можно заполнить

вручную или посредством календаря . **Поле** «**Наименование документа»** заполняется в текстовом формате вручную (является обязательным для заполнения). В **поле «Номер документа»** (не обязательно для заполнения) указывается информация о номере документа:

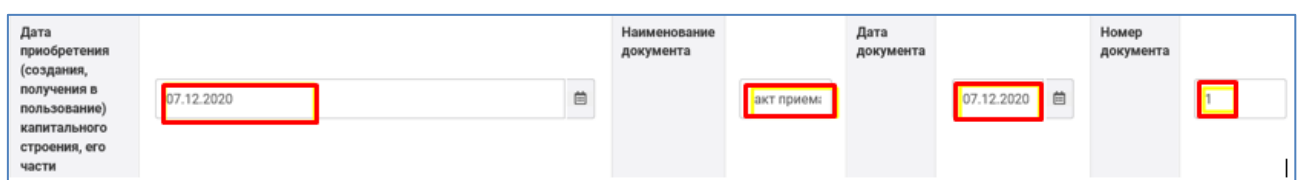

**3.9. Поле «Дата ввода в эксплуатацию капитального строения, его части»**, **поле «Дата документа»** (является обязательным для заполнения, если заполнено **поле «Дата ввода в эксплуатацию капитального строения, его части)»** можно заполнить вручную или посредством календаря . **Поле** «**Наименование документа»** заполняется в текстовом формате вручную (является обязательным для заполнения, если заполнено **поле «Дата ввода в эксплуатацию капитального строения, его части**)».

В **поле «Номер документа»** (не обязательно для заполнения) указывается информация о номере документа:

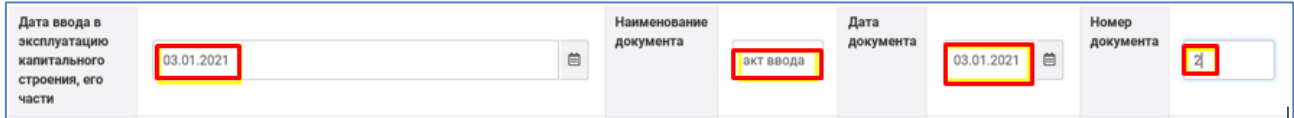

**3.10. Поле «Дата государственной регистрации капитального строения, его части»**, **поле «Дата документа»** (является обязательным для заполнения, если заполнено **поле** «**Дата государственной регистрации капитального строения, его части**)» можно заполнить вручную или посредством календаря . **Поле** «**Наименование правоудостоверяющего документа»** заполняется в текстовом формате вручную (является обязательным для заполнения, если заполнено **поле «Дата государственной регистрации капитального строения, его части**)». В **поле «Номер документа»** (не обязательно для заполнения) указывается информация о номере документа:

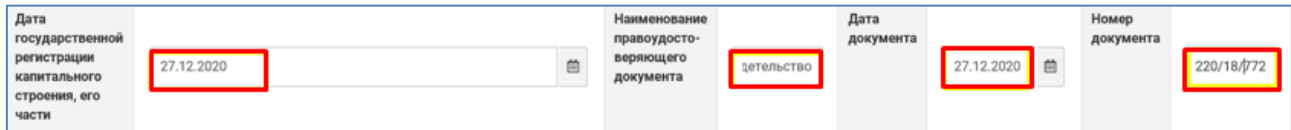

**3.11. Поле «Дата выбытия капитального строения, его части»**, **поле** «**Дата документа»** (является обязательным для заполнения, если заполнено **поле** «**Дата выбытия капитального строения, его части»**) можно заполнить вручную или посредством календаря . **Поле «Наименование документа»** заполняется в текстовом формате вручную (является обязательным для заполнения, если заполнено **поле «Дата выбытия капитального строения, его части**)». В **поле «Номер документа»** (не обязательно для заполнения) указывается информация о номере документа:

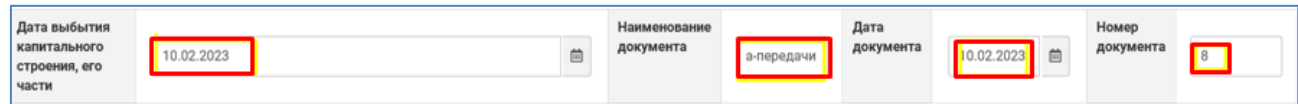

**3.12.** знак «V» обязательно проставляется только в одном из следующих **полей** в зависимости от того, на каком вещном праве у организации находятся капитальные строения (здания, сооружения), их части:

**«состоит на учете до регистрации создания, изменения или возникновения, перехода права собственности, хозяйственного ведения или оперативного управления»;**

**«находится на праве собственности»; «находится на праве хозяйственного ведения»;**

88

**«находится на праве оперативного управления»; «находится на праве пользования»**;

**«находится на праве безвозмездного пользования у акционерного общества, созданного в процессе преобразования арендного, коллективного (народного), государственного унитарного предприятия».** 

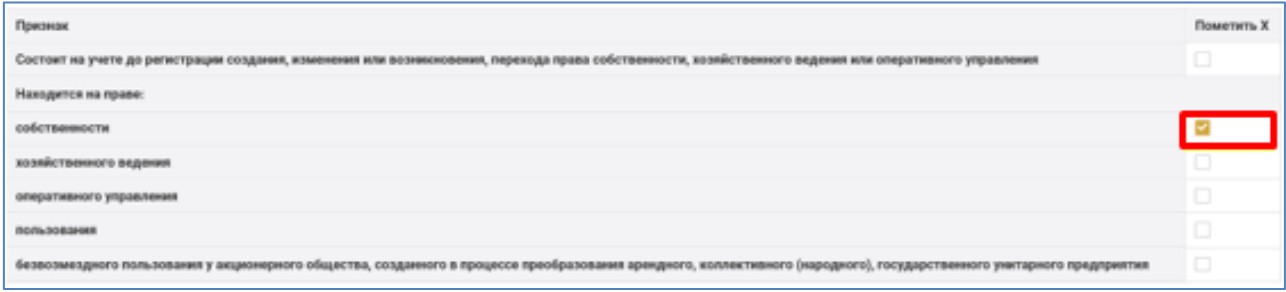

**3.13.** После заполнения информации на Титульном листе необходимо нажать внизу справа на кнопку <sup>сохранить</sup>:

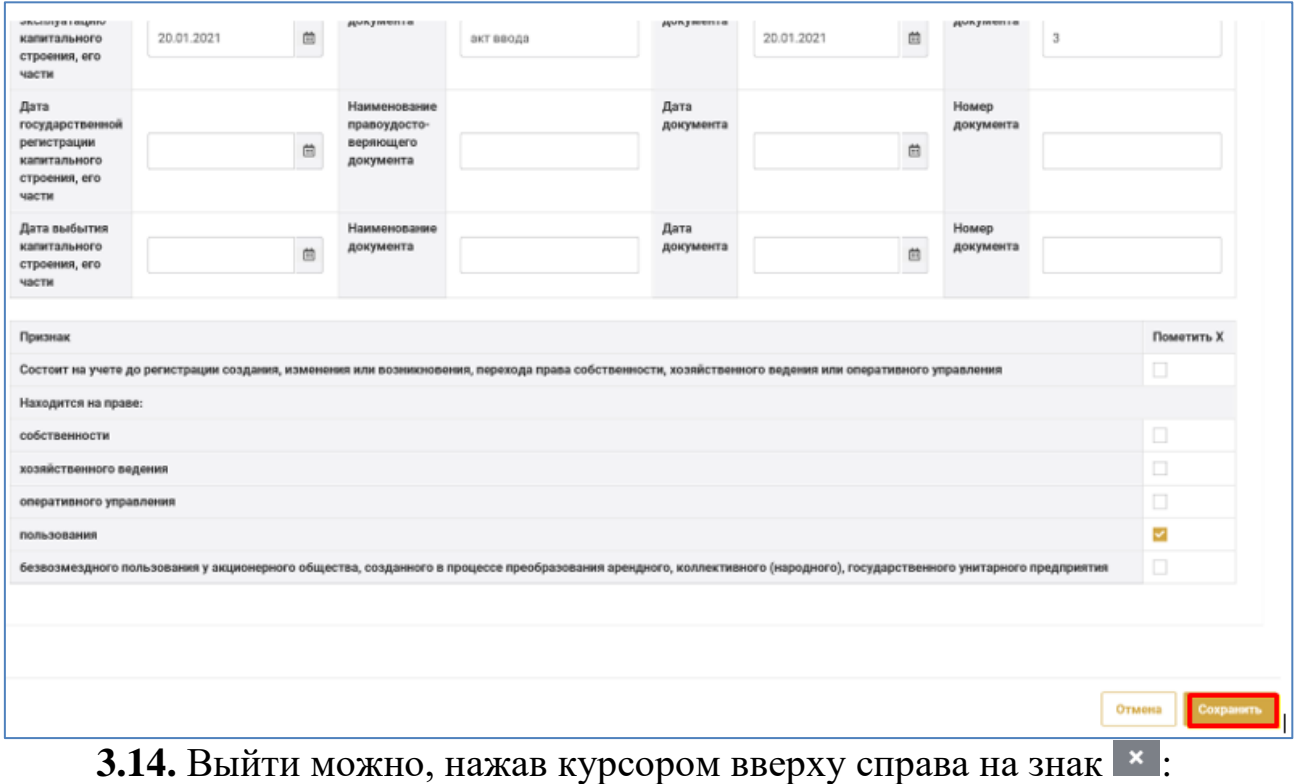

-<br>**Титульный лист** Пункт 1 - Пункт 2

## **8.2. ПУНКТ 1. УЧЕТ КАПИТАЛЬНЫХ СТРОЕНИЙ, ИХ ЧАСТЕЙ И ОПЕРАЦИЙ С НИМИ**

**1.** Для заполнения информации в пункте 1 «**Учет капитальных строений, их частей и операций с ними»** необходимо в карточке капитальных строений вверху слева курсором выбрать Пункт 1

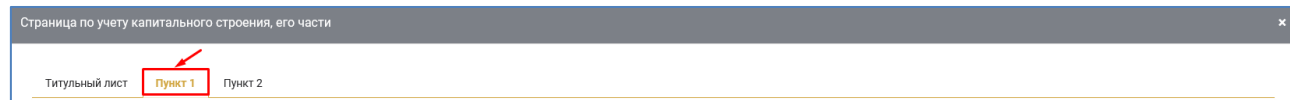

**1.1.** В отношении имеющегося капитального строения (здания, сооружения), его части по состоянию на 1 число соответствующего месяца рекомендуется заполнять поля по графам 2-8 не позднее последнего числа этого же месяца.

В полях **граф 2 - 5** указывается площадь в кв. м. в виде цифры с двумя знаками после запятой (в настоящее время заполняется целое число, позже программа позволит отобразить цифры после запятой), поле графы 2 обязательно для заполнения.

В поле **графы 6** указывается первоначальная (переоцененная) стоимость; стоимость приобретения (создания; возведения); стоимость, указанная в договоре аренды, безвозмездного пользования) в белорусских рублях в виде цифры с двумя знаками после запятой (обязательно для заполнения).

В поле **графы 7** указывается сумма накопленной амортизации в белорусских рублях в виде цифры с двумя знаками после запятой.

В поле **графы 8** указывается остаточная стоимость в белорусских рублях в виде цифры с двумя знаками после запятой (обязательно для заполнения).

Поля **графы 7 и графы 8** заполняются по капитальным строениям (зданиям, сооружениям), их частям, по которым в соответствии с законодательством начисляется амортизация.

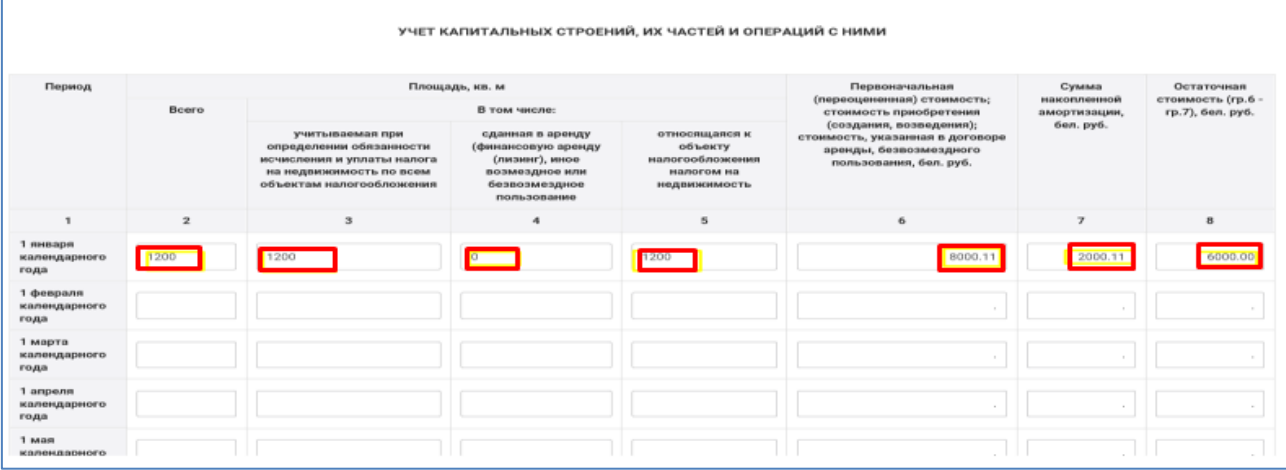

**1.2.** После заполнения информации в пункте 1 «**Учет капитальных строений, их частей и операций с ними»** необходимо нажать внизу справа на кнопку сохранить

| 1 anpenn<br>календарного<br>года   | 10,200.00 | 1,020.00 | 0.00 | 1,020.00 | 8,000.00 | 2,300.00      | 0.00                |
|------------------------------------|-----------|----------|------|----------|----------|---------------|---------------------|
| 1 Mart<br>календарного<br>года     | 0.00      | 0.00     | 0.00 | 0.00     | 0.00     | 0.00          | 0.00                |
| 1 июня<br>календарного<br>года     | 0.00      | 0.00     | 0.00 | 0.00     | 0.00     | 0.00          | 0.00                |
| 1 июля<br>календарного<br>года     | 0.00      | 0.00     | 0.00 | 0.00     | 0.00     | 0.00          | 0.00                |
| 1 августа<br>календарного<br>года  | 0.00      | 0.00     | 0.00 | 0.00     | 0.00     | 0.00          | 0.00                |
| 1 сентября<br>календарного<br>года | 0.00      | 0.00     | 0.00 | 0.00     | 0.00     | $0.00 \times$ | 0.00                |
| 1 октября<br>календарного<br>года  | 0.00      | 0.00     | 0.00 | 0.00     | 0.00     | 0.00          | 0.00                |
| 1 монбря<br>календарного<br>года   | 0.00      | 0.00     | 0.00 | 0.00     | 0.00     | 0.00          | 0.00                |
| 1 декабря<br>календарного<br>года  | 0.00      | 0.00     | 0.00 | 0.00     | 0.00     | 0.00          | 0.00                |
|                                    |           |          |      |          |          |               |                     |
|                                    |           |          |      |          |          |               | Отмена<br>Сохранить |

1.3. Выйти можно, нажав курсором вверху справа на знак \*:

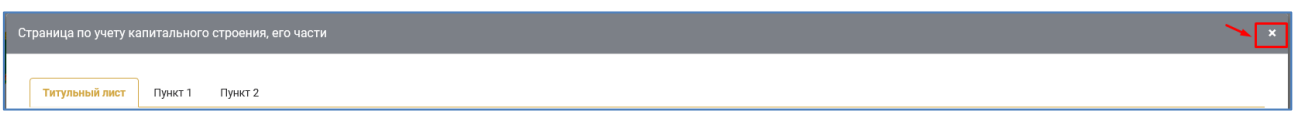

## **8.3. ПУНКТ 2. СТАВКИ НАЛОГА НА НЕДВИЖИМОСТЬ**

1. Для заполнения информации в пункте 2 «**Ставки налога на недвижимость»** необходимо в Карточке капитальных строений вверху слева курсором выбрать пункт 2

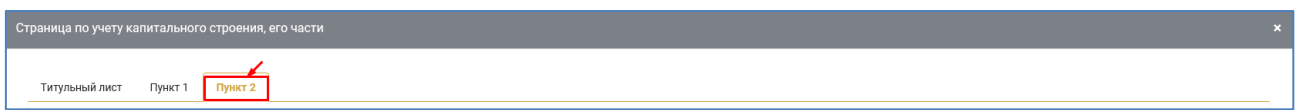

**1.1.** В **поле «Ставка налога, %»** из списка выбирается ставка налога на недвижимость, установленная пунктами 1, 3 статьи 230 НК, которая будет применяться организацией при исчислении налога на недвижимость, а именно: 1; 0,1; 0,2; 0,4; 0,6; 0,8, обязательно к заполнению, если заполнено поле графы 5 части «**Учет капитальных строений, их частей и операций с ними»**:

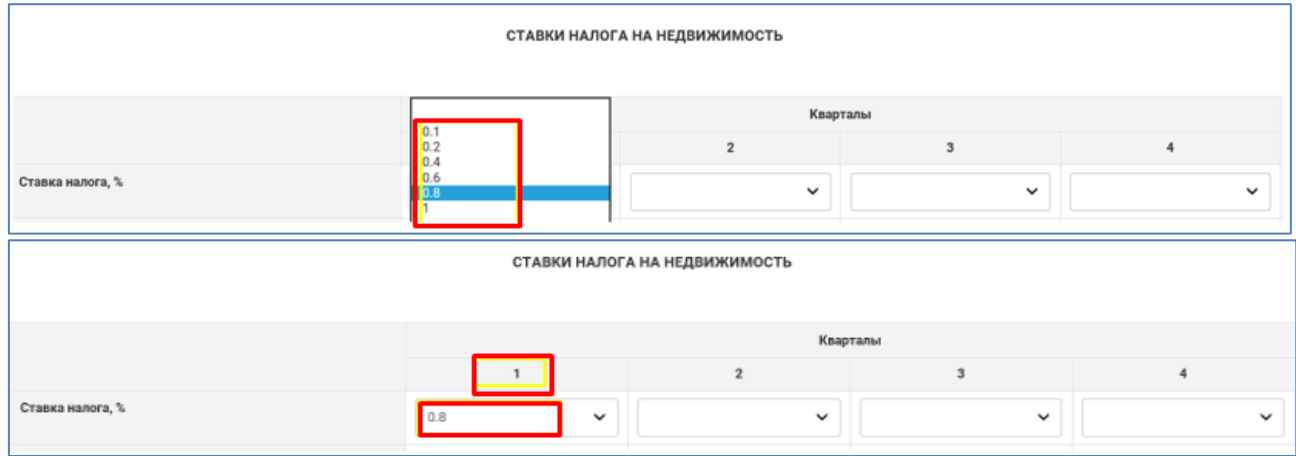

**1.2.** В **поле «Увеличение (уменьшение) ставки налога, коэффициент»** отражается информация о увеличении (уменьшении) ставки налога на недвижимость отдельным категориям плательщиков на основании решения соответствующего местного Совета депутатов, если такое решение распространяется на организацию, в виде цифры с четырьмя знаками после запятой. Если такое решение не распространяется на организацию, в поле проставляется знак 1. Поле обязательно для заполнения:

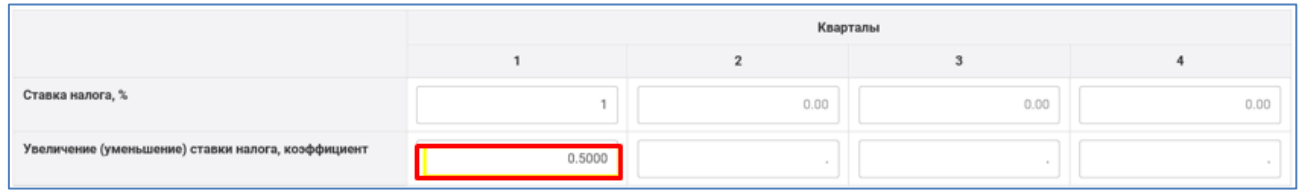

**1.3.** После заполнения информации в пункте 2 «**Ставки налога на недвижимость»** необходимо нажать внизу справа на кнопку :

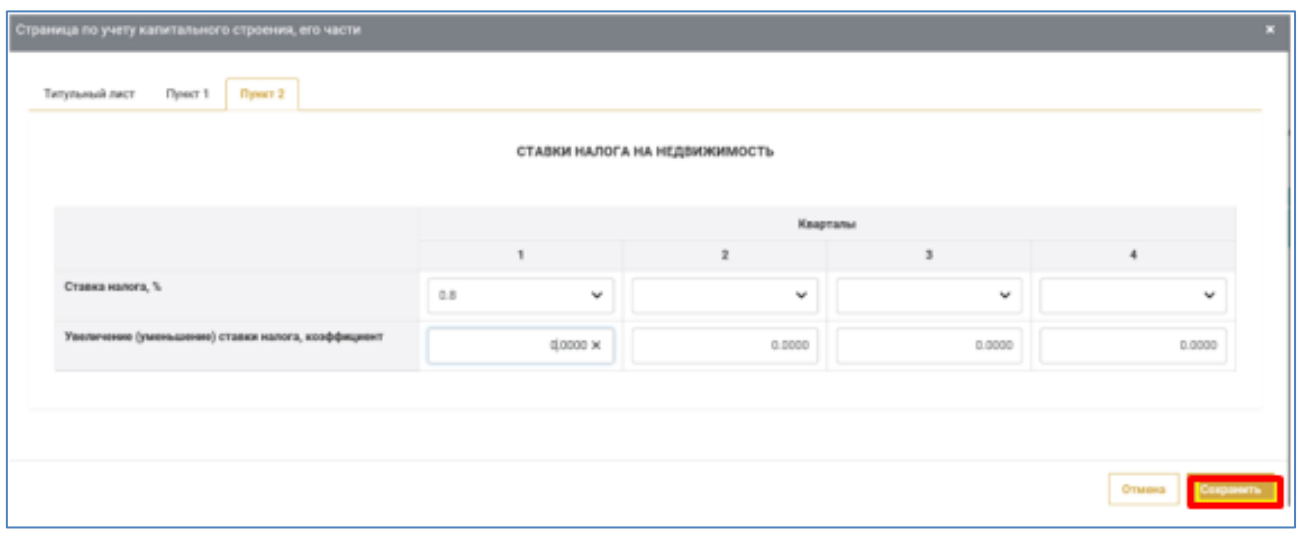

**1.4.** Выйти можно, нажав курсором вверху справа на знак  $\cdot$ :

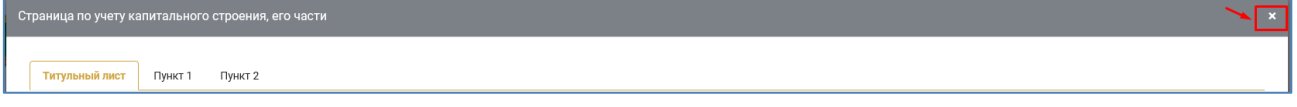

После выхода из страницы по учету капитального строения, его части можно при выборе в меню книги раздела IV просмотреть заполненную в этой карточке информацию, внести в нее корректировку, удалить карточку, а также добавить карточку с использованием кнопок соответственно

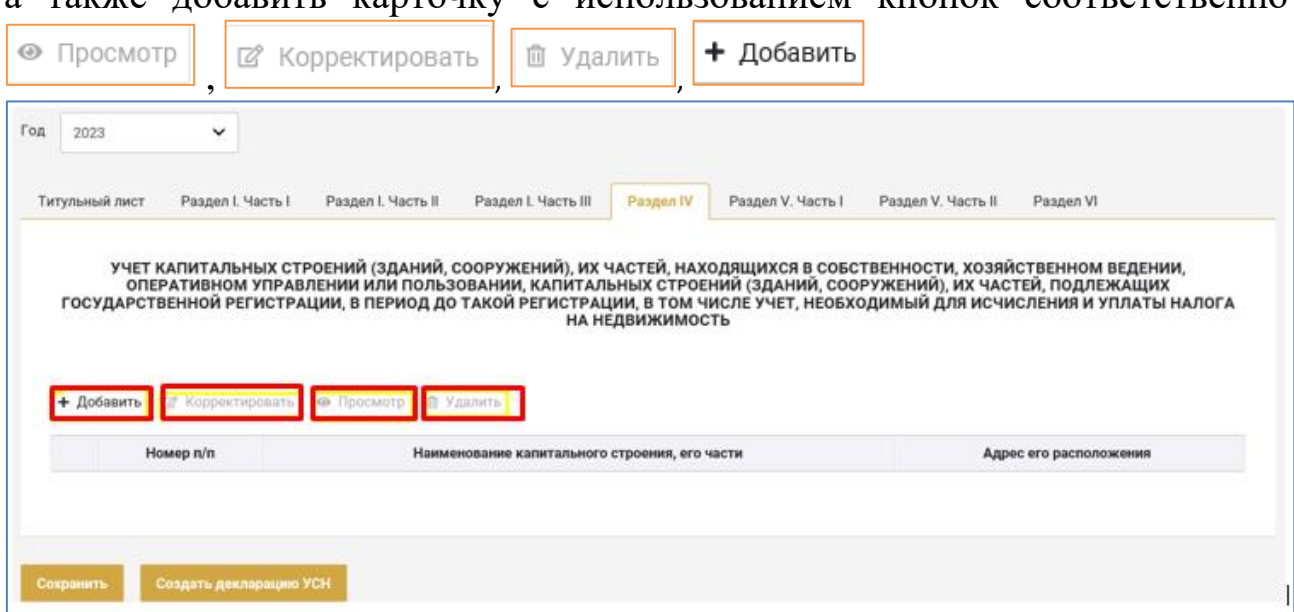

По каждой заведенной странице (по каждому объекту) информация отображается в следующем виде: номер п/п; наименование капитального строения, его части; адрес его расположения.

Просмотреть заполненную на соответствующей странице информацию, внести в нее корректировку, удалить страницу можно с ИСПОЛЬЗОВАНИЕМ КНОПОК СООТВЕТСТВЕННО **|** Просмотр | <sup>|</sup> (2 Корректировать **ш** Удалить :

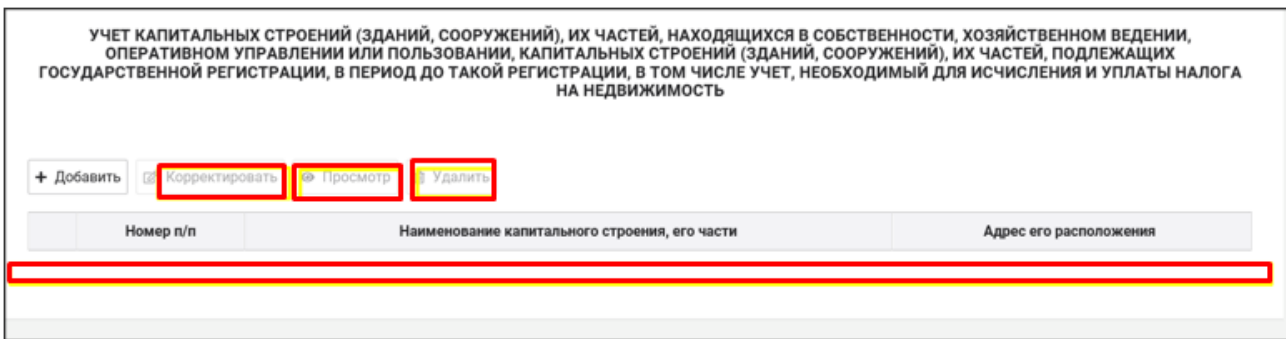

## **9. ПОРЯДОК ЗАПОЛНЕНИЯ РАЗДЕЛА V УЧЕТ ТОВАРОВ, ВВОЗИМЫХ НА ТЕРРИТОРИЮ РЕСПУБЛИКИ БЕЛАРУСЬ С ТЕРРИТОРИИ ГОСУДАРСТВ-ЧЛЕНОВ ЕАЭС, И СУММ НДС, ВЗИМАЕМОГО НАЛОГОВЫМИ ОРГАНАМИ ПРИ ВВОЗЕ ТОВАРОВ, И СУММ НДС, ИСЧИСЛЕННЫХ ПО ОБОРОТАМ ПРИ РЕАЛИЗАЦИИ ТОВАРОВ (РАБОТ, УСЛУГ), ИМУЩЕСТВЕННЫХ ПРАВ ИНОСТРАННЫМИ ОРГАНИЗАЦИЯМИ (ИНОСТРАННЫМИ ИНДИВИДУАЛЬНЫМИ ПРЕДПРИНИМАТЕЛЯМИ) НА ТЕРРИТОРИИ РЕСПУБЛИКИ БЕЛАРУСЬ**

#### **9.1. ЧАСТЬ I**

## **УЧЕТ СУММ НДС, ИСЧИСЛЕННЫХ ПО ОБОРОТАМ ПРИ РЕАЛИЗАЦИИ ТОВАРОВ (РАБОТ, УСЛУГ), ИМУЩЕСТВЕНЫХ ПРАВ ИНОСТРАННЫМИ ОРГАНИЗАЦИЯМИ (ИНОСТРАННЫМИ ИНДИВИДУАЛЬНЫМИ ПРЕДПРИНИМАТЕЛЯМИ) НА ТЕРРИТОРИИ РЕСПУБЛИКИ БЕЛАРУСЬ**

## **9.1.1. ОБЩИЙ ПОРЯДОК ЗАПОЛНЕНИЯ ЧАСТИ I РАЗДЕЛА V**

В части I раздела V Книги учета доходов и расходов плательщиков УСН отражаются операции:

по приобретению товаров (работ, услуг), имущественных прав на территории Республики Беларусь иностранными индивидуальными предпринимателями, а также иностранными организациями;

по возврату предварительной оплаты (авансового платежа), при соблюдении условий, установленных частью четвертой пункта 29 статьи 121 НК;

по увеличению налоговой базы на суммы, фактически оплаченные и определенные подпунктами 4.1, 4.2, 4.4 пункта 4 статьи 120 НК.

В части I раздела V Книги учета доходов и расходов плательщиков УСН информация отражается поквартально. При этом заполнение (корректировка, удаление) информации за соответствующий квартал доступны пользователю до наступления срока уплаты НДС за соответствующий квартал, то есть:

за I квартал – с 1 января по 22 апреля (включительно) года книги;

за II квартал – с 1 апреля по 22 июля (включительно) года книги;

за III квартал – с 1 июля по 22 октября (включительно) года книги;

за IV квартал – с 1 октября года книги по 22 января (включительно) года, следующего за годом книги.

*!!! Последний день срока, приходящийся на выходной и (или) нерабочий праздничный день, переносится на ближайший следующий за ним рабочий день.*

Ввод операций в часть I раздела V осуществляется:

- вручную с использованием различных справочников, баз данных,

подсказок;

- путем автоматического определения сумм в отдельных полях.

Внесение информации об операции в часть I раздела V Книги учета доходов и расходов плательщиков УСН осуществляется посредством добавления строки и заполнения полей окна создания (редактирования) соответствующих операций.

Для отражения операции в части I раздела V Книги учета доходов и расходов плательщиков УСН необходимо:

**1.** Выбрать часть I раздела V Книги учета доходов и расходов плательщиков УСН:

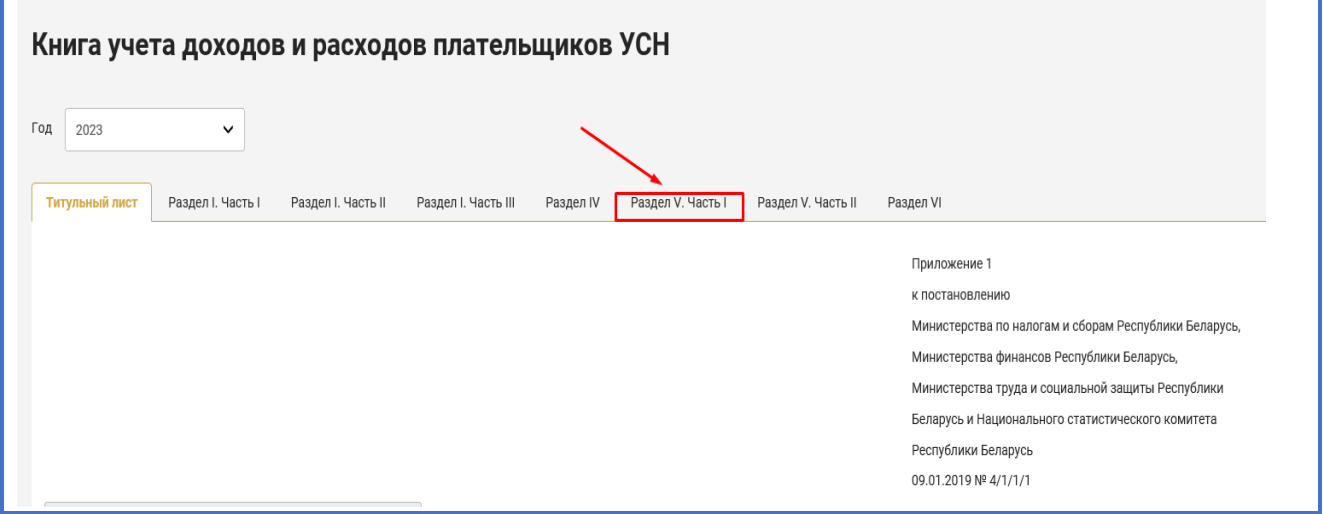

**2.** Выбрать квартал, в котором подлежит отражению хозяйственная операция:

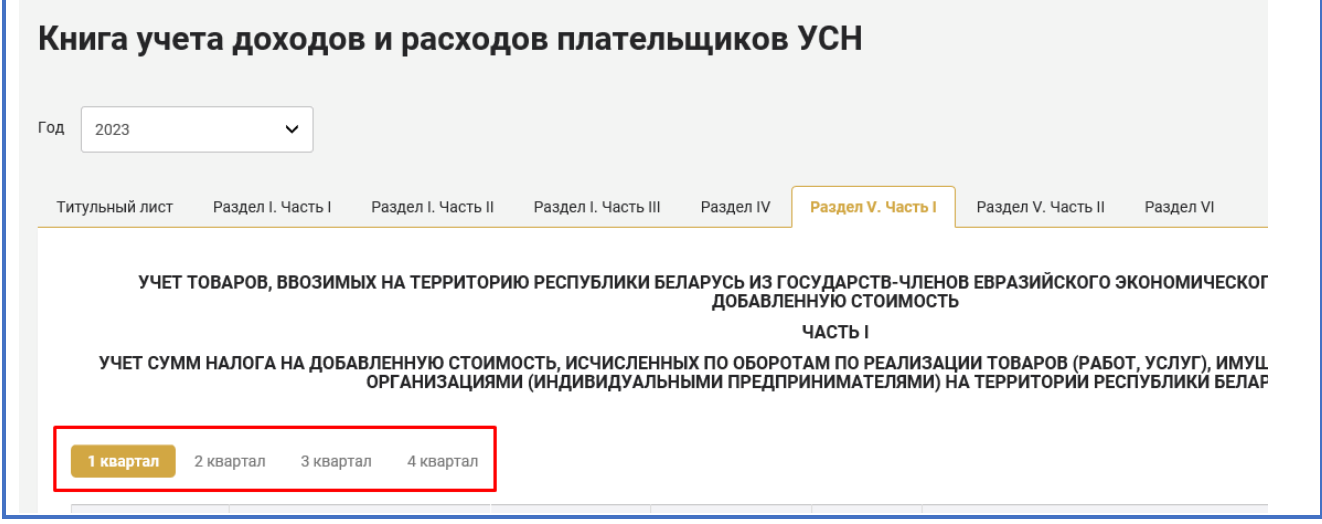

# 3. Для ввода операции вручную нажать **добавить строку**

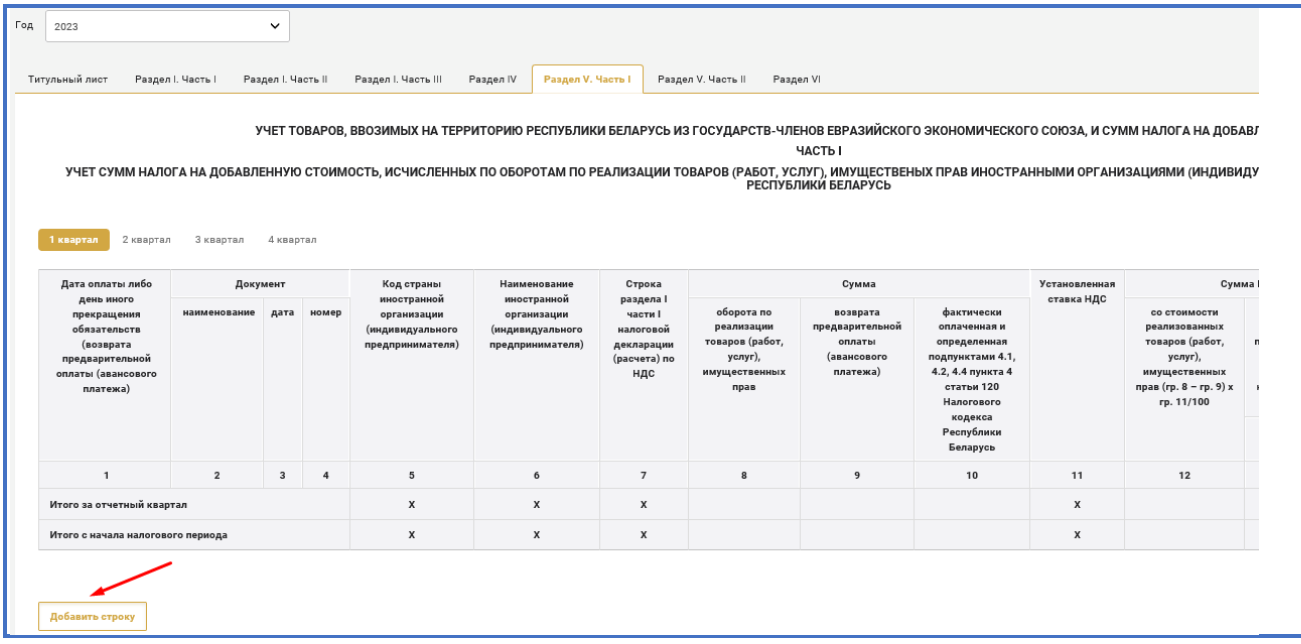

# **4.** Заполнить окно создания (редактирования) операций (см. подпункт 9.1.2 пункта 9 настоящего руководства пользователя):

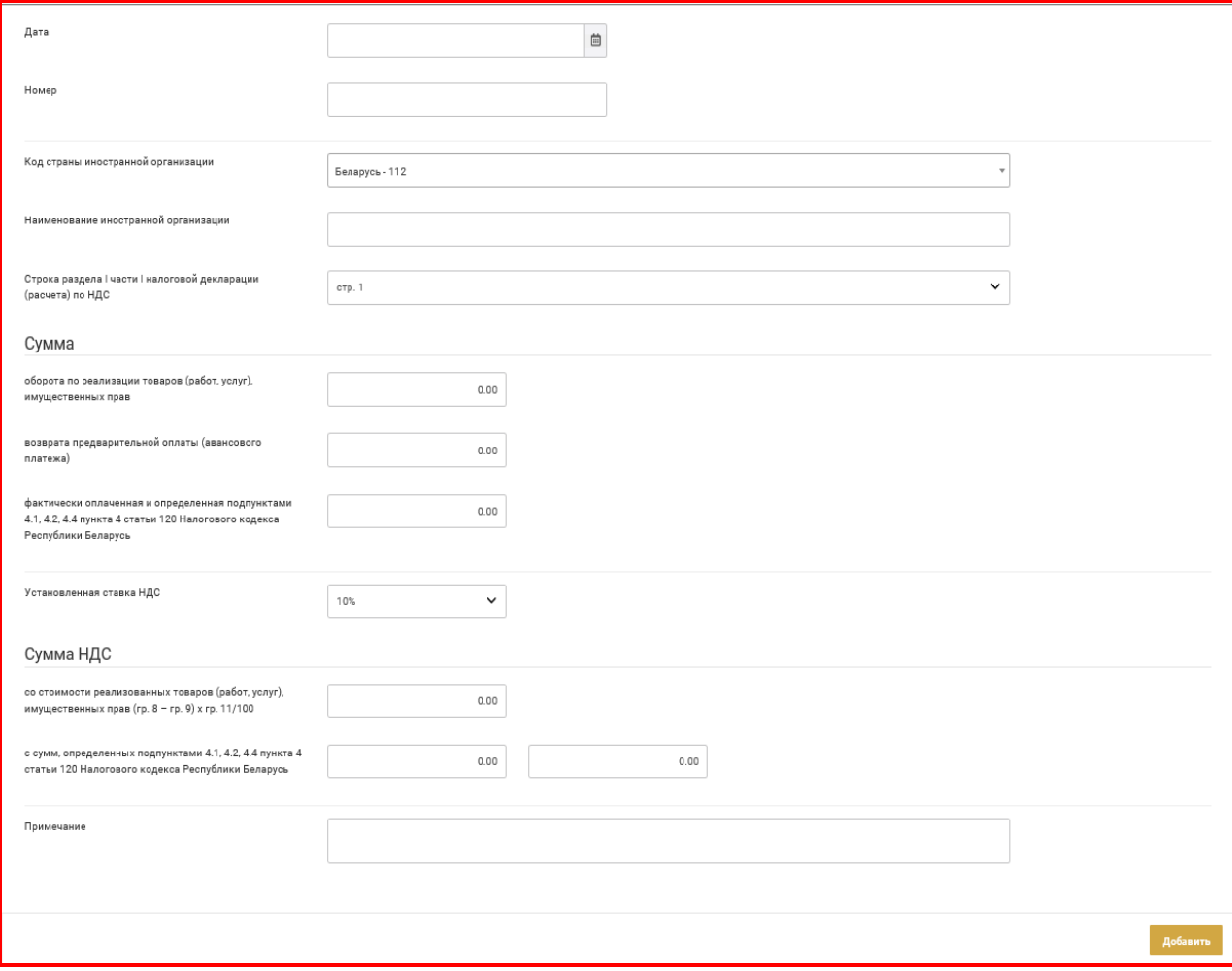

97

5. После заполнения всех необходимых полей окна создания (редактирования) операций нажать **. В результате в части I** раздела V Книги учета доходов и расходов плательщиков УСН отразится введенная хозяйственная операция.

**6.** Можно скорректировать внесенные данные, нажав

**7.** Итоговые показатели по кварталам рассчитываются автоматически путем суммирования всех операций внутри квартала.

Итоговые показатели с начала года рассчитываются автоматически за:

I квартал – путем суммирования всех операций внутри квартала;

II квартал – путем суммирования итоговых строк за I и II кварталы;

III квартал – путем суммирования итоговых строк за I, II и III кварталы;

IV квартал – путем суммирования итоговых строк за I, II, III и IV кварталы.

## **9.1.2. ПОРЯДОК ЗАПОЛНЕНИЯ ОКНА СОЗДАНИЯ (РЕДАКТИРОВАНИЯ) ОПЕРАЦИЙ ЧАСТИ I РАЗДЕЛА V**

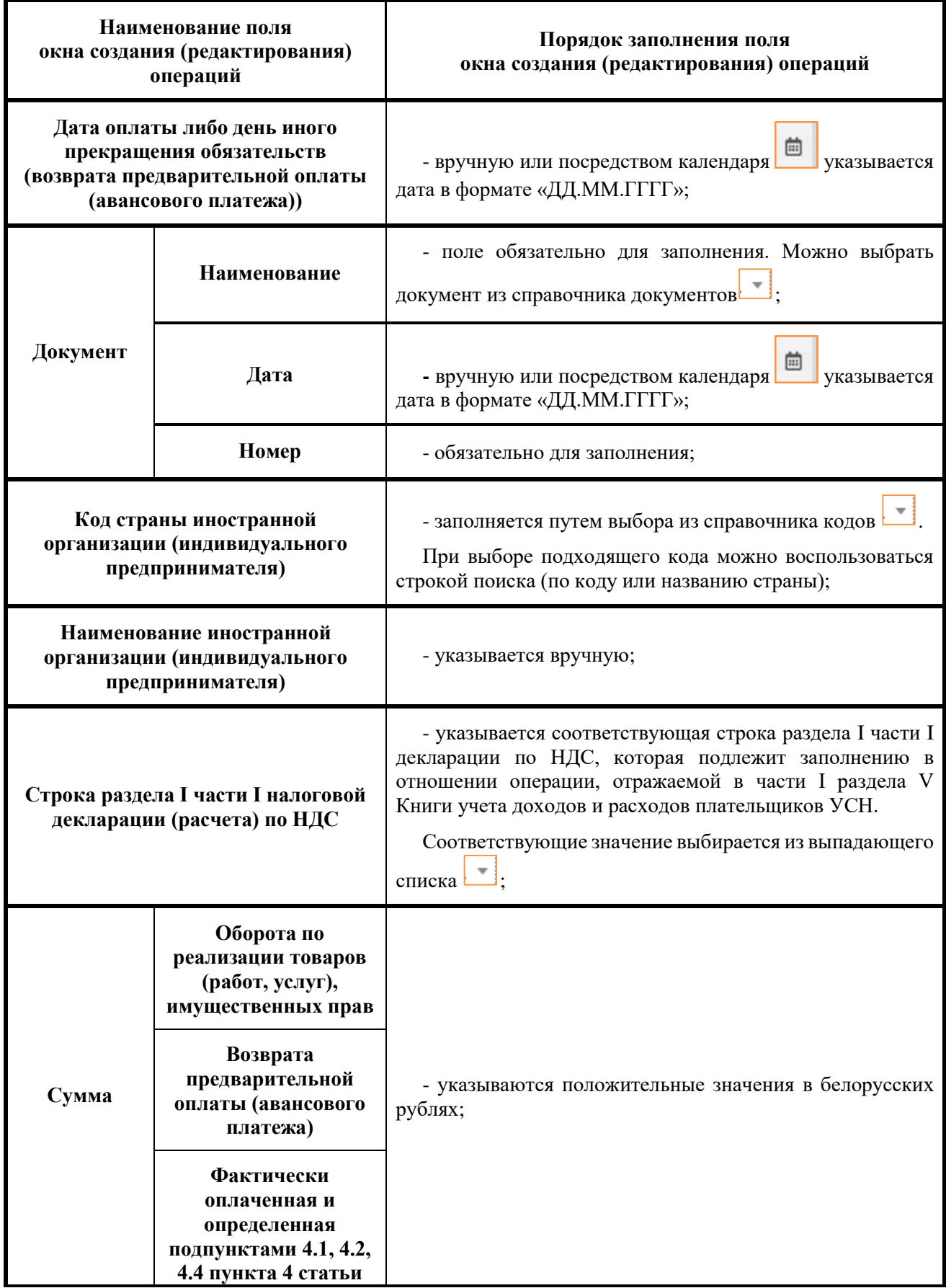

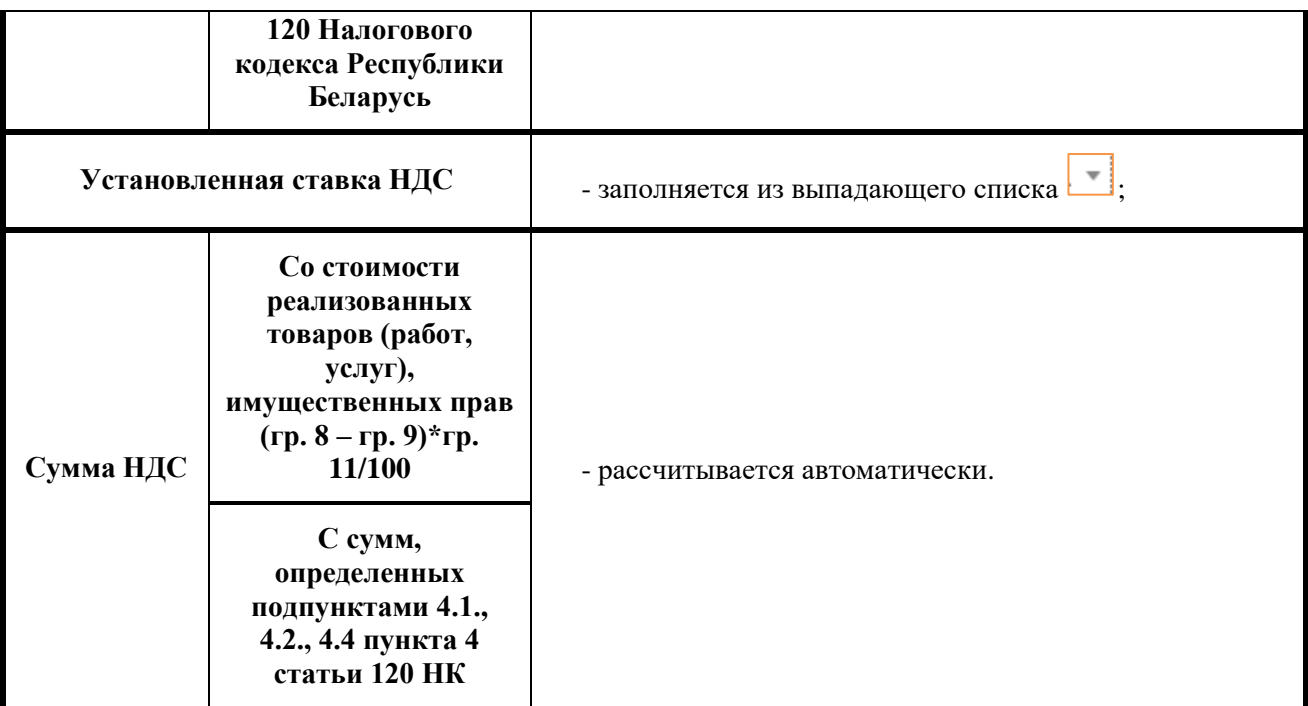

*!!! Сумма НДС определяется отдельно по каждой операции по реализации объектов на территории Республики Беларусь иностранными организациями (иностранными индивидуальными предпринимателями) и с сумм, определенных подпунктами 4.1, 4.2, 4.4 пункта 4 статьи 120 НК.*

#### **9.2. ЧАСТЬ II**

## **УЧЕТ ТОВАРОВ, ВВОЗИМЫХ НА ТЕРРИТОРИЮ РЕСПУБЛИКИ БЕЛАРУСЬ С ТЕРРИТОРИИ ГОСУДАРСТВ - ЧЛЕНОВ ЕАЭС, И СУММ НДС, ВЗИМАЕМОГО НАЛОГОВЫМИ ОРГАНАМИ ПРИ ВВОЗЕ ТОВАРОВ**

Часть II раздела V Книги учета доходов и расходов плательщиков УСН заполняется ежемесячно без нарастающего итога по вкладкам государств – членов ЕАЭС, с территории которых ввезены товары в Республику Беларусь.

В части II раздела V отражаются операции:

по всем ввезенным товарам;

по возврату (полному или частичному) ввезенных товаров;

по увеличению стоимости ввезенных товаров.

Ввод операций в часть II раздела V осуществляется:

- вручную с использованием различных справочников, баз данных, подсказок;

- путем автоматического определения сумм в отдельных полях.

Внесение информации об операции в часть II раздела V Книги учета доходов и расходов плательщиков УСН осуществляется посредством добавления строки и заполнения полей окна «Новая запись».

Для отражения операции в части II раздела V Книги учета доходов и расходов плательщиков УСН необходимо:

**1.** Выбрать часть II раздела V Книги учета доходов и расходов плательщиков УСН:

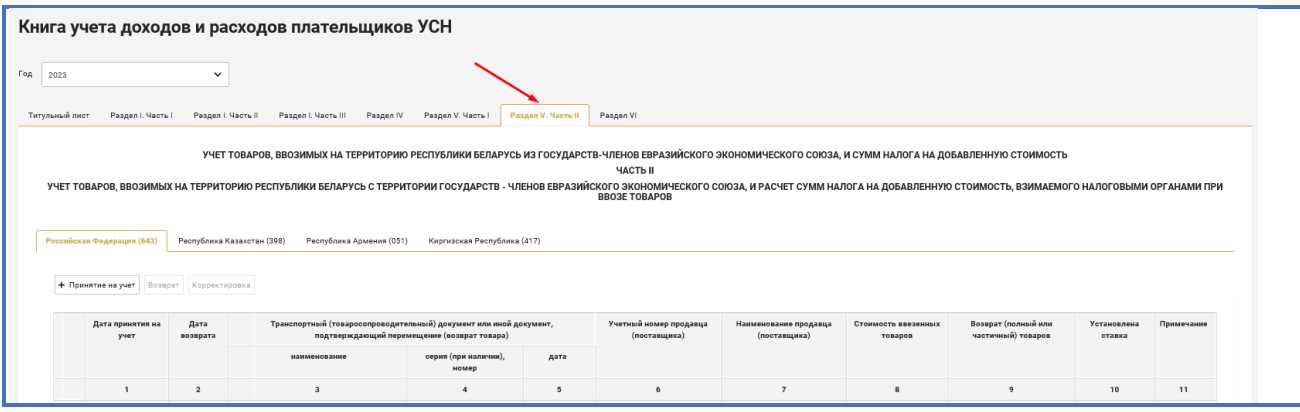

**2.** Поскольку часть II раздела V заполняется отдельно по каждому государству-члену ЕАЭС, с территории которого ввезены товары (с указанием кода такого государства согласно общегосударственному классификатору Республики Беларусь ОКРБ 017-99 «Страны мира»), для отражения операций следует выбрать соответствующую вкладку:

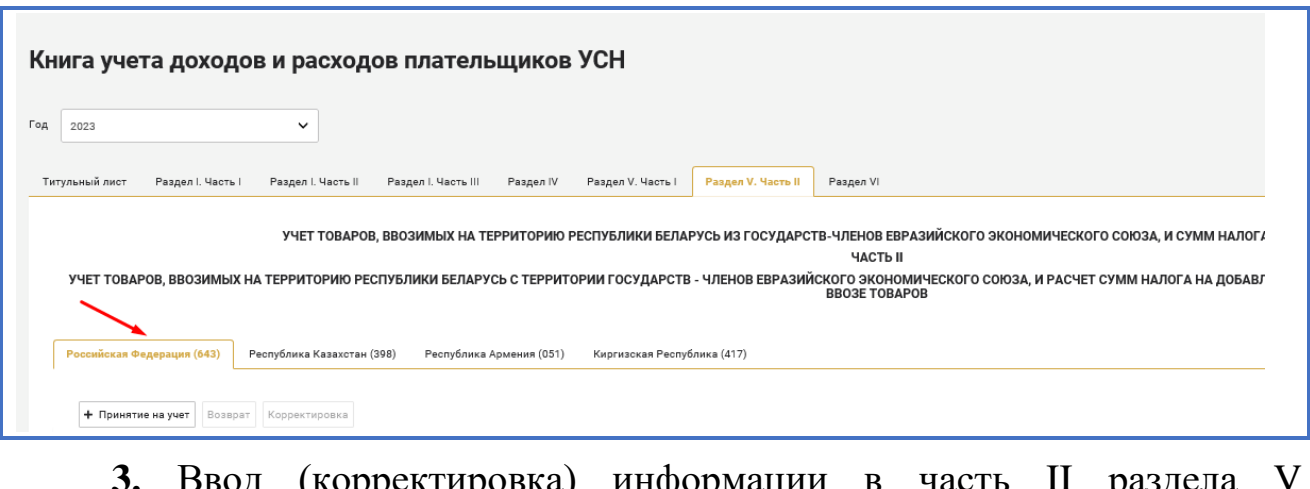

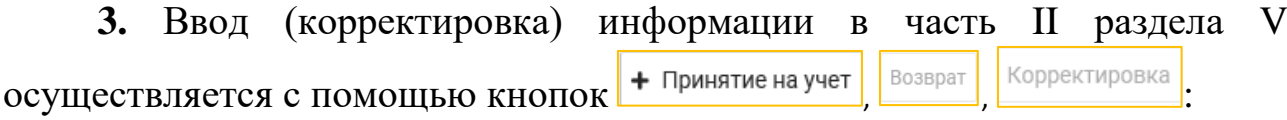

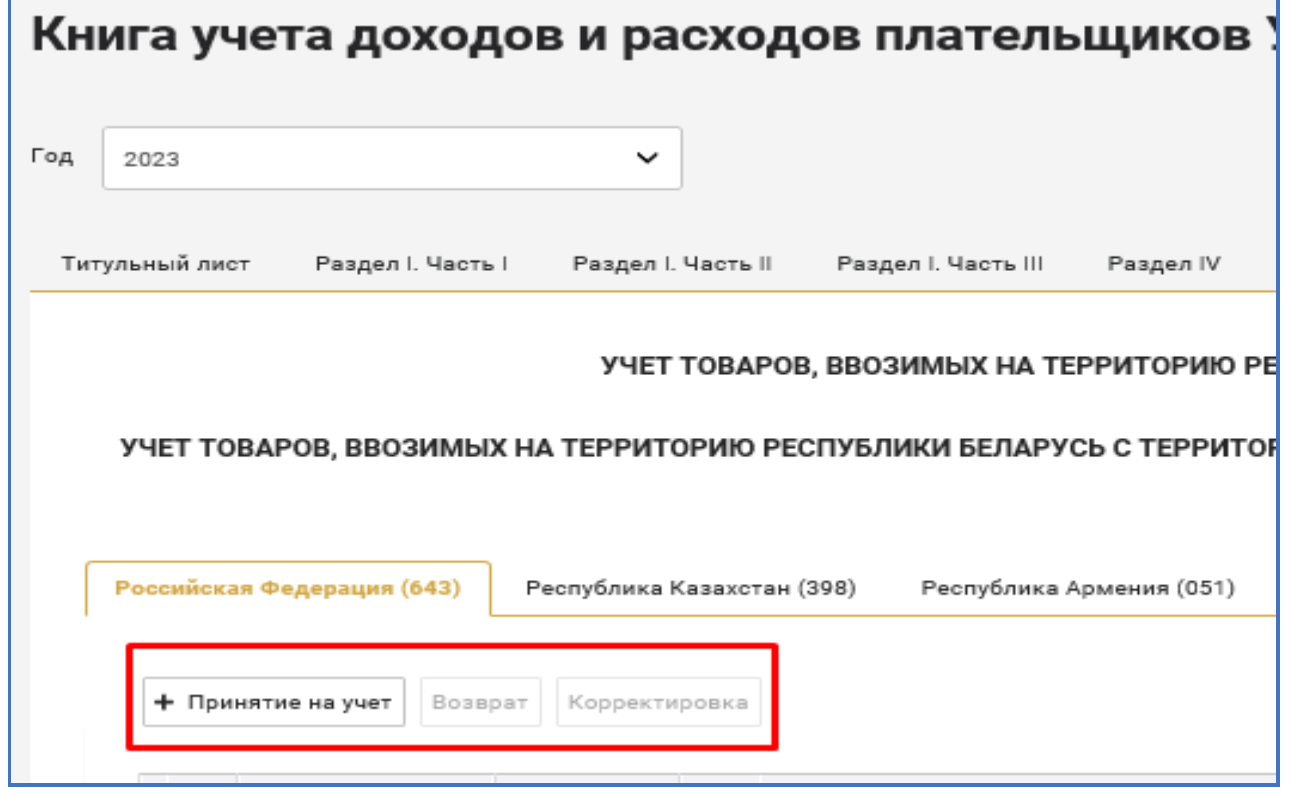

**4.** При необходимости отображения информации в части II раздела V

по принятым на учет ввезенным товарам необходимо нажать + принятие на учет и заполнить появившееся окно «Новая запись».

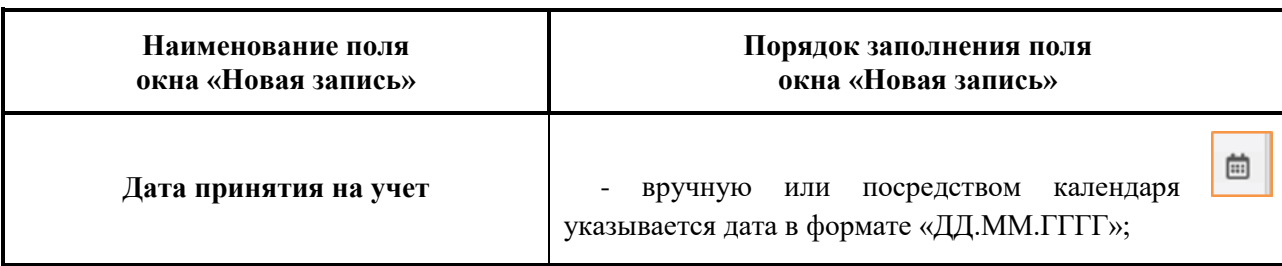

Порядок заполнения полей окна «Новая запись»

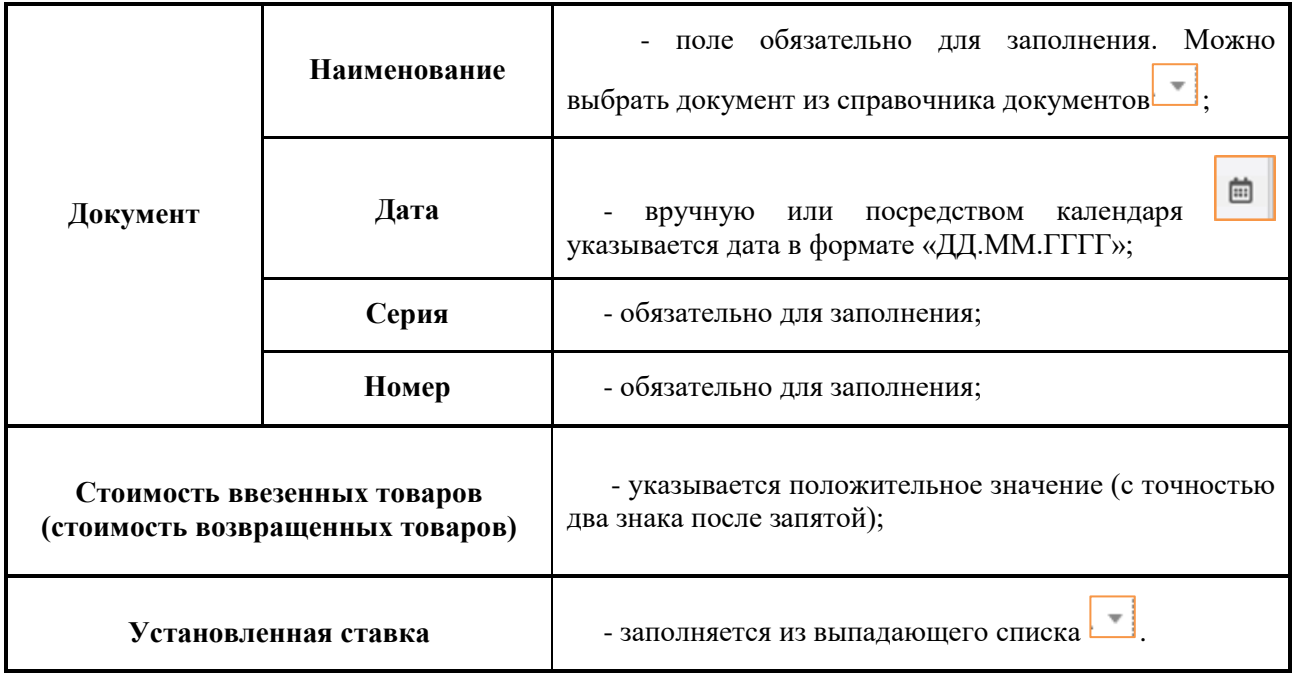

После заполнения полей окна «Новая запись» нажать **Сохранить** 

**5.** Корректировка введенной информации осуществляется только путем создания новой записи. Для этого необходимо:

- выделить запись, которую нужно откорректировать и нажать кнопку Корректировка

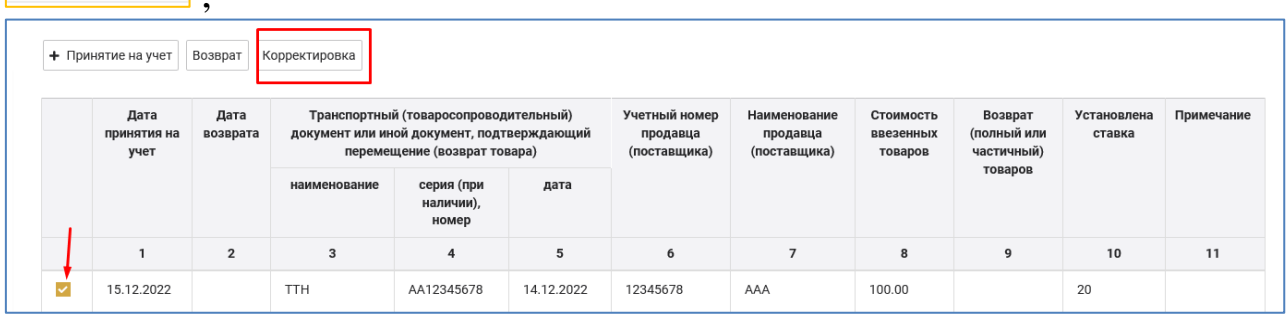

- заполнить появившееся окно «Новая запись» (в соответствии таблицей «Порядок заполнения полей окна «Новая запись», размещенной выше в пункте 4) и после проверки правильности отражения информации

нажать кнопку .

В результате внесенная информация отразится в части II раздела V Книги доходов и расходов плательщиков УСН.

**6.** При увеличении стоимости ввезенных товаров в случае увеличения их цены:

в месяце, в котором ввезенные товары были приняты на учет, нажать кнопку корректировка и в поле «Стоимость ввезенных товаров» указать увеличенную стоимость ввезенного товара;

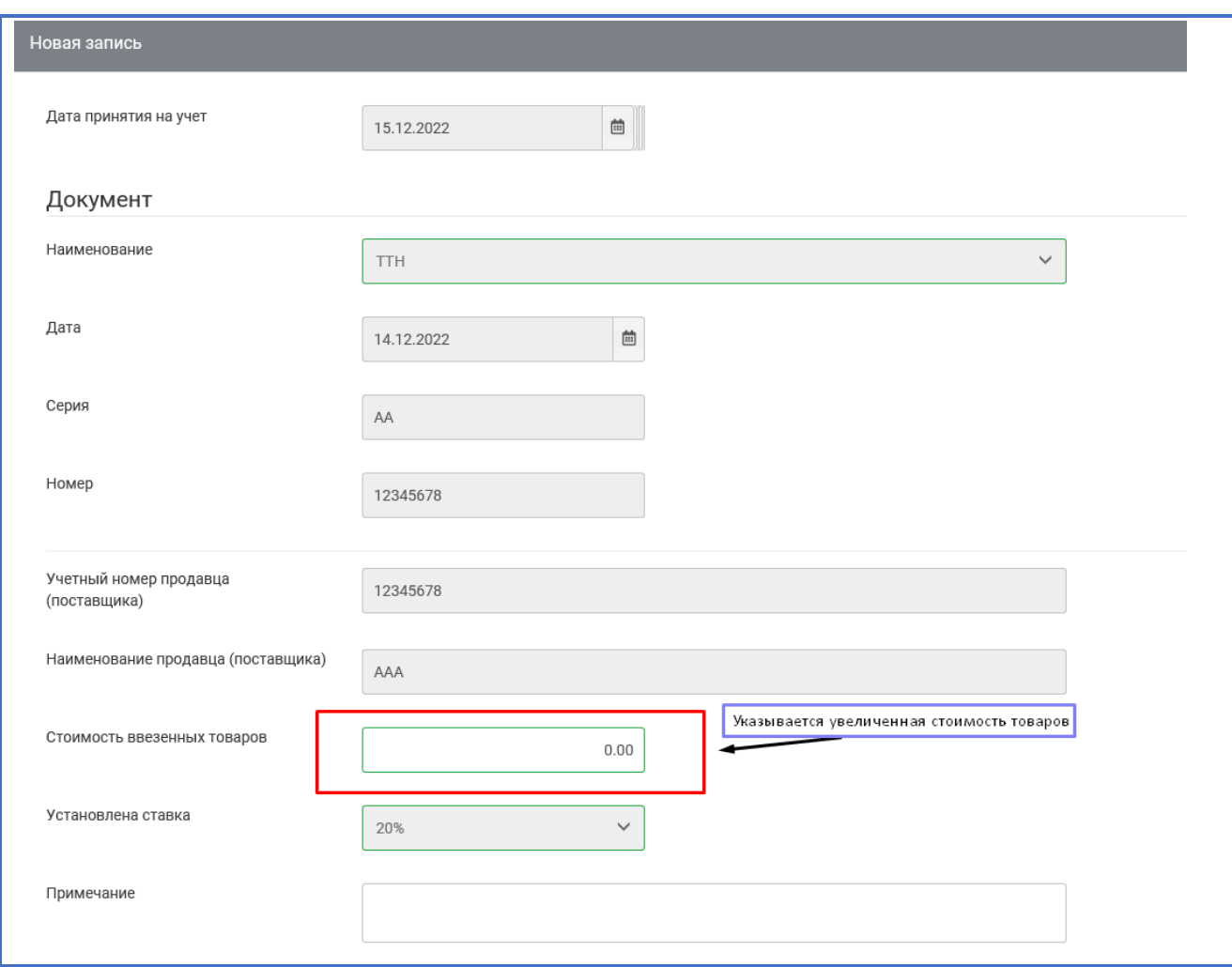

по истечении месяца, в котором ввезенные товары были приняты на

учет, для отражения увеличения стоимости нажать кнопку + принятие на учет заполнить появившееся окно «Новая запись» (в соответствии таблицей «Порядок заполнения полей окна «Новая запись», размещенной выше в пункте 4).

При этом в поле «Стоимость ввезенных товаров» указывается разница между фактической информацией по приходу ввезенного товара и первоначальной записью. В поле «Примечание» указывается запись, которая корректируется.

После заполнения и проверки правильности отражения информации

```
Сохранить
```
в окне «Новая запись» необходимо нажать .

В результате внесенная информация отразится в части II раздела V Книги доходов и расходов плательщиков УСН.

**7.** Для ввода информации о возврате ввезенного товара (как в месяце, в котором ввезенные товары были приняты на учет, так и по истечении месяца, в котором ввезенные товары были приняты на учет) необходимо:

- выделить запись, по которой осуществлен возврат ввезенного

104

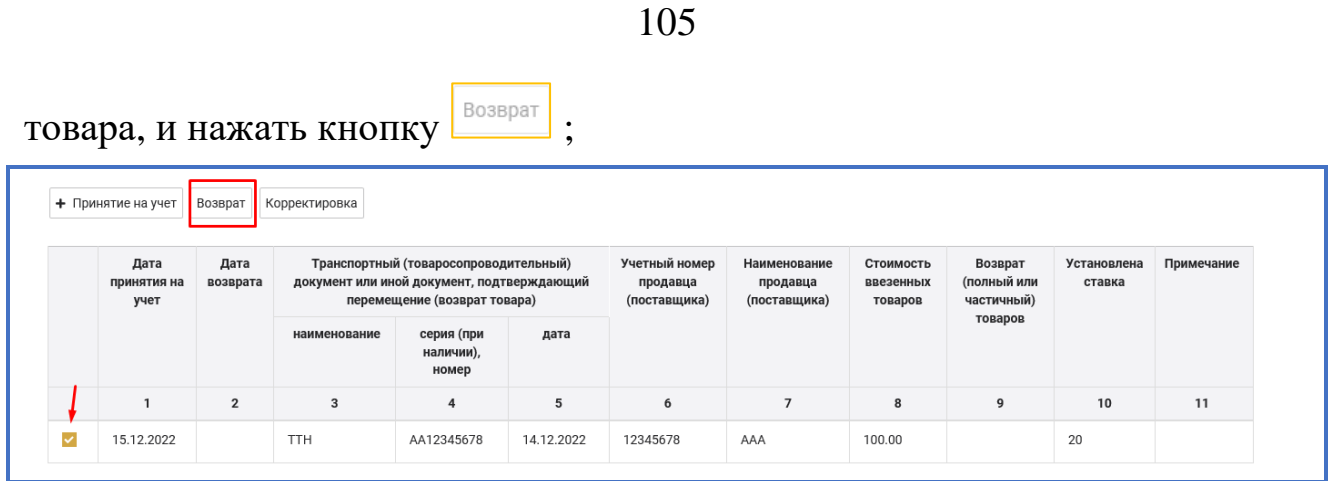

- заполнить появившееся окно «Новая запись» (в соответствии таблицей «Порядок заполнения полей окна «Новая запись», размещенной выше в пункте 4) и после проверки правильности отражения информации нажать кнопку .

В результате внесенная информация отразится в части II раздела V Книги доходов и расходов плательщиков УСН.

#### **10. РАЗДЕЛ VI**

## **УЧЕТ, НЕОБХОДИМЫЙ ДЛЯ ОПРЕДЕЛЕНИЯ ЧИСЛЕННОСТИ РАБОТНИКОВ ОРГАНИЗАЦИИ**

В разделе VI Книги учета доходов и расходов плательщиков УСН ежемесячно отражаются сведения о:

списочной численности работников организации в среднем за месяц (графа 2);

средней численности работающих по совместительству (графа 3);

средней численности лиц, выполнявших работу по гражданскоправовым договорам (графа 4);

средней численность работников за каждый месяц (графа 5);

численности работников в среднем с начала года по отчетный период (включительно) (в среднем за период) (графа 7).

*!!! Списочная численность работников организации в среднем за месяц (графа 2), средняя численность работающих по совместительству (графа 3), средняя численность лиц, выполнявших работу по гражданско-правовым договорам (графа 4) определяются в порядке, установленном постановлением Национального статистического комитета Республики Беларусь от 20 января 2020 № 1 «Об утверждении Указаний по заполнению в формах государственных статистических наблюдений статистических показателей по труду», с учетом положений абзацев 4 – 7 пункта 5 статьи 326 НК.*

*Средняя численность работников за каждый месяц (графа 5), численности работников в среднем с начала года по отчетный период (включительно) (в среднем за период) (графа 7) определяются в соответствии с положениями абзацев 2 – 7 пункта 5 статьи 326 НК.*

 $\triangleright$  В графах 2 – 4 раздела VI показатели численности работников отражаются вручную в виде целого числа.

*!!! Списочная численность работников организации в среднем за месяц (графа 2), средняя численность работающих по совместительству с местом основной работы у других нанимателей (графа 3), средняя численность лиц, выполнявших работу по гражданско-правовым договорам (графа 4), отражаются в графах 2 – 4 раздела VI с округлением до целого числа по правилам арифметики (пункт 17 Инструкции о порядке заполнения книги учета доходов и расходов организаций, применяющих упрощенную систему налогообложения, утвержденной постановлением МНС, Министерства финансов Республики Беларусь, Министерства труда и социальной защиты Республики Беларусь и Национального статистического комитета Республики Беларусь от 28 ноября 2022 г. № 35/54/75/133).*

В графах 5, 7 показатели численности работников рассчитываются автоматически (без права корректировки) по формулам:

графа 5 = графа 2 + графа 3 + графа 4 (за соответствующий месяц);

графа 7 = сумма средней численности работников за все месяцы,

истекшие с начала календарного года по отчетный период включительно, по графе 5 / количество месяцев, за которые определена средняя численность работников по графе 5.

Отражение (добавление, изменение, удаление) сведений о численности работников в разделе VI за период, за который представлена декларация по УСН, может повлечь за собой необходимость внесения изменений в эту декларацию.

Удаление записей в разделе VI осуществляется вручную или посредством кнопки  $\Box$ 

Для отражения численности работников организации в разделе VI Книги учета доходов и расходов плательщиков УСН необходимо:

**1.** выбрать раздел VI Книги учета доходов и расходов плательщиков УСН:

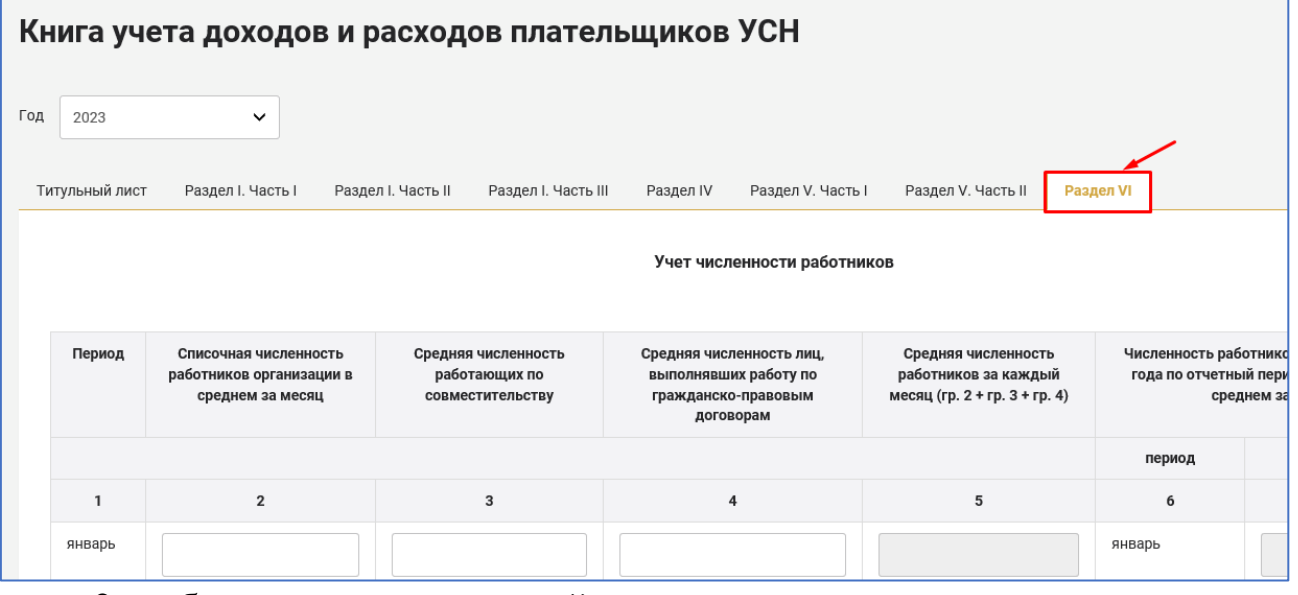

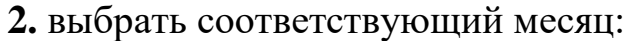

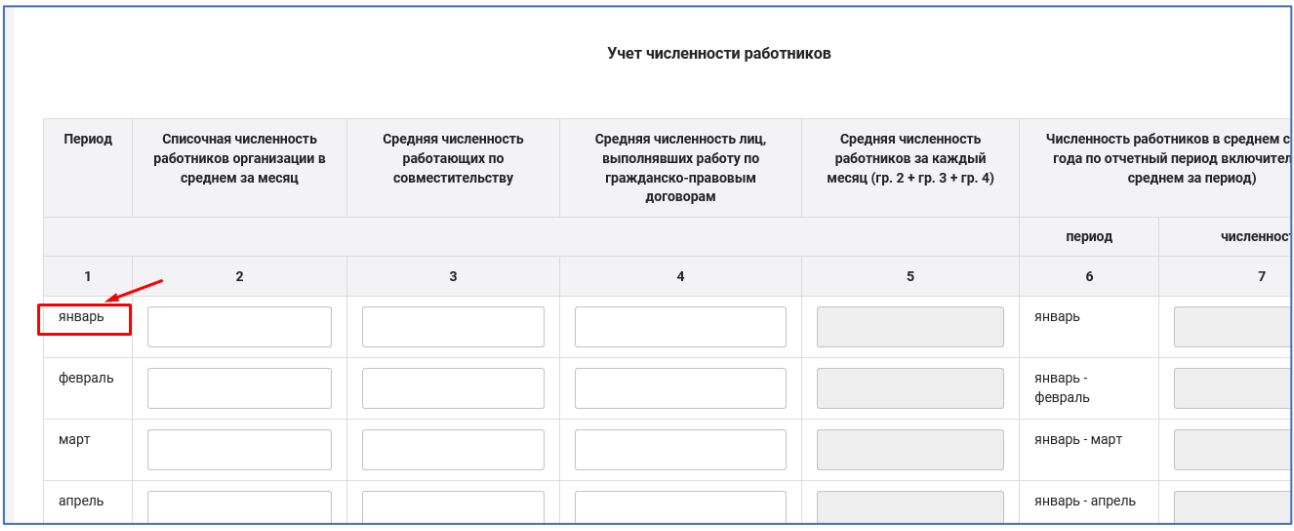

**3.** заполнить (при наличии соответствующих сведений) графы 2 – 4

#### раздела V I :

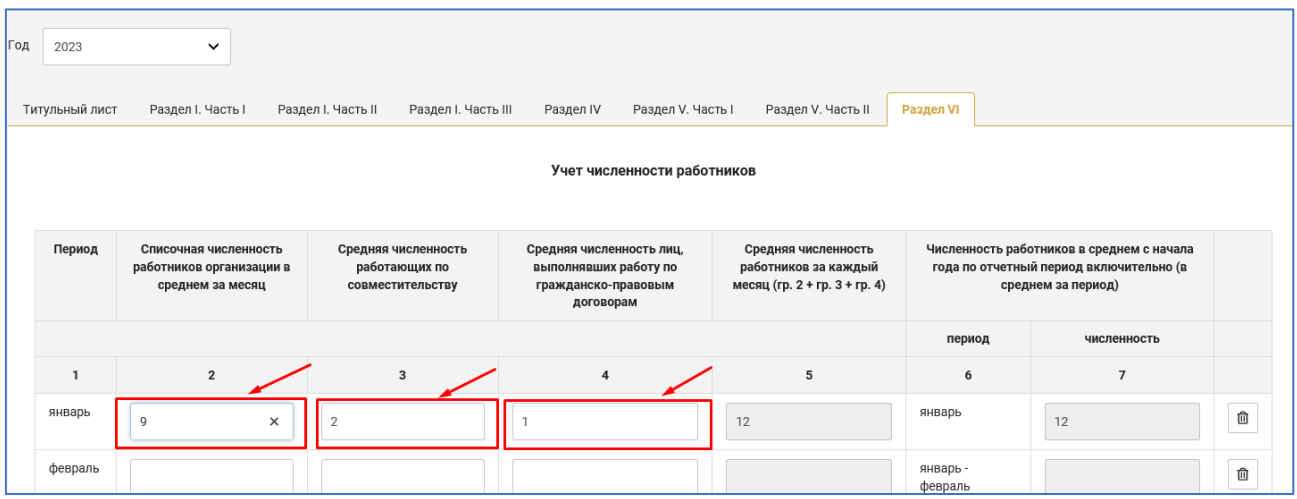
## **11. АВТОМАТИЧЕСКОЕ ФОРМИРОВАНИЕ ДЕКЛАРАЦИИ ПО УСН**

В Книге учета доходов и расходов плательщиков УСН предусмотрена кнопка создать декларацию УСН, при активации которой осуществляется расчет данных на основании сведений, отраженных в Книге учета доходов и расходов плательщиков УСН, и автоматическое формирование декларации по УСН.

Последовательность формирования и представления декларации по УСН посредством Книги учета доходов и расходов плательщиков УСН следующая:

**1.** Удостовериться в отражении всей необходимой информации на титульном листе, в частях I, II раздела I, в разделе VI Книги учета доходов и расходов плательщиков УСН.

**2.** Нажать кнопку создать декларацию УСН

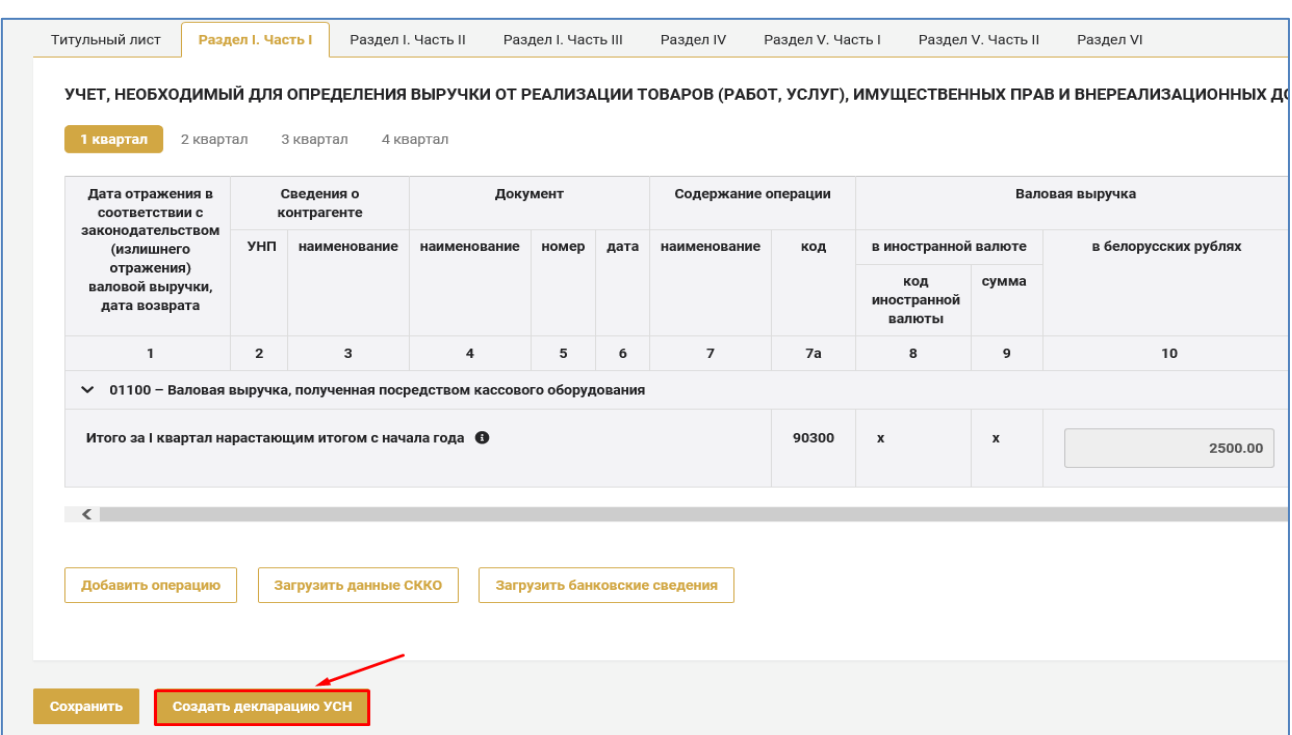

**3.** Выбрать период, за который формируется декларация по УСН и нажать кнопку :

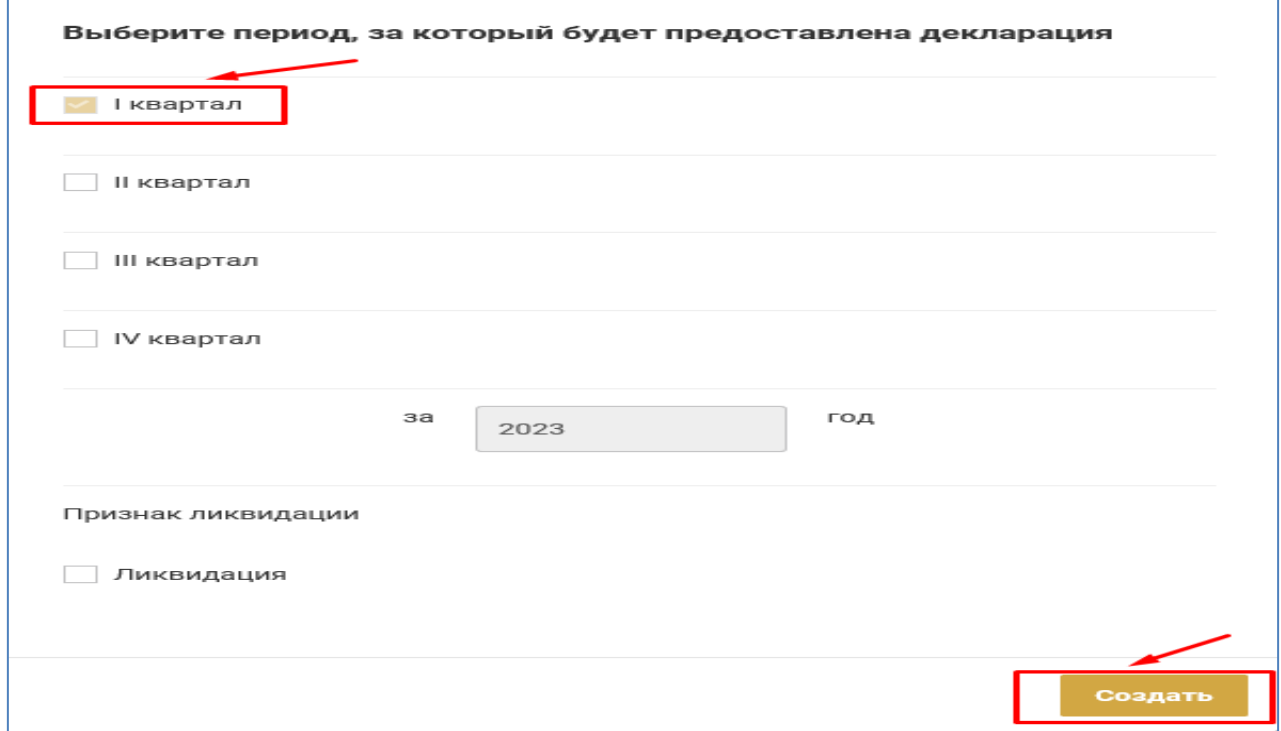

После вышеуказанных действий на основании сведений, отраженных в Книге учета доходов и расходов плательщиков УСН, автоматически сформируется декларация по УСН за выбранный период.

**4.** Проверить автоматически сформированную декларацию по УСН и при необходимости внести в нее изменения (дополнения).

**5.** В случае внесения изменений в раздел I или раздел II декларации

по УСН необходимо нажать кнопку Рассчитать (после их внесения), расположенную под формой ввода декларации:

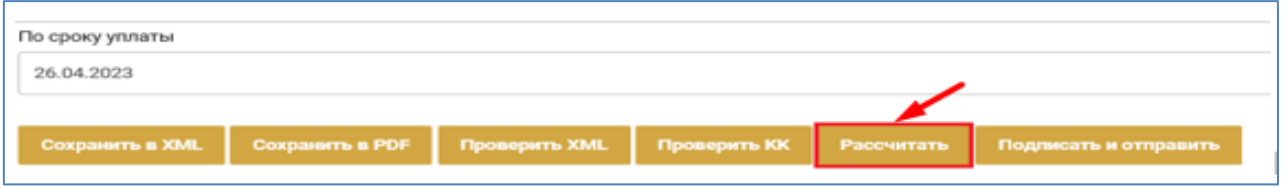

**6.** Выполнить предварительную проверку заполнения декларации по УСН, нажав кнопку проверить КК

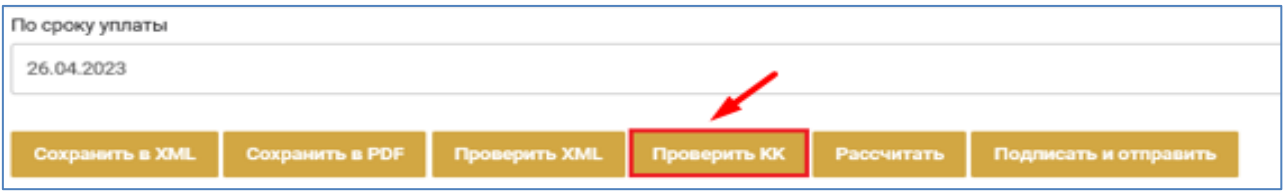

Ознакомиться с ошибками, нажав на вкладки и ошибки и Ошибки КК , расположенную в правом нижнем углу окна браузера. Внести исправления в декларацию по УСН при необходимости.

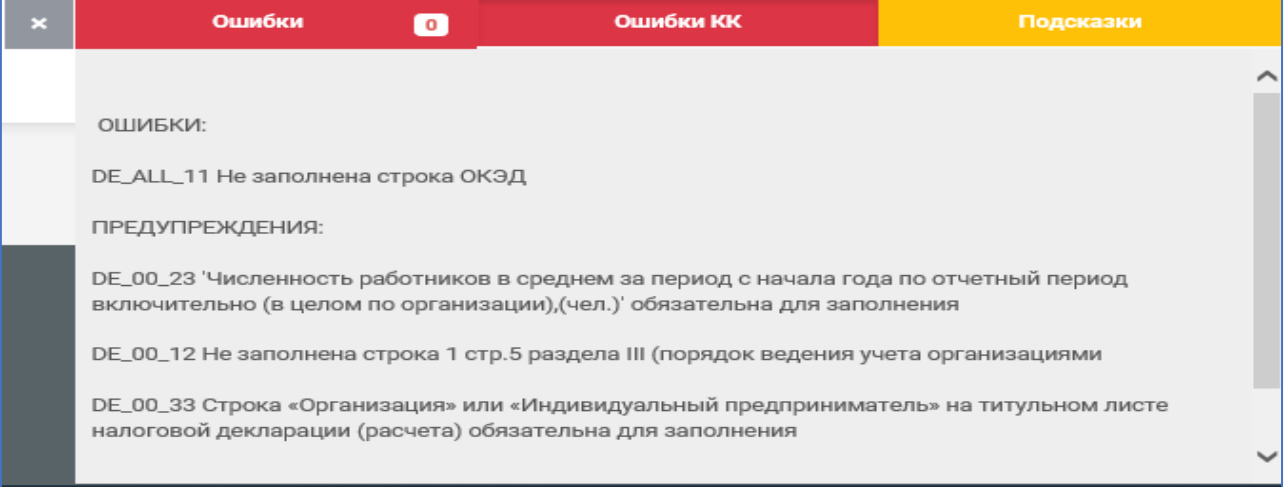

**7.** Подписать и направить декларацию по УСН на портал МНС, нажав **КНОПКУ** Подписать и отправить

*!!! Обращаем внимание, представление декларации по УСН посредством электронного сервиса «Книга учета доходов и расходов плательщиков УСН» является одним из способов представления такой декларации и влечет уплату указанных в ней налогов, а также применение мер ответственности в случае их неуплаты.*

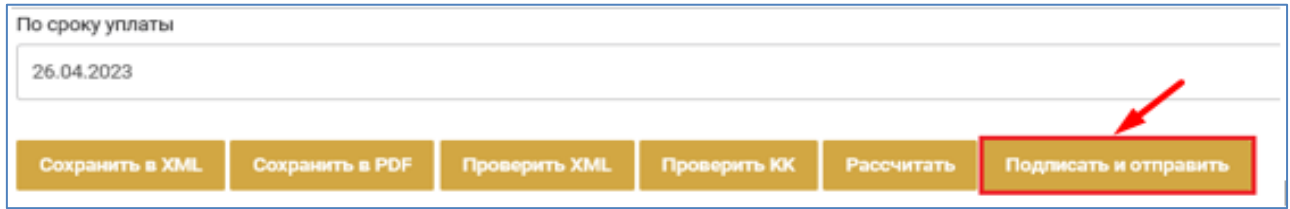

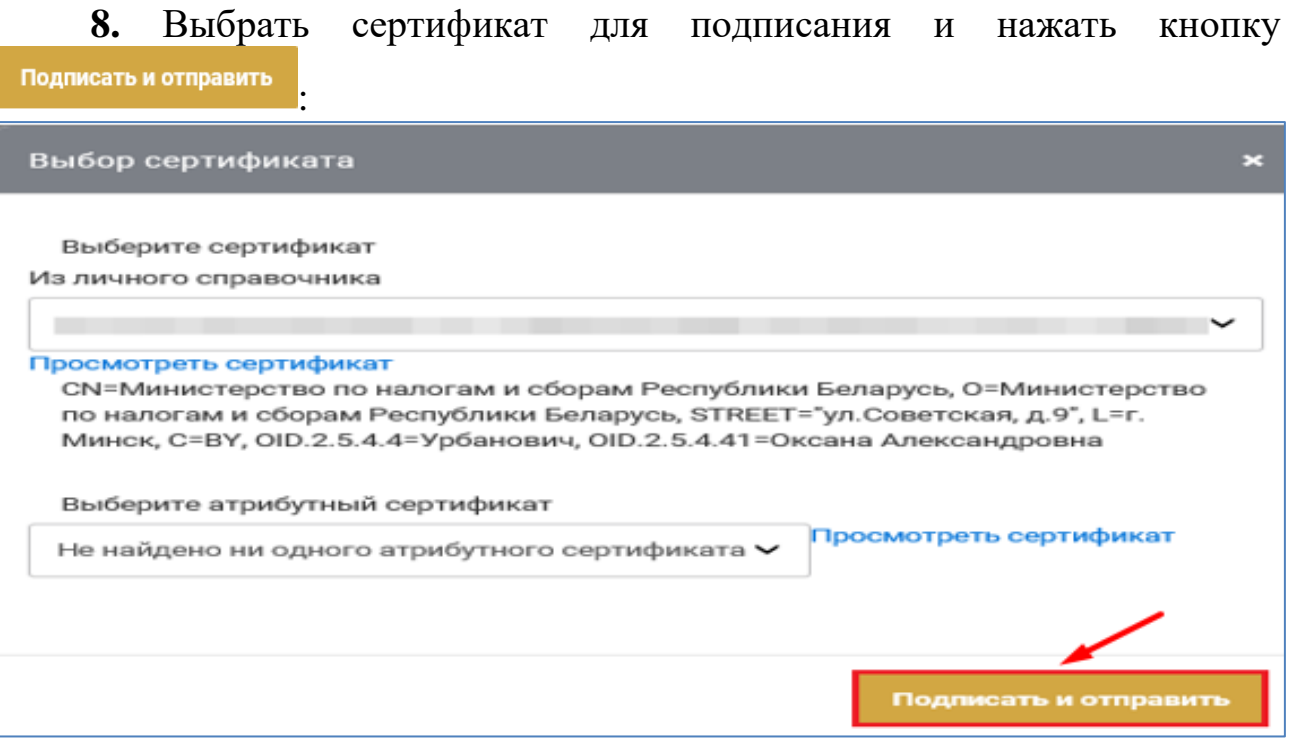

Ввести пароль доступа к ключу ЭЦП.

**9.** Дождаться отображения сообщения о завершении отправки:

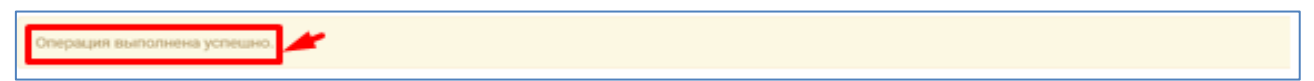